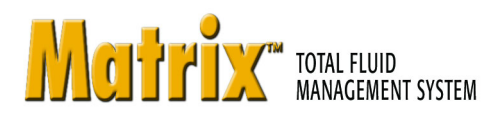

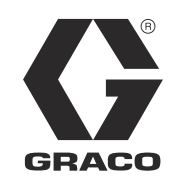

3A0425F ZH

# Matrix 3.0 Premier 软件安装 系统设置和操作说明

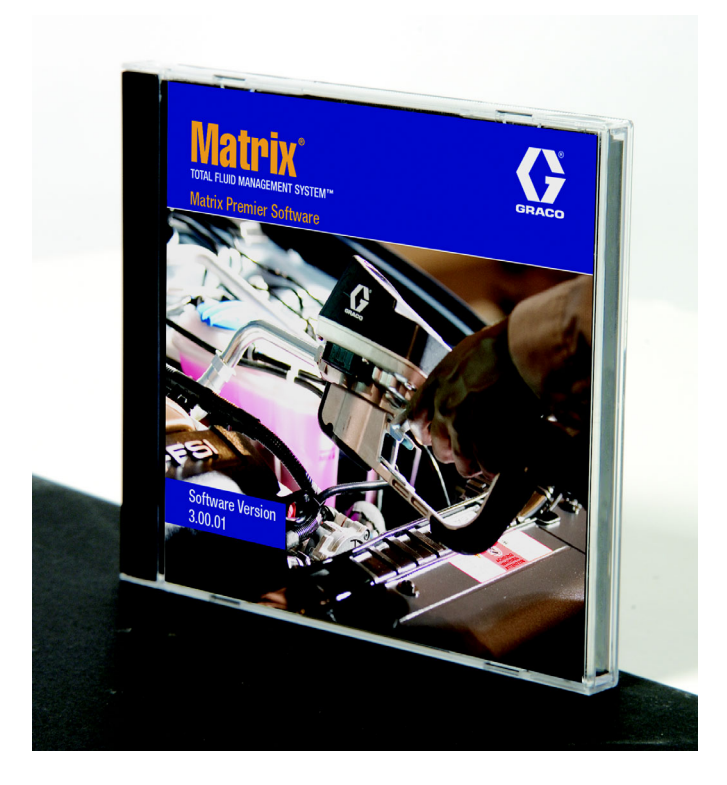

PROVEN QUALITY. LEADING TECHNOLOGY.

章节 1

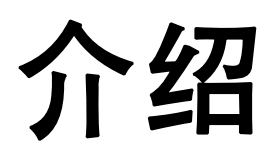

# <span id="page-2-0"></span>目录

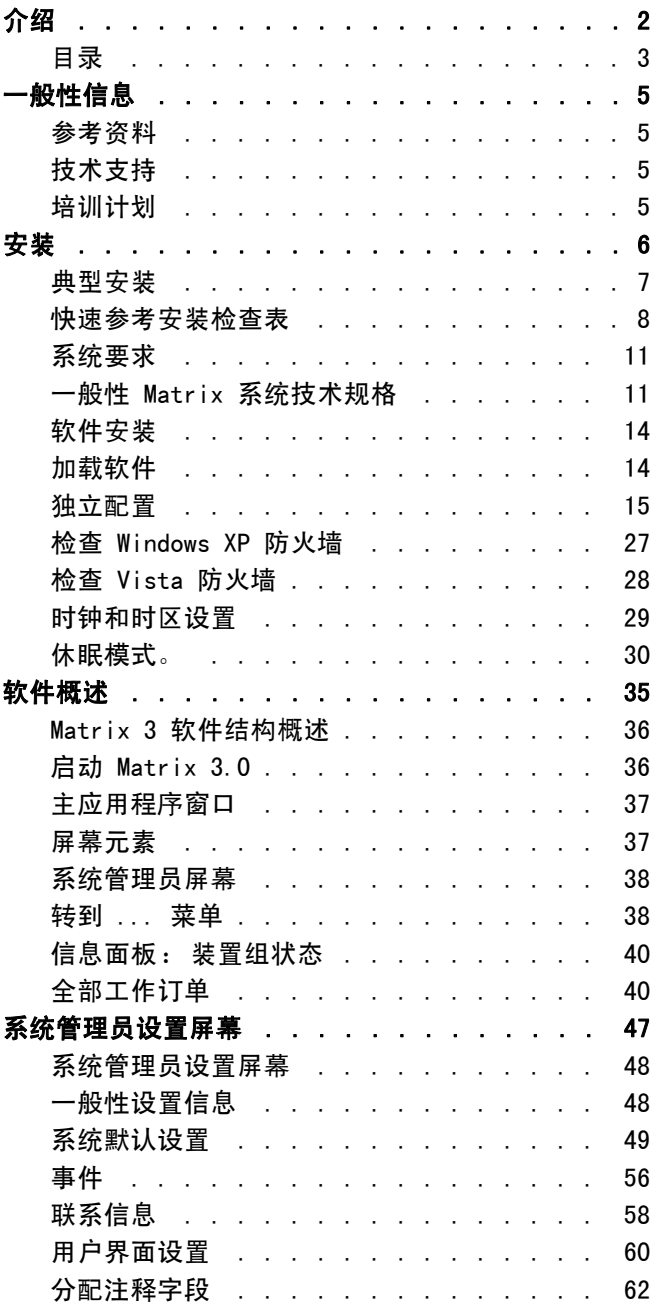

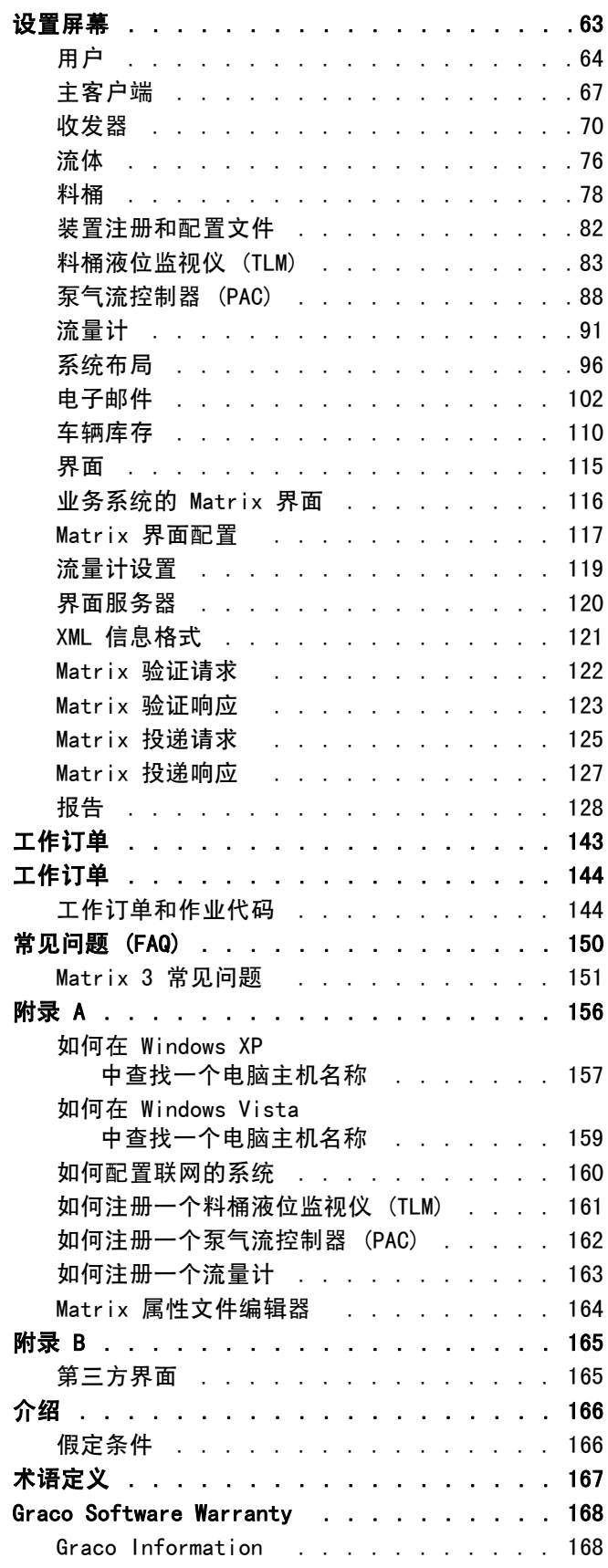

# <span id="page-4-0"></span>一般性信息

# <span id="page-4-1"></span>参考资料

这些在本手册中经常提到参考资料是其他的 Matrix 说明手册。为方便参考, 强烈建议订购下列手册。

- **•** Matrix 5 和 15 流量计说明手册 (313046\* )
- **•** Matrix 收发器说明手册 (313008\*)
- **•** Matrix 料桶液位监视仪 (TLM) 手册 (312964\* )
- **•** Matrix 泵气流控制器 (PAC) 手册 (312417\* )

\* 编号是指英文版的说明手册。 若需要其他语种版本的手册,请与 Graco 客户服务或您的经销商联系。

# <span id="page-4-2"></span>技术支持

若需要确定就近的 Graco 授权经销商,请致电: 1-800-533-9655 (免费)

# <span id="page-4-3"></span>培训计划

关于适用的培训课程的信息,请与您的经销商联系。

章节 2

<span id="page-5-0"></span>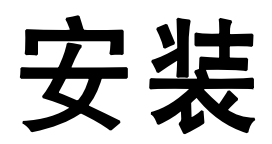

<span id="page-6-0"></span>典型安装

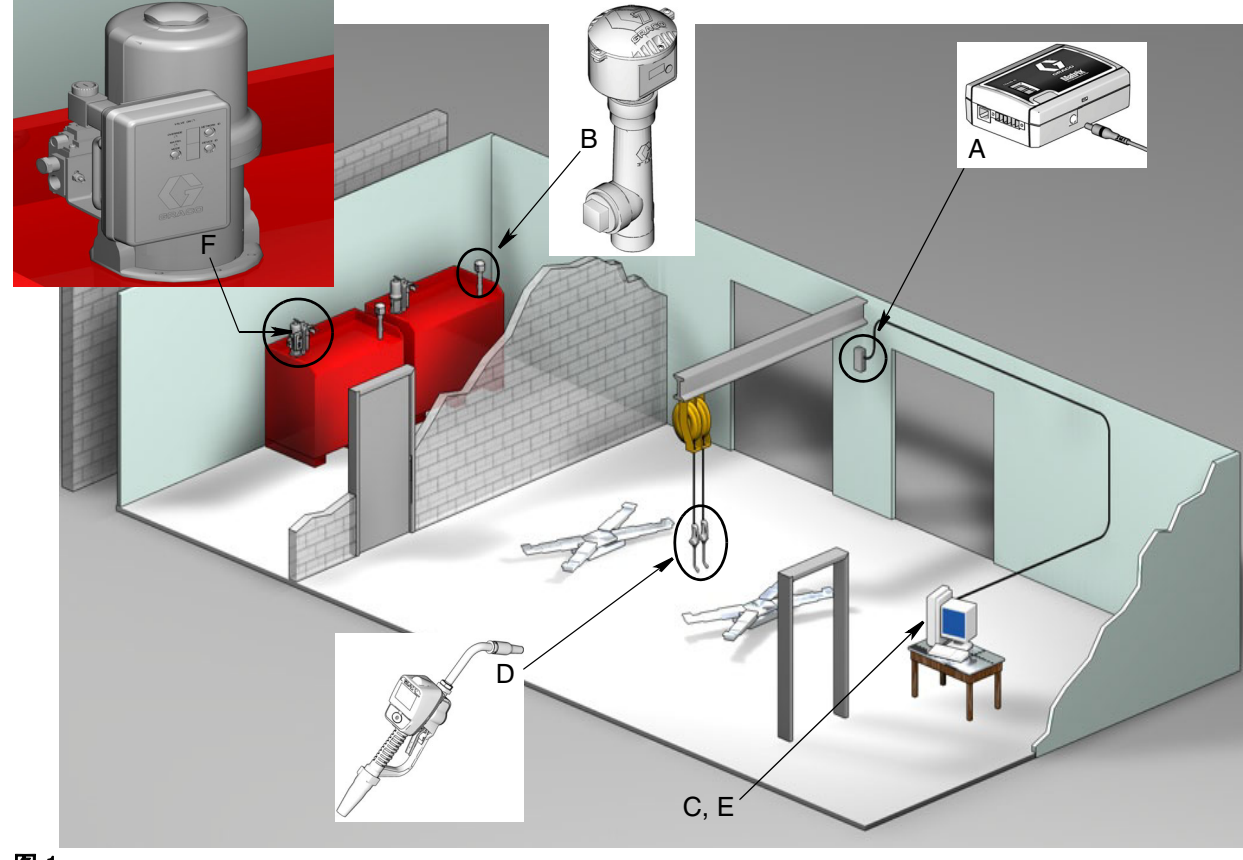

图 1

## 参考号 说明

- A 收发器
- B 料桶液位监视仪
- C Matrix 软件 CD
- D Matrix 5 或 15 流量计
- E\* 客户提供的电脑
- F 泵气流控制器 (PAC) 可选

 $^*$ 在选择和 ( 或 )购买 Matrix 电脑时, Graco 强烈建议终端用户的 IS (信息系统 )专业人员参与决策。 有关完整列出的计算机要求,见第 [11](#page-10-0) 页的系统要求。 如需要,可拜访您的 Graco Matrix 经销商以获得 该资源。

# <span id="page-7-0"></span>快速参考安装检查表

下列检查表可用于 Matrix 3 系统的快速参考安装指导。 该手册第 [11](#page-10-0) 页开始的内容提供了完整的 Matrix 安装信息。

# 1 Matrix 安装之前的 3 至 4 周

- **1.** Matrix 软件可与设施中的多台电脑联网。 在安装日期到来之前,应与经销商的固定运营 (fixed operations) 代表和信息系统 (IS) 人员会面并讨论联网要求。 固定运营领导人和 IS 领导人应于安 装日当天在现场按需要提供帮助。
- **2.** RF 通讯检查 经销商判断应用程序所需要的收发器数量和位置。 见 Matrix 收发器说明手册和 Matrix 5 和 15 流量计手册。
- **3.** 电器插口位置 确认电器插口方便,靠近收发器和泵气流控制器的安装位置。
- 4. Matrix 设施布局 经销商获得设施的楼层平面图,标出 Matrix 部件的位置(如流量计编号,流体, 料桶编号,收发器,电脑)。见第7页。
	- **•** 图纸应包括总的车间尺寸和主要建筑物结构。
	- **•** 确认所需要的收发器数量。
	- **•** 完整的 Matrix 编程模板 经销商和终端用户代表填写 Matrix 编程模板。
- **5.** 计算机选择/购买 经销商和终端用户选择 (购买)符合 Graco 规定的 Matrix 要求的计算机。
	- 在选择和 ( 或 ) 购买电脑时,Graco 强烈建议终端用户的 IS ( 信息系统 ) 专业人员参与决策。
- **6.** 创建材料清单 (B.O.M.) 经销商使用楼层平面布局图创建 Matrix 系统的材料清单和报价。
	- 仔细确保*所有*需要的 Matrix 设备都已订购,避免安装延误。
- **7.** 订购 Matrix 设备 经销商订购 Matrix 设备并装运到经销商处。
	- **•** 经销商应有一间办公室或会议室以备用于设备编程。

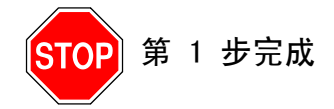

# 2 经销商处在 Matrix 设备到达时的操作

当 Matrix 3 硬件和软件 CD 到达经销商处时,大多数系统配置和设置都可在最终用户设施处的实际安装日 之前完成。是否要在到达安装现场之前执行这些步骤通常由安装经销商自己决定。 对于大型安装项目, 事 先按以下所述去做是慎重的。

- **1.** 将 Matrix 软件加载到经销商的服务器/主客户端电脑。
- **2.** 将收发器连接到经销商电脑 从电脑到收发器间使用相应的电缆。
- **3.** 设置料桶液位监视仪 (TLM) 点拨式开关 若有必要可取下电池 (TLM 在工厂装运时没有安装电 池)。 设置网络 ID 和收发器 ID 的 TLM 点拨式开关。
- **4.** 提供电源给泵气流控制器 (PAC) 找到相应的插头并插入 PAC。 将 PAC 插入接地的电器插口。
- **5.** 安装流量计电池
- **6.** 安装 TLM 电池 安装随产品一起提供的料桶液位监视仪 (TLM) 电池之前,在设置好点拨式开关之后 至少要等 30 秒钟。
	- **•** 任何时候如果要更改点拨式开关,必须在取下电池后进行设置。 如果没有取下电池,TLM 将回到上 一个点拨式开关设置。
- **7.** RF 测试 注册料桶液位监视仪 (TLM)、PAC,随后是流量计。 确认各 TLM、PAC 和流量计正在与收发 器通讯。
- <span id="page-8-0"></span>8. 将 Matrix 用户信息导出到媒介中 - 在终端用户 Matrix 安装时导入该 CD。
	- **•** 经销商应购买空白 CD 或 U 盘导出终端用户的 Matrix 系统参数(Graco 建议将文件放在 C 盘: 然后再将其复制到 CD 或 U 盘中)。
	- **•** 经销商的电脑必须加载与终端用户电脑上同样的 Matrix 软件版本。
	- 确保标记好所有的流量计和 TLM, 使其与 Matrix 设施布局图上的位置相符 ( 如流量计 01, 5W30 和/或料桶 01,5W30)。
- **9.** 计划安排 Matrix 安装 与终端用户协商安排 Matrix 安装时间。

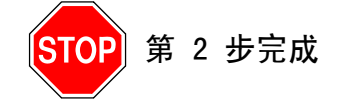

# 3 安装日操作

- 1. 安装放热和冲洗管路 经销商在所有流体上安装放热过滤系统,然后按照 Graco 的建议冲洗工作管 路和接头。
	- **•** 不要在安装有 Matrix 流量计时冲洗管路。
- **2.** 连接用户服务器/主客户端电脑。 加载软件。
	- **•** 将服务器/主客户端电脑和监视仪连接到不间断电源 (UPS) 上的电池备用插座 (不是浪涌保护 侧)。 浪涌保护侧供电脑外设 (如打印机,扫描仪)使用。
	- 配置 UPS 软件。有关完整的 UPS 设置信息, 见 UPS 盒中的制造商说明手册。
- **3.** 将 Matrix 软件安装到用户电脑 将 Matrix 软件加载到终端用户电脑。 它会自动解压缩。
- 4. 从媒介导入 Matrix 用户参数 将数据从第 [8](#page-8-0) 步 ( 第 [9](#page-8-0) 页 )中创建的 CD 或 U 盘上导入到电脑中。
	- **•** 收发器定位并连接到电脑 车间中暂时使用双面胶定位收发器。 用 RS422 电缆将收发器连接到电 脑。 Graco 建议将收发器定位在车间主体中 Matrix 部件的相对中心位置。
- 5. 执行流量计 RF 测试 每个流量计编程之后,传输一个测试分配信号,确认在流量计分配信息屏幕上 有其指定的流量计名称。
- **6.** 安装流量计 确保遵照下列安装说明操作。
	- **•** 得到 RF 验证之前不要浸湿流量计。
- 7. 执行 TLM RF 测试 安装每个 TLM 之后,按下*显示*按键以确保与收发器正确通讯。
- **8.** 安装 TLM 流体料桶应呈水平状态。
- 9. 安装 PAC (如果使用的话)- 确保遵照下列安装说明操作。
- **10.** 培训人员 确保所有人员、管理员和技术人员接受全面的 Matrix 设备培训。
- **11.** 让 Matrix 系统运行 30 天 确定这段时间不存在 RF 通讯问题。
	- **•** 可能需要重新定位收发器 (暂时用双面胶安装)以提高 RF 通讯质量。 当系统可靠运行了 30 天 时,可用安装托架永久性固定 Matrix 收发器。

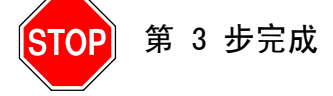

# <span id="page-10-0"></span>系统要求

#### 在下列 Matrix 安装操作中,Graco 强烈建议终端用户的 IS (信息系统)代表参与决策:

- **•** 帮助选择和/或购买 Matrix 电脑。 电脑必须符合第 [11](#page-10-1) 页上列出的性能技术规格。
- **•** 如果 Matrix 电脑通过网络与其他电脑连接,则应在加载 Matrix 软件之前与 IS 代表联系,以正确配 置联网操作的电脑。
- **•** IS 代表在 Matrix 安装日 Matrix 软件加载时应在场。

# <span id="page-10-1"></span>一般性 Matrix 系统技术规格

Matrix 电脑软件支持使用单台电脑系统 (也称独立系统)以及多台电脑系统 (也称联网系统)。

单台电脑 (独立)系统:主要针对不需要与多场合 Matrix 屏幕交互作用并且流量计与料桶液位监视仪很 少的应用程序,这类系统在一台电脑上提供完整的 Matrix 系统功能。

多台电脑 (联网)系统: Matrix 使用现有的网络, 将单台 (专用)电脑用作 Matrix 服务器并将一台或 多台电脑用作 Matrix 客户端,以此方式进行部署。 Matrix 系统的收发器可连接到任何 Matrix 电脑。 建 议将该配置用于希望从多个实际场所访问 Matrix 屏幕或拥有大量流量计和料桶液位监视仪的应用程序。

# 计算机要求

Matrix 软件以电脑为基础。 它与下列操作系统相适应: Microsoft Windows XP 家庭版、Microsoft Windows XP 专业版、Microsoft Windows Vista 和 Microsoft Windows 2003 服务器版。

## 单台电脑 Matrix 系统:

最低硬件要求

- **•** Graco 建议使用专用电脑运行 Matrix
- **•** 2GHz Pentium 4 (或类似产品)处理器
- **•** 1GB RAM (XP 或 2003 服务器版操作系统)或 2GB RAM (Vista)
- **•** 1024 x 768 屏幕分辨率
- **•** 1GB 可用硬盘空间
- **•** CD-ROM 驱动器
- **•** 每个收发器一个可用 USB 端口
- **•** 网卡

# 联网的 Matrix 系统 - 客户端硬件要求:

Matrix 客户端电脑的最低硬件要求

- **•** 1GHz Pentium 4 (或类似产品)处理器
- **•** 1GB RAM (XP 或 2003 服务器版操作系统)或 2GB RAM (Vista)
- **•** 1024 x 768 屏幕分辨率
- **•** 500GB 可用硬盘空间
- **•** CD-ROM 驱动器
- **•** 每个收发器一个可用 USB 端口
- **•** 网卡
- **•** 声卡 (仅限主客户端)

## 联网的 Matrix 系统 - 服务器硬件要求:

Matrix 服务器的最低硬件要求根据系统大小而不同。

常用的电脑硬件可用作服务器,用于少于 25 个电脑客户端和 100 个流量计的系统:

- **•** Graco 要求该电脑专用于 Matrix
- **•** 3GHz Pentium 4 (或类似产品)处理器
- **•** 2GB RAM (XP 或 2003 服务器版操作系统)或 4GB RAM (Vista)
- **•** 1024 x 768 屏幕分辨率
- **•** 1GB 可用硬盘空间
- **•** CD-ROM 驱动器
- **•** 每个收发器一个可用 USB 端口
- **•** 网卡
- **•** 声卡 (仅限主客户端)

对于较大的系统,Graco 建议 Matrix 服务器使用服务器级的硬件。 在 Matrix 服务器上,决定 Matrix 系统相对加载需求的最重要因素是客户端电脑和流量计的数量。

Graco 使用以下专用服务器,用于大型 Matrix 系统的内部测试;可考虑将该服务器作为最低服务器配置:

- **•** Dell PowerEdge SC1430 服务器
- **•** 两个双核 1.6 GHz Xeon 处理器
- **•** 4GB RAM
- **•** ATA 串口硬盘
- **•** 两个网卡: 一个用于 Matrix 系统,另一个用于管理/备份/维护
- **•** Windows 服务器 2003 R2 标准版操作系统 SP2

如果电脑客户端数量大 (> 100) 和 / 或流量计数量大 (>100), 为获得最佳性能可考虑采用下列技术:

- **•** 提高服务器硬件技术规格
- **•** 隔离 Matrix 服务器软件组件: 将 Matrix 服务引擎安装在一台服务器上并将 Matrix 数据库服务 器安装在另一台上,之间采用快速网络连接。

## 对于所有 Matrix 系统的建议

- **•** Matrix 服务器上使用不间断电源 (UPS)。 该机器上正确安装 UPS,掉电时服务器就能以控制方式关 机,因而大大减少了数据损坏的潜在风险。 这一点很重要,因为如果任何 Matrix 数据库文件损坏, 整个系统将不再工作 - 即没有先将系统置于紧急模式下就不能分配任何流体。
- **•** 采用标准的安全和支持措施,保护所有的 Matrix 电脑,尤其是服务器机器,例如:
	- **•** 采用 Windows 最新的修补程序和服务包使电脑处于最新状态。
	- **•** 使用计算机时要求提供用户名和密码。
	- **•** 使用防病毒软件和防火墙,对它们进行配置让 Matrix 仍能正确发挥功能。
- **•** 推荐的辅助性软件应用程序 (不由 Graco 提供):
	- **•** Adobe Acrobat Reader 7.0 或更高版本,用于查看报告。
	- **•** 可打开 CSV 格式文本文件的电子表格程序,用于报告数据的自定义操作。

#### 卸载 Matrix 3.x.x

遵照该步骤删除 Matrix 软件和存储在您计算机上的数据文件。 除非您先进行了数据库备份,否则使用这 些步骤将丢失所有 Matrix 系统参数和所有 Matrix 分配记录。

- **•** 您必须拥有管理员权限才能添加或从计算机上删除 Matrix。
- **•** 卸载程序不会删除原先安装 Matrix 后所创建的任何文件,例如数据库导出文件和报告。 如果您也想 从硬盘上删除这些文件,则必须在卸载程序完成之后通过 Windows 资源管理器手动清除。

## 删除 Matrix 软件和数据文件

- 1. 从 Windows 开始菜单上选择开始/控制面板。
- 2. 在控制面板中,双击 " 添加或删除程序 "。
- 3. 在程序列表中,滚动到 "Matrix 3" 并单击突出显示它。
- 4. 单击 " 删除 " 框。
- 5. 在显示的对话框中,从选项列表上选择"删除 "并单击 "下一步 "按键。
- 6. 在要求您确认选择的窗口中单击 "是"。
- 7. 卸载程序开始运行。
- 8. 单击 " 完成 " 按键。

卸载过程完成时可能会提示重新启动计算机,也可能不会提示。 建议您无论如何都要重新启动计算机以完 成卸载过程。

# <span id="page-13-0"></span>软件安装

安装

下列步骤将安装 Matrix 软件。

重要事项: 您不可以复制 Matrix 软件供其他电脑使用或用作个人用途。 加载软件时请阅读许可协议。

重要事项: 用户必须以管理员权限登录到 Windows。

如果已经安装有旧的 Matrix 版本,必须卸载旧版本后才能安装它。 有关如何卸载 Matrix 的说明见当前 Matrix 安装随附的 Matrix 软件说明手册。

#### 软件安装和联网

该 Matrix 版本可从其安装程序中选择两种安装方式。 一种是*典型安装*,另一种是*自定义安装*。 选择*典型* 安装用于单台电脑安装和用于多台电脑安装中担当 Matrix 服务器角色的一台电脑。

# <span id="page-13-1"></span>加载软件

注释: 您必须拥有 Widows XP 或 Vista 管理员权限才能添加或从计算机上删除 Matrix。

Matrix 3 的安装程序有两条路径: 典型安装和自定义安装。 只要安装 Matrix 3, 用户就必须决定采用哪 种安装方式:

- **•** 典型安装: 典型安装将安装所有 Matrix 软件组件。 该选择用于所有独立的单台电脑系统。 对于联网 的多台电脑系统,必须指定网络上的一台计算机为 Matrix "服务器 ";该台计算机选择 "典型 " 安装。
- **•** 自定义安装: 自定义安装允许用户安装特定的 Matrix 组件。 该安装方式最常见的用法是在多台电脑 Matrix 系统中的一台电脑上仅安装客户端组件。 对于非常大的系统,该安装方式也允许只安装数据库 或 Matrix 服务引擎 (MSE),这对要在多台服务器中分配系统负载时有帮助。 所有自定义安装选择将 包括客户端用户界面应用程序和收发器服务器服务。
	- a. 仅限客户端。该自定义安装将安装客户端应用程序和收发器服务器。两个组件都必须配置为" 指 向 "MSE 和数据库,可能被安装在网络的别处。
	- b. 仅限 Matrix 服务器。 除同时安装 MSE 外, 其他与" 仅限客户端 "相同。
	- c. 仅限数据库。 除同时安装 Matrix 数据库外, 其他与" 仅限客户端 "相同。

Matrix 属性编辑器作为选定的 Matrix 安装过程组成部分进行安装。安装过程结束时,它针对特定的 Matrix 系统操作对计算机进行正确配置。 如何使用编辑器的说明见 " 编辑 Matrix 系统属性 " 一节。

# <span id="page-14-0"></span>独立配置

[图 2](#page-14-1) 中所示的独立配置仅需一台电脑,该电脑专用于 Matrix 系统操作从而来运行整个系统。

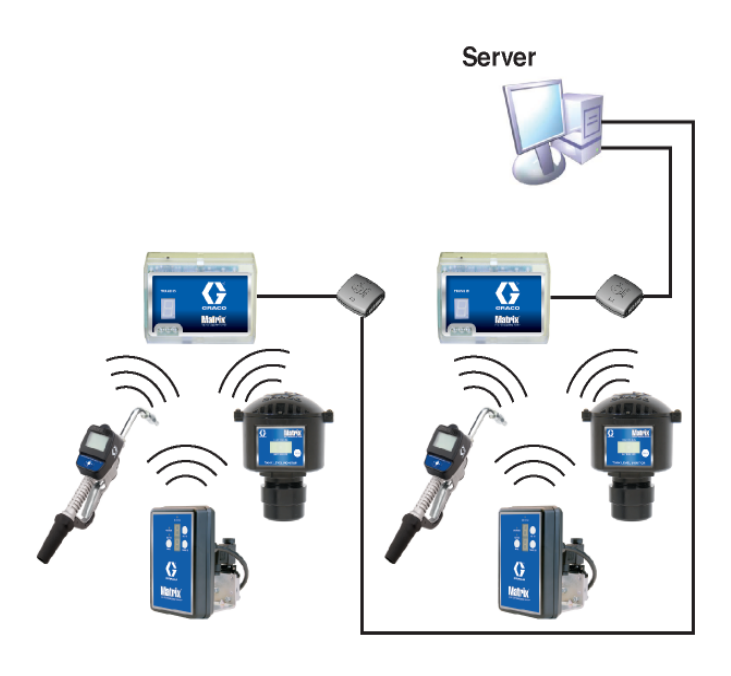

<span id="page-14-1"></span>图 2

# 安装路径

- 1. 以管理员身份登录到 Windows。
- 2. 将 Matrix CD 插入 CD-ROM 驱动器。
- <span id="page-14-2"></span>3. 双击 Matrix3Premier.exe 图标 ( [图 3\)](#page-14-2)。

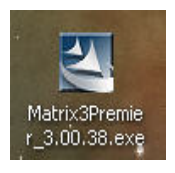

<span id="page-15-0"></span>图 4

4. 审阅终端用户许可协议 ( [图 4\)](#page-15-0)。 如果能够接受,选择 " 我接受许可协议 "。 在接受许可协议之 后, "下一步"按键激活。 单击 "下一步"按键。

如果您不接受许可协议, 安装将结束。 单击 " 后退 " 或 " 退出 " 按键离开 Matrix 安装程序。

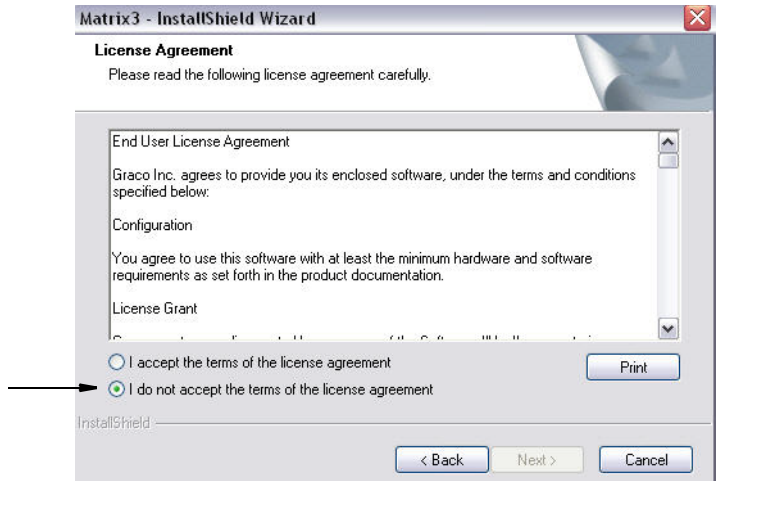

5. 在单击 " 下一步 " 接受许可协议之后,显示 [图 5](#page-15-1) 中所示的安装选项屏幕 (A) 。 该屏幕描述可供选 择的两种安装选项。

在单击 " 下一步 " 之后, 显示安装方式屏幕 [图 5](#page-15-1) (B)。 该屏幕用于选择您所需要的安装方式。

- 典型安装 ( 默认设置 )- 选择该安装方式用于独立系统, 因为所有三个组件: Matrix 数据库、 Matrix 服务引擎和 Matrix 收发器服务器都是必需和要求的组件。
- **•** 自定义安装 独立系统不能选择该选项。 有关该安装选择的更多信息,见第 [14](#page-13-1) 页的加载软件。

<span id="page-15-1"></span>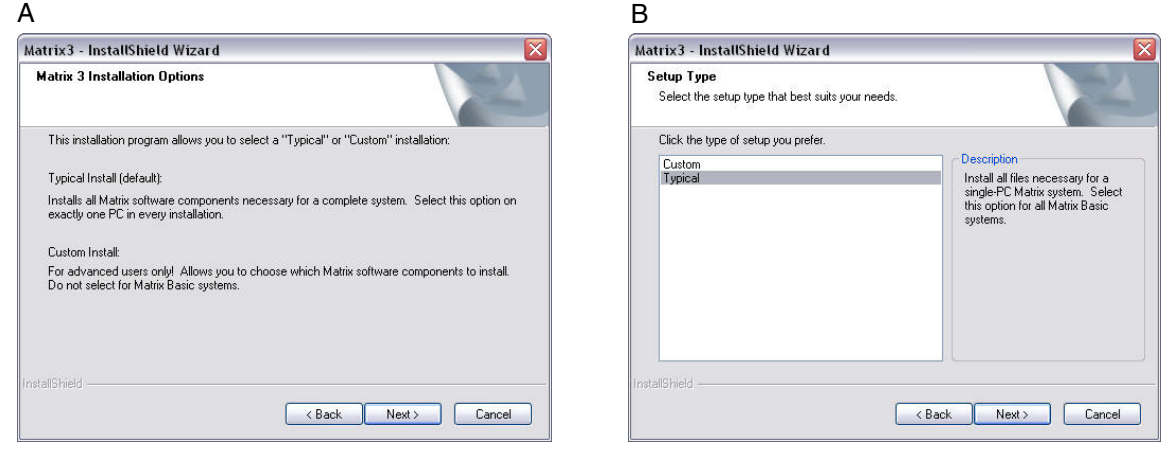

- 6. 由于这是独立配置, 突出显示"典型"后单击"下一步"。
- 7. 选择目标位置。默认设置是 C:\Program Files\Graco\Matrix3。 单击 [图 6](#page-16-0) 中所示的" 浏览"按 键,选择不同的位置。
- 8. 单击 " 下一步 " 继续软件的安装并换到 Matrix3 InstallShield 向导 [\( 图 7](#page-16-1))。 单击 " 后退 " 按键 返回上一个安装屏幕,或单击"取消"结束软件安装。

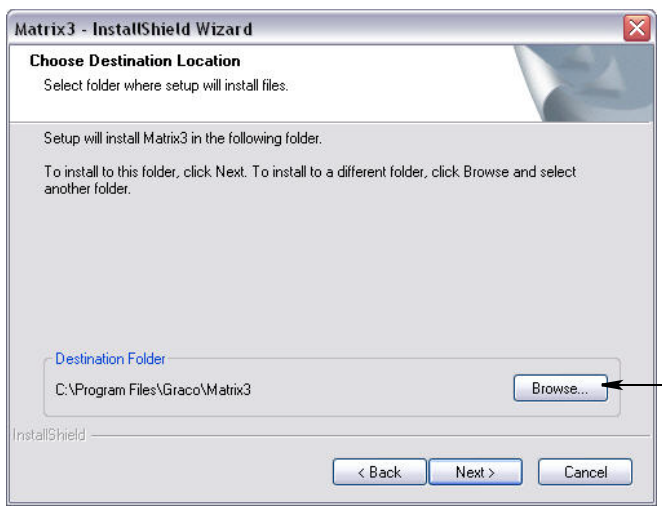

## <span id="page-16-0"></span>图 6

9. 单击 " 下一步 "。 Matrix3 InstallShield 向导开始安装 ( [图 7\)](#page-16-1)。

<span id="page-16-1"></span>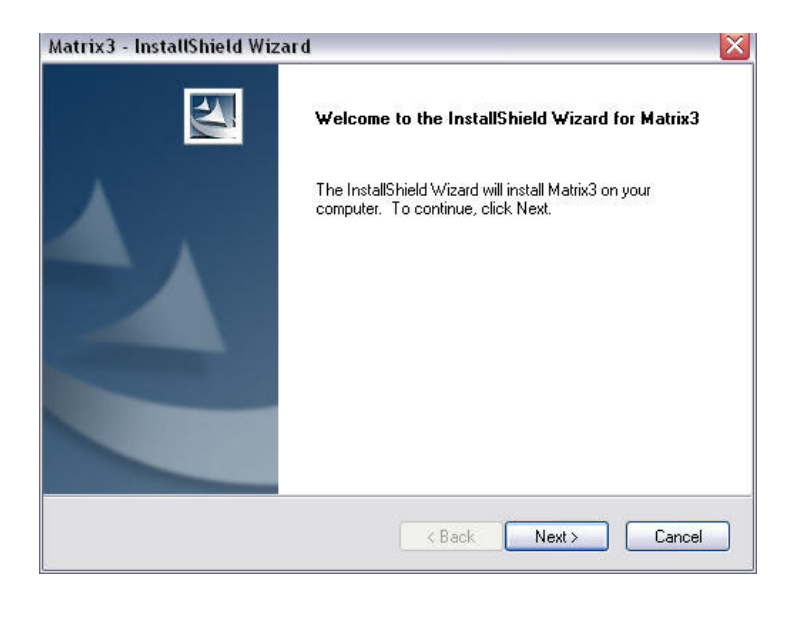

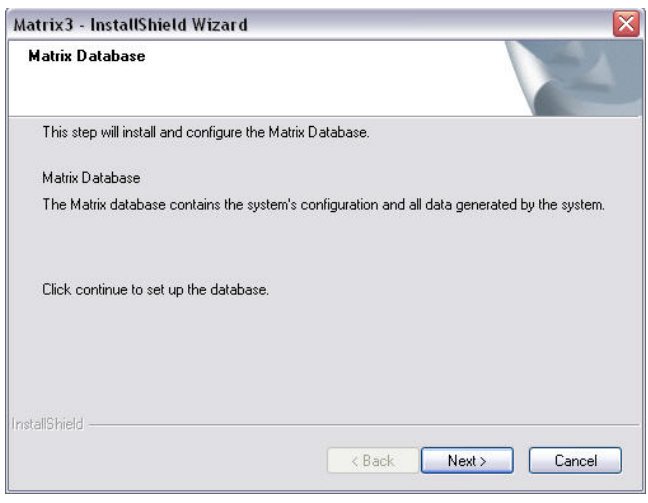

11. 系统对 Matrix 数据库进行配置。 显示 (图 9) 中所示的 Matrix 收发器屏幕时, 选择"下一步"开 始收发器驱动程序的安装。

<span id="page-17-1"></span>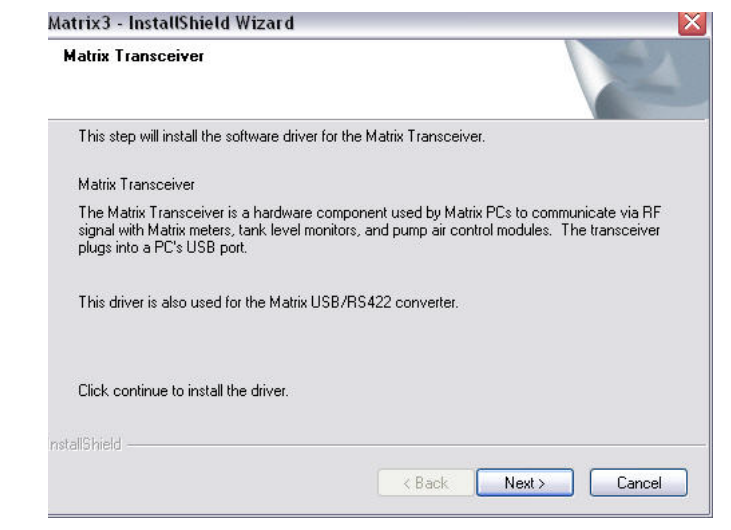

<span id="page-17-0"></span>图 8

12. 安装完成时, 显示 [图 10](#page-18-0) 中所示的屏幕。 您必须重新启动计算机, Matrix 才能在电脑上工作。 选择 "是,我要重新启动计算机"并单击完成按键重新启动。

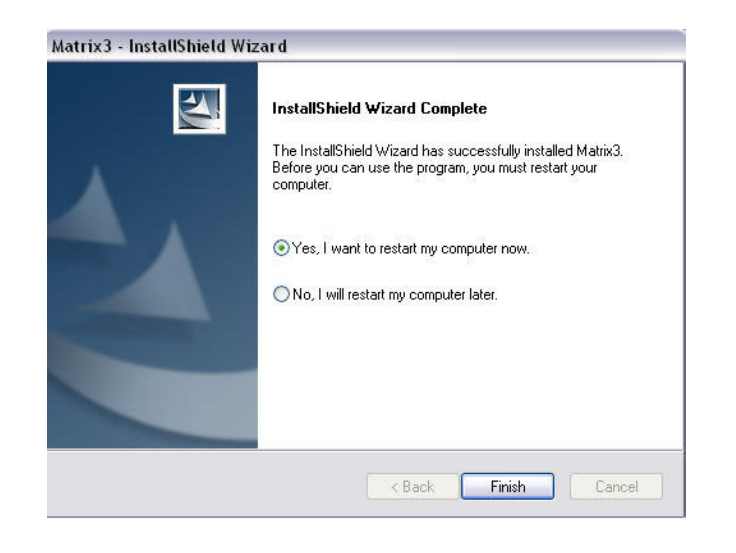

<span id="page-18-0"></span>图 10

典型 ( Matrix 服务器和客户端)安装创建了下列快捷方式。

在开始/所有程序/ Graco / Matrix 中:

- **•** Matrix 客户端 提供基于 IE 浏览器的图形用户界面和伴随的屏幕。 Matrix 客户端必须运行才能访 问 Matrix 屏幕。
- **•** 编辑 Matrix 设置 用于导出和导入 Matrix3 数据库和设置系统属性。 有关该功能的完整说明,见第 [164](#page-163-1) 页的 Matrix 属性文件编辑器。
- **•** 流量计固件更新实用工具 用于更新流量计固件。

# 联网配置

联网配置是使用多台电脑运行和监视整个系统的 Matrix 系统。 该配置需要一个局域网 (LAN)。 Premier 型系统最多可支持 300 台联网的电脑。Professional 型系统最多可支持 6 台联网的电脑。Basic 型系统 不支持联网配置。 该系统需要安装 Matrix 数据库和 Matrix 服务引擎。 这些关键组件可以安装在同一台 电脑上,或安装在两台不同的电脑上以分担需求。

注释: 如果系统变得过于资源密集,应考虑服务器的硬件问题。

只要安装了 Matrix 数据库和 Matrix 服务引擎, 用户必须安装 Matrix 客户端。 Matrix 客户端允许用户 通过图形用户界面 (GUI) 监视系统和安装 Matrix 收发器。

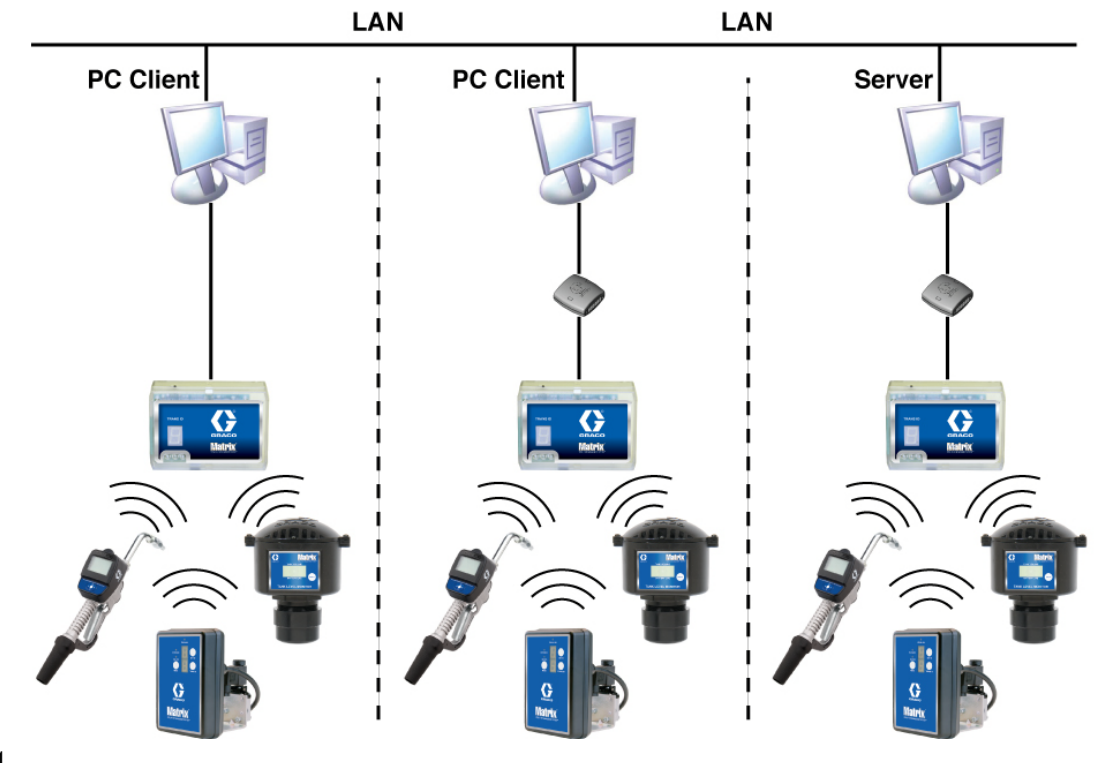

图 11

## 安装路径

- 1. 以管理员身份登录到 Windows。
- 2. 将 Matrix CD 插入 CD-ROM 驱动器。
- <span id="page-19-0"></span>3. 双击 Matrix3Premier.exe 图标 [\( 图 12\)](#page-19-0)。

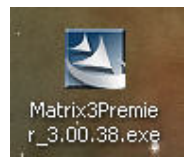

4. 审阅终端用户许可协议 ( [图 13\)](#page-20-0)。 如果能够接受,选择 " 我接受许可协议 "。 在接受许可协议之 后, "下一步"按键激活。 单击 "下一步"按键。

如果您不接受许可协议,安装将结束。 单击 " 后退 " 或 " 退出 " 按键离开 Matrix 安装程序。

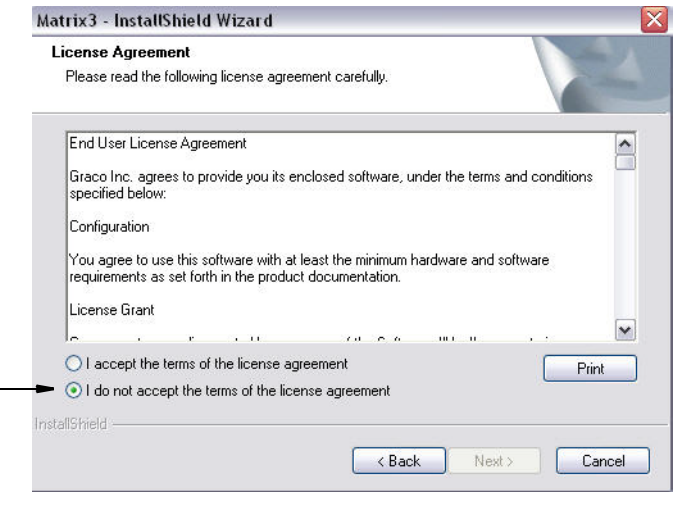

#### <span id="page-20-0"></span>图 13

5. 在单击 " 下一步 " 接受许可协议之后,显示 [图 14](#page-20-1) 中所示的安装选项屏幕 (A) 。 该屏幕描述可供选 择的两种安装选项。

在单击 " 下一步 " 之后,显示安装方式屏幕 [图 14](#page-20-1) (B)。 该屏幕用于选择您所需要的安装方式。

- 典型安装 ( 默认设置 )- 选择该安装方式用于独立系统, 因为所有三个组件: Matrix 数据库、 Matrix 服务引擎和 Matrix 收发器服务器都是必需和要求的组件。
- **•** 自定义安装 独立系统不能选择该选项。 有关该安装选择的更多信息,见第 [14](#page-13-1) 页的加载软件。

Cancel

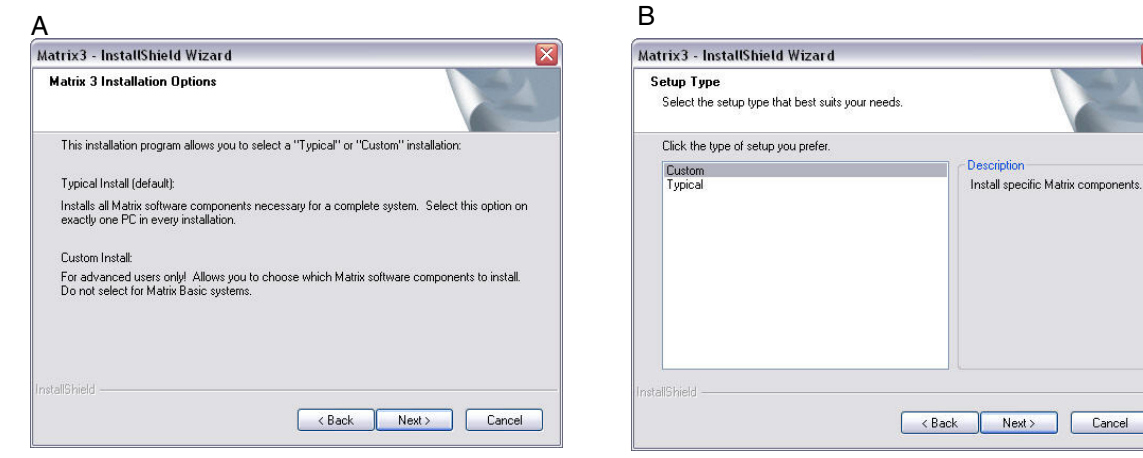

<span id="page-20-1"></span>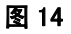

- 6. 由于这是一个联网配置,突出显示自定义安装以选择您想安装在该电脑 (或服务器)上的 Matrix 系 统组件,然后单击"下一步"。
- 7. 在 [图 15](#page-21-0) 中所示的选择功能屏幕上,提示您选择想要安装的功能和取消选择不想安装的功能。单击" 下一步 "。

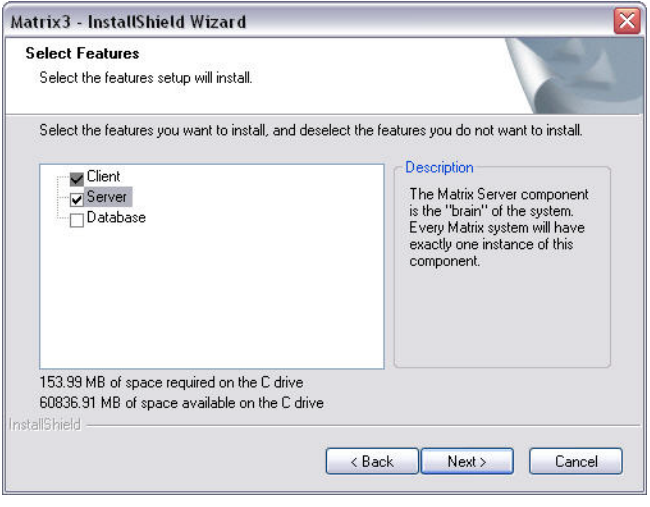

#### <span id="page-21-0"></span>图 15

- 8. 选择目标位置。默认设置是 C:\Program Files\Graco\Matrix3。 单击 [图 16](#page-21-1) 中所示的" 浏览"按 键,选择不同的位置。
- 9. 单击 " 下一步 " 继续软件的安装并换到 Matrix3 InstallSheild 向导 [图 16。](#page-21-1) 单击 " 后退 " 按键 返回上一个安装屏幕, 或单击" 取消"结束软件安装。

<span id="page-21-1"></span>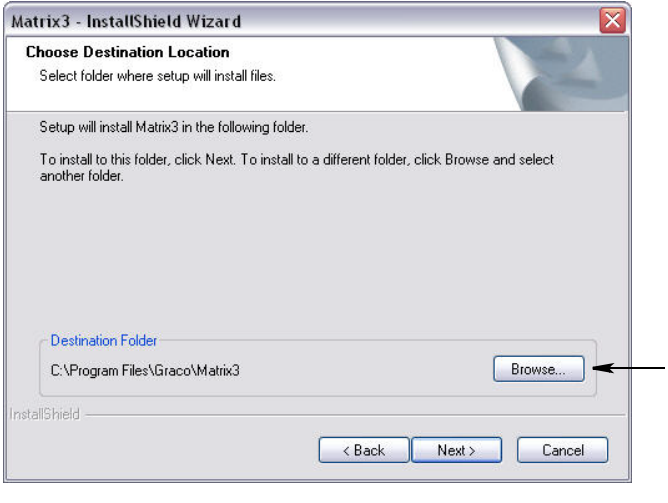

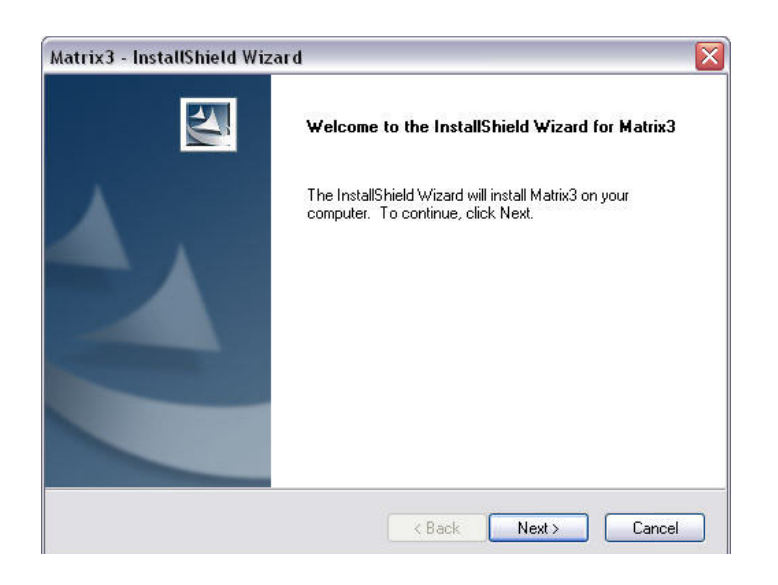

<span id="page-22-0"></span>图 17

安装

11. 对于自定义安装,将在 [图 18](#page-22-1) 中所示的屏幕上提示您提供主机名称或 Matrix 服务器的 IP 地址。

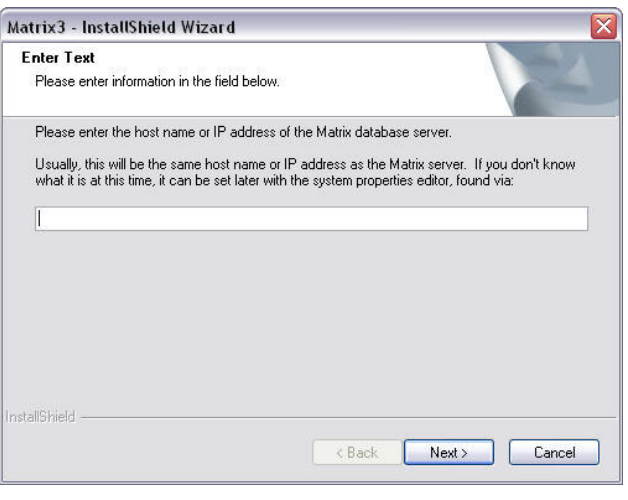

<span id="page-22-1"></span>图 18

23

12. 显示 [图 19](#page-23-0) 中所示的 Matrix 数据库安装屏幕时, 选择"下一步"开始数据库的安装。

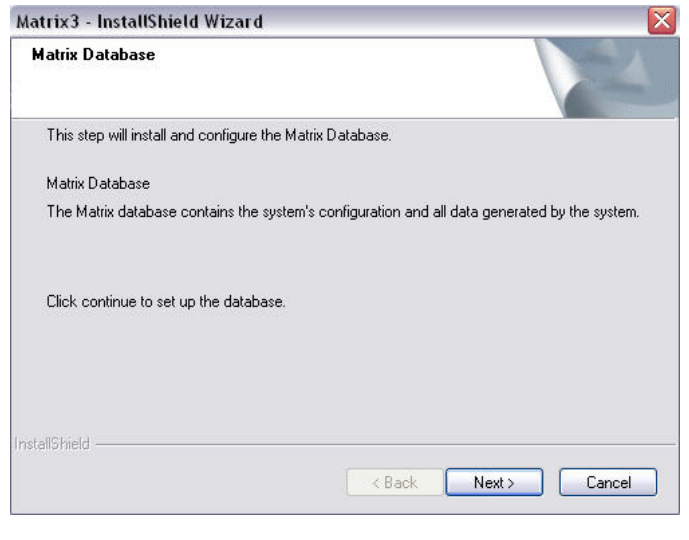

<span id="page-23-0"></span>图 19

安装

13. 系统对 Matrix 数据库进行配置。显示 (图 20) 中所示的 Matrix 收发器屏幕时, 选择"下一步" 开始收发器驱动程序的安装。

<span id="page-23-1"></span>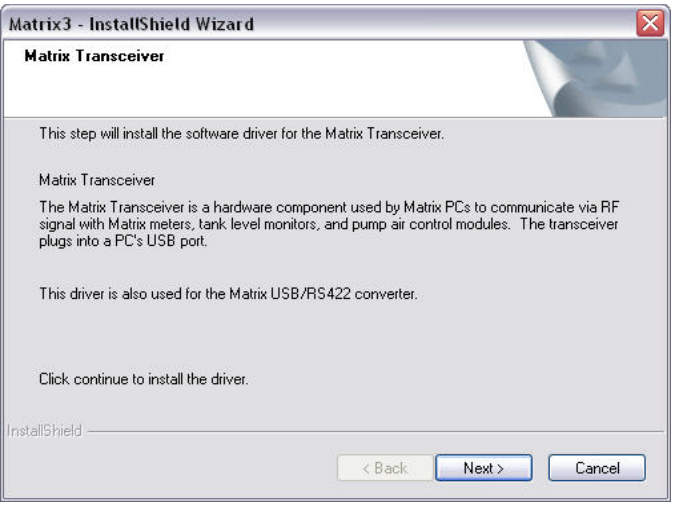

14. 安装完成时, 显示 [图 10](#page-18-0) 中所示的屏幕。 您必须重新启动计算机, Matrix 才能在电脑上工作。 选择 "是,我要重新启动计算机"并单击完成按键重新启动。

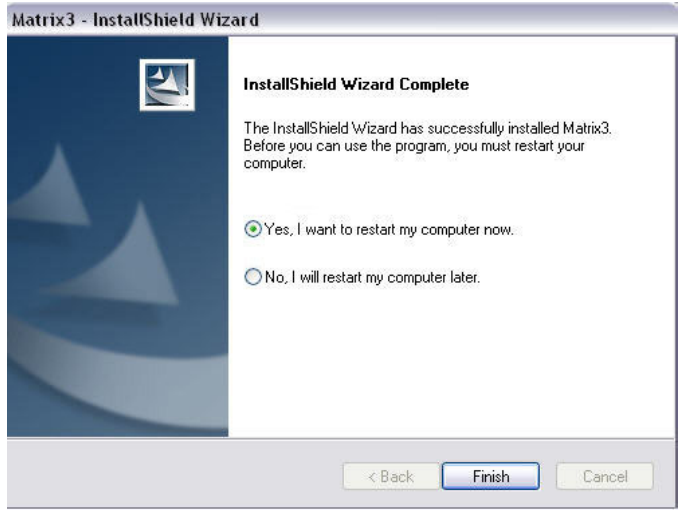

## 图 21

## 编辑 Matrix 系统属性

每台安装有 Matrix 3 软件的计算机都有相同的属性编辑器,允许安装者设置系统属性,例如主机名称、端 口编号和其他内容。

1. 若要启动编辑器,单击开始/所有程序/ Graco / Matrix3 /实用工具并选择: 编辑 Matrix 设置。

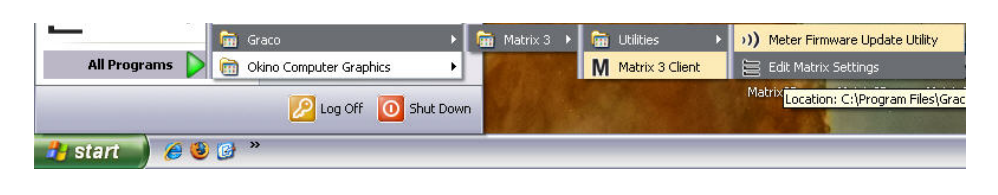

2. 编辑器是一个系统属性的两列列表,左侧是属性名称,右侧是其可供编辑的值 ( [图 23\)](#page-25-0)。 单击属性选 择它时,屏幕底部面板显示该属性的基本信息。

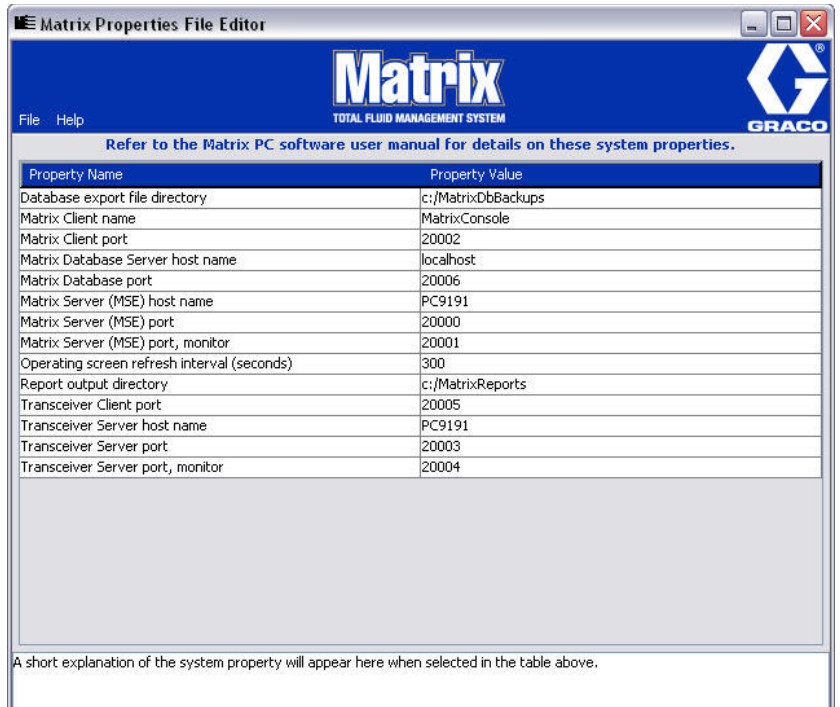

#### <span id="page-25-0"></span>图 23

- 3. 若要更改,双击您想编辑的属性值一列中的单元格。 进行必要的更改。
- 4. 完成时,按下"回车"键或单击另一个单元格。
- 5. 单击文件/保存以保存更改。

如果您发现保存选项已被禁用,原因可能是您仍然处于编辑上个属性时的 " 编辑模式 " 中。 单击不 同的单元格再试一次。

注释: 一般来说, 在此编辑过系统属性之后最好重新启动计算机。(见附录 A, 如何在 Windows XP 中 (第 [157](#page-156-0) 页)或在 Windows Vista 中 (第 [159](#page-158-0) 页)查找一个电脑主机名称。)

# <span id="page-26-0"></span>检查 Windows XP 防火墙

1. 若要启动编辑器,单击开始/所有程序/ Windows 防火墙 [\( 图 24](#page-26-1)) 。

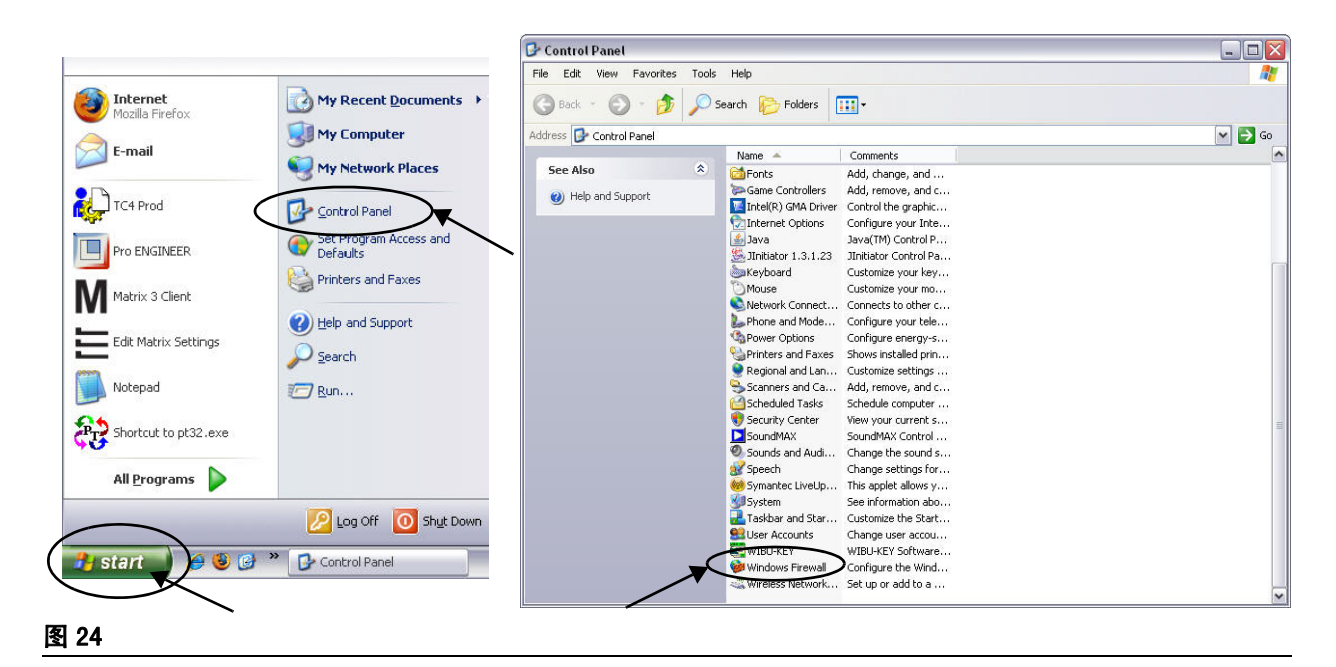

<span id="page-26-1"></span>2. 如果还没有选定,单击 " 例外 " 选项卡显示内容 ( [图 25\)](#page-26-2)。

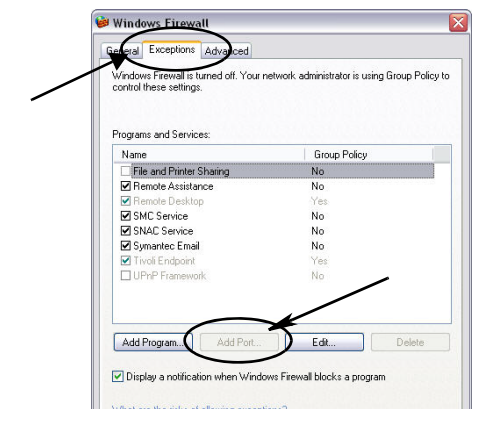

- <span id="page-26-2"></span>3. 单击 " 添加端口 " 按键 ( [图 25\)](#page-26-2)。
- 4. 在显示的对话框中,输入下列信息:
	- **名称: 使用相应的端口名称 ( 如 Matrix3, MSG, 端口 2000 )**
	- **•** 端口编号: 在该字段中为以下列表创建一个例外:
		- $∠ 20000 MSE$
		- ✓ 20002 客户端
		- ✓ 20003 Xovr 服务器
		- ✓ 20005 固件更新工具
		- ✓ 20006 数据库

- 5. 选择: TCP。
- 6. 单击 " 确定 " 按键保存更改。

# <span id="page-27-0"></span>检查 Vista 防火墙

1. 单击开始/控制面板。 然后选择 Windows 防火墙 ( [图 26](#page-27-1))。

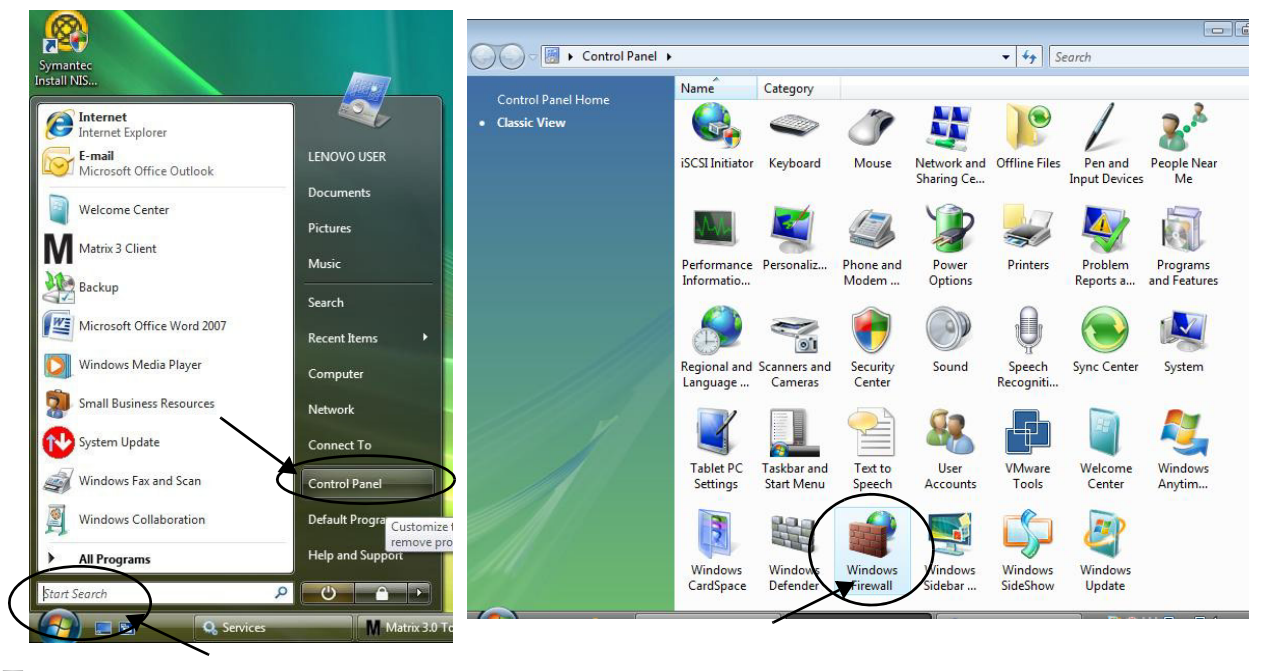

<span id="page-27-1"></span>图 26

2. 选择更改设置 ( [图 27\)](#page-27-2)。

<span id="page-27-2"></span>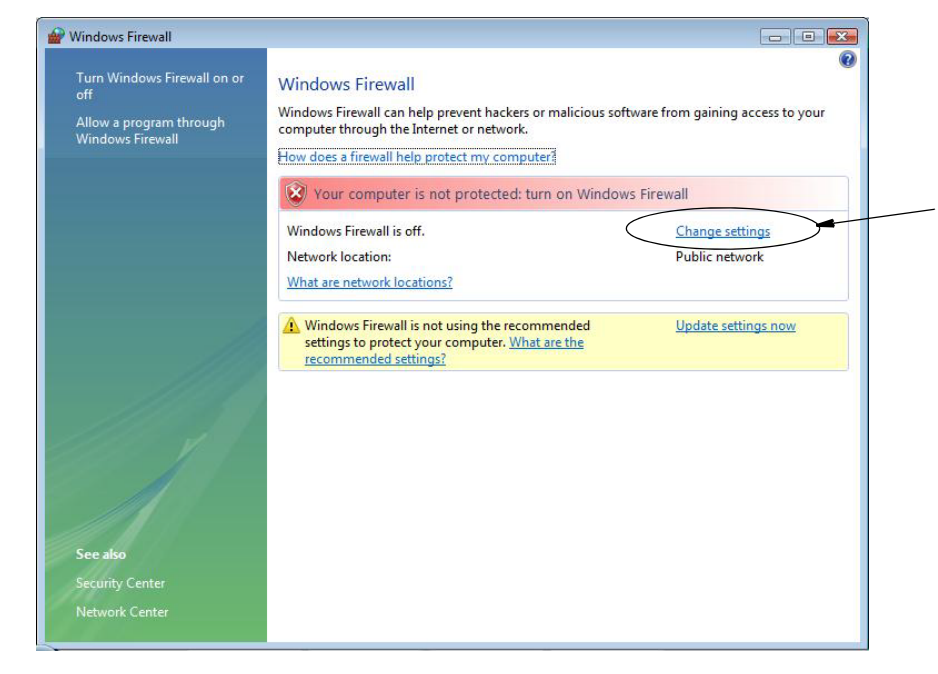

- 3. 如果还没有选定,单击"例外"选项卡显示内容 (图 28)。
	- Windows Eirewall Settings  $\boxed{3}$ General Exceptions dvanced Windows Firewall is turned off. Your computer is at risk of attacks and intrusions from outside sources such as the Internet. We recommend that you click the General tab and select On. Windows Firewall is currently using settings for the public network location. What are the risks of unblocking a program? To enable an exception, select its check box:  $\blacktriangle$ Program or port **BITS** Peercaching □ Connect to a Network Projector  $\equiv$ Core Networking □ Distributed Transaction Coordinator File and Printer Sharing □ iSCSI Service Key Management Service Network Discovery □ Performance Logs and Alerts  $\Box$ Remote Administration Remote Assistance Remote Desktop **Clone for Event L** Add program... Add port... Properties  $Delete$ V Notify me when Windows Firewall blocks a new program OK Cancel Apply

#### <span id="page-28-1"></span>图 28

- 4. 单击 " 添加端口 " 按键 ( [图 28\)](#page-28-1)。
- 5. 在显示的对话框中,输入下列信息:
	- 名称: 使用相应的端口名称 ( 如 Matrix3,MSG,端口 2000 )
	- **•** 端口编号: 在该字段中为以下列表创建一个例外:
		- $√ 20000 MSE$
		- ✓ 20002 客户端
		- ✓ 20003 Xovr 服务器
		- ✓ 20005 固件更新工具
		- ✓ 20006 数据库
- 6. 选择: TCP。
- 7. 单击 " 确定 " 按键保存更改。

# <span id="page-28-0"></span>时钟和时区设置

确认时钟和时区设置正确。 当时间被电脑操作员或自动被 Windows 操作系统更改时 (如夏时制自动更 改), 就必须重新启动电脑。

# <span id="page-29-0"></span>休眠模式。

确保 Windows 操作系统没有配置为在不活动一段时间之后进入休眠状态。如果进入休眠状态,系统中所有 的流量计和料桶液位监视仪 (TLM) 将会没有 RF 信号。 若要关闭休眠功能:

# Windows XP

图 29

1. 右击桌面并选择属性。

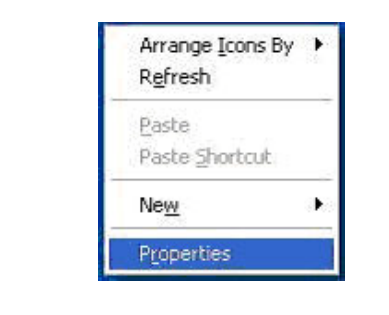

2. 显示属性窗口。选择屏幕保护程序选项卡。 在屏幕的监视器电源部分,选择"电源"按键(图 [30\)](#page-29-1)。

<span id="page-29-1"></span>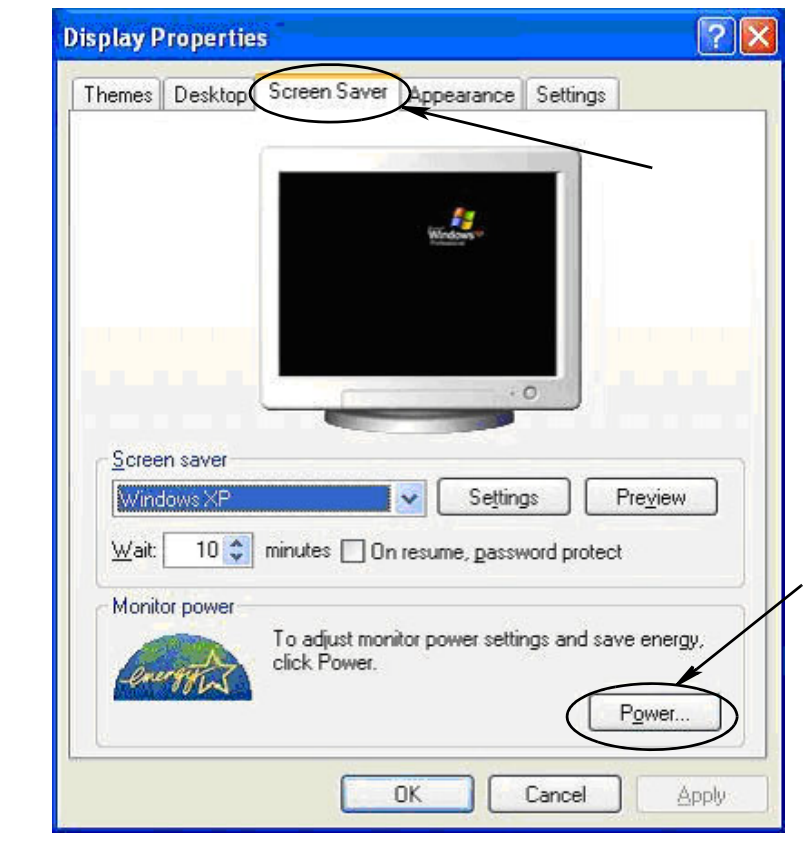

3. 选择休眠选项卡。 通过清除 (不选) " 启用休眠 " 复选框关闭休眠功能。 单击 " 应用 " 和 " 确定 " 关闭所有窗口 [\( 图 31](#page-30-0)) 并保存更改。

<span id="page-30-0"></span>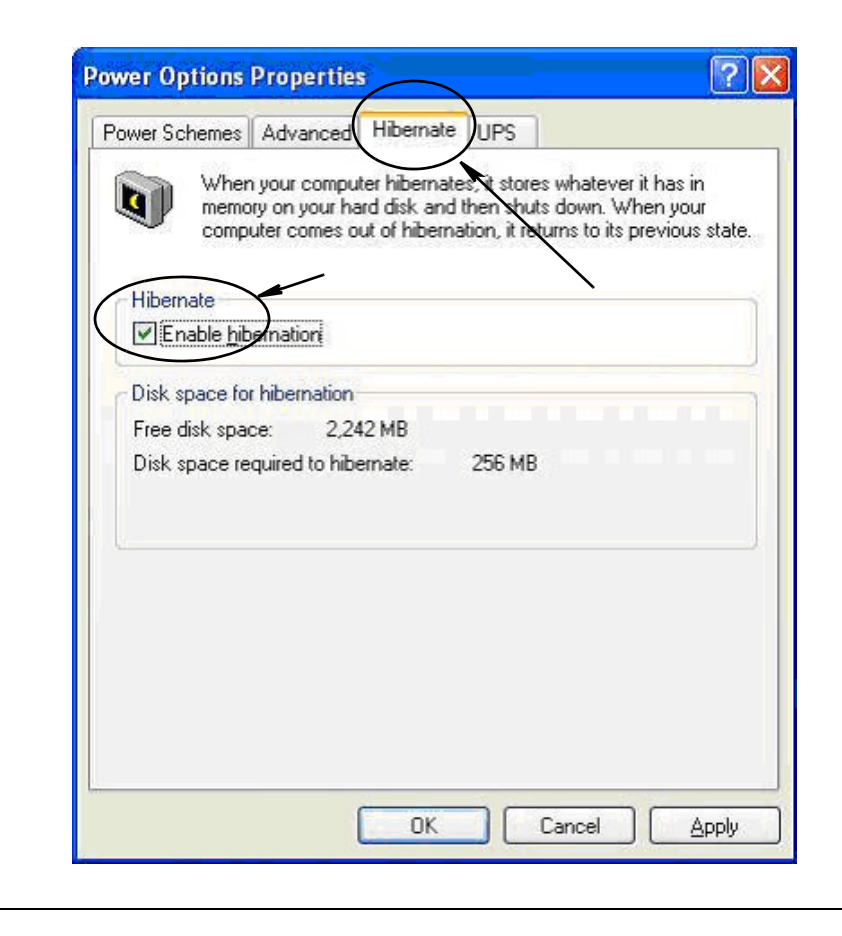

## Windows Vista

1. 在 Windows Vista 桌面,选择开始搜索/控制面板 ( [图 32\)](#page-31-0)。

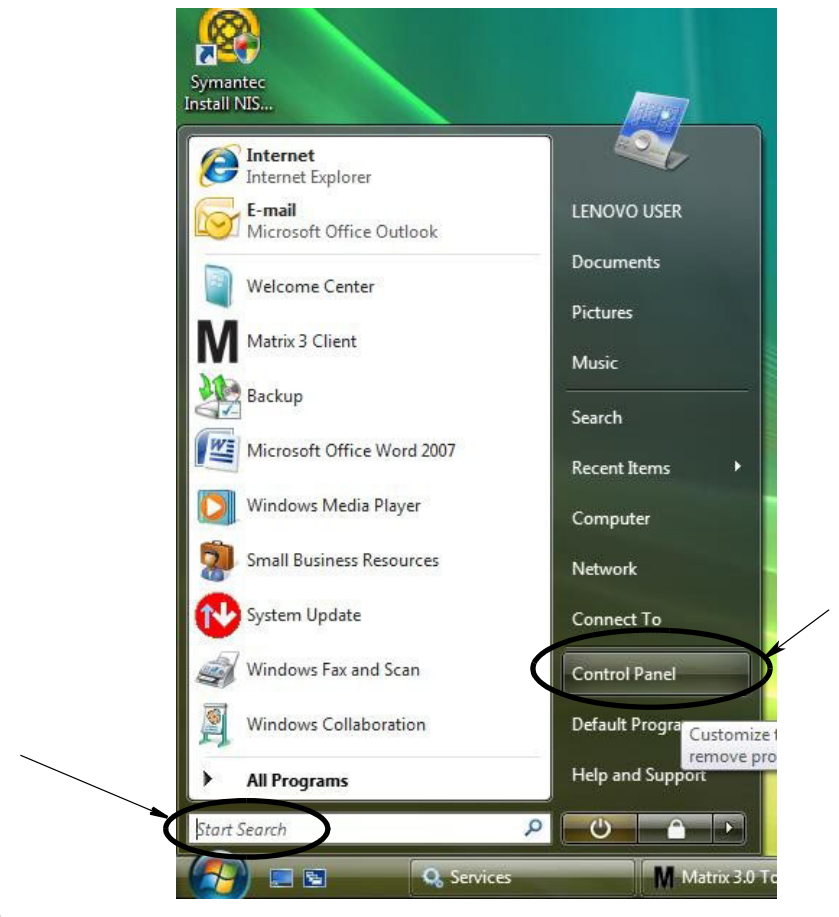

#### <span id="page-31-0"></span>图 32

2. 选择电源选项图标 ( [图 33\)](#page-31-1)。

<span id="page-31-1"></span>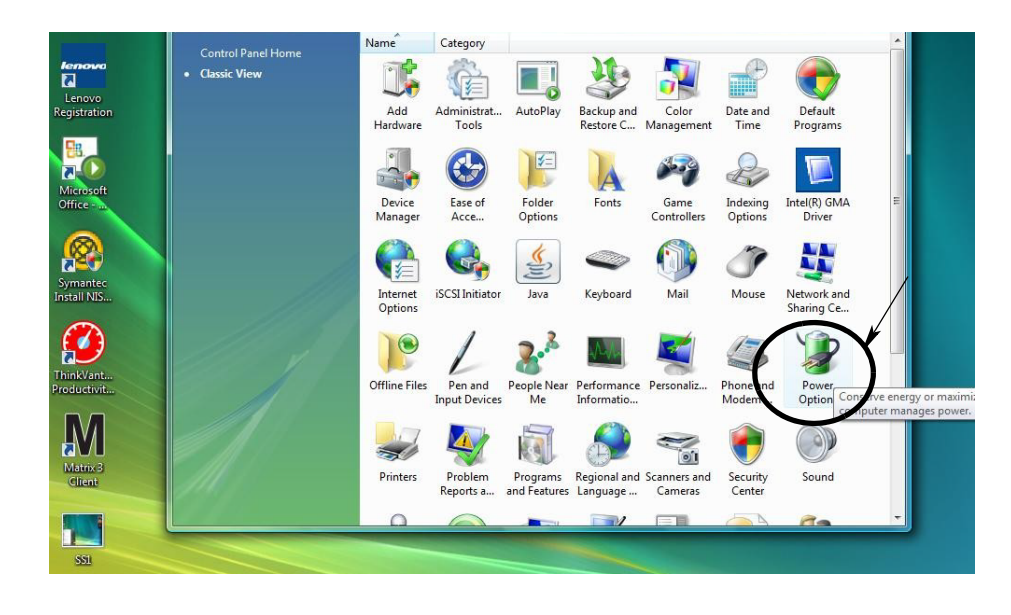

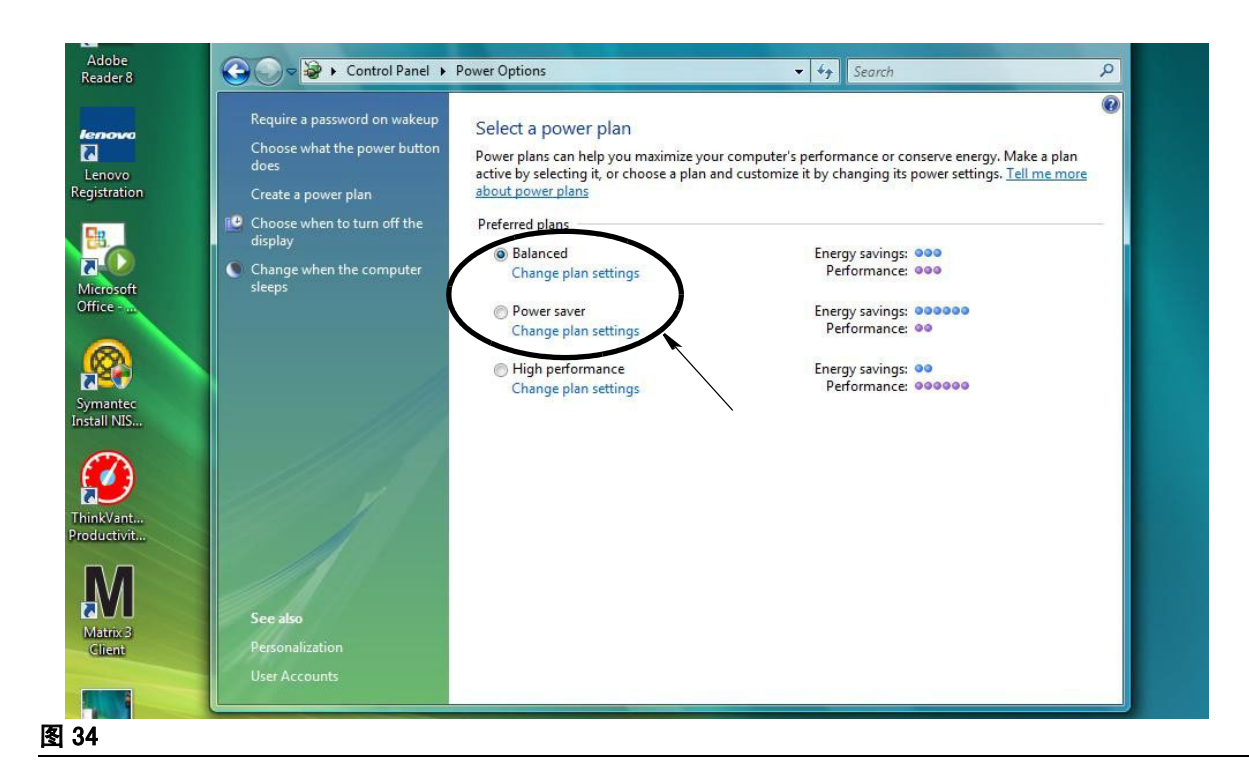

3. 选择"已平衡"或"节能程序"电源计划,然后单击更改计划设置链接以查看休眠选项(图 34)。

<span id="page-32-0"></span>4. 将 " 使计算机进入睡眠状态 " 字段更改到 " 从不 "。 然后选择 " 更改高级电源设置 " [\( 图 35](#page-32-1))。

<span id="page-32-1"></span>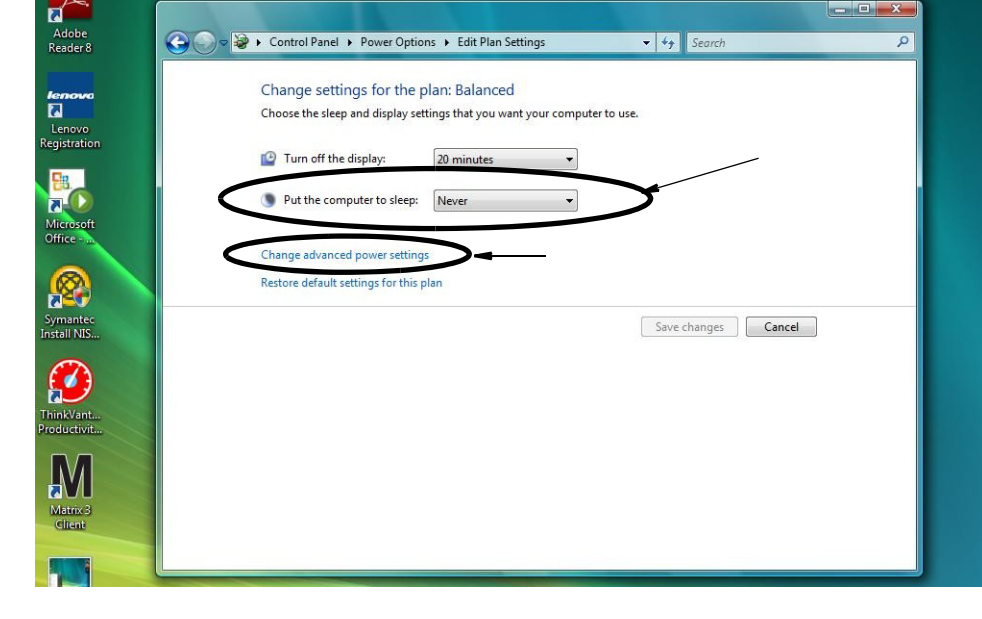

安装

5. 在滚动列表中找到"睡眠"(图 36)。将" 经过此时间后睡眠"设置和" 经过此时间后休眠"设 置都更改到 " 从不 "。

注释: 在屏幕上进行这些更改之后,可选择"应用"按键。

6. 单击 " 应用 " 按键保存这些更改。 然后单击 " 确定 " 按键 [\( 图 36](#page-33-0))。

<span id="page-33-0"></span>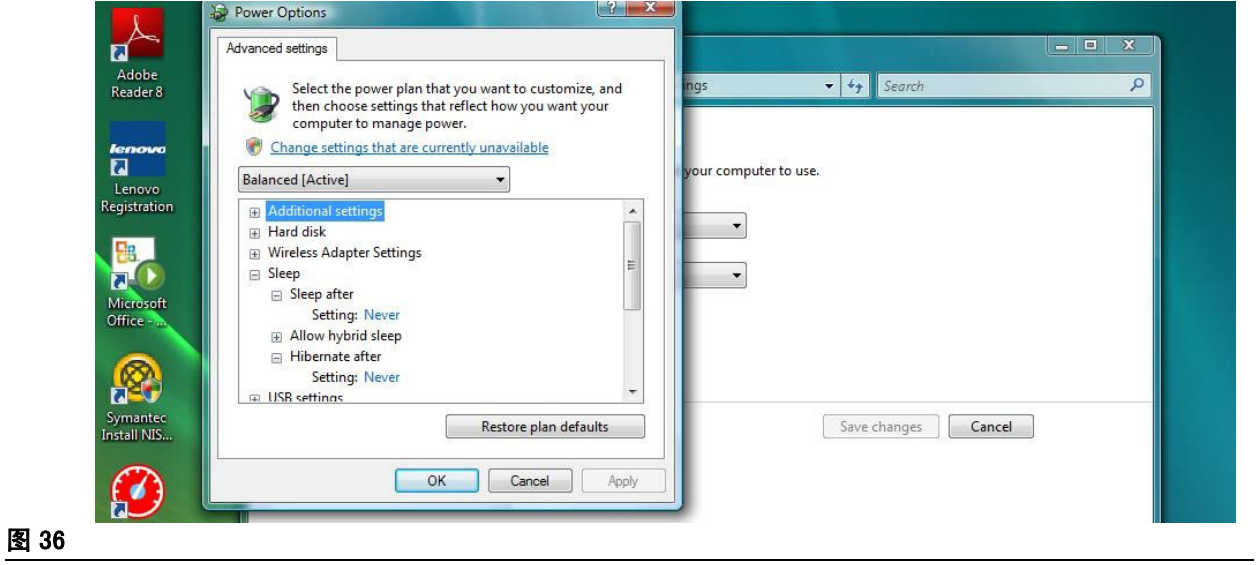

章节 3

# <span id="page-34-0"></span>软件概述

# <span id="page-35-0"></span>Matrix 3 软件结构概述

每个 Matrix 3 系统由下列组件组成:

- **•** Matrix 数据库服务器。 Matrix 3 系统将 MySql 用作其数据库。 数据库服务器运行时作为一项 Windows 服务 \*。
- **•** Matrix 服务引擎 (MSE)。 这是 Matrix 3 的心脏;它执行所有的应用程序逻辑,从数据库获取数据或 将数据保存到数据库。 MSE 运行时作为一项 Windows 服务,依存于数据库服务。
- **•** Matrix 收发器服务器。 该组件代表 MSE 与系统装置进行 RF 通讯转换,系统装置由流量计、料桶液位 监视仪 (TLM) 和泵气流控制器 (PAC) 组成。 收发器服务器运行时作为一项 Windows 服务, 依存于 MSE 服务。
- **•** Matrix 客户端。 这是 Matrix 3 用户界面应用程序。 用户启动时,它仅在成功连接到 MSE 后才会运 行,其可在本地运行或在别处网络的另一台计算机上运行。

所有这些组件相互通过网络连接进行通讯。 除与数据库服务器通讯外,所用的通讯协议是 HTTP。 以该方 式相互通信意味着 Matrix 组件能够以非常灵活、分布的方式运行和操作。 这些组件都可在一台计算机上 共存或分别安装在一起联网各台计算机上。

\*Windows 服务是一个软件应用程序,可配置为无需用户干预进行启动和运行。 通常,除非用户拥有本地机 器上的管理权限,否则,各项服务无需直接用户交互操作并且不能启动或停止。 Matrix 服务被配置为只要 Windows 启动时就启动,与用户登录与否无关。

<span id="page-35-1"></span>启动 Matrix 3.0

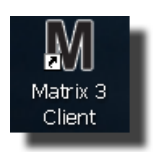

若要启动 Matrix 3.0,双击软件安装中放到桌面上的 Matrix 3.0 客户端图 标。您也可以单击任务栏上的"开始"按键并选择所有程序 / Graco / ➤ Matrix 3.0 / Matrix 3.0 客户端。 Matrix 3.0 总体流体管理系统主应用 程序窗口打开。
# 主应用程序窗口

## 屏幕元素

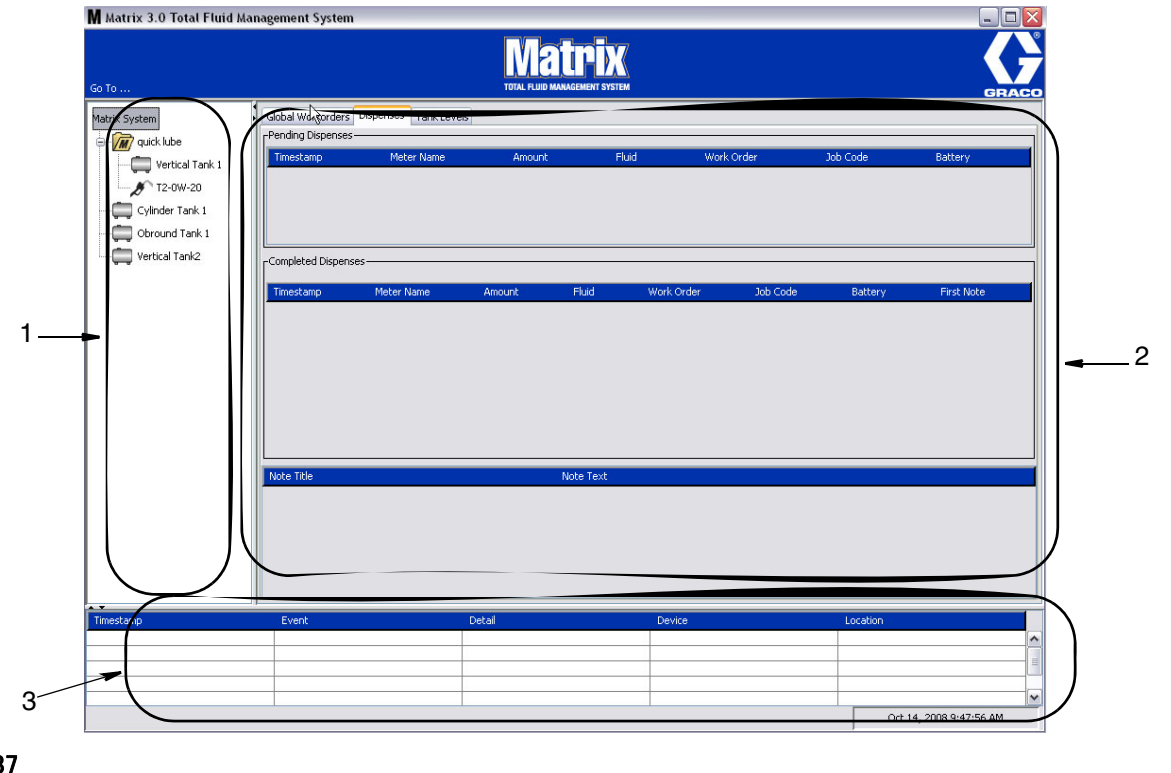

<span id="page-36-0"></span>图 37

在 Matrix 3 用户界面上,有三个主要屏幕元素可供用户使用 (见 [图 37\)](#page-36-0)。

- 1. 系统布局面板: 系统布局面板上的图标按树形安排。 显示的图标会有变化,取决于是管理员登录到设 置模式还是用户在查看操作屏幕 ( " 运行 " 模式 )。
	- **•** 设置模式 系统布局面板显示用于各个设置区域的图标。 有关设置模式和其屏幕的详细资料见以 下一章;该章的其余部分假定为应用程序不在设置模式。
	- **•** 运行模式 系统布局面板显示系统中所有配置的流量计和料桶,可选为按组进行分类。
- 2. 信息面板: 该面板中显示的数据反映用户在系统布局面板中的选择,并显示最近 10 天的信息。 10 天 之后,数据不会删除,但用户必须运行分配记录报告才能获得信息。

信息面板中所示的数据取决于用户在系统布局面板中所做的选择。

- **•** 如果选定料桶或流量计,信息面板显示特定料桶或流量计的状态和数据。
- **•** 如果选定装置组,信息面板显示该组中料桶和流量计的数据。 如果选定 Matrix 系统,显示系统中 所有料桶和流量计的数据。
- 3. 系统事件日志: 该日志始终可见, 系统事件按时间顺序显示。

## <span id="page-37-1"></span>系统管理员屏幕

## 转到 ... 菜单

*转到...* 菜单是主应用程序窗口顶部菜单栏上的唯一可用选择。

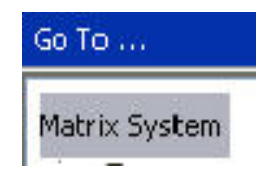

#### 图 38

用鼠标选中*转到...* 会显示一个可用选项的下拉列表。 变暗的项目不可用。

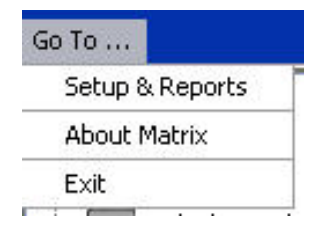

#### 图 39

## 设置和报告

安装 Matrix 电脑软件时,需要使软件和 Matrix 系统的其他硬件组件同步。这项工作通过选择设置和报 告完成 ( 从*转到 . . .* 列表中选择 )。 这部分有密码保护,通过它可以访问所有 Matrix 设置屏幕。 仅限 拥有系统管理员权限的人员访问该程序部分。

1. 将鼠标指针移动到转到 ... 菜单 (位于主应用程序窗口顶部工具栏上)。 从下拉菜单上,选择设置和 报告。

[图 40](#page-37-0) 中所示的弹出框供您输入用户名和密码。

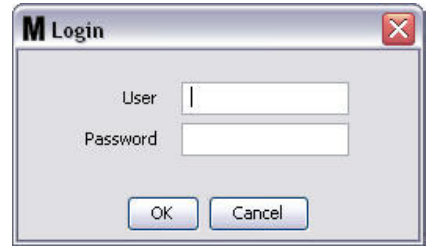

<span id="page-37-0"></span>图 40

2. 输入您的用户信息。 单击" 确定 "关闭屏幕和保存更改。 初次登录时, 用户名输入 matrix ( 小 写), 密码是 graco (小写)。 单击" 确定"关闭屏幕和保存更改。

注释:为维持系统的安全性, Graco 强烈建议在初次设置步骤中更改系统管理员用户名和密码。更改 用户名和密码之前,按 matrix / graco 默认登录将访问系统中的设置和报告屏幕。 创建了新用户帐 户时,默认的 matrix / graco 帐户被禁用。 有关创建新用户名和密码的说明见第 [64](#page-63-0) 页开始的用户配 置屏幕一节。

## 隐藏/显示箭头

如果不想显示,主应用程序窗口可自定义为隐藏屏幕的系统布局面板和系统事件日志部分。 若要隐藏这些 面板,单击下面 [图 41](#page-38-0) 插图 A 中所示的隐藏/显示箭头。 [图 41](#page-38-0) 插图 B 显示系统布局面板隐藏时的屏幕。 若要再次显示面板,将鼠标光标移动到指向右侧的箭头上方,单击鼠标左键。 屏幕上再次显示完整的系统 布局面板。

<span id="page-38-0"></span>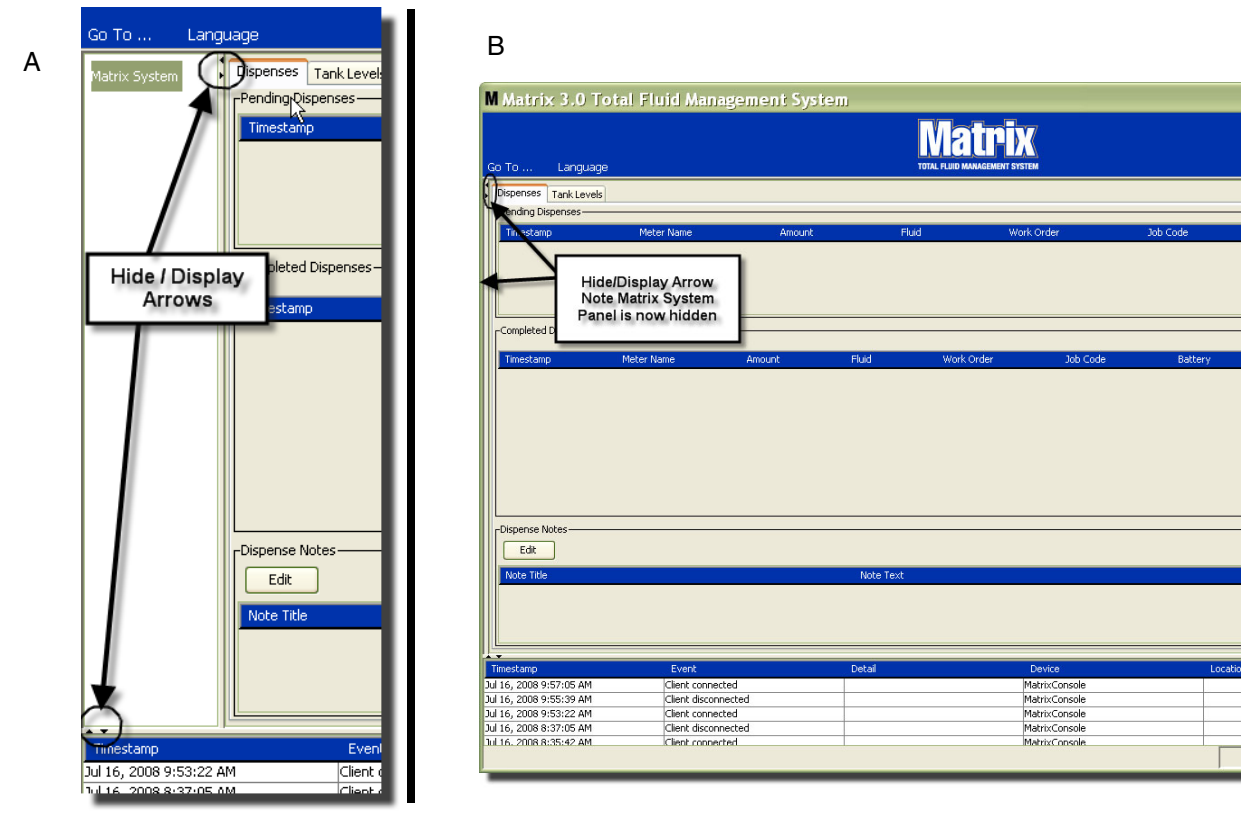

## 信息面板: 装置组状态

信息面板包含全部工作订单 (启用全部工作订单时)、流体分配和料桶液位选项卡。

记录仅显示最近 10 天的信息。 10 天之后,信息从屏幕上删除。 系统管理员可以通过创建报告检索历史信 息。

## 全部工作订单

注释: 仅限第 [49](#page-48-0) 页的系统默认设置屏幕上启用全部工作订单时显示全部工作订单选项卡。

如果没有选定选项卡,则将光标定位在全部工作订单选项卡上方,单击鼠标左键选中它。

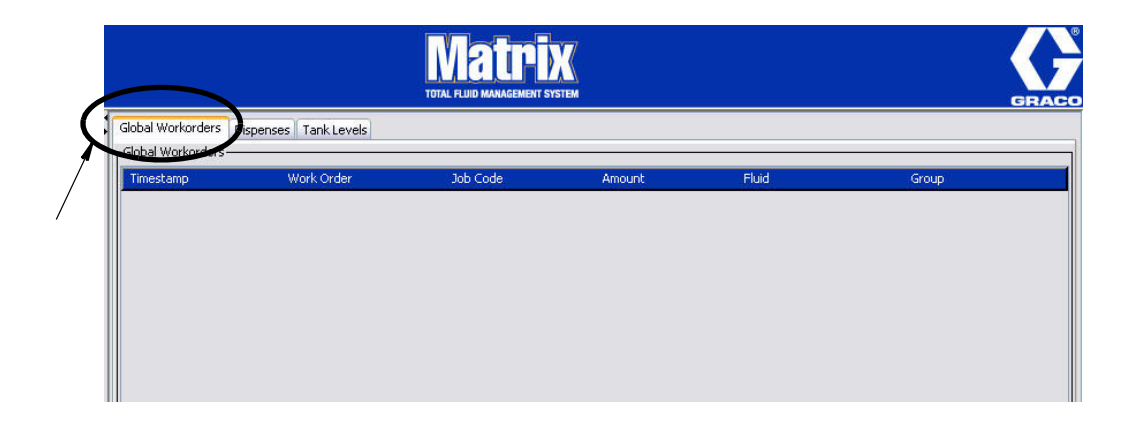

## 图 42

全部工作订单选项卡显示已添加到全部工作订单队列的所有全部工作订单列表。 此时,这些工作订单还没 有派给任何特定的流量计 - 只是输入了工作订单并规定了特定流体的数量。 仅限与那些流体连接的流量计 才能查看全部工作订单

- *时间戳:* 显示事件发生时的年、月、日和时间
- **•** 工作订单: 派给工作订单的编号
- **•** 作业代码: 派给作业代码的编号
- **•** 数量: 由流量计分配的数量,测量单位为品脱、夸脱、加仑或升
- **•** 流体: 分配的流体类型
- **•** 组: 定义在 Matrix 系统中派给全部工作订单和执行分配的流量计

## 分配选项卡

如果没有选定分配选项卡,则将光标定位在分配选项卡上方,单击鼠标左键选中它。

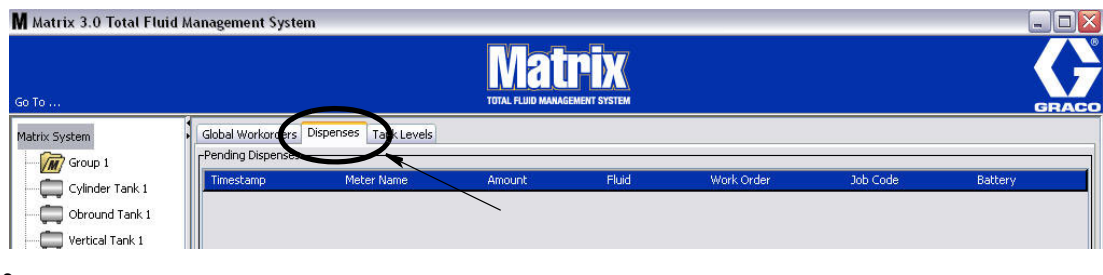

图 43

分配选项卡显示三张表格: 待定分配、已完成分配和分配的注释 (在以下几页说明)

待定分配和已完成分配表格中显示的列都可进行配置。 列可以隐藏或显示,可根据终端用户的需要更改列 的排序顺序。 该配置在第 [60](#page-59-0) 页的 Matrix 系统设置屏幕的用户界面设置中完成。 屏幕配置对系统中所有 Matrix 客户端都有影响。

*待定分配:* **显示系统中流量计所有已启动但尚未完成的分配。 分配完成时,项目被从待定表格中清除并添** 加到已完成分配表格的顶部。 用户可通过选定已完成分配行查看各次分配的注释。

- **•** 时间戳: 显示分配发生时的年、月、日和时间
- **•** 流量计名称: 系统管理员在设置屏幕上派给的特定名称,用于识别特定的流量计
- **•** 数量: 由流量计分配的数量,测量单位为品脱、夸脱、加仑或升
- **•** 流体: 分配的流体类型
- **•** 工作订单: 派给工作订单的编号
- **•** 作业代码: 派给作业代码的编号
- **•** 电池: 电池寿命余量

*已完成分配:* 列出系统中所有流量计已完成的全部分配。

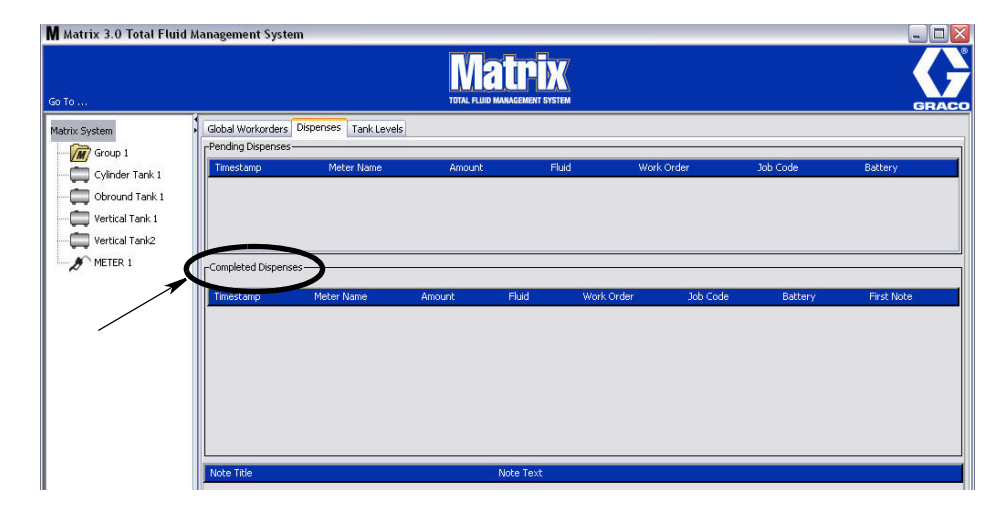

#### 图 44

- **•** 时间戳: 显示事件发生时的年、月、日和时间
- **•** 流量计名称: 系统管理员在设置屏幕上派给的特定名称,用于识别特定的流量计
- **•** 数量: 由流量计分配的数量,测量单位为品脱、夸脱、加仑或升
- **•** 流体: 分配的流体类型
- **•** 工作订单: 派给工作订单的编号
- **•** 作业代码: 派给作业代码的编号
- **•** 电池: 电池寿命余量
- **•** 首条注释: 显示分配注释字段选项卡 (第 [62](#page-61-0) 页)中列出的首条注释。 屏幕上最多可创建 4 条注 释,但在此仅显示第一条。

*分配注释:* 由技术人员提供与分配相关的附加支持信息,例如分配费用记入业务软件时注明 " 已付 " 。 分 配注释仅限在电脑上添加。

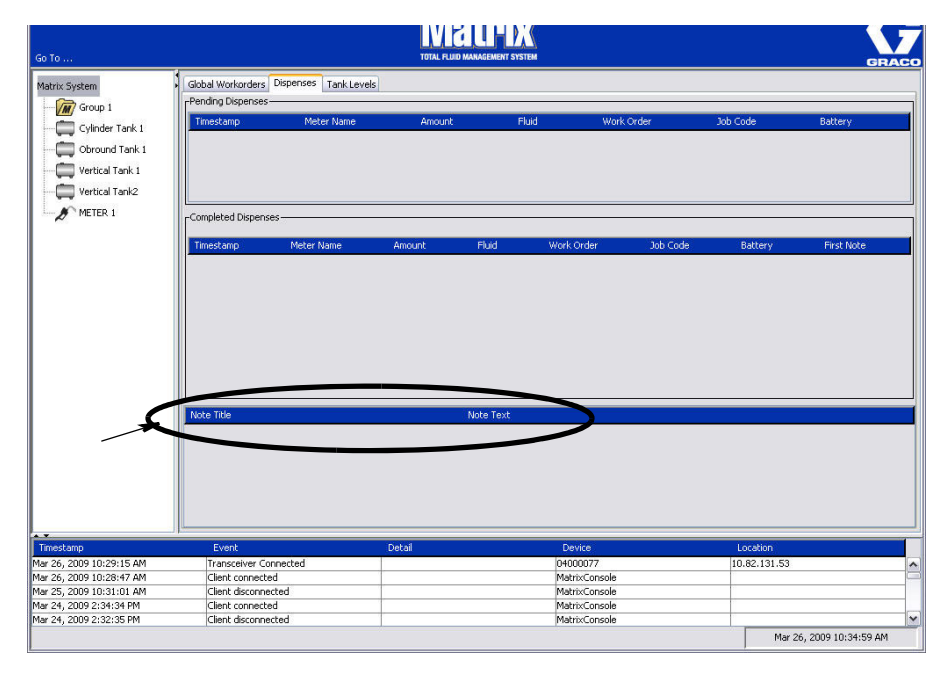

图 46

## 料桶液位选项卡

将光标定位在料桶液位选项卡的上方,单击鼠标左键选中它。

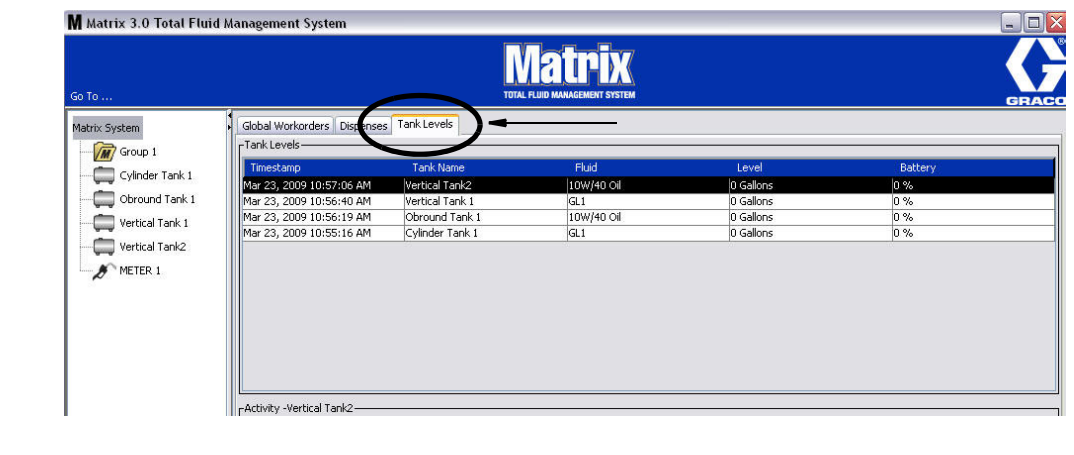

料桶液位选项卡显示 2 张表格: 料桶液位和料桶活动 (在以下几页说明)。

列都可进行配置。 该配置在第 [60](#page-59-0) 页的 Matrix 系统设置屏幕的用户界面设置中完成。

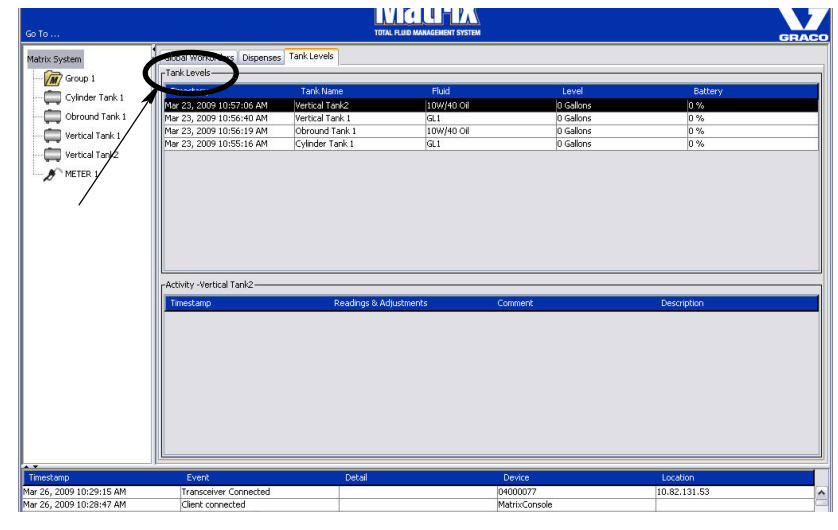

料桶液位表格提供一个系统中所有配置料桶的列表。 表格上无需显示料桶液位监视仪 (TLM)。

- *时间戳:* 显示读取料桶液位时的年、月、日和时间。
- **•** 料桶名称: 显示 Matrix 系统使用的各个流体存料桶和所派给的编号或标签。
- **•** 流体: 显示料桶中存储的流体类型。
- **•** 液位: 显示流体总量。
- **•** 电池 显示电池寿命余量。

活动表格提供系统中所有料桶的液位状态活动。 用鼠标在屏幕料桶液位部分选择一个料桶。 在屏幕的记录 部分,显示与该料桶相关的事件记录和这些事件的发生时间。 如果系统中使用料桶液位监视仪,则记录有 TLM 读数。如果 Matrix 系统没有使用 TLM, 则仅显示手动调整项目 (见料桶设置屏幕, 第 [78](#page-77-0) 页 )。

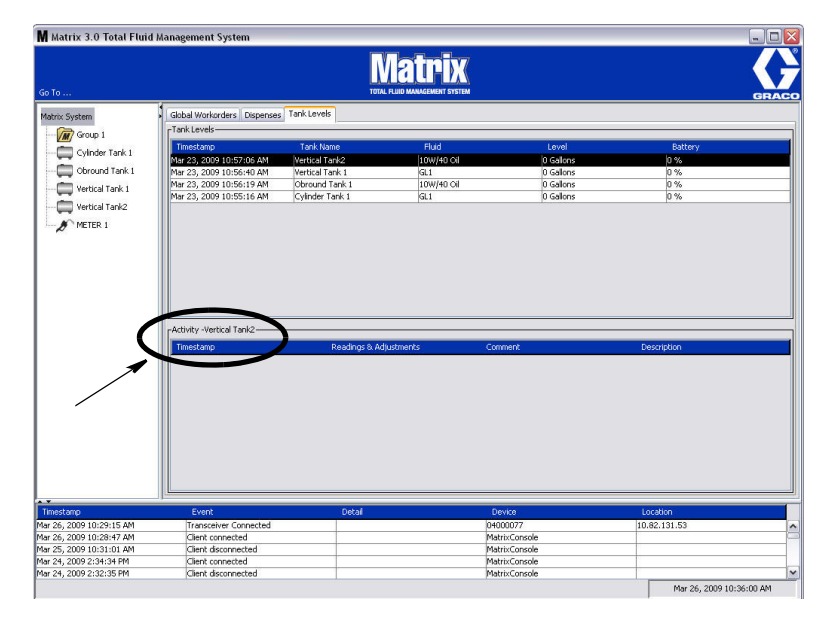

- *时间戳:* 显示活动发生时的年、月、日和时间。
- **•** 读数和调整: (安装时)在特定日期和时间,来自料桶流体液位 TLM 的报告。 对于所有的料桶, 报告一切手动调整项目。
- **•** 备注: 该字段供技术人员提供与料桶相关的附加数据。

## 事件日志

屏幕下面部分包含事件日志,报告已发生的系统范围事件和这些事件的发生日期和时间。如果不想经常显 示该信息,可用隐藏 / 显示箭头进行隐藏 (见第 [38](#page-37-1) 页的隐藏 / 显示箭头 )。

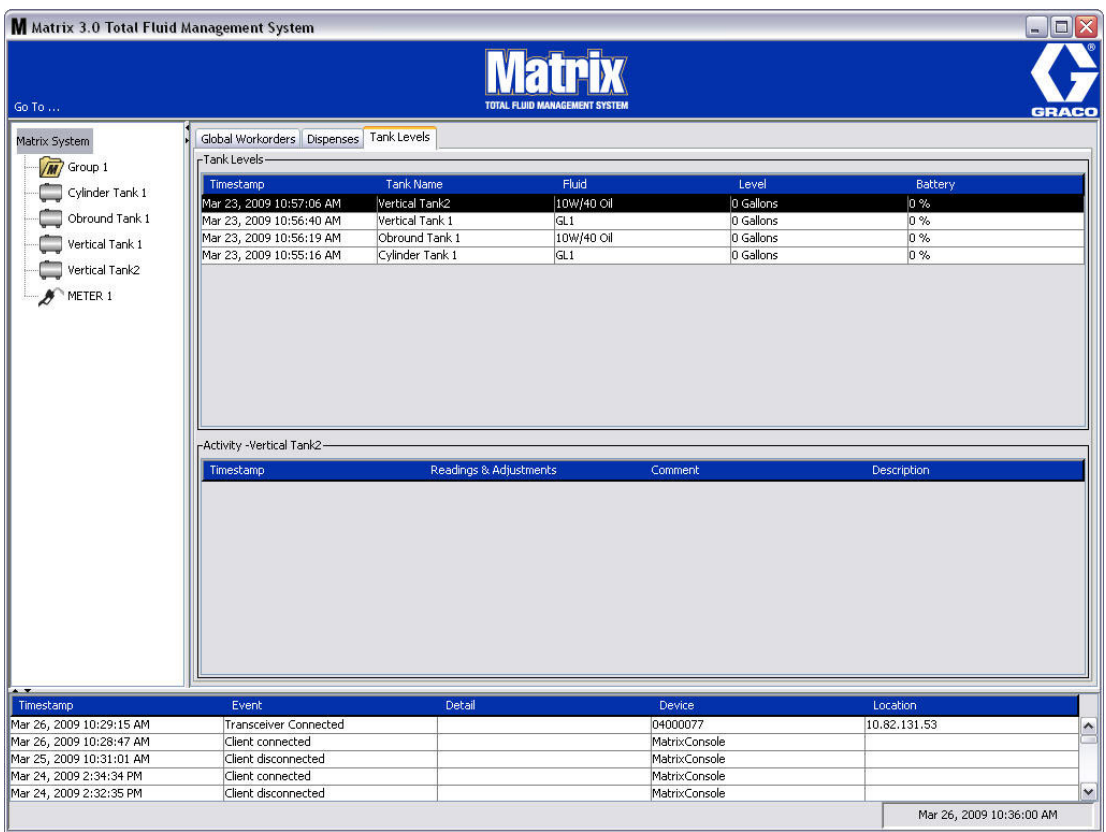

- *时间戳*: 显示事件发生时的年、月、日和时间。
- **•** 事件: 列出所发生事件的类型。
- **•** 详细资料: 与事件相关的进一步的资料。
- **•** 装置: 触发事件报告的设备: 流量计,料桶,TLM,PAC。
- **•** 位置: 装置在 Matrix 操作系统中的位置。

## 关于 Matrix

显示 [图 50](#page-45-0) 中的屏幕。 显示该屏幕不需要用户名或密码。

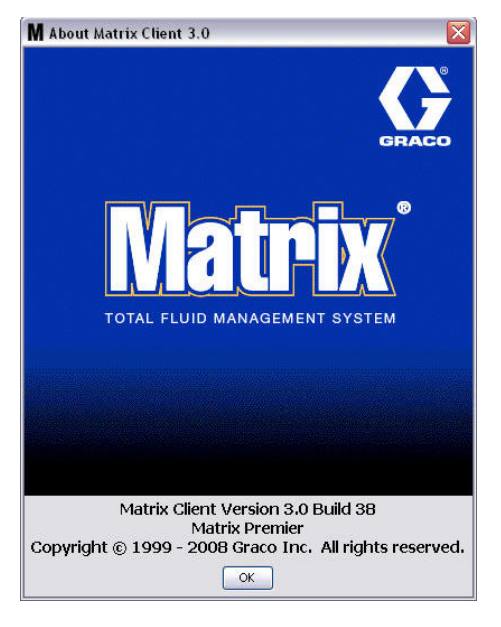

## <span id="page-45-0"></span>图 50

## 退出

关闭 Matrix 用户界面程序。 数据库、MSE、收发器和服务器继续运行。

系统管理员设置屏幕

章节 4

# 系统管理员设置屏幕

## 系统管理员设置屏幕

系统管理员有权访问下列屏幕。 每个屏幕的详细说明、其用途和功能见以下几页:

- **•** 用户 第 [64](#page-63-0) 页: 用于添加新用户、修改或删除用户。 同时派给每个用户一个名称、PIN 信息和安全 级别。
- **•** 主客户端 第 [67](#page-66-0) 页: 用于添加、编辑或删除 Matrix 系统中联网的电脑客户端。
- **•** 收发器 第 [70](#page-69-0) 页: 将收发器 ID 设置为启用 Matrix 电脑以与 Matrix 系统中的硬件组件通讯。
- **•** 流体 第 [76](#page-75-0) 页: 用于添加、编辑或删除系统中的流体。
- **•** 料桶 第 [78](#page-77-0) 页: 定义 Matrix 系统中每个几何存储装置的配置文件。
- *料桶液位监视仪 第 [83](#page-82-0) 页:* 定义 Matrix 系统中每个料桶液位监视仪的配置文件。
- **•** 泵气流控制器 第 [88](#page-87-0) 页: 定义 Matrix 系统中每个泵气流控制器的配置文件。
- **•** 流量计 第 [91](#page-90-0) 页: 定义 Matrix 系统中每个流量计的配置文件。
- **•** 系统布局 第 [96](#page-95-0) 页: 系统管理员定义让装置在屏幕上如何为终端用户显示的区域。
- *电子邮件 第* [102](#page-101-0) 页:创建关于料桶液位监视仪的在线电子邮件。 如果没有使用 TLM,该功能不用。
- *车辆库存 第 [110](#page-109-0) 页:* 用于对车队中每辆特定车辆一段时间的日常维护跟踪。
- **•** 界面 第 [115](#page-114-0) 页: 用于在 Matrix 电脑软件和第三方界面软件之间建立通讯链接的设置屏幕。
- **•** 报告 第 [115](#page-114-0) 页: Matrix 运行时收集到的数据,这些数据与 PIN 活动、PRA 活动、电子邮件记录、 当前料桶容积、料桶读数记录、分配记录和系统配置相关。 这些报告在本文件第 [115](#page-114-0) 页开始的报告一 节中有详细说明。

## 一般性设置信息

- **•** 除非您单击 " 修改 " 按键打开编辑对话框窗口,否则屏幕都是只读的 (不可编辑)。
- 单击修改对话窗口的 " 确定 " 按键之后,更改/编辑生效。 单击 " 取消 " 按键放弃更改。
- **•** 在设置模式中,系统布局面板的顶层 Matrix 系统图标代表全部配置设置 (系统范围)。 提供有下列 选项卡:
	- ✓ 系统默认设置 [第 49](#page-48-0) 页
	- ✓ 事件 [第 56](#page-55-0) 页
	- ✓ 联系信息 [第 58](#page-57-0) 页
	- ✓ 用户界面设置 [第 60](#page-59-0) 页
	- ✓ 分配注释 [第 62](#page-61-0) 页

## <span id="page-48-0"></span>系统默认设置

选择系统默认设置选项卡显示 [图 51](#page-48-1) 中所示的系统默认设置屏幕。

在该视图中,屏幕显示为只读格式。 单击修改按键对字段进行更改。

该屏幕上的参数集决定在应用程序中别处显示的默认设置;但对提供的选项没有限制。

例如: [图 51](#page-48-1) 中所示的测量系统当前设置为英制。(该字段中其他可用的选项是公制单位) 如果设置为英 制,所有其他屏幕上默认的容积单位将是夸脱。 如果设置为公制,默认的容积单位将是升。

必要时,可覆盖默认设置并在组件设置屏幕上选择更适合该特定系统组件的其他单位。

<span id="page-48-1"></span>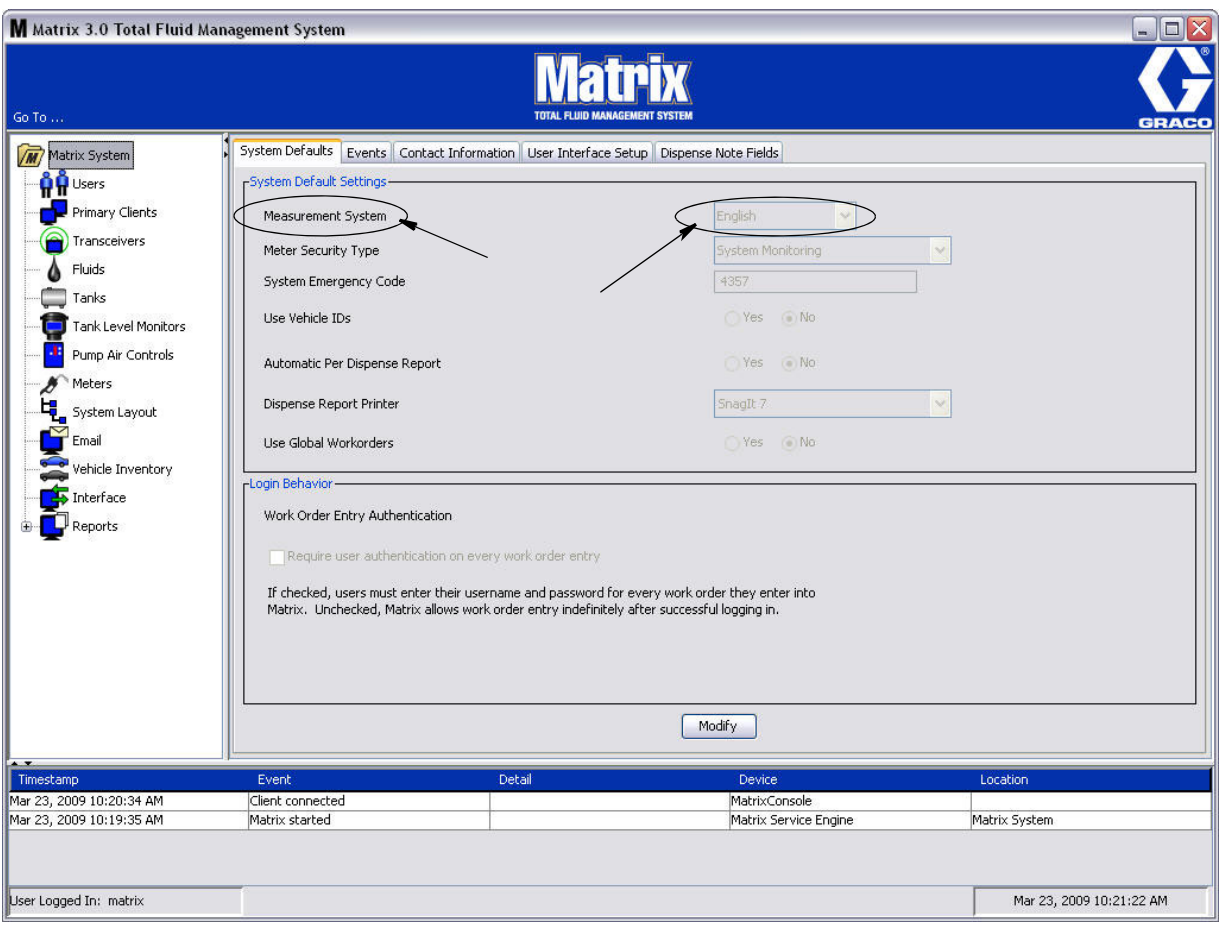

若要在系统默认设置屏幕上设置默认值,单击 " 修改 " 按键。 显示 [图 52](#page-49-0) 中所示的系统默认设置更改屏 幕。

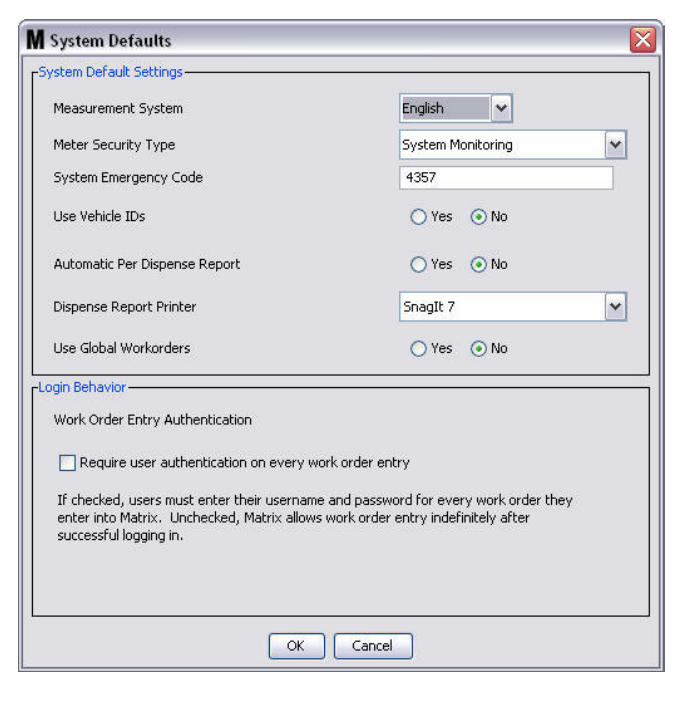

#### <span id="page-49-0"></span>图 52

#### 系统默认设置

- **•** 测量系统: 从下拉菜单上,在英制或公制两种选项之间选择。
- **•** 流量计安全类型: 从下拉菜单上,选择所需要的流量计安全类型。
	- PIN 代码 流量计要求用户提供 4 位 PIN 代码后才能分配流体。
	- **•** 部件室授权 (PRA) 每次分配之前,用户必须请求系统管理员授权。 系统管理员可以接受或拒绝 请求。 如果请求被拒绝,用户将不能分配流体。
	- *系统监视* ~ 无流量计分配安全性功能。 分配任何流体时不需要授权或用户识别。
- **•** 系统紧急代码: 在流量计上输入正确的紧急代码,可让流体在流量计与电脑失去 RF 通讯时进行分配。 当解决问题时工作流程不会中断。 Graco 工厂的流量计用默认紧急代码 4357 设置紧急模式。 为确保安 全性和防止未经授权进行分配,Graco 建议安装流量计时将该安全性代码更改为别的编号。

当流量计处于紧急模式中,流量计继续精确和一致地分配,但不会向电脑报告分配什么。 它的作用就 像一台独立的电子预设流量计了。 流量计上所有安全性功能被关闭。 如果流量计处于工作订单模式, 工作订单也被关闭。

系统紧急代码随时可以更改。

*重要事项:*更改紧急代码时,系统中各个流量计都必须重新注册。

● 使用车辆 ID: "是 / 否 "选项。选定 "是 "时,用户可以将工作订单分配链接到特定的车辆 ID, 为 车队建立分配记录。

选择 " 否 ", 则不需要在工作订单上输入车辆 ID。

**•** 分配报告自动功能: "是/否"选项。 选定"是"时,当系统中每次分配流体之后,Matrix 将生成一 份简明扼要的报告并发送给分配报告打印机。 报告包含分配时间戳、流体类型、分配数量、工作订单 和作业代码 (如果使用的话)及技术人员名称 (如果使用 PIN 代码)。

如果选定"否",将不会生成该报告。

● **分配报告打印机:** 设置打印机,让上述分配报告自动功能将报告发送给打印机。 该打印机必须与运行 Matrix 服务引擎 (MSE) 的计算机进行物理连接, 或必须对 MSE 进行配置以查看可用的打印机列表。 仅限拥有管理权限的用户才能配置 MSE。

注释: 该步骤同用于运行 Windows XP 或 Vista 操作系统的计算机。

a. 右击桌面上我的电脑图标;然后单击管理 ( [图 53\)](#page-50-0)。

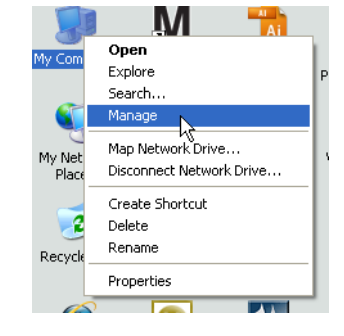

#### <span id="page-50-0"></span>图 53

b. 双击服务和应用程序 ( [图 54\)](#page-50-1)。

<span id="page-50-1"></span>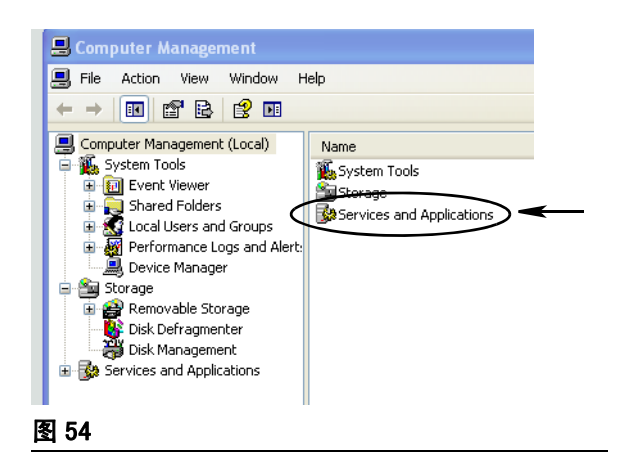

c. 双击服务 ( [图 55\)](#page-51-0)。

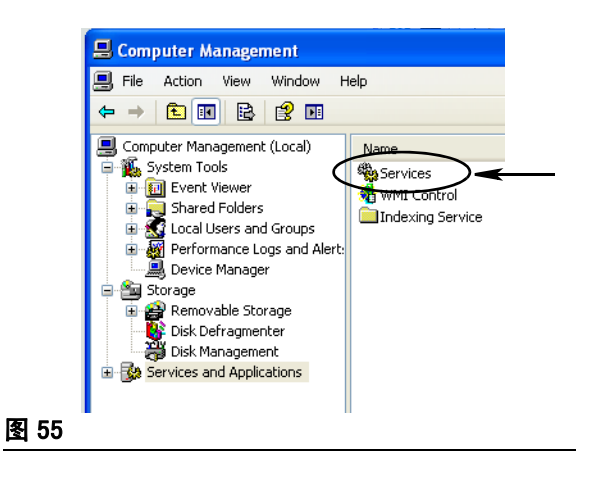

<span id="page-51-0"></span>d. 双击服务列表上的 Matrix 系统引擎 ( [图 56\)](#page-51-1)。

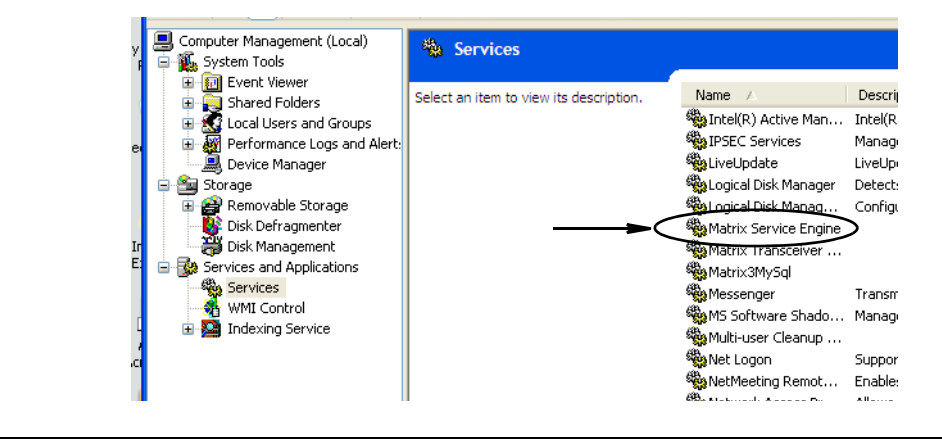

<span id="page-51-1"></span>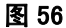

e. 选择登录选项卡 ( [图 57\)](#page-51-2)。

<span id="page-51-2"></span>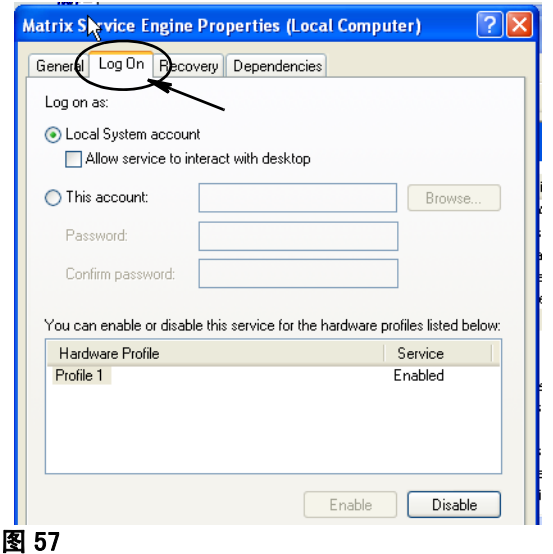

- f. 选择 " 此帐户 " (a) [\(图 58\)](#page-52-0)。
- g. 单击 " 浏览 " 按键 (b) ( [图 58\)](#page-52-0)。

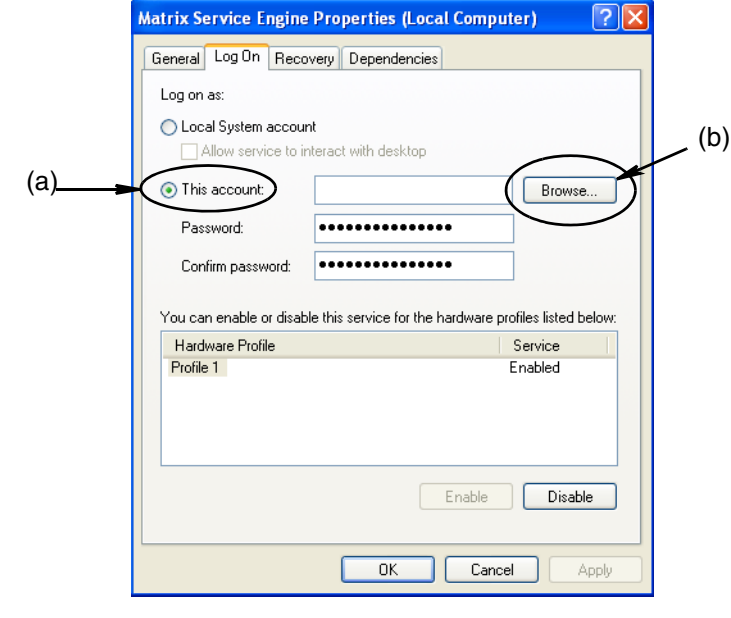

<span id="page-52-0"></span>h. 显示 [图 59](#page-52-1) 中所示的对话框。 在" 输入要选择的对象名称 "字段中,输入您的用户名。 然后单 击 " 检查名称 " 按键。

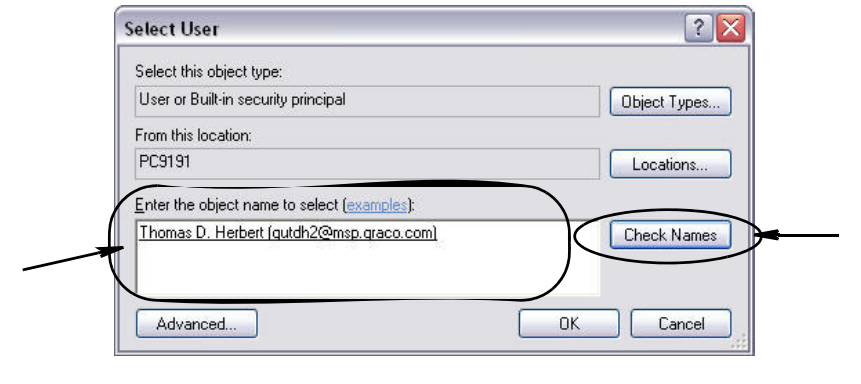

### <span id="page-52-1"></span>图 59

- 如果计算机找不到用户名,显示第 [54](#page-53-0) 页[图 60](#page-53-0) 中所示的错误信息。继续执行步骤 j。
- 如果找到用户名,再次显示 [图 58](#page-52-0) 中的屏幕。 在计算机上输入密码。 在确认密码字段中,再次输 入完全相同的密码。

i. 单击 " 应用 " 按键应用更改,然后单击 " 确定 " 按键 ( [图 60\)](#page-53-0)。

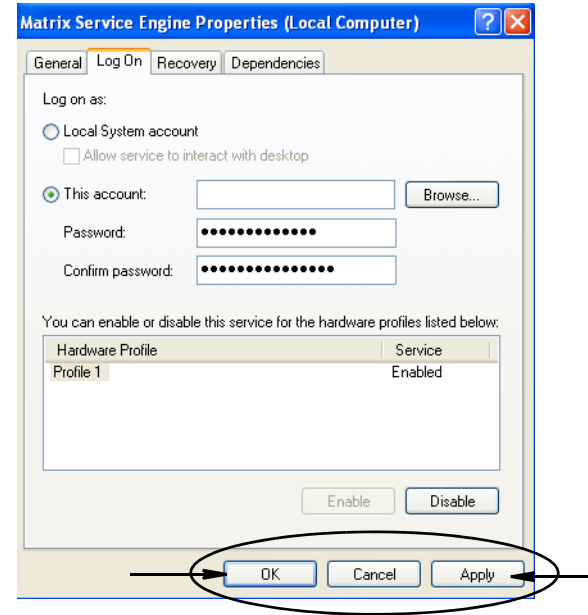

#### <span id="page-53-0"></span>图 60

j. 如果计算机找不到您的用户名,显示 [图 61](#page-53-1) 中所示的错误信息。 检查选择对象类型和位置是否精 确,再次尝试输入您的用户名。 如果仍然收到错误信息,联系您的 IT 人员给予帮助。

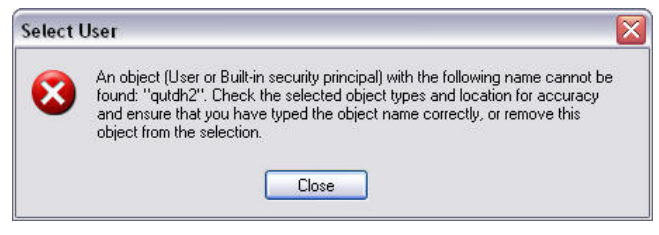

## <span id="page-53-1"></span>图 61

k. 单击重新启动服务链接 ( [图 62\)](#page-53-2)。

<span id="page-53-2"></span>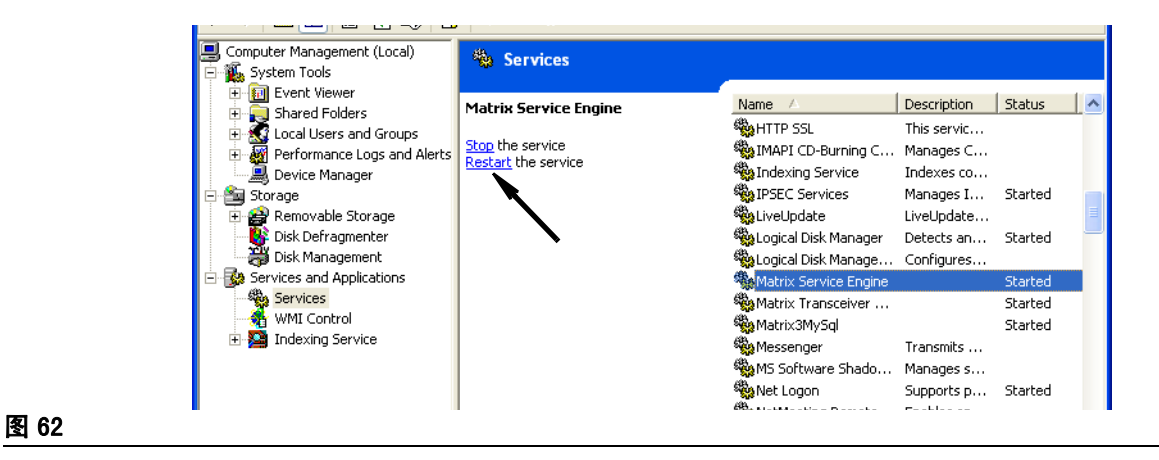

**•** 使用全部工作订单: " 是/否 " 选项。 选定 " 是 " 时,仅限在电脑上创建为全部工作订单的工作订单 才能分配。 可在流量计上选择工作订单,但不能在流量计上创建工作订单。

注释: 如果在流量计上输入有效工作订单,则工作订单使用该流量计的流体并被派给该流量计的装置 组,系统将工作订单转移到该流量计上。

## 登录行为:

**•** 工作订单输入身份验证 - 选中该框则要求用户在将每个工作订单输入到 Matrix 时输入其用户名 和密码。如果没有选中该框,则初次成功登录之后, Matrix 不限制工作订单输入。

注释: Matrix 不需要使用工作订单。

单击 " 确定 " 按键关闭屏幕和保存更改。

## <span id="page-55-0"></span>事件 \_\_\_\_\_\_\_\_\_\_\_\_\_\_\_\_\_\_\_\_\_\_\_\_\_\_\_\_\_\_\_\_\_\_\_\_\_\_\_\_\_\_\_\_\_\_\_\_\_\_\_\_\_

选择事件选项卡显示 [图 63](#page-55-1) 中所示的事件屏幕。 事件屏幕划分为三个主要类别: 料桶液位监视仪事件、流 量计事件和一般性系统事件。 每个类别包含一个可能发生的警报事件列表。

系统可配置为提供声音或视觉信号或一起提供两个信号。

在系统事件日志中," 显示 " 复选框对事件是否在屏幕底部显示不影响;事件始终会在该处显示。 复选 框仅决定当事件发生时是否应生成显示事件的弹出式显示窗口。

在该视图中,屏幕显示为只读格式。

单击 " 修改 " 按键对该屏幕上的字段进行更改。

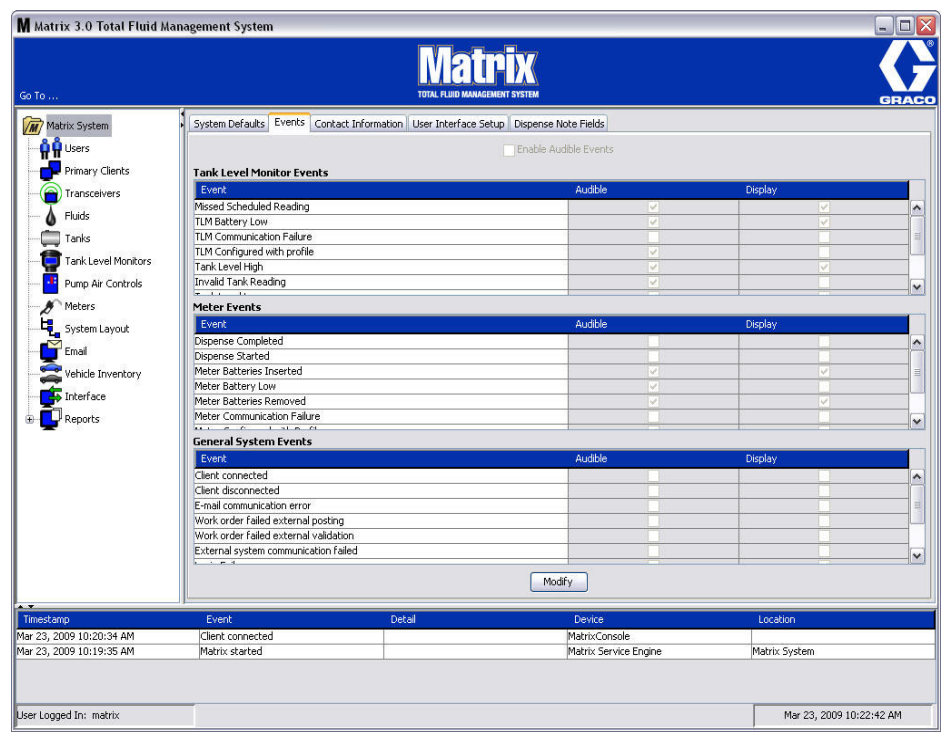

<span id="page-55-1"></span>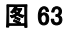

#### 选择显示事件

单击修改按键显示 [图 64](#page-56-0) 中所示的事件更改屏幕。显示一列中的绿色复选框表示选定的" 事件 " 在发生 警报事件时通过视觉信号通知。 在该模式中,可选中或不选显示一列中的任何复选框。 没有选中的框当与 该项目相关的警报事件发生时不会提供视觉警报。 在该模式中,不能修改声音警报。

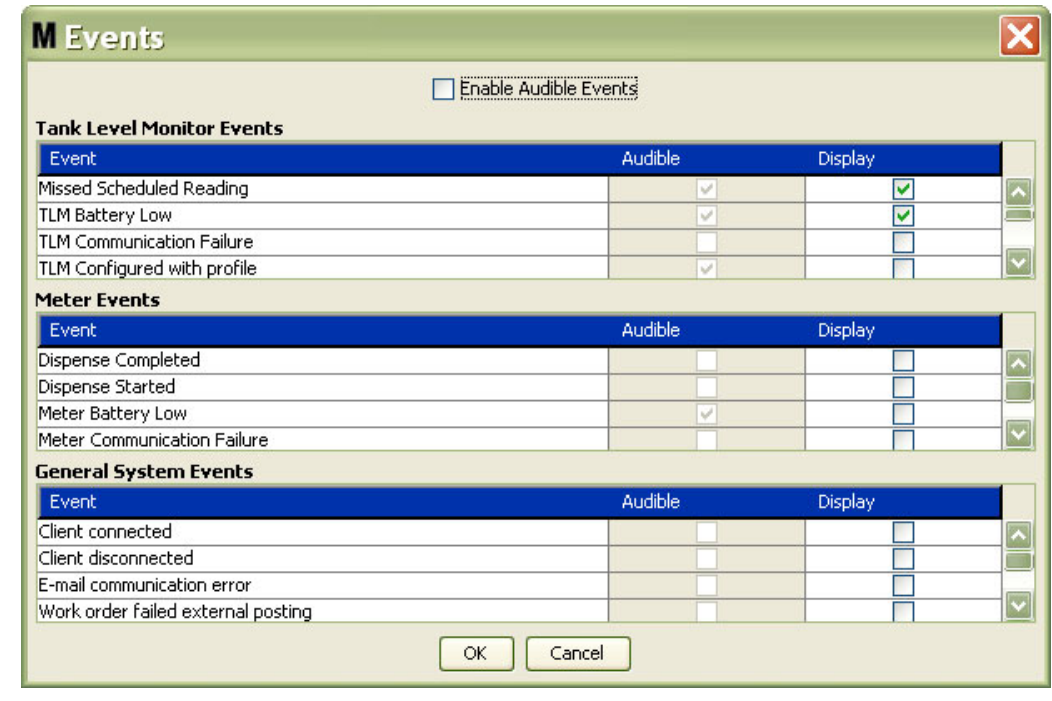

## <span id="page-56-0"></span>图 64

### 启用声音事件

若要启用声音事件一列,选中屏幕 ( [图 65\)](#page-56-1) 顶部的 " 启用声音事件 " 复选框。

选中该复选框时,声音事件一列中显示的对钩标志变为绿色。 可选中或不选声音一列中的任何复选框。 没 有选中的框当与该项目相关的警报事件发生时不会提供声音警报。

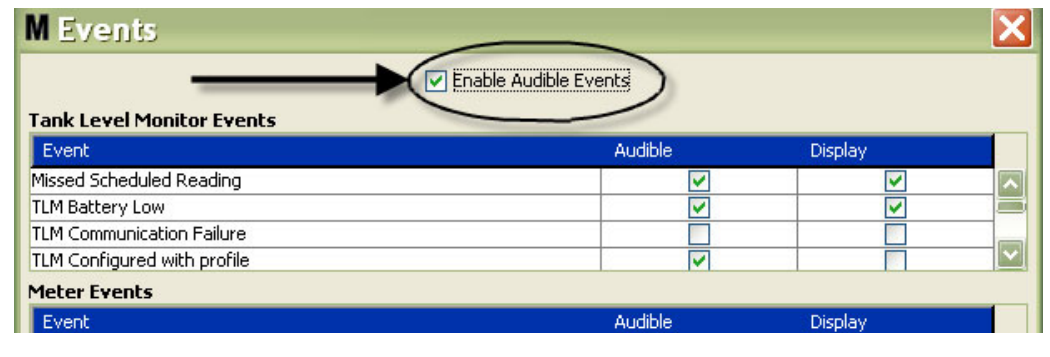

## <span id="page-56-1"></span>图 65

单击 " 确定 " 按键关闭屏幕和保存更改。

## <span id="page-57-0"></span>联系信息

选择联系信息选项卡显示 [图 66](#page-57-1) 中所示的联系信息屏幕。该选项卡向客户提供快速参考资源,包含提供帮 助的联系人信息和/或有关其 Matrix 3 系统的问题。

联系信息屏幕划分为两个部分: 安装信息和经销商信息。 在该视图中,屏幕显示为只读格式。

<span id="page-57-1"></span>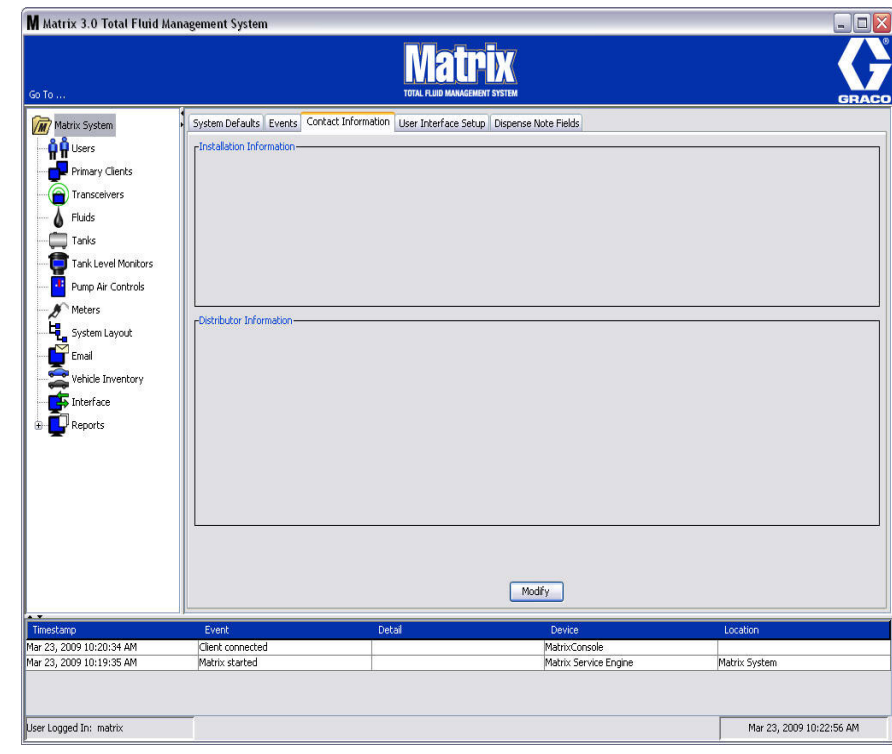

单击 " 修改 " 按键显示 [图 67](#page-58-0) 中所示的联系信息更改屏幕。

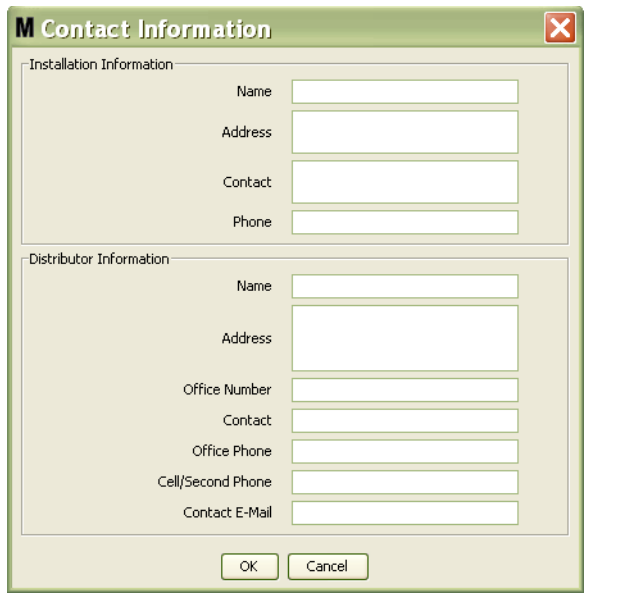

#### <span id="page-58-0"></span>图 67

- **•** 安装信息: 关于使用 Matrix 系统的客户联系信息。 提供的字段包括公司名称、地址、联系人姓名和 电话号码。
- **•** 经销商信息: Graco 经销商的联系信息。 提供的字段包括公司名称、地址、公司电话号码、联系人姓 名、联系人公司电话号码、手机或经销商联系人的备用电话号码和电子邮件地址。

单击 " 确定 " 按键关闭屏幕和保存新信息。

## <span id="page-59-0"></span>用户界面设置

选择用户界面设置选项卡显示 [图 68](#page-59-1) 中所示的用户界面设置屏幕。 用户界面屏幕用于定制运行屏幕上所示 的特定数据表格的外观。 系统管理员可以选择需要可见/隐藏的列和表格的排序顺序。 屏幕划分为三个部 分。

- **•** 表格名称: 列出操作屏幕上可进行配置的数据表格。
- *表格中的列:* 当前与突出显示表格关联的列标题和其显示的顺序。
- **•** 显示位置一列是显示表格的屏幕列表。

在该视图中,屏幕显示为只读格式。

<span id="page-59-1"></span>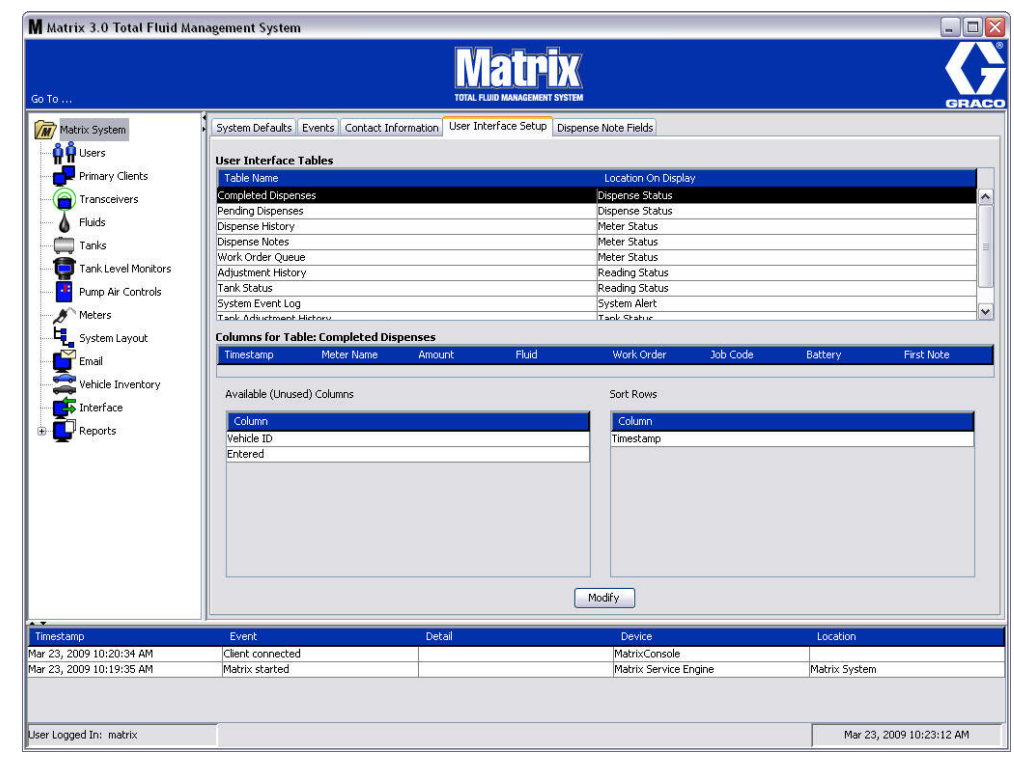

若要配置表格,用鼠标突出显示列表上的表格。 然后单击 " 修改 " 按键。 显示 [图 69](#page-60-0) 中所示的用户界面 设置屏幕。

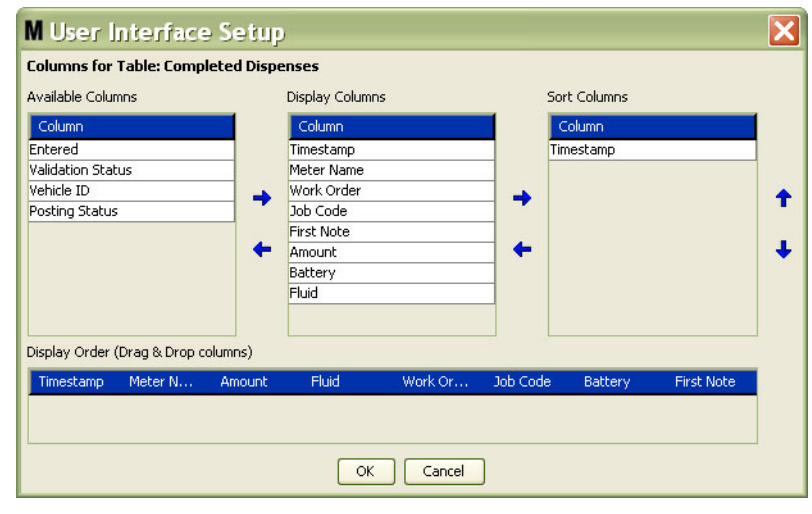

#### <span id="page-60-0"></span>图 69

- **•** 可用列 列出当前没有选定,可用于显示和排序的列。
- **•** 显示列 已选定在表格中显示的所有可用列的子集。
- **•** 排序列 表格中对数据行进行排序的列。 这些列按照先后顺序安排,以确定排序的第一、第二、第三 列等。

若要在各列之间移动列标题,用鼠标选中项目和各列之间的左右箭头以添加或删除项目。

例如在 [图 69](#page-60-0) 中,如果您想将可用列标题下所示的" 已输入 "添加到显示列一组,用鼠标选中列表上的 "已输入",然后单击两列之间的右移箭头。 这样, "已输入"便移动到显示列中并成为正在配置的用 户界面表格上的一个显示字段 (该 [图 69](#page-60-0) 示例中为" 已完成分配 "表格 )。

第二个示例,如果您想删除显示列标题下所示的"作业代码",用鼠标选中它,然后单击显示列一列和可 用列一列之间的左移箭头。 这样, "作业代码 " 就从显示列上删除, 不再是正在配置的用户界面表格中 的一部分。

最后,如果您想将" 电池 "添加到排序列一列,用右移箭头将它添加到列表中。

**•** 显示顺序 (拖放)- 显示屏幕显示列部分中所列的项目。 通过用鼠标将标题拖放到所需的显示顺序可 重新安排项目。

单击 " 确定 " 按键关闭屏幕和保存新信息。 对用户界面表格标题下列出的每个表格重复这一过程。

## <span id="page-61-0"></span>分配注释字段

选择分配注释字段选项卡显示 [图 70](#page-61-1) 中所示的分配注释字段屏幕。 该屏幕在电脑上提醒用户在每次分配时 执行某些操作。

在该视图中,屏幕显示为只读格式。

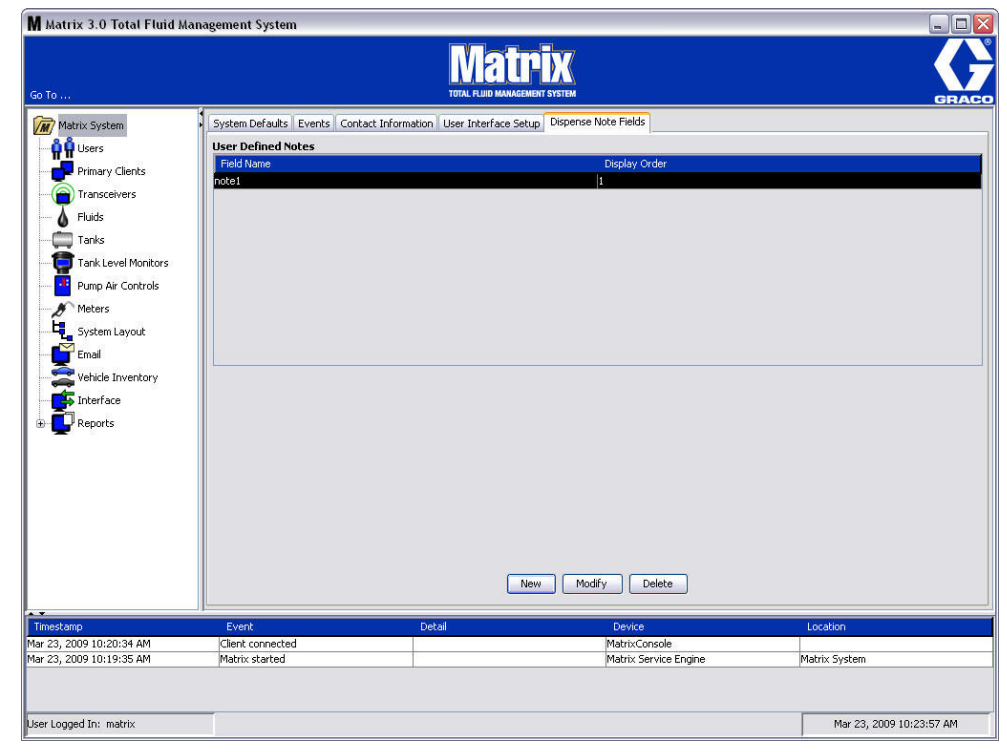

#### <span id="page-61-1"></span>图 70

单击 " 新的 " 按键添加新的分配字段或修改现有信息。 显示 [图 71](#page-61-2) 中所示的编辑分配注释字段屏幕。 输 入字段名称并从下拉菜单中选择显示顺序。

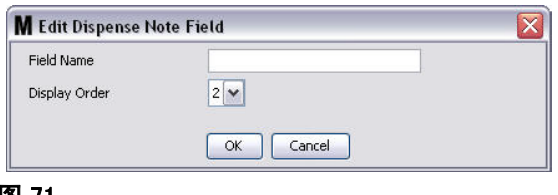

<span id="page-61-2"></span>图 71

单击 " 确定 " 按键关闭屏幕和保存新信息。

若要修改一个条目,单击" 修改 " 按键。显示 [图 71](#page-61-2) 中所示的屏幕以进行更改。然后,单击" 确定 " 按键关闭屏幕和保存新信息。

分配注释字段最多可以有 4 个。 这些字段中的第一个将显示在流量计分配记录表格中。

章节 5

# 设置屏幕

## <span id="page-63-0"></span>用户 \_\_\_\_\_\_\_\_\_\_\_\_\_\_\_\_\_\_\_\_\_\_\_\_\_\_\_\_\_\_\_\_\_\_\_\_\_\_\_\_\_\_\_\_\_\_\_\_\_\_\_\_\_

1. 从 Matrix 系统面板的列表上选择用户。

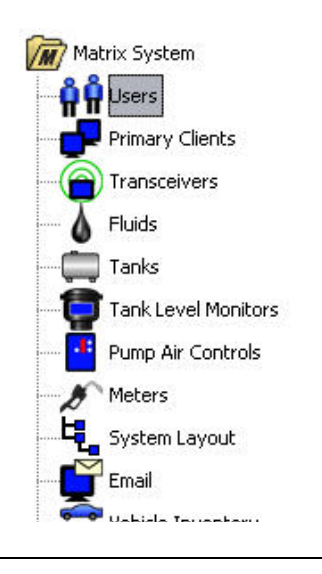

## 图 72

[图 73](#page-63-1) 中所示的用户屏幕显示已输入到系统中的用户列表。 它用于添加新用户和(需要时)设置用户安全 级别、PIN 编号和密码。

<span id="page-63-1"></span>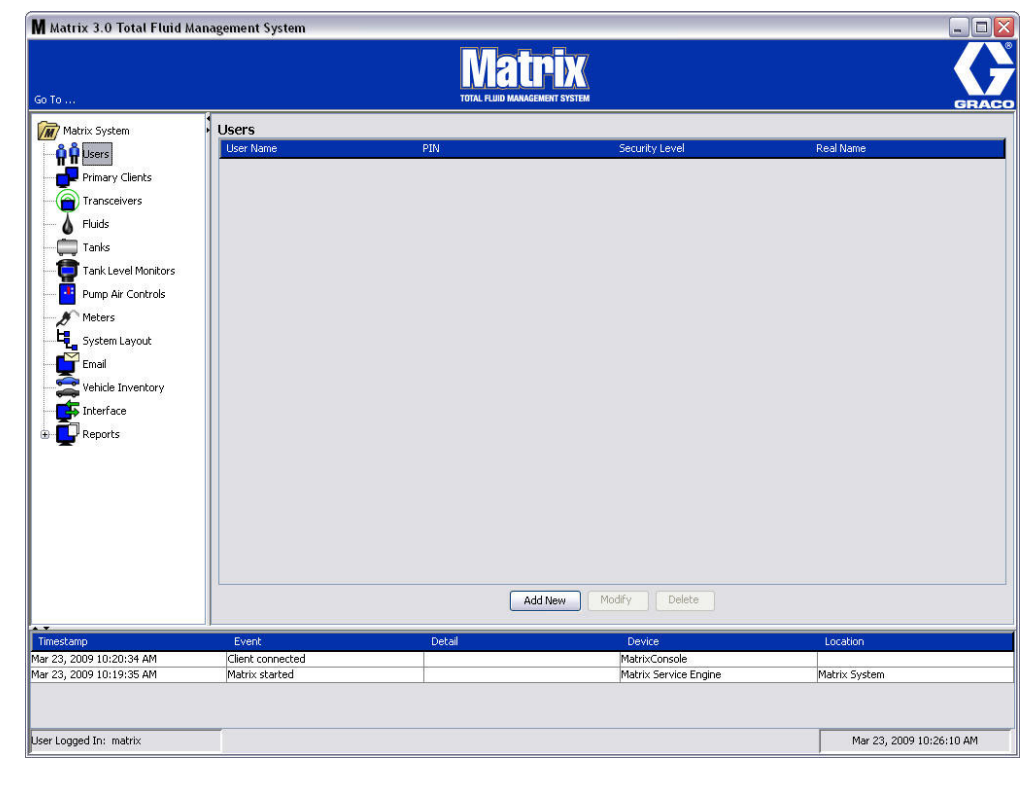

- 2. 选择添加新的按键。
- 3. 显示 [图 74](#page-64-0) 中所示的编辑用户屏幕。 该屏幕用于输入用户名、PIN (个人 ID 编号)、安全级别、真实 姓名 (可选)和需要时输入密码。

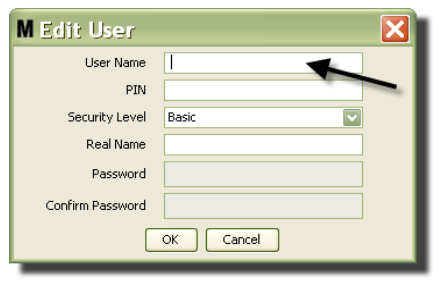

- <span id="page-64-0"></span>● **用户名** - 系统范围<sup>,</sup>唯一的用户名。 如果用户拥有工作订单或管理员安全级别,使用一个简短、 易记的用户名比较方便,因为每次访问工作订单和系统设置屏幕都需要输入。 该用户名出现在用户 界面设置下" 已输入"一列中。
- PIN 系统范围, 介于 0000-9999 之间唯一的 4 位编号。如果流量计配置为使用 PIN 代码, 这是 允许有权从流量计分配流体的编号。
- **•** 安全级别 可以是三种可能设置之一:
	- a. *基本*: 可监视 Matrix 状态屏幕和操作流量计。 对于基本用户不会提示需要密码<sup>,</sup>因为他们仅 限查看系统和流量计。
	- b. 工作订单: 允许所有基本权限,加上允许在电脑上输入工作订单。
	- c. *管理员*: 有权全面访问软件的所有组件。 可以有多人拥有管理员安全权限。 然而<sup>,</sup>只要创建过 一位管理员用户,默认的 matrix / graco 用户名和密码就将被禁用。 拥有管理员安全级别的用 户要专门负责记住用户名和密码,确保其安全。 如果您忘记系统管理员密码放在何处,请致电 Graco 润滑设备支持团队,联系电话 1-800-533-9655,联系时间 7:30 am 至 5:00 pm CST ( 美国中部标准时间)。
	- d. *全部工作订单:*允许所有基本权限,加上全部工作订单条目。
- **•** 真实姓名 用户名字段输入不同于用户真实姓名的信息时,用于识别用户的可选字段。 该姓名显 示在为技术人员准备的分配记录报告上。
- **•** 密码 与用户名一起使用,以访问工作订单屏幕 (用于拥有工作订单安全级别或更高级别的用 户)和设置屏幕 (用于管理员)。

## 更改或删除用户配置文件

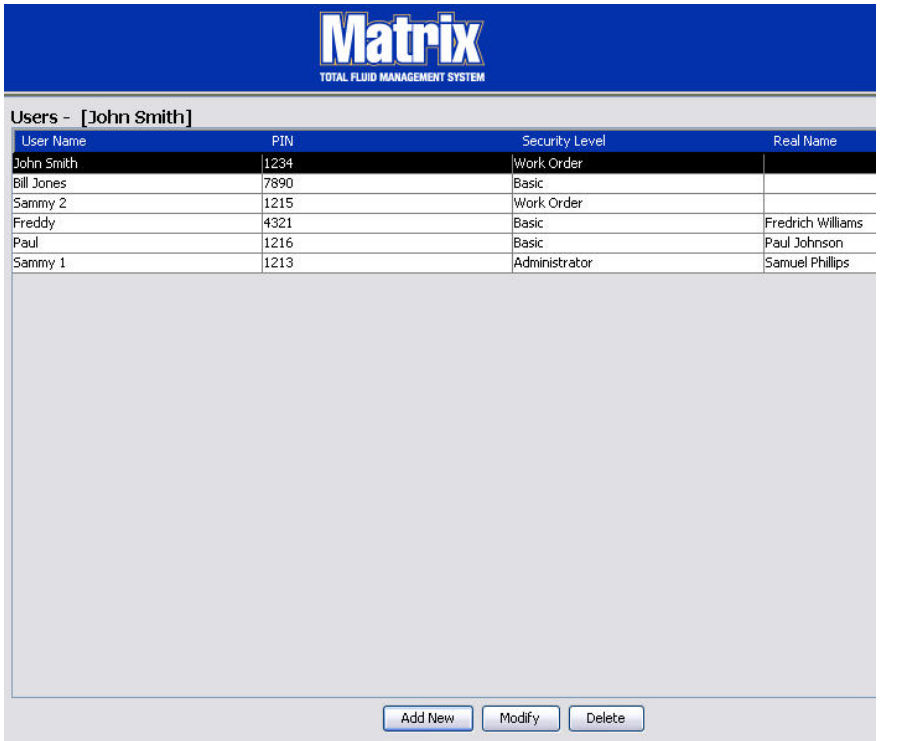

- 1. 用鼠标选中您想更改的用户配置文件。然后,单击"修改"按键显示 [图 74](#page-64-0) 中的编辑用户屏幕。
- 2. 若要删除某个用户,选择 " 删除 " 按键。 这将从列表上永久性删除用户的记录。

图 76

## <span id="page-66-0"></span>主客户端

1. 从 Matrix 系统面板的列表上选择主客户端。

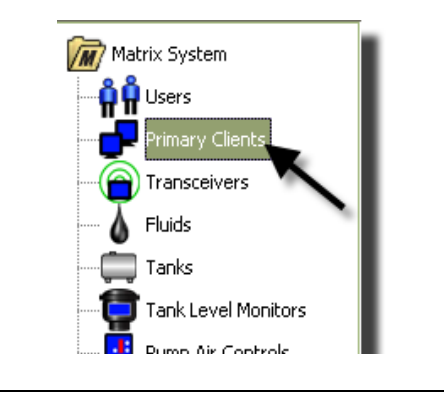

单台电脑系统的用户可以忽略该屏幕;它仅限应用于多台电脑系统。

在一个典型的多台电脑系统中,大多数电脑不会配置为主客户端。 主客户端电脑由需要了解系统状态的人 员操作,可根据提供的信息采取措施。

所有 Matrix 客户端电脑可访问所有操作屏幕。 将 Matrix 客户端电脑配置为主客户端给予该客户端在 Matrix 系统中的额外权限。

- 1. 拥有管理员权限的用户可在主客户端电脑上登录访问设置屏幕。
- 2. 主客户端电脑可派给一个收发器 (任何收发器 收发器章节,第 [70](#page-69-0) 页 ),然后可允许该主客户端电 脑上的任何用户批准部件室授权请求。
- 3. 根据系统配置,在主客户端电脑上,系统范围的事件和错误信息将以视觉和/或声音方式来通知。

#### 注意

对于多个管理员用户来说,可从不同的主客户端电脑同时访问系统设置屏幕。 这意味着多个管理员同时编 辑同一设置时可能会冲突。 Graco 强烈建议安装者和用户不要这样做。

指定一名用户并留一到两人备用,让他拥有管理职责并将所有系统设置编辑工作派给他。

运行 Matrix 服务器引擎的计算机默认为主客户端,在主客户端列表上列为 "Matrix 控制台 "。

注意按照默认设置,该页上的主客户端表格有一个条目;该条目对应 Matrix 控制台,不能更改。

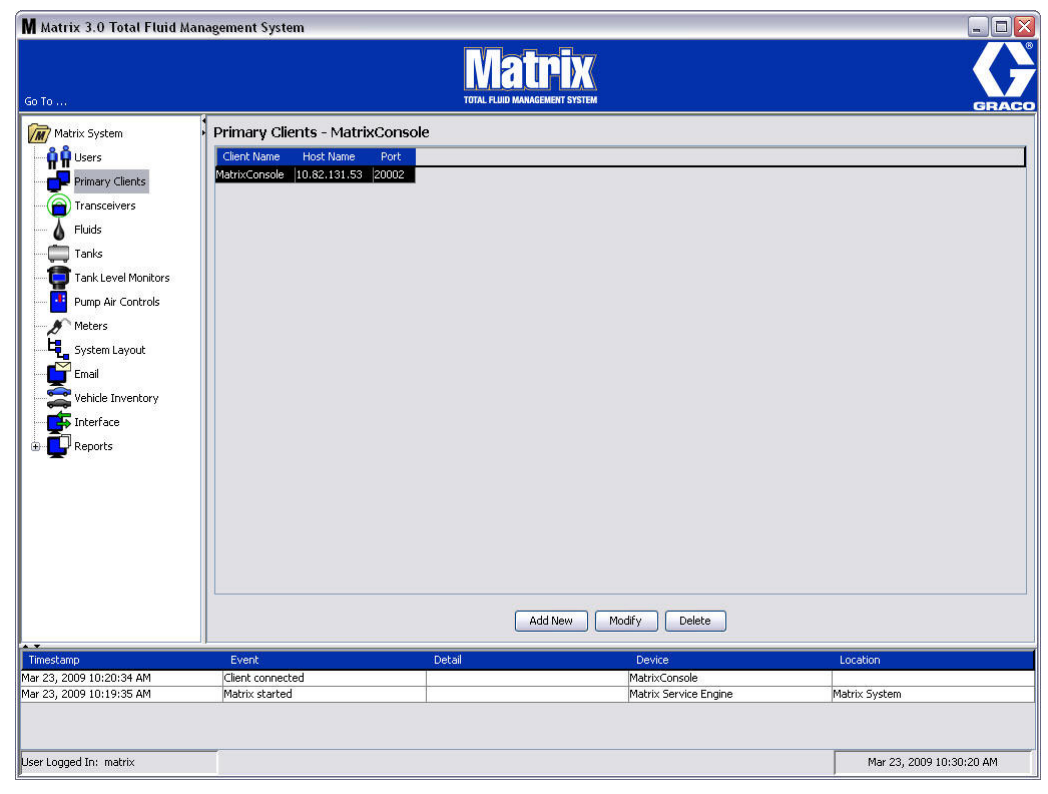

## 图 77

注释: 设计好的软件不能修改或删除 Matrix 控制台主客户端主机名称或端口。 如果尝试对该字段进行更 改,则显示 [图 78](#page-67-0) 中所示的错误信息。

<span id="page-67-0"></span>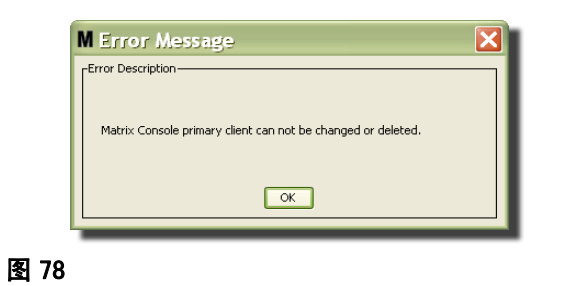

4. 若要添加额外的主客户端,选择 " 添加新的 " 按键 ( [图 79\)](#page-68-0)。

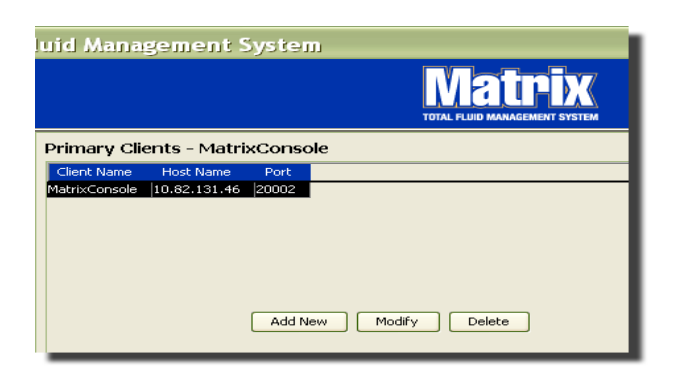

### <span id="page-68-0"></span>图 79

5. 在 [图 80](#page-68-1) 中所示的添加主客户端框中,输入正在添加的主客户端名称。 单击 " 确定 " 关闭屏幕和保 存更改。 主客户端名称只要是系统中唯一的可随意取名,并在客户端电脑本地配置中设置相同的名称 (使用 Matrix 属性文件编辑器, 第 [164](#page-163-0) 页, 或 Matrix 客户端名称属性)。使用网络主机名称常常比 较方便,因为主机名称是唯一的并且通常是易记和输入的名称,但不作为要求。

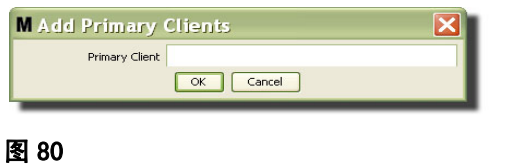

<span id="page-68-1"></span>6. 新的主客户端添加到主客户端屏幕列表的底部 (图 81)。注意在输入新的主客户端名称之后,显示该 名称时其主机名称和端口字段都是空白。 这些字段在下次主客户端与 Matrix 服务引擎连接时自动填 入。

<span id="page-68-2"></span>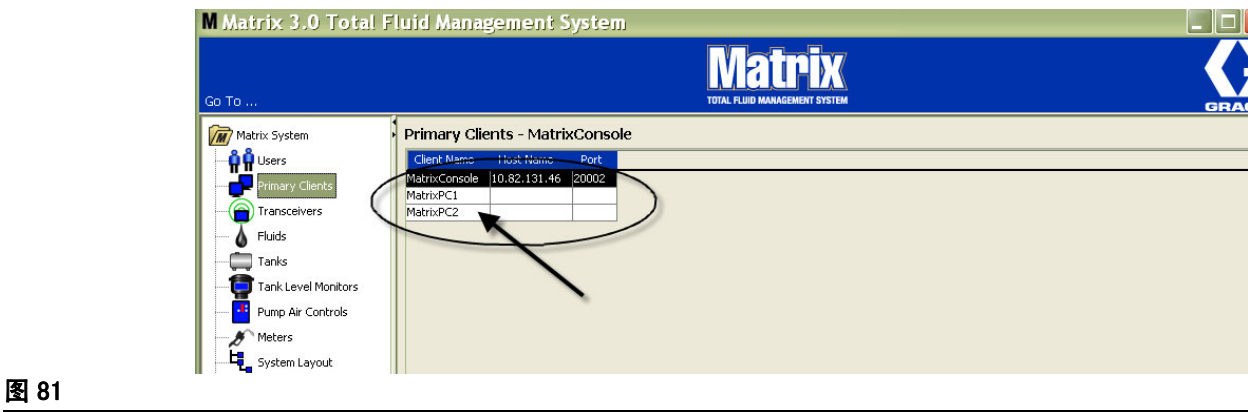

## <span id="page-69-0"></span>收发器 \_\_\_\_\_\_\_\_\_\_\_\_\_\_\_\_\_\_\_\_\_\_\_\_\_\_\_\_\_\_\_\_\_\_\_\_\_\_\_\_\_\_\_\_\_\_\_\_\_\_\_

1. 若要显示收发器屏幕, 从 Matrix 系统面板的列表上选择收发器。

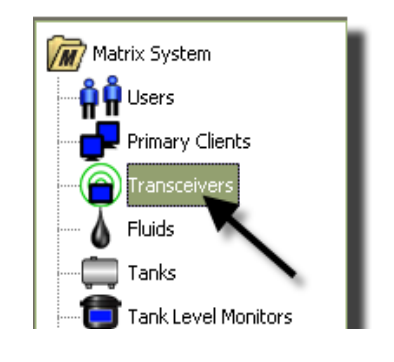

#### 图 82

收发器使用射频 (RF) 信号在 Matrix 电脑和 Matrix 系统其他硬件组件之间进行通讯。 Matrix 系统支持 的收发器数量由系统类型(Basic 型/ Professional 型/ Premier 型)决定。 Basic 型系统仅有 1 个收 发器; Professional 型系统可有 1 或 2 个收发器;而 Premier 型系统则最多可有 8 个收发器。 每个收 发器最多可支持 150 个 RF 装置。

[图 83](#page-69-1) 中所示的收发器屏幕用于:

- **•** 设置系统网络 ID (所有收发器都要用到。)
- **•** 设置各个收发器的收发器 ID
- **•** 将主客户端派给各个收发器

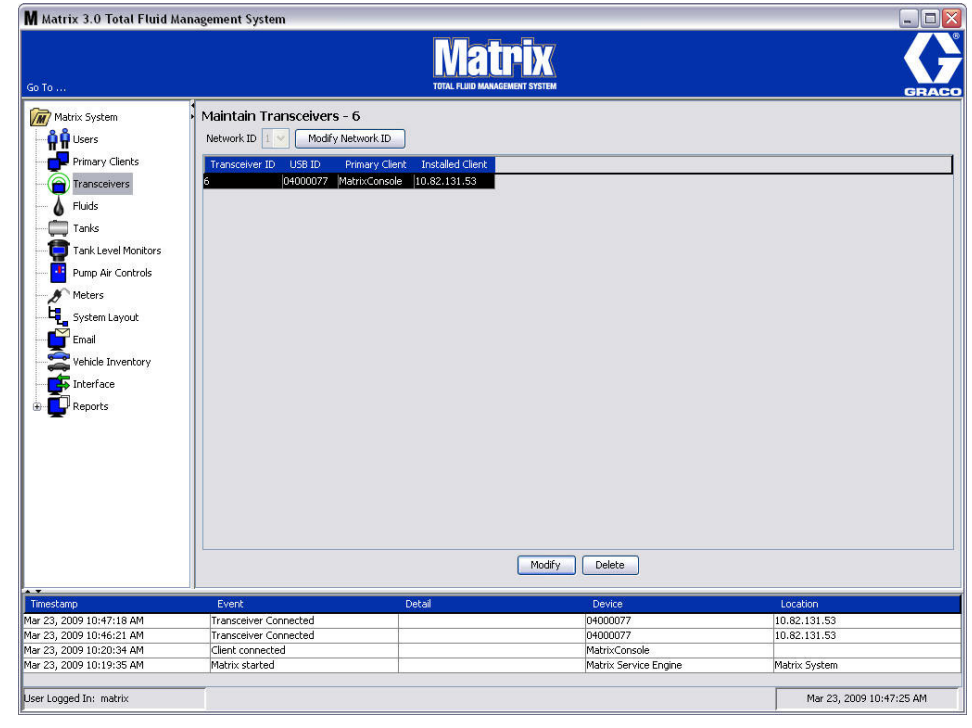

## <span id="page-69-1"></span>图 83

当插入新的收发器时,它在电脑收发器屏幕上显示为新的一行。 如果超过系统允许的收发器数量,它们不 会在屏幕上显示。

收发器说明手册提供关于收发器安装和用 Matrix 电脑进行注册的完整信息。

注释: 如果要在系统中更换一个收发器,不管您仅有仅带一个收发器的 Basic 型系统还是带多达 8 个收 发器的 Premier 系统, 即使在使用相同网络和收发器 ID 的情况下, 所有流量计、TLM 和 PAC 也都必须重 新注册。

2. 若要设置网络 ID,选择 [图 84](#page-70-0) 中所示的 " 修改网络 ID" 按键。

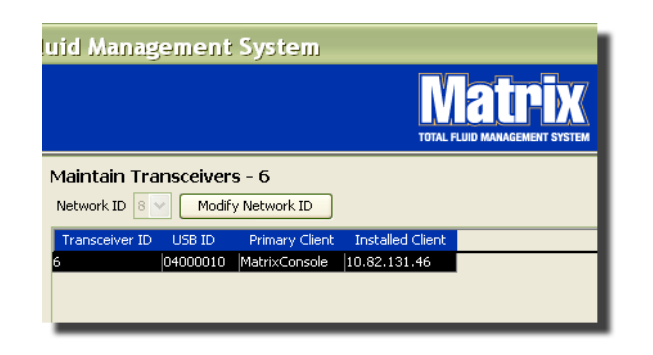

#### <span id="page-70-0"></span>图 84

3. 从可用的网络 ID 编号下拉菜单上,选择派给所需位置的网络 ID 编号 ( [图 85\)](#page-70-1)。 单击 " 确定 " 关闭 屏幕和保存更改。

注释: 单击 " 确定 ",<u>即使没有更改网络 ID,</u>也会引起系统中所有收发器迅速关闭并重新开始其与 当前网络 ID 的通讯链接。如果已更改网络 ID,所有流量计、泵气流控制器 (PAC) 或料桶液位监视仪 (TLM) 在用当前的网络 ID 和收发器 ID 重新注册之前都不会与收发器通讯。

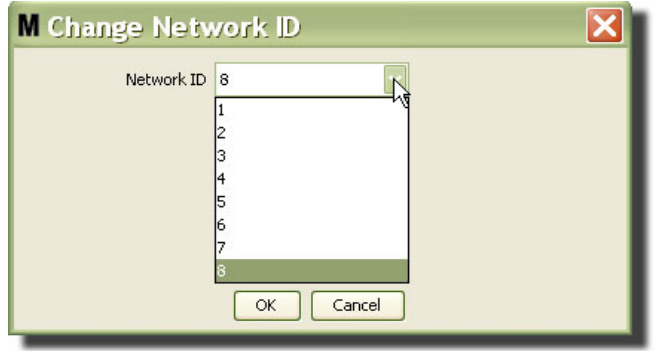

#### <span id="page-70-1"></span>图 85

4. 现在,选定的网络 ID 编号显示在收发器屏幕顶部的网络 ID 字段中, 如 [图 83](#page-69-1) 和 [图 84](#page-70-0) 中所示。

## 修改收发器信息

1. 收发器插入电脑 USB 端口时自动被添加到列表顶部,并派给第一个可用的收发器 ID 编号, 如 [图 86](#page-71-0) 中所示。 收发器拔出或断电不会使收发器从收发器列表上消失,当然任一操作都会引起该装置上的通 讯立即停止。

注释: Graco 建议拔出收发器的 USB 电缆或电源电缆。然后,暂停大约 5 秒钟后再将它插回。

当插入和通电时,派给该收发器的当前网络 ID 和收发器 ID 将载入收发器,收发器上会显示收发器 ID。 对收发器或对网络 ID 的任何更改会引起收发器重新加载其配置设置。 在此重新加载过程中, 将 中断系统组件的通讯。

<span id="page-71-0"></span>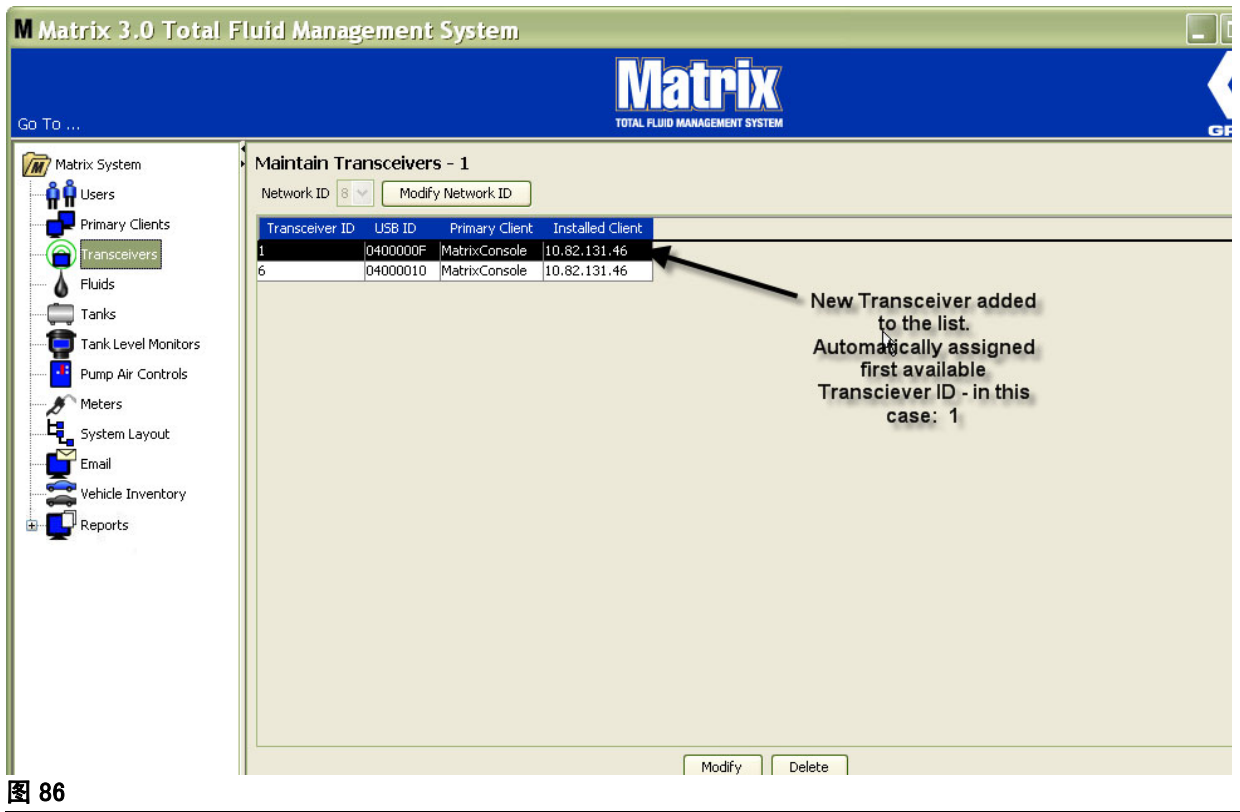
2. 若要修改收发器的配置文件,突出显示该条目,然后单击 " 修改 " 按键。

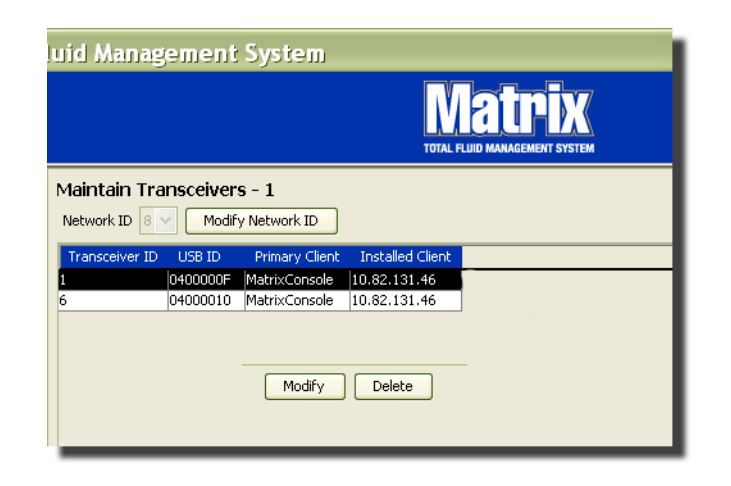

### 图 87

3. 显示 [图 88](#page-72-0) 中所示的修改屏幕。 在该屏幕上,您可以修改派给收发器的收发器 ID 和指派主客户端。 虽然该屏幕上列出 USB ID, 但它不是可以编辑的字段。它仅是提供信息。

注释: 单击" 确定", 即使没有更改收发器 ID, 也会引起该收发器迅速关闭并重新开始其与当前网 络 ID 和收发器 ID 的通讯链接。如果已更改收发器 ID,所有流量计、泵气流控制器 (PAC) 或料桶液 位监视仪 (TLM) 在用当前的网络 ID 和收发器 ID 重新注册之前都不会与收发器通讯。当这一重新开 始循环完成时,收发器将显示其当前的收发器 ID。

<span id="page-72-0"></span>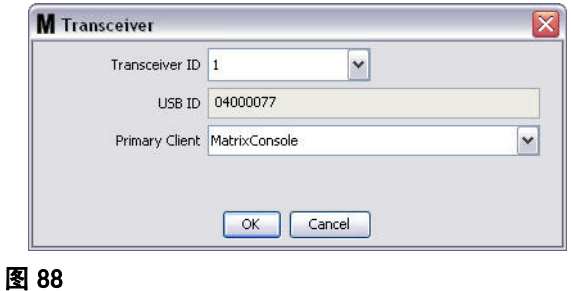

4. 若要修改收发器 ID, 单击箭头显示下拉菜单。 从下拉菜单上, 选择系统中收发器不在使用的收发器 ID 编号 (图 89)。 单击 " 确定 " 关闭屏幕和保存更改。

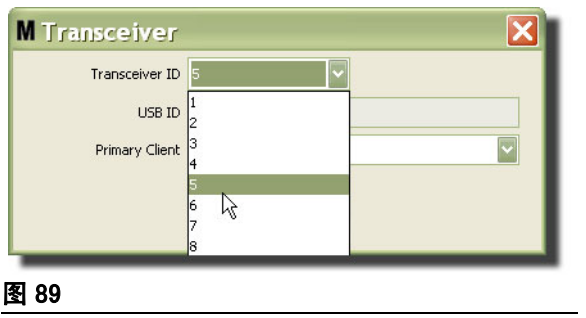

<span id="page-73-0"></span>注释: 如果选择系统中另一个收发器在使用的收发器 ID 编号, 将显示 [图 90](#page-73-1) 中所示的错误信息。

<span id="page-73-1"></span>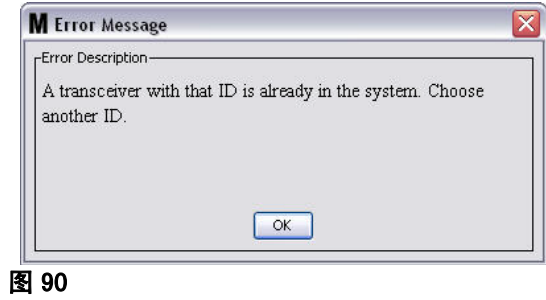

5. 若要修改派给收发器的主客户端,单击主客户端字段边上的箭头显示下拉菜单 ( [图 91\)](#page-74-0)。 将主客户端 派给收发器的目的是要正确地将部件室授权 (PRA) 请求从流量计传送到正确的电脑客户端。 如果不使 用 PRA 模式,则只要将所有收发器派给默认的 Matrix 控制台客户端即可。

对于使用部件室授权 (PRA) 功能的系统: 这里主客户端的指派决定流量计从何处获得分配授权。 对于 PRA 模式中给定的流量计,主客户端屏幕上显示的授权请求派给流量计使用的收发器。

允许任何收发器/主客户端的指派组合。 例如: 所有收发器派给相同的主客户端,或每个收发器拥有 自己的主客户端都是可以的。

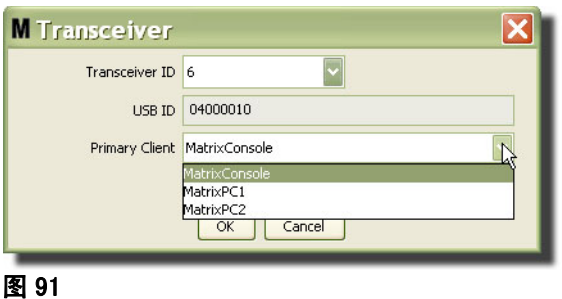

<span id="page-74-0"></span>下拉莱单包含已添加到主客户端屏幕 Matrix 系统上的所有主客户端列表,(第 [67](#page-66-0) 页 )。

- 6. 从列表上选择主客户端。 单击 " 确定 " 关闭屏幕和保存更改。
- 7. 在主客户端字段中显示更新过的主客户端配置文件,如[图 92](#page-74-1) 中所示。

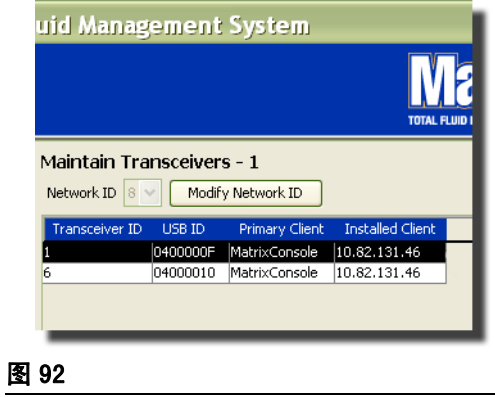

<span id="page-74-1"></span>8. 若要从列表上完全删除一个收发器,突出显示主收发器屏幕上该收发器。 单击 " 删除 " 按键。 随 后,收发器从系统中被永久性删除。 如果收发器断电 〈 或从电脑上拔出 〉并且随后再通电 〈 或插 入),收发器将再次显示在收发器列表中。

<span id="page-75-1"></span>流体 \_\_\_\_\_\_\_\_\_\_\_\_\_\_\_\_\_\_\_\_\_\_\_\_\_\_\_\_\_\_\_\_\_\_\_\_\_\_\_\_\_\_\_\_\_\_\_\_\_\_\_\_\_

1. 从 Matrix 系统面板的列表上选择流体。

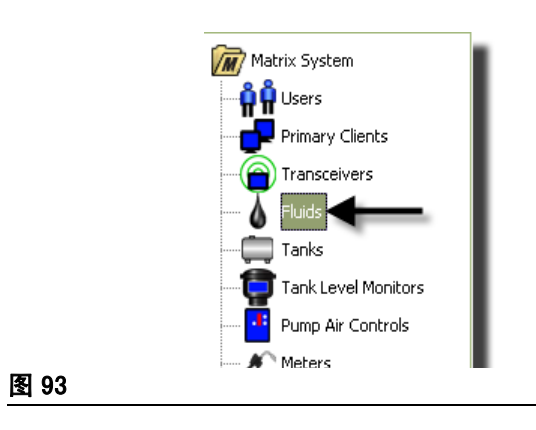

[图 94](#page-75-0) 中所示的屏幕显示已输入到系统中的流体列表。 它用于添加、编辑或从系统配置文件中删除流体。

<span id="page-75-0"></span>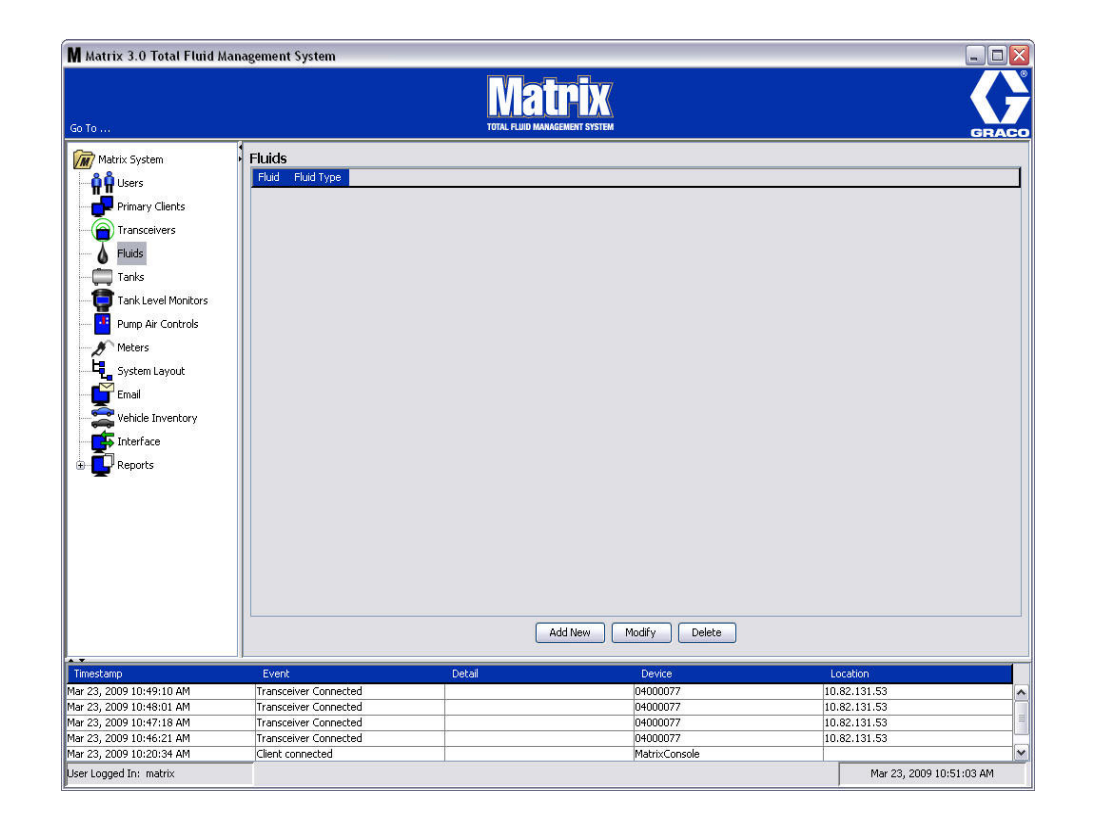

- 2. 若要创建配置文件和向 Matrix 系统添加新的流体,单击"添加新的"按键。
- 3. 在添加流体屏幕上,将流体的名称输入流体字段 (图 95) (最多 40 个字符 )。为了方便识别和报告, 建议使用简短的流体名称。

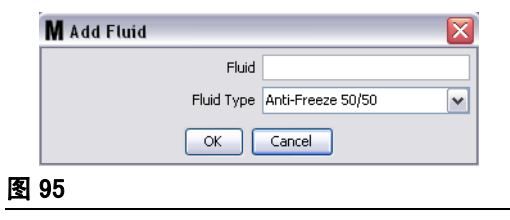

<span id="page-76-0"></span>4. 然后,选择流体类型: 从下拉菜单上选择防冻液 50/50、齿轮润滑油或机油/ ATF,使之与您输入的流 体名称相对应。 单击" 确定 "关闭屏幕和保存更改。

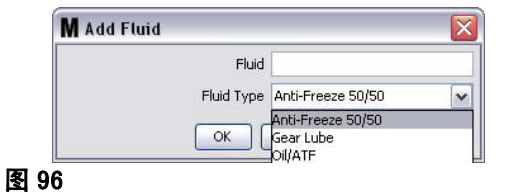

5. 在流体屏幕上显示流体信息,如 [图 92](#page-74-1) 中所示。

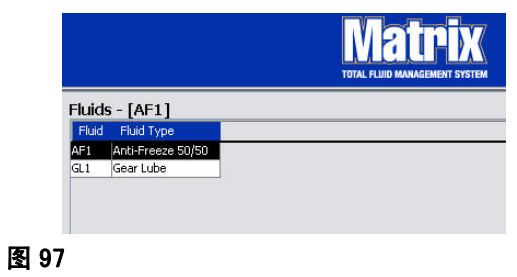

- <span id="page-76-1"></span>6. 若要修改派给流体的名称或派给名称的流体类型 (图 97), 突出显示主流体屏幕上列出的条目。
- 7. 单击 " 修改 " 按键显示 [图 98](#page-76-2) 中所示的编辑流体屏幕。 完成更改时,单击 " 确定 " 关闭屏幕和保 存更改。

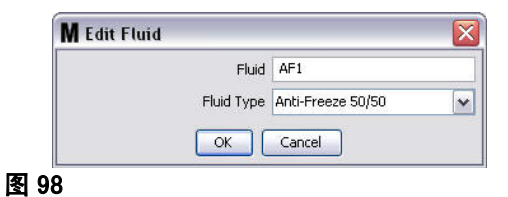

<span id="page-76-2"></span>8. 若要从列表中永久性删除流体,在主流体屏幕上,突出显示列表上不再想要的项目。 然后单击 " 删除 " 按键。

# <span id="page-77-1"></span>料桶  $\pm$

1. 从 Matrix 系统面板的列表上选择料桶。

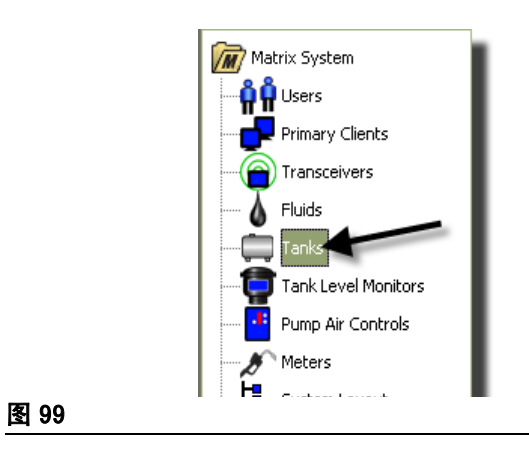

显示 [图 100](#page-77-0) 中所示的屏幕。 它用于添加、编辑、删除和创建 Matrix 系统中料桶的配置文件。 料桶是几 何形状,存放 Matrix 流量计分配的流体。 创建系统料桶配置文件之前,您需要完成第 [76](#page-75-1) 页所述的流体 配置文件。

<span id="page-77-0"></span>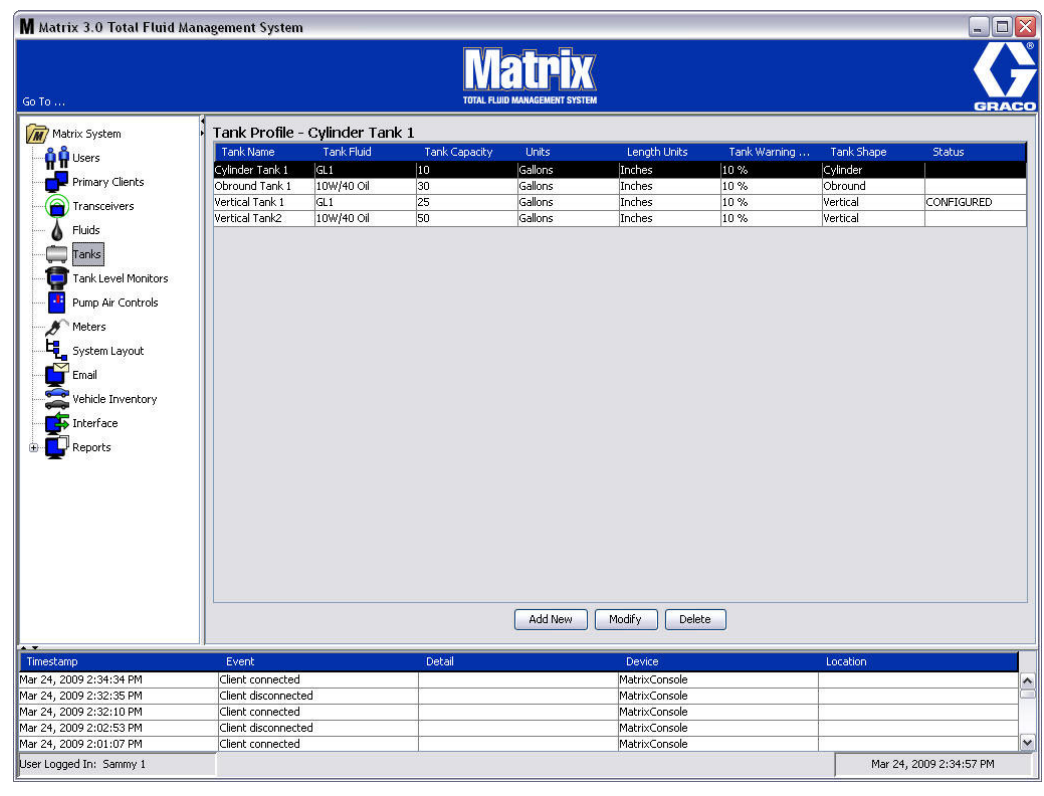

- 2. 单击 " 添加新的 " 按键,创建配置文件和向 Matrix 系统添加新的料桶。
- 3. 显示 [图 101](#page-78-0) 中所示的编辑料桶配置文件屏幕。

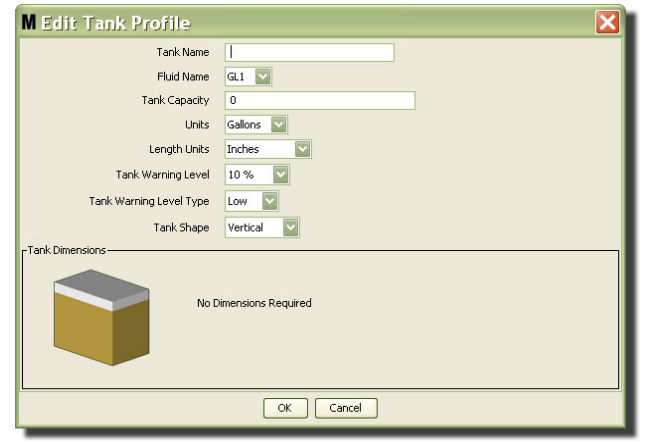

- <span id="page-78-0"></span>**•** 料桶名称: 输入用于识别料桶的名称。
- **•** 流体名称: 从 下拉列表上选择料桶存放的流体类型。 该字段根据第 [76](#page-75-1) 页所述流体屏幕提供的信息来 创建 (最多 40 个字符)。
- **•** 料桶容量: 提供一个数字条目,表示料桶存放的加仑数或升数。
- **•** 单位: 从下拉列表上,选择系统正在使用的容积测量单位 加仑或升。
- **长度单位:** 从下拉列表上<sup>,</sup>选择系统正在使用的长度测量单位 英寸或厘米。
- 料**桶警告级别:** 结合料桶液位警告类型字段, 设置满(高)或空(低)标准百分比。 例如, 如果料桶 液位警告类型设置为" 高 " - 20%, 当料桶中的流体达到 80% 满的液位 ( 离料桶顶部 20% )时发送 警报。如果料桶液位警告类型设置为"低"-20%, 当料桶中的流体达到 80% 空的液位 (离料桶底 部 20%)时发送警报。
- 科桶液位警告类型: 结合料桶液位警告字段。 选择 " 高 " 或 " 低 " ( 进一步的资料见料桶警告级 别)。

● 科桶形状: 选择垂直形 (默认设置)、圆柱形或扁圆形。 圆柱形和扁圆形料桶需要进一步的尺寸资料 (见 [图 102\)](#page-79-0)。

注释:

- **•** 如果料桶是圆柱形,但为直立放置,选择垂直形。
- **•** 圆柱形料桶不能有钟型端。

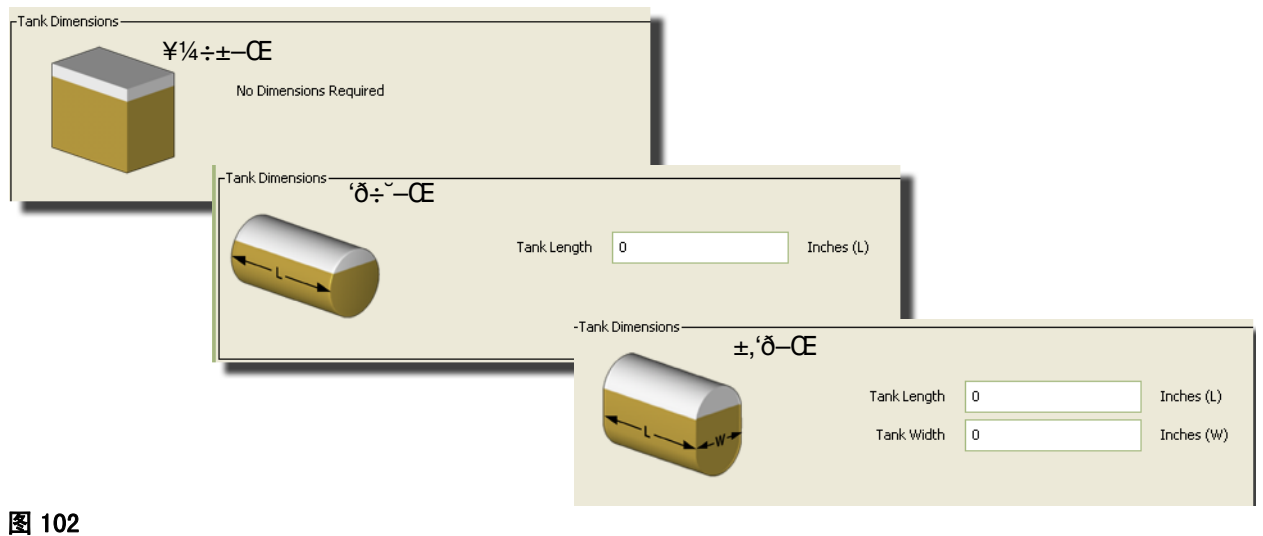

## <span id="page-79-0"></span>料桶形状

垂直形料桶使用料桶容量计算料桶容积。 圆柱形和扁圆形料桶使用料桶尺寸计算料桶容积。

1. 提供料桶配置文件所需要的全部信息后,单击 "确定 "关闭屏幕和保存更改。 料桶被添加到列表中, 如[图 103](#page-79-1) 中所示。

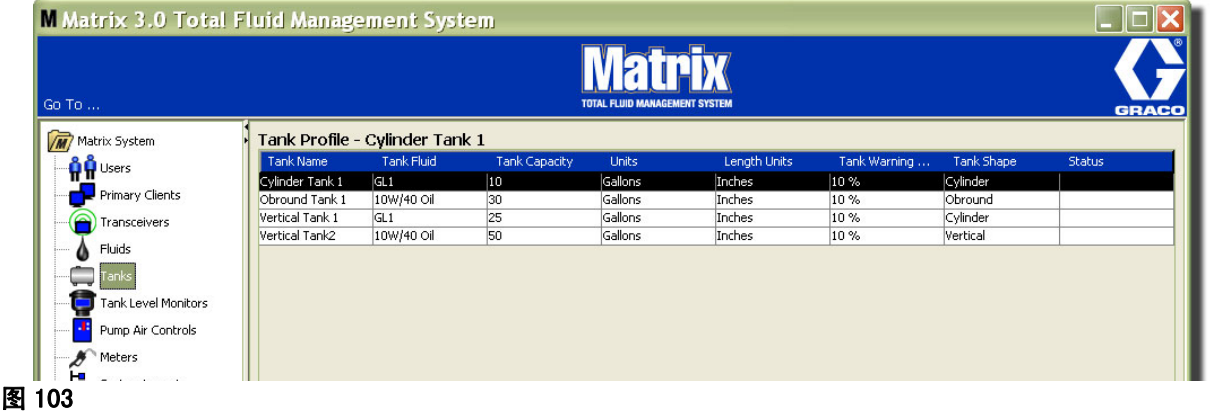

<span id="page-79-1"></span>2. 若要修改料桶配置文件 ([图 103](#page-79-1)), 突出显示主料桶屏幕上所列的条目, 如 图 103 中所示。

注释: 如果料桶配置文件已通过料桶液位监视仪 ( TLM - 见 TLM 一节, 第 [83](#page-82-0) 页 )进行配置, 更改料 桶配置文件会引起新的配置文件在下次与电脑通讯时被加载到 TLM 中。

3. 单击 [图 104](#page-80-0) 中所示的" 修改 " 按键显示编辑料桶屏幕。 完成更改时,单击" 确定 "关闭屏幕和保 存更改。

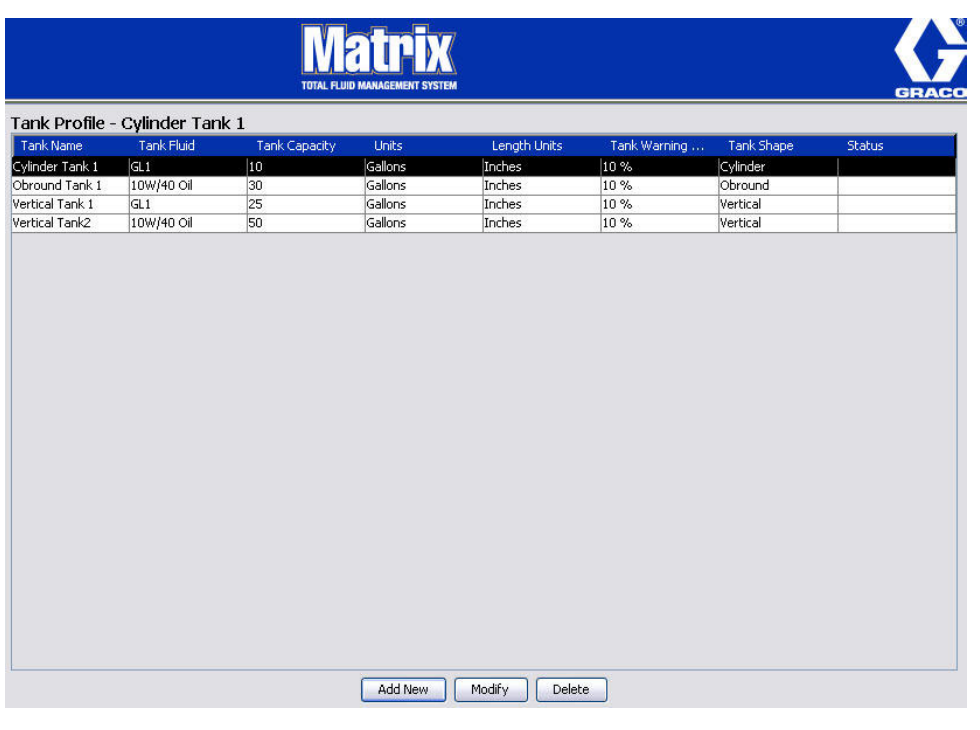

#### <span id="page-80-0"></span>图 104

- 4. 若要从列表中永久性删除料桶,在主料桶屏幕上,突出显示列表上不再想要的项目。 然后单击"删除 " 按键 [\( 图 104](#page-80-0))。
	- 注释: 显示运行屏幕时, 料桶显示在 Matrix 系统面板中, 如 [图 105](#page-80-1) 中所示。

<span id="page-80-1"></span>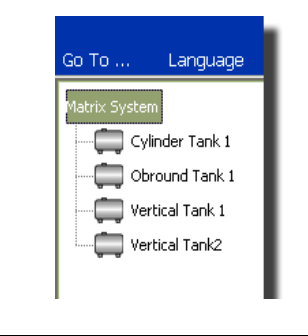

## 装置注册和配置文件

以下一节所用的术语 " 装置 " 一般性指 Matrix 流量计、料桶液位监视仪 (TLM) 或泵气流控制器 (PAC),用于说明这些电子部件在 Matrix 系统中如何进行识别和配置。

在每个 Matrix 装置中嵌入唯一的装置 ID,装置通过它可以与电脑成功通讯。

Matrix 系统安装者/管理员必须为系统中各个装置创建一个配置文件定义。 这些配置文件在 Matrix 电脑 设置屏幕中创建和维护,其根据装置类型 (料桶液位监视仪,泵气流控制器,流量计)进行管理。

配置 Matrix 系统的一般性方法是:

1. 为每个装置创建一个配置文件。 该配置文件规定装置的命名名称和其在系统中的工作方式。

2. 通过 Matrix 软件注册每个装置。 在注册过程中,装置告诉电脑装置类型和装置 ID。

3. 将每个装置 ID 链接到正确的装置配置文件。 这样,电脑就将正确的配置文件加载到每个装置上。

只要装置的 ID 与配置文件链接,配置文件在下次与电脑通讯时通过无线收发器链接加载到该装置上。 只 要更改装置配置文件,新的配置文件就会再次加载到装置上,装置根据其规定的配置文件工作,不需要用 户交互操作。 只要装置 ID 与一个配置文件链接,不能再派给它另一个配置文件。

第 1 步和第 2 步的时序可以调换;先定义配置文件还是先注册装置并不重要。 重要的是对于特定的装置, 在进行第三步之前需要完成这两步操作。

注意除了很小的系统,所有系统最好有一张 Matrix 系统图, 用于识别各个 Matrix 组件和相应的装置 ID。该图是珍贵的参考资料,可将装置 ID 正确映射到配置文件上。开始时,建议安装者在配置许多装置 之前先操作一到两个装置以了解该过程工作。

配置文件记录颜色编码图例:

- **•** 黄色 表示配置文件处于就绪状态。 配置文件还未链接到装置 ID。
- 绿色 表示配置文件处于已派给状态。 配置文件已派给装置 ID<sup>,</sup> 但还没有加载到该装置上。
- **•** 白色 表示配置文件处于已配置状态。 配置文件已链接到装置上并且该配置文件已加载到该装 置。

图 106

## <span id="page-82-0"></span>料桶液位监视仪 (TLM)

1. 从 Matrix 系统面板的列表上选择料桶液位监视仪。

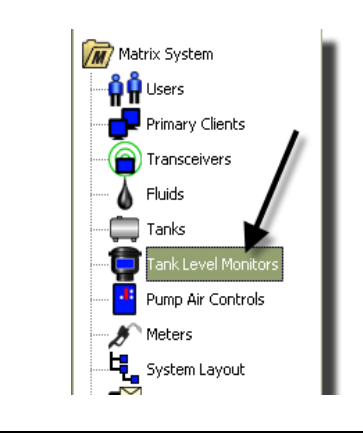

[图 107](#page-83-0) 中所示的屏幕(第 [84](#page-83-0) 页)用于添加、编辑、删除和创建 Matrix 系统中料桶液位监视仪 (TLM's) 的配置文件。 每个 Matrix 料桶液位监视仪 (TLM) 都嵌入一个唯一的装置 ID。装置 ID 用于区分各个 TLM。

料桶液位监视仪配置文件设置页面的用途是定义要加载到每个 TLM 上的各个配置文件或设置。 TLM 配置文 件包括料桶尺寸和报告计划。

TLM 配置文件列表为系统中每个料桶液位监视仪提供一个配置文件。 Matrix 系统支持的 TLM 数量由系统 类型 (Basic 型/ Professional 型/ Premier 型)决定。 Basic 型系统没有 TLM ; Professional 型系 统最多可有 12 个 TLM; 而 Premier 型系统则最多可有 50 个 TLM。 每个配置文件通过 TLM 装置 ID 链 接到 TLM。装置 ID 通过注册过程在电脑中显示。

注释: 料桶液位监视仪 (TLM) 说明手册提供关于用 Matrix 电脑进行 TLM 安装和注册的完整信息。 在该 手册第 [161](#page-160-0) 页的附录 A " 如何注册一个料桶液位监视仪 " 中也提供有说明。

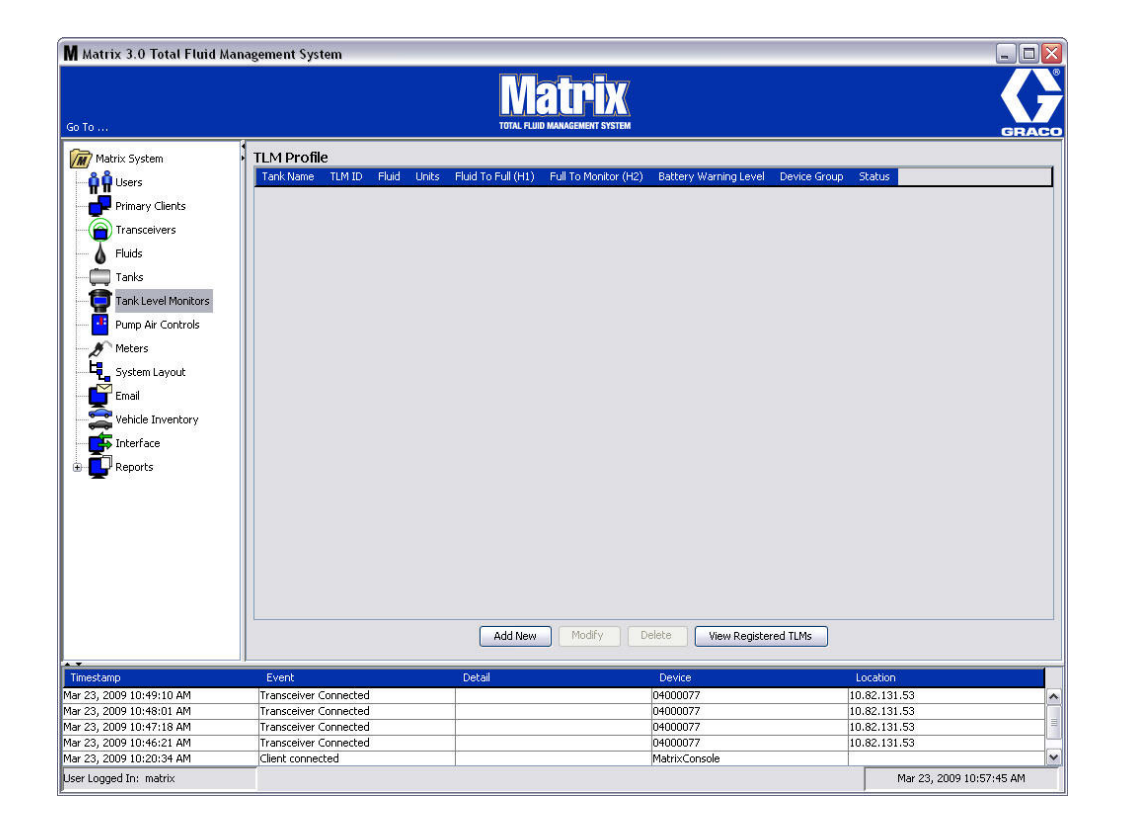

### <span id="page-83-0"></span>图 107

2. 若要创建配置文件并将新的料桶液位监视仪添加到 Matrix 系统,单击"添加新的"按键(图 [107\)](#page-83-0)。

3. 显示 [图 108](#page-84-0) 中所示的添加 TLM 配置文件屏幕。

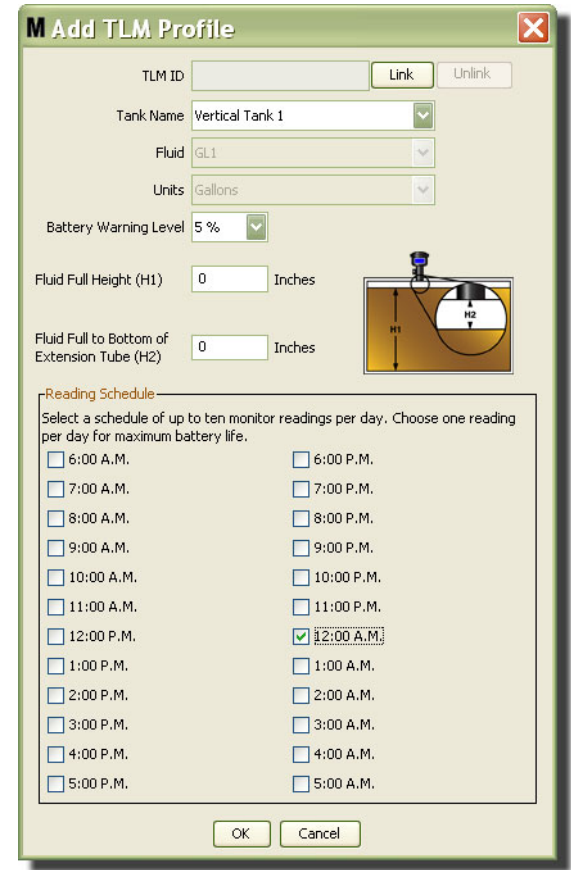

## <span id="page-84-0"></span>图 108

- **•** TLM ID:
	- 1. 设置 TLM 点拨式开关并用电脑注册它。 完整的说明见 TLM 说明手册。
	- 2. 在 [图 108](#page-84-0) 中所示的电脑屏幕上,选择 " 链接 " 按键并从下拉列表上选择正创建配置文件的 TLM。 该操作将 TLM 链接到 Matrix 电脑并启用系统中两个装置之间的通讯。

单击"链接"按键之后[,图 108](#page-84-0) 中的"链接"按键不再活动, 而代之以"取消链接"按键在活动。 单击" 取消链接"按键, 断开该 TLM 和 Matrix 电脑之间的关联。

- **•** 料桶名称: 从下拉列表上选择 TLM 正在测量的料桶。 该列表根据第 [78](#page-77-1) 页所述料桶屏幕提供的信息来 创建。
- **•** 流体: 与您所选料桶关联的流体配置文件在料桶设置屏幕上创建 该信息仅用于在该屏幕上参考,在该 屏幕上不是一个可编辑的字段。
- 单位:与您所选料桶关联的单位配置文件在料桶设置屏幕上创建。 该信息仅用于在该屏幕上参考, 在 该屏幕上不是一个可编辑的字段。
- **•** 电池警告级别: 确定何时生成警告信息通知用户还剩多少电池电量。 该值用充满电池的百分比表示。 (充满的电池为 100%。)
- **•** 流体满高度 (H1): 测量的料桶中从料桶底部到满液位的流体测量值。
- **•** 流体满到加长管底部 (H2): 料桶中满液位和 TLM 管底部之间的距离测量值。 该测量值必须介于 0 20 英寸 (0 - 50 厘米)。
- **•** 读数计划: 规定料桶液位报告发送到 Matrix 电脑的频率。 24 小时中,最多可发送 10 次每小时读 数。

注释:报告的频率直接关系到 TLM 电池寿命。每天报告次数越多,料桶液位监视仪电池的寿命越短。

3. 完成所有字段后,单击添加 TLM 配置文件屏幕底部的 " 确定 " 按键。 配置文件被添加到列表顶部。 状态一列中的"已派给"确认配置文件已完成。 配置文件未完成时,状态一列中将显示"就绪"。 注意 [图 109](#page-85-0) 中,空白的 TLM ID 字段表示 TLM 没有链接到 Matrix 系统。

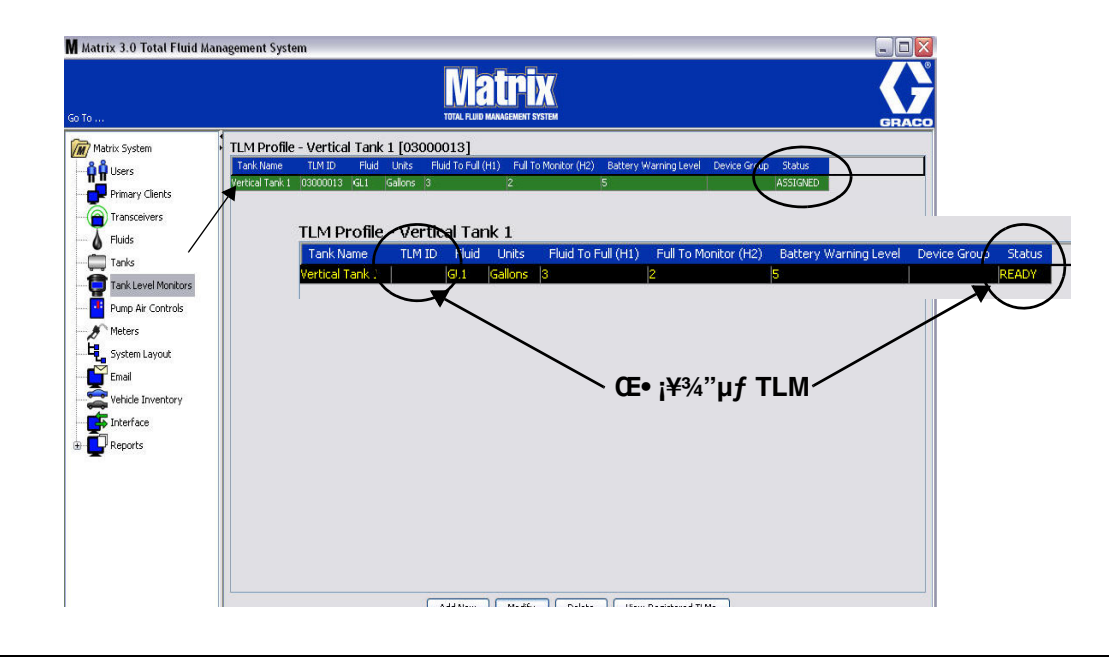

- <span id="page-85-0"></span>4. 若要修改 TLM 配置文件,突出显示主 TLM 屏幕上列出的条目。
- 5. 单击 "修改 "按键显示编辑 TLM 配置文件屏幕。 完成更改时,单击 "确定 "关闭屏幕和保存更 改。
- 6. 若要从列表中永久性删除 TLM,在主 TLM 屏幕上,突出显示列表上不再想要的项目。 然后单击 " 删 除 " 按键。

注释: 如果要在系统中使用已删除的 TLM,必须用 Matrix 电脑重新注册它。 有关完整的 TLM 注册说 明参见 TLM 说明手册。

7. 单击 " 查看已注册 TLM" 按键, 可查看还未派给配置文件的已注册 TLM 的列表。

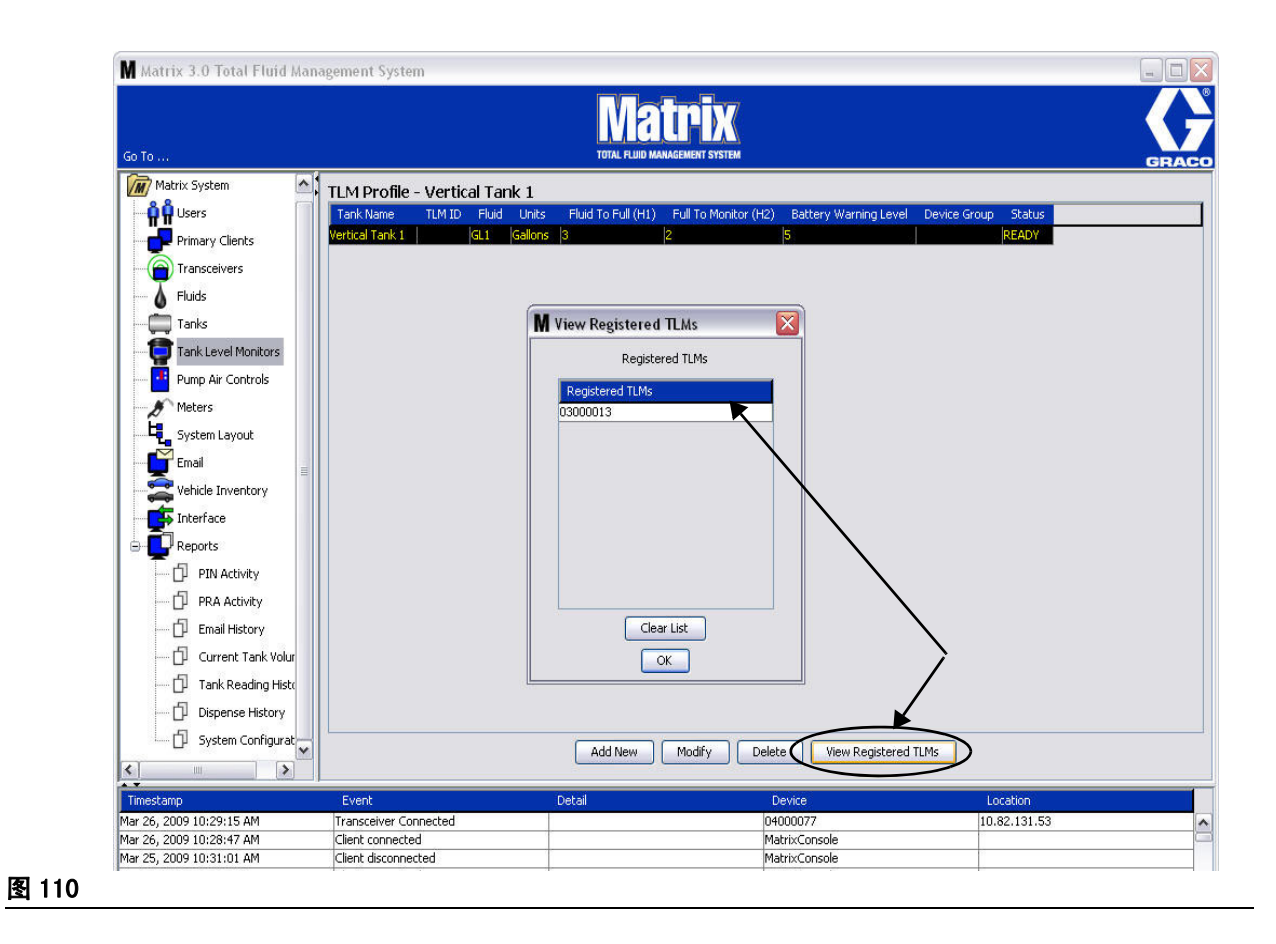

<span id="page-86-0"></span>8. " 清除列表 " 按键从系统中删除所有已注册的 TLM [\( 图 110](#page-86-0))。 这些 TLM 必须用 Matrix 电脑重新注 册。 有关完整的 TLM 注册说明参见 TLM 说明手册。

图 111

# 泵气流控制器 (PAC)

1. 若要显示泵气流控制器设置屏幕, 从 Matrix 系统面板的列表上选择泵气流控制器。

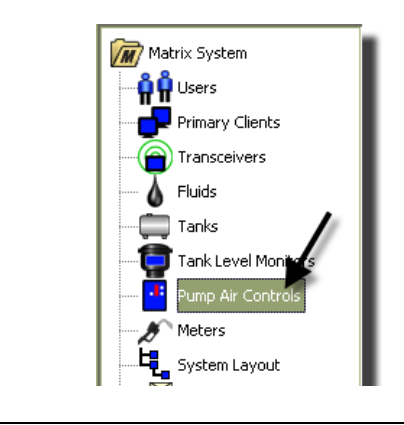

[图 112](#page-87-0) 中所示的屏幕用于命名、链接、取消链接和修改 Matrix 系统中的泵气流控制器 (PAC)。 系统中每 台泵仅限有一个 PAC。

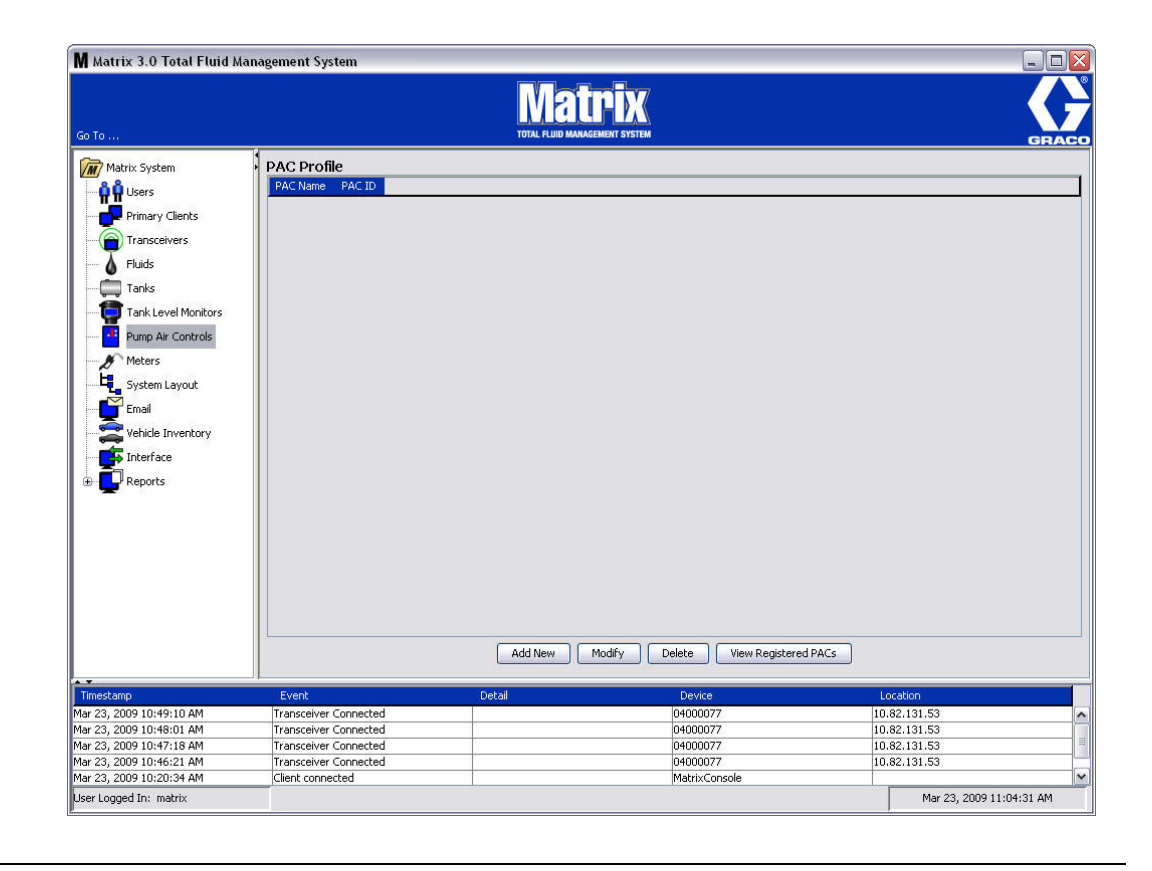

- <span id="page-87-0"></span>2. 单击 " 添加新的 " 按键。
- 3. 显示 [图 113](#page-88-0) 中所示的添加 PAC 配置文件屏幕。 在该屏幕上,提示您对 PAC 进行命名。 在字段中输入 PAC 的名称之后, 单击 "确定"关闭屏幕和保存更改。

注意在 PAC ID 字段中不能输入信息。PAC ID 对特定的 PAC 是唯一的,单击"链接"按键创建 PAC 和 Matrix 电脑之间的链接时,它显示在该字段中。

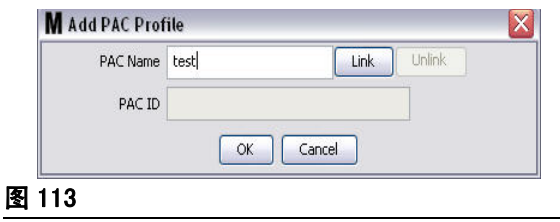

<span id="page-88-0"></span>4. 命名 PAC 之后,单击链接按键。 显示 [图 114](#page-88-1) 中所示的配置文件/ ID 指派屏幕。 从已注册的泵气流 控制器上,从列表上选择 PAC。 单击 " 确定 " 关闭屏幕和保存更改。 完整的 PAC 注册步骤说明见泵 气流控制器说明手册。 在该手册第 [162](#page-161-0) 页的附录 A" 如何注册一个泵气流控制器 " 一节中也提供有 说明。

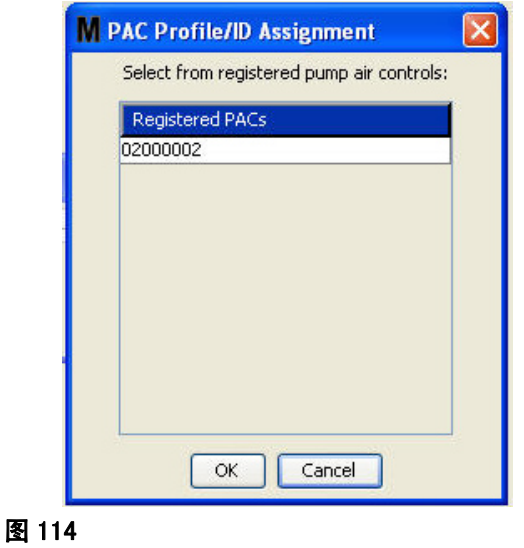

<span id="page-88-1"></span>5. PAC ID 编号显示在 PAC ID 字段中 ( [图 115\)](#page-88-2)。 单击 " 确定 " 关闭屏幕和保存更改。

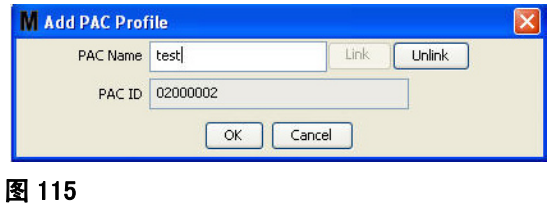

<span id="page-88-2"></span>注意 [图 115](#page-88-2) 中的"链接"按键不再活动, 而代之以"取消链接"按键在活动。 单击" 取消链接"按 键,断开该 PAC 和 Matrix 电脑之间的关联。

6. 在主屏幕上显示已链接的 PAC, 如 [图 116](#page-89-0) 中所示。

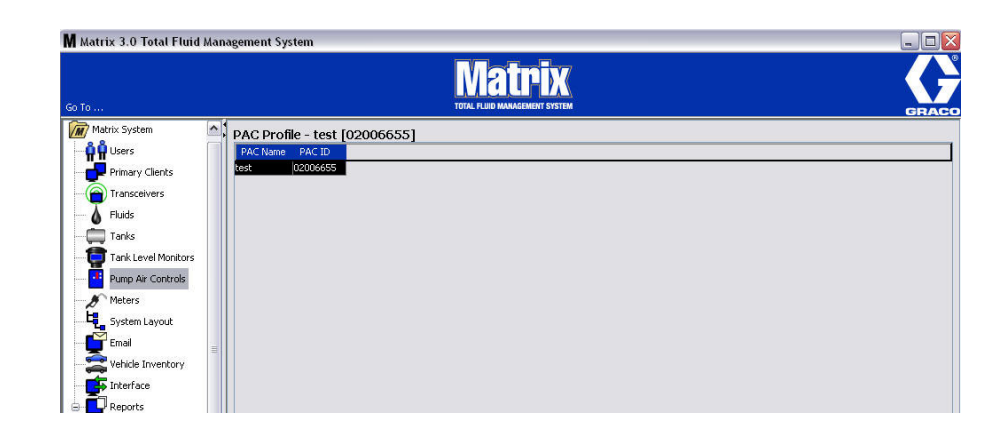

#### <span id="page-89-0"></span>图 116

- 7. 若要修改 PAC 的名称,单击 " 修改 " 按键。
- 8. 显示 [图 117](#page-89-1) 中所示的" 编辑 PAC 配置文件"框。若要更改 PAC 名称, 将新的名称输入 PAC 名称 框中,单击 " 确定 " 关闭屏幕和保存更改。

通过单击 "取消链接"接钮,该屏幕也可用于"取消链接"已注册的 PAC。

<span id="page-89-1"></span>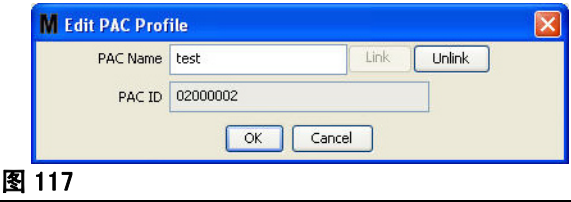

# <span id="page-90-2"></span>流量计

<span id="page-90-0"></span>图 118

1. 若要显示主流量计设置屏幕, 从 Matrix 系统面板的列表上选择流量计(图 118)。

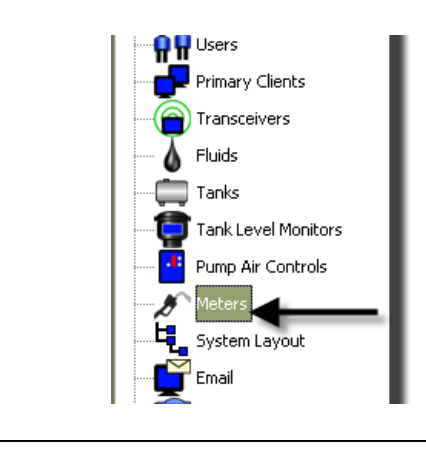

[图 119](#page-90-1) 中所示的屏幕用于添加、编辑、删除和创建 Matrix 系统中流量计的配置文件。

<span id="page-90-1"></span>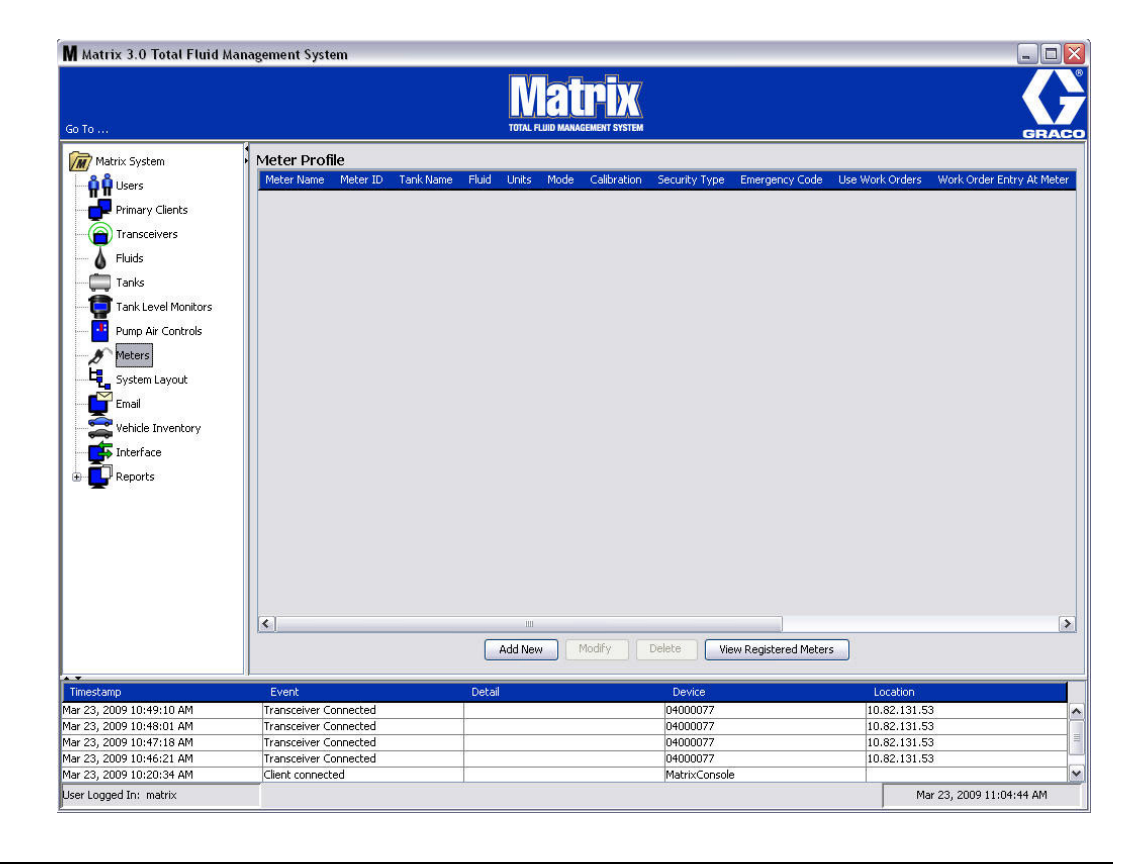

- 2. 单击 " 添加新的 " 按键,创建配置文件和向 Matrix 系统添加新的流量计。
- 3. 显示 [图 120](#page-91-0) 中所示的添加流量计配置文件屏幕。

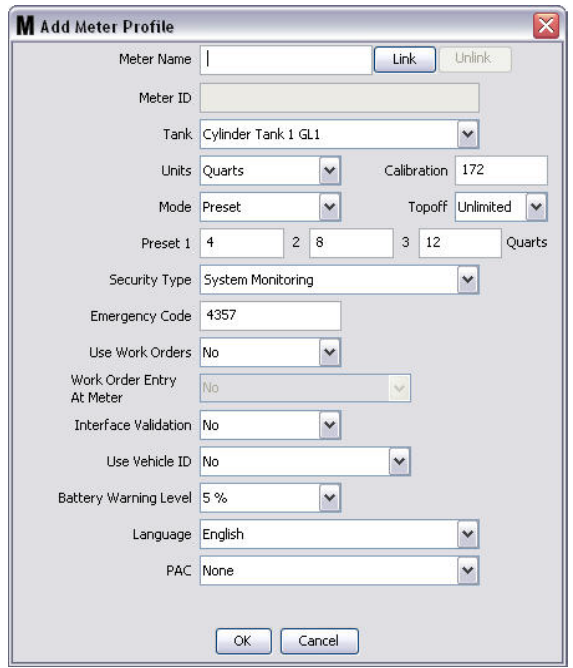

- <span id="page-91-0"></span>**•** 流量计名称: 输入流量计的名称 (通常是一个编号,最多 11 字符)。
- **•** 流量计 ID: 流量计 ID 对于特定的流量计是唯一的,单击 " 链接 " 按键创建流量计和 Matrix 电脑之 间的链接时,它显示在该字段中。
- **•** 料桶: 单击料桶下拉列表,选择要用该流量计分配的料桶。
- **•** 单位: 单击单位下拉列表,选择分配测量单位。
- **•** 校准值 选定料桶时自动显示。 这些值代表全部校准默认设置,意味着校准数字显示在所有流量计设 置屏幕上。 通过该屏幕,可更改各个流量计的校准值。 *若要更改流量计的校准值*:
	- a. 将流体分配到一个清洁、已校准的容积测量瓶中,直到流量计显示窗指示已分配的流体为 1 夸脱 (公制,1 升)。
	- b. 将表 1 (下面)的系数与流量计比较。

由于温度或流量的因素,校准数字可能略有变化。

|            | 校准      |     |
|------------|---------|-----|
| 流体         | English | 公制  |
| 机油 (10W30) | 172     | 182 |
| 齿轮润滑油      | 172     | 182 |
| <b>ATF</b> | 172     | 182 |
| 防冻液        | 150     | 168 |

表 :1

- **•** 模式: 单击流量计模式下拉列表,选择手动、预设或限制性预设。
	- **•** 手动 分配数量由操作员确定。
	- **•** 预设 流量计编程设定为默认预设容积。 从电脑上发送工作订单时,可在各个工作订单上修改预 设容积。 开始分配之前,预设容积可随意增加或减少。 另见此流量计一节中稍后的 Topoff 参数。
	- **•** 限制性预设 除不能在流量计上增加预设容积外与预设模式相同。 流量计上的工作订单条目禁 用。 使用工作订单启用并且 3 个预设禁用。
- **•** Topoff 参数: 达到预设数量之后,可分配的预设容积百分比 (由流量计操作者随意决定)。 选项是 0、5、10、15、20、25 和无限制。
- **•** 预设: 如果选定预设或限制性预设,可选择三个默认的流体数量。
- **•** 安全类型: 确定如何用流量计分配流体。
	- P/*N 代码:*PIN 代码 ( 个人识别码 )意味着*每次新的分配之前*必须在流量计上输入一个四位数编 号以获得分配授权。
	- **•** 部件室授权: 该模式提供最高的安全级别,每次分配都需要部件室管理员授权。
	- **•** 系统监视: 选定系统监视时,进行分配之前不需要安全授权。 分配的流体数量由流量计自动发送 到电脑,记录后供以后参考。

**•** 紧急代码 - 四位数紧急覆盖。 如果丢失 RF 信号,该编号用于在流量计上覆盖所有的流量计编程设 定。 它允许用户即使在流量计没有收到 RF 信号时也能继续分配流体。

注释: 如果用系统紧急代码覆盖流量计程序, 在 RF 信号恢复之后必须在系统中注册流量计。

- **使用工作订单 从下**拉列表上选择 " 是 " 或 " 否 " 。
	- **•** 是 流量计使用工作订单。 为了从该流量计上分配流体,用户必须在电脑或流量计上输入工作订 单(当流量计上允许输入工作订单时)。 流量计操作员从流量计屏幕显示的列表上选择工作订单。 电脑跟踪用该工作订单编号分配的流体。

在 Matrix 5 和 15 流量计说明手册 313046 和本手册第 [144](#page-143-0) 页开始的在电脑上指派工作订单一节 中可找到完整的工作订单说明。

● *否* - 流量计不使用工作订单。 流体分配仅限由流量计跟踪。

根据所选定的安全类型,可能有某些流量计/电脑的交互操作偶然会分配流体。该设置仅规定是否 由工作订单跟踪分配的流体。

- **在流量计上输入工作订单** 从下拉列表上选择"是"或"否"。 该参数仅在"使用工作订单"选定为 " 是 " 时可选择。
	- **•** 是 在流量计键盘上输入工作订单。 通过该设置,可从电脑上发送或在流量计上输入工作订单。
	- *否* 不能在流量计上输入工作订单,工作订单仅能从电脑上发送。
- **界面验证** 从下拉列表上选择 " 是 " 或 " 否 " 。
	- *是 -* 允许第三方软件与 Matrix 操作系统进行连接。
	- *否* 不允许第三方软件与 Matrix 操作系统进行连接。
- **· 使用车辆 ⅡD − 从下**拉列表上选择 " 是 " 或 " 否 " 。 选定 " 是 " 时 <sub>'</sub>车辆识别编号( 即 VIN )用于识 别接收流体分配的车辆 (最多 40 个字符)。 该功能最常用于跟踪和管理经常将流体分配到相同车辆 的大型车队。
- **•** 电池警告级别 选择何时将电池电量弱的警告发送到电脑。 可选择电池电量下降到 5、10、15、20 或 25 % 时通知。
- **语言** 流量计显示窗上显示信息 ( 例如工作订单 )的语言选择下拉列表。
- PAC 选择特定流量计使用的 PAC ( 泵气流控制器 )。 默认选项是 " 无 " 。

注释: 如果更改了配置文件中的任何字段,更改要到流量计进入睡眠并再次唤醒或重新注册之后才会加载 到它上面。

● "链接"/"取消链接"按键 - 流量计配置文件屏幕上所有参数完成时, 单击"链接"按键显示 [图](#page-94-0) [121](#page-94-0) 中所示的流量计配置文件 / ID 指派屏幕。 从已注册的流量计列表上, 选择配置文件要关联的流量 计。 单击 " 确定 " 关闭屏幕和保存更改。

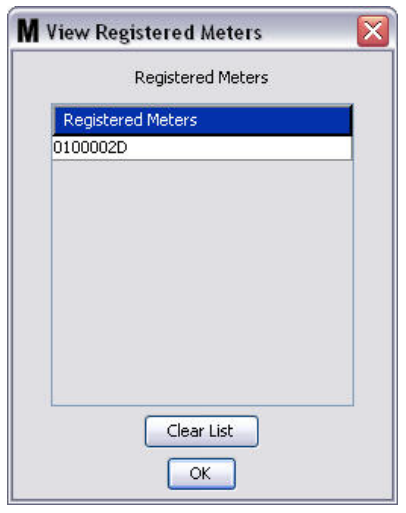

### <span id="page-94-0"></span>图 121

4. 流量计 ID 编号被添加到"添加流量计配置文件屏幕"。

5. 单击 " 确定 " 关闭屏幕和保存更改。 注意,新的流量计被添加到 Matrix 系统中的流量计列表上。 注释: 显示运行屏幕时, 流量计显示在 Matrix 系统面板中, 如 [图 122](#page-94-1) 中所示。

<span id="page-94-1"></span>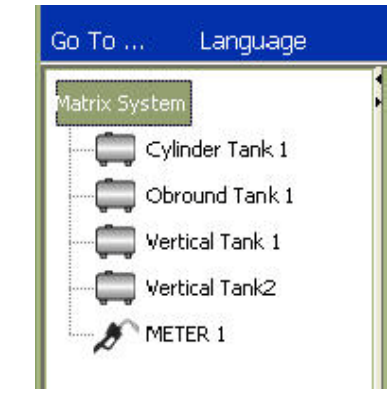

# 系统布局

- 1. 若要显示主系统布局设置屏幕, 从 Matrix 系统面板的列表上选择系统布局 (图 123)。设置系统布局 之前,您必须首先添加料桶 (第 [78](#page-77-1) 页)和流量计 (第 [91](#page-90-2) 页)。
	- 注释: 修改系统布局时,不能使用该系统;更改不能保存。

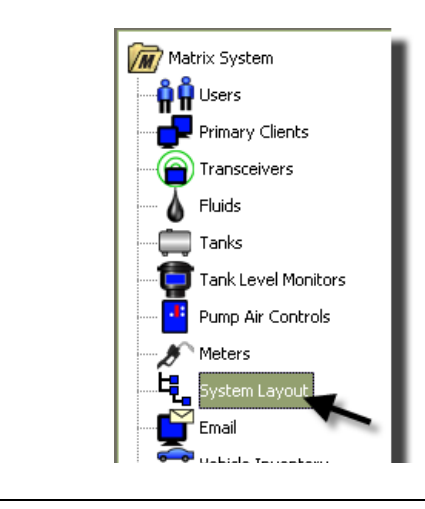

<span id="page-95-0"></span>图 123

显示 [图 124](#page-95-1) 中所示的系统布局屏幕。

<span id="page-95-1"></span>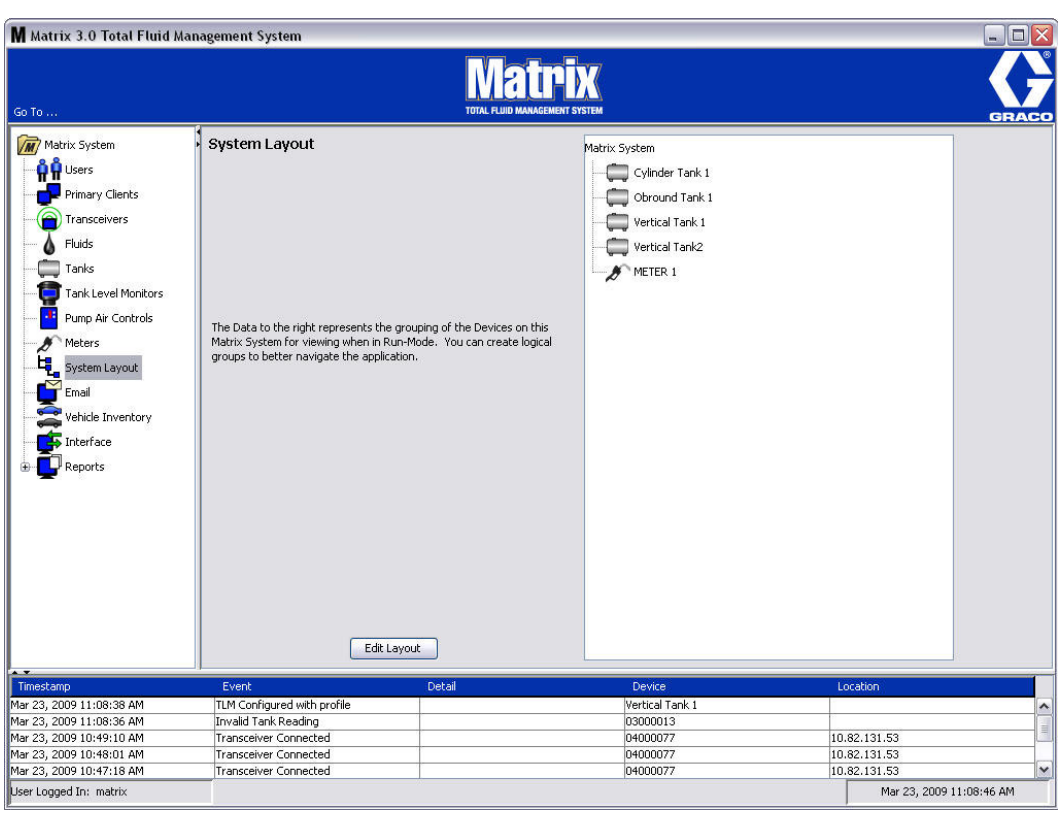

- 2. 单击 " 编辑布局 " 按键创建一个新的组。
- 3. 显示 [图 125](#page-96-0) 中所示的编辑系统布局配置屏幕。

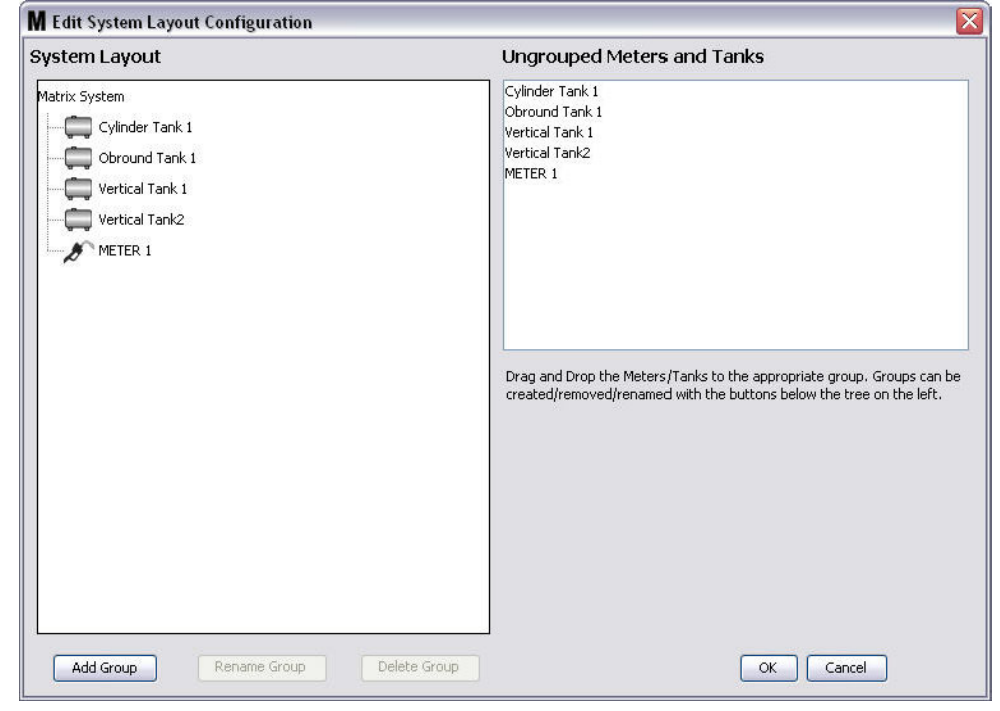

- <span id="page-96-0"></span>4. 单击 " 添加组 " 按键 ( [图 125\)](#page-96-0),创建一个新的装置组。
- 5. 显示 [图 126](#page-96-1) 中所示的" 编辑装置组名称 " 框。 在所提供的空间中, 为您正创建的组输入名称。 单击 —…<br>" 确定 " 关闭屏幕和保存更改。

<span id="page-96-1"></span>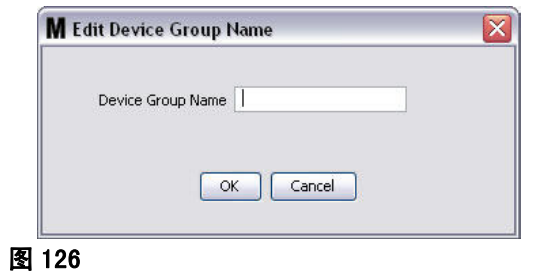

6. 在屏幕 Matrix 系统一侧添加一个文件夹,所 [图 127](#page-97-0) 中所示。

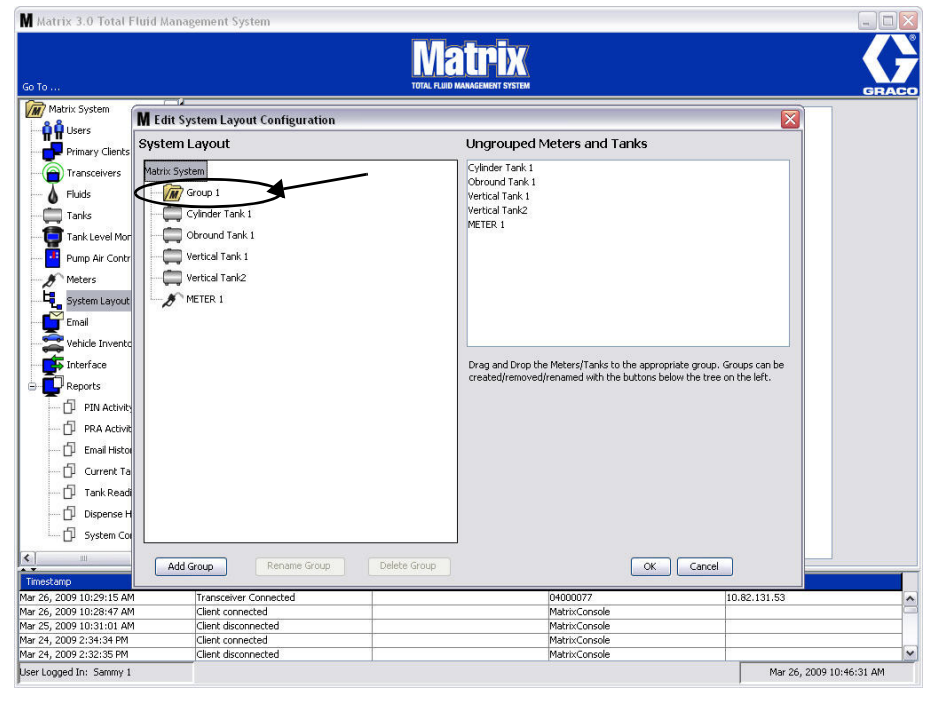

## <span id="page-97-0"></span>图 127

图 128

7. 从屏幕未分组的流量计和料桶一侧将流量计和料桶拖放到屏幕 Matrix 系统一侧的文件夹上。

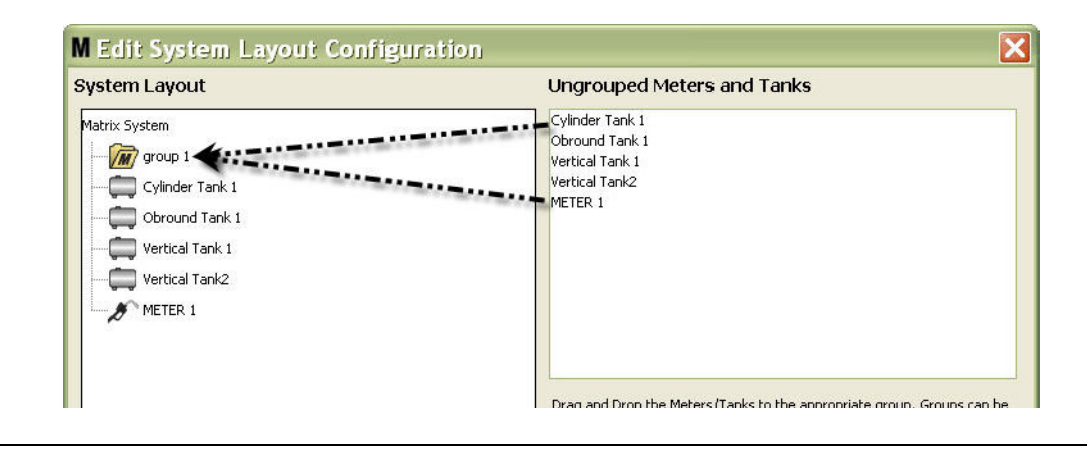

8. 现在,选定的料桶和流量计显示在屏幕 Matrix 系统一侧的文件夹图标下, 如 [图 129](#page-98-0) 中所示。

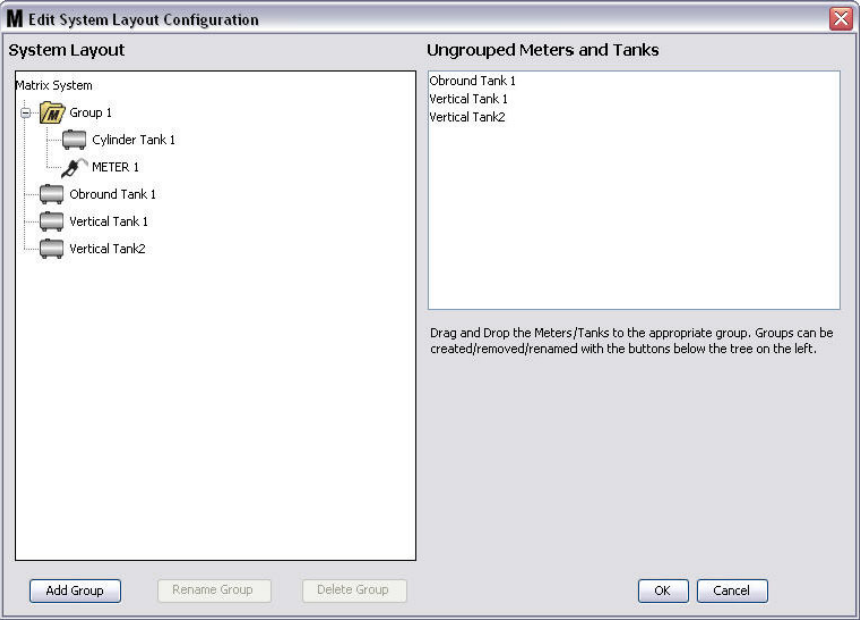

## <span id="page-98-0"></span>图 129

- 9. 创建的组数没有限制。 然而,每个装置仅限出现在一个组中。 使用"添加组"按键创建额外的组。
- 10. 若要重新命名一个组, 用鼠标选中屏幕 Matrix 系统一侧列表上的组文件夹。 单击" 重新命名组" 按键 ( [图 129\)](#page-98-0)。

注释: 更改组文件夹的名称不会删除文件夹中的内容。

- 11. 若要删除一个组,用鼠标选中屏幕 Matrix 系统一侧上该组文件夹。 单击 " 删除组 " 按键 (图 [129\)](#page-98-0)。
	- a. 如果组文件夹中有料桶和 / 或流量计, 显示 [图 130](#page-99-0) 中的错误信息框, 提醒您删除之前必须先清空 该文件夹。 单击 " 确定 " 关闭屏幕和保存更改。

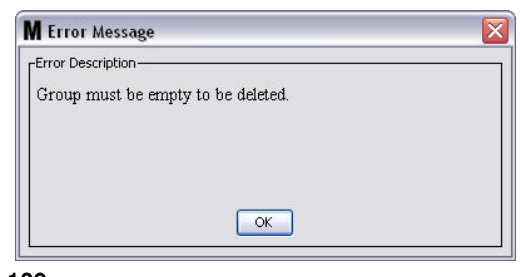

<span id="page-99-0"></span>图 130

- b. 将组文件夹中的料桶和流量计拖放回屏幕上未分组的流量计和料桶区域。
- c. 再次用鼠标选中屏幕 Matrix 系统一侧上的组文件夹。 单击 " 删除组 " 按键。 显示 " 删除装置 组"提示,询问是否确定要删除装置组: 名称"X"(在下面 [图 131](#page-99-1) 中,文件夹命名为"组 1")。单击"是"删除该组文件夹或不想删除它时单击"否"。

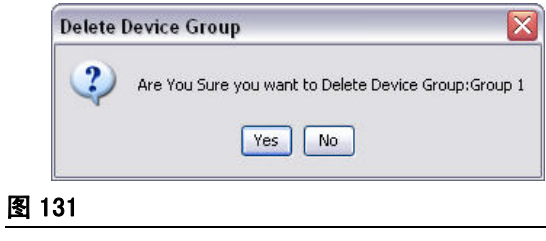

<span id="page-99-1"></span>12. 完成创建或修改组文件夹时, 单击 "确定 "关闭屏幕和保存更改。 所创建的组显示在 Matrix 系统 一列上 ( [图 132\)](#page-99-2)。

<span id="page-99-2"></span>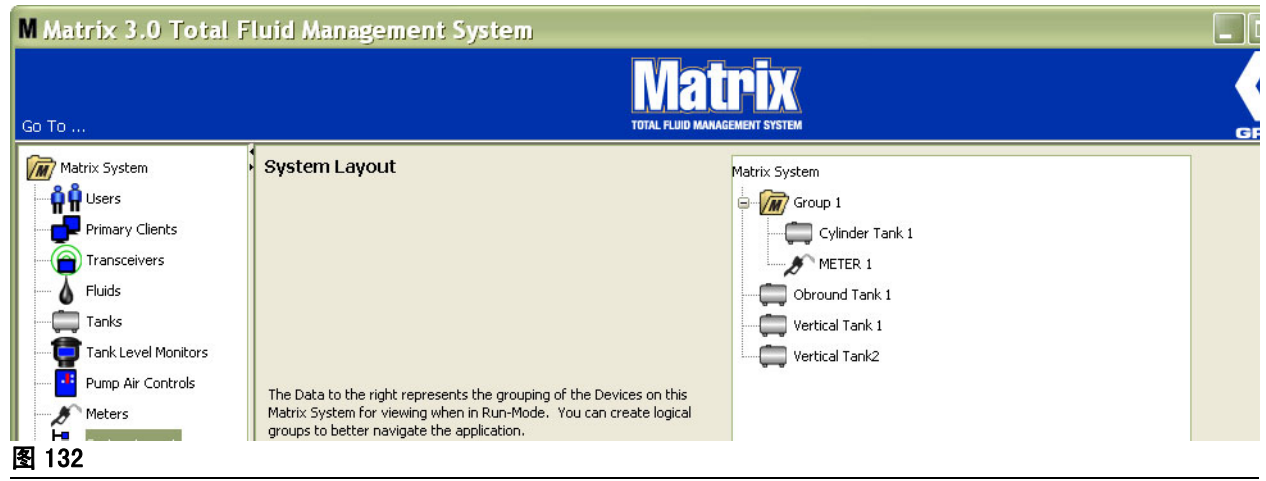

注释: 系统在操作模式中时,所创建的组列于主操作屏幕的 Matrix 系统面板上 [\( 图 133](#page-100-0))。 注意在 [图](#page-100-0) [133](#page-100-0) 中,没有派给到组的料桶或流量计在 Matrix 系统面板中独立显示一行。

<span id="page-100-0"></span>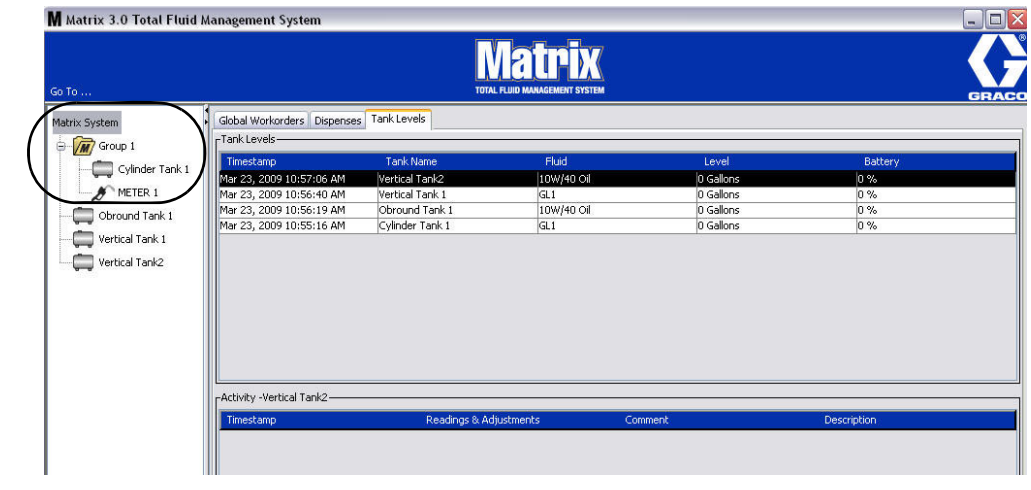

# 电子邮件

从 Matrix 系统面板的列表上选择电子邮件。

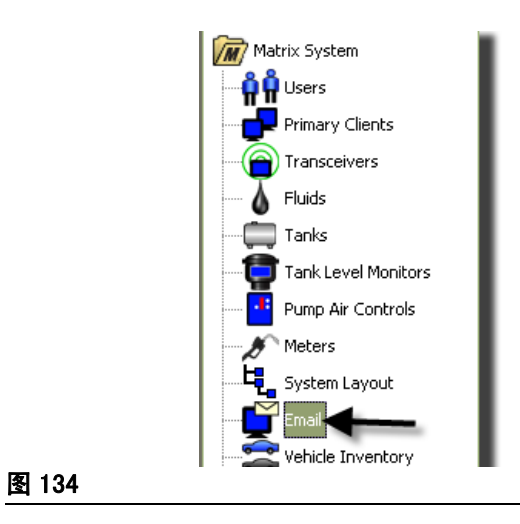

[图 135](#page-101-0) 中所示的电子邮件事件屏幕仅用于系统中拥有料桶液位监视仪 (TLM) 时。

<span id="page-101-0"></span>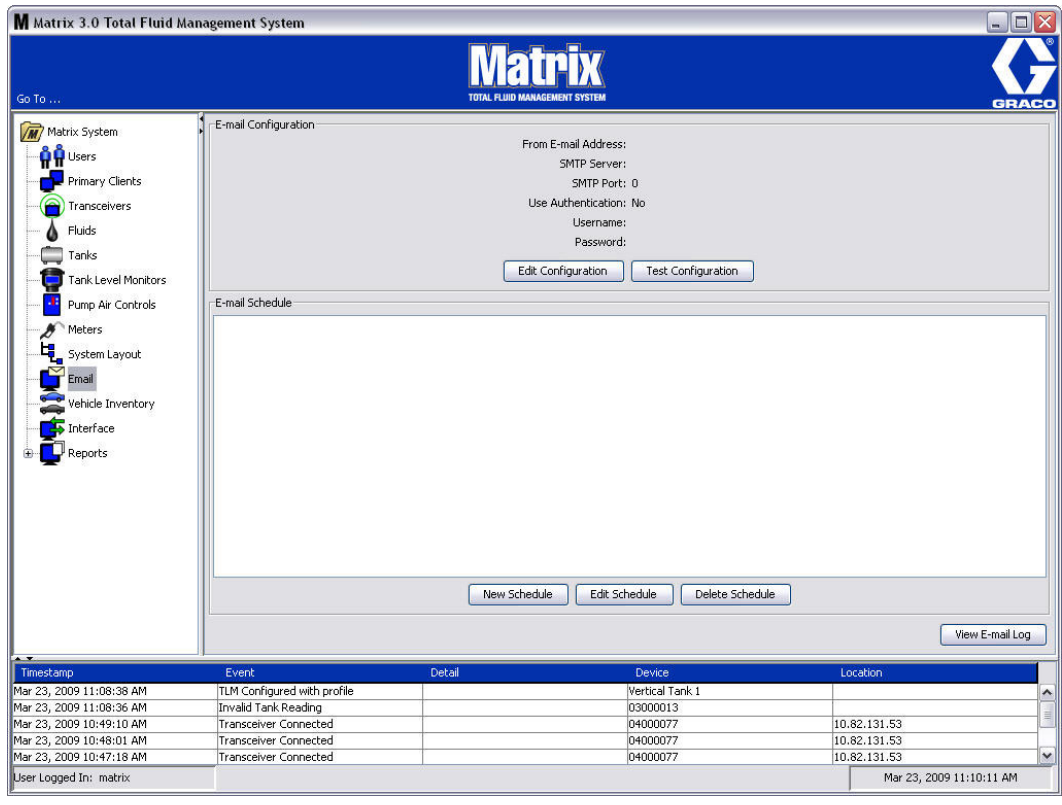

根据以下与料桶有关的事件,将电子邮件通知发送到相关方面:

**•** 缺少料桶液位读数: 料桶液位监视仪经过编程可预先测量料桶液位并将该信息报告给电脑。 如果料桶 液位监视仪经过编程按特定时间进行报告,如果电脑在 55 分钟内没有收到报告便发送该事件。 例如, 如果 TLM 经过编程在 2:00 PM 报告料桶液位,而电脑在 2:55 PM 还没有收到读数,便认为缺少该读 数并将发送电子邮件。 通常,该事件发送给 Matrix 系统管理员。

注释: TLM 上的无效读数将导致缺少料桶读数这一问题。

- **•** 料桶低液位或高液位警告: 如果料桶液位降到该料桶设定的低/高液位警告阈值以下,将发送电子邮 件。 通常,这些事件发送给新油供应商、废油回收商和/或 Matrix 系统管理员。
- 当**前料桶容积:** 当前料桶容积可按计划事件用电子邮件发送。 通常,该事件发送给新油供应商、废油 回收商和/或 Matrix 系统管理员。
- **料桶容积记录:** 料桶容积读数记录可按计划事件用电子邮件发送。 通常,该事件发送给 Matrix 系统 管理员。

每天<sup>,</sup>**缺少料桶液位读数**和**低/高液位警告**事件可能出现多次,但用于该特定事件的电子邮件每天仅限 发送一次。 例如,如果料桶液位降到配置的警告级别以下,该料桶的每次连续流量计分配将为该料桶 生成一个弹出式**低料桶液位**警告。 该情况将一直延续到料桶充满到警告级别以上 ~ 但是电子邮件通知 只会在当天首次出现该情况时给出。

#### 在下列 Matrix 配置中,Graco 强烈建议终端用户的信息系统人员参与决策。

## 电子邮件配置 - 新的配置或编辑配置

1. 若要为电子邮件通知设置 Matrix 系统或更改现有电子邮件配置,单击 " 编辑配置 " 按键 ( [图](#page-102-0) [136\)](#page-102-0)。

<span id="page-102-0"></span>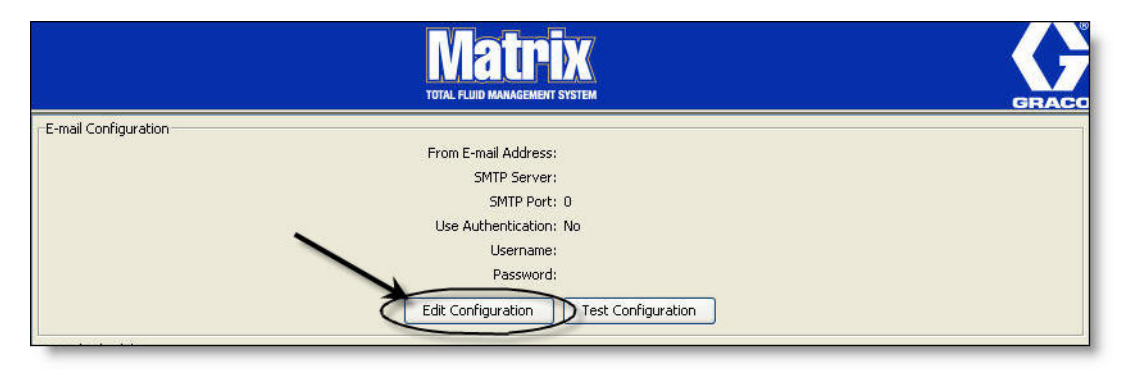

2. 显示 [图 137](#page-103-0) 中所示的电子邮件配置屏幕。

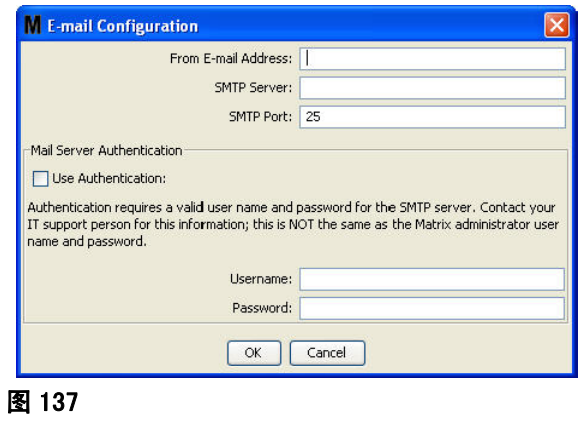

- <span id="page-103-0"></span>**•** 电子邮件地址: 在此输入由 Matrix 发送的任何电子邮件的收件人地址。 通常,这是在 Matrix 现 场管理交付和收取散装储油桶的负责人电子邮件。
- **•** SMTP 发送邮件服务器地址: Matrix 传送出站电子邮件的邮件服务器地址。 该地址可从因特网服 务提供商或现场 IT 人员处获得。 某些因特网服务提供商经常更改 SMTP 地址 (例如 AOL)。 Matrix 电子邮件功能不适用这些因特网服务提供商。
- **•** SMTP 端口: 根据默认设置,发送电子邮件时,Matrix 将通过端口 25 连接到规定的 SMTP 邮件服 务器。如果服务器使用不同的端口,请在此指明。
- **•** 使用身份验证/用户名/密码 某些邮件服务器需要以用户名和密码的形式进行身份验证。 如果 是这样,选中该复选框并在此输入相应的用户名和密码。 否则,不选复选框并让用户名和密码字段 空着。
- 3. 单击 " 确定 " 关闭屏幕和保存更改。

## " 测试配置 " 按键

1. 若要确认在电子邮件配置屏幕上设置的发送邮件是否正确,单击"测试配置"按键(图138)。

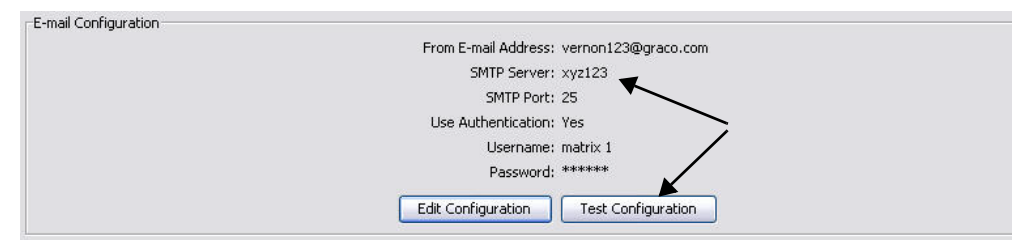

## <span id="page-104-0"></span>图 138

2. 显示 [图 139](#page-104-1) 中所示的电子邮件测试屏幕。 输入发送测试信息的电子邮件地址,单击" 确定"按键发 送测试电子邮件。

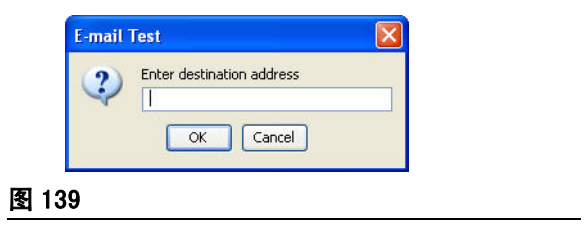

<span id="page-104-1"></span>3. 确认目标电子邮件地址上收到该测试电子邮件。 如果没有收到,需要编辑配置信息并重新测试。 如果 在目标电子邮件地址上收到该测试电子邮件,无需再进一步测试配置。

## 电子邮件计划

[图 140](#page-105-0) 中所示屏幕的电子邮件计划部分用于定义 Matrix 生成电子邮件的时间和原因,编辑已计划电子邮 件或删除已计划电子邮件通知。

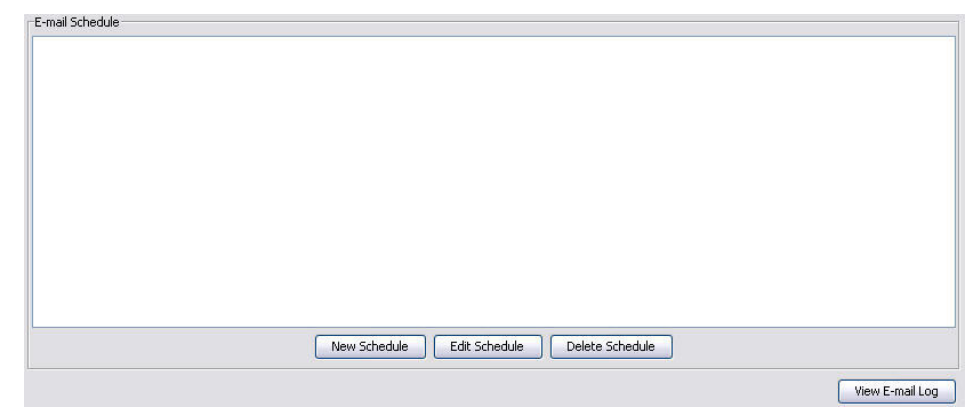

#### <span id="page-105-0"></span>图 140

#### " 新的计划 " 按键

1. 单击 " 新的计划 " 按键显示 [图 141](#page-105-1) 中所示的电子邮件计划设置屏幕。

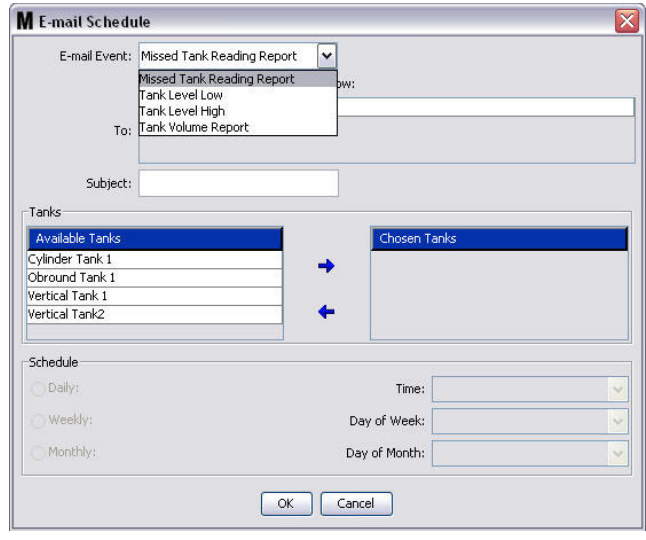

#### <span id="page-105-1"></span>图 141

- 电子邮件事件: 在电子邮件下拉菜单中有 4 个规定的事件可供选择。 这些事件都是发生在 Matrix 系统中需要知道的事件。 以下列表中最后三个事件都是最常用的选择。
	- 缺少料桶读数报告 缺少已计划料桶读数时生成电子邮件事件。
	- **料桶液位低** 料桶中流体液位低时生成电子邮件事件。
	- **料桶液位高** 料桶中流体液位太高时生成电子邮件事件。

- 料桶容积报告 - 按特定的时间或按特定的时间以每周或每月为基础生成电子邮件事件,报告每 天料桶中当前流体的容积。

**•** 发送到: 列出电子邮件事件发送到的电子邮件地址。 在该字段中输入地址之后,用键盘上的 " 回 车 " 键添加空白行,用于下一位收件人的电子邮件地址。 您必须至少提供一个电子邮件地址。 如 果您没有提供电子邮件地址就单击 " 确定 " 按键, 将发送 [图 142](#page-106-0) 中所示的错误信息。

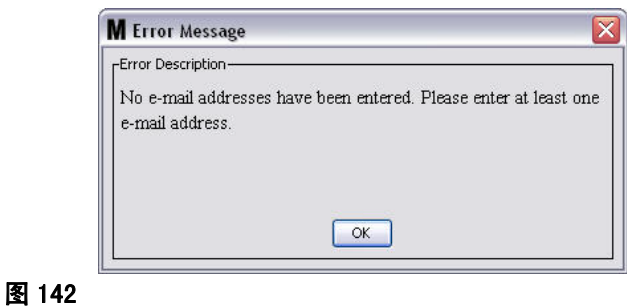

<span id="page-106-0"></span>**•** 主题: 标明发送电子邮件的原因。 您必须提供一个主题。 如果您没有提供主题就单击 " 确定 " 按 键,将弹出 [图 143](#page-106-1) 中所示的错误信息。

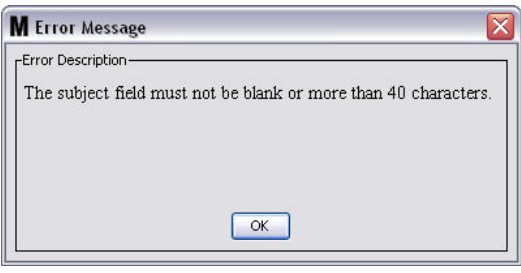

<span id="page-106-1"></span>图 143

- **•** 料桶: 列出 Matrix 系统中的料桶 从屏幕左侧可用料桶列表上,选择正在设置电子邮件报告的料 桶。 单击 " 右移 " 箭头将突出显示/选定的料桶移动到选定料桶列表。 您可将多个料桶添加到 选定料桶列表上。
- **•** 计划: 如果选择了料桶容积报告电子邮件事件,将提示您添加额外的参数: - 每天 - 设置每天特定时间的电子邮件事件。 每天通知的默认设置是午夜 (00.00)。 -*毎周* - 设置每周特定日期和时间的电子邮件事件。 每周通知的默认设置是星期天午夜(00. 00)。 - 每月 - 设置每月特定日期和时间的电子邮件事件。 每月通知的默认设置是每月最后一天的午夜  $(00, 00)$ - *时间 -* 设置发送电子邮件日的时间。 - *周内日期 -* 选定每周报告时, 设置发送电子邮件的周内日期。 - *月内日期 -* 选定每月报告时, 设置发送电子邮件的月内日期。

注释: 如果不设置这些参数, 单击" 确定" 按键时将保存默认设置。

2. 输入所有需要的信息之后,单击 " 确定 " 关闭屏幕和保存更改。

3. 您所创建的电子邮件事件显示在主电子邮件配置屏幕的电子邮件计划部分,如[图 144](#page-107-0) 中所示。

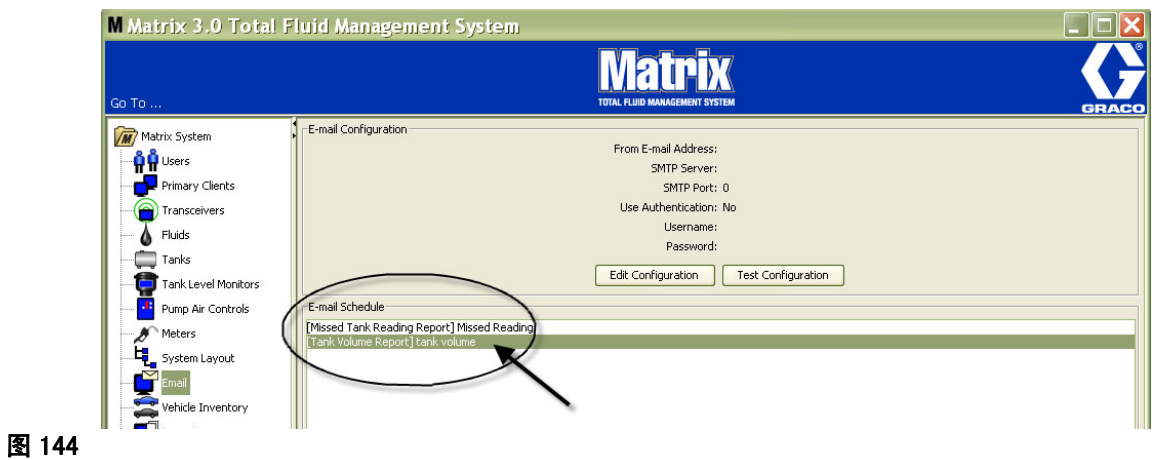

## <span id="page-107-0"></span>" 编辑计划 " 按键

若要修改电子邮件事件:

1. 突出显示您想修改的电子邮件事件,单击 [图 145](#page-107-1) 中所示的"编辑计划"按键。

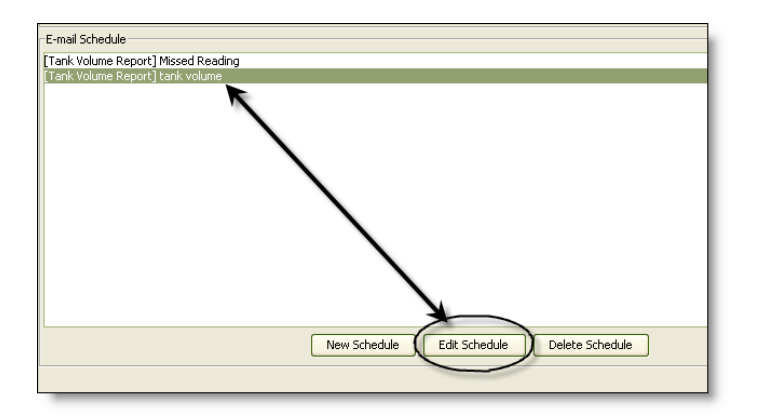

#### <span id="page-107-1"></span>图 145

2. 显示 [图 141](#page-105-1) ( 第 [106](#page-105-1) 页 )中所示的电子邮件计划屏幕。 完成更改时,单击 "确定 " 按键关闭屏幕 和保存更改。
#### " 删除计划 " 按键

若要删除一个电子邮件事件, 突出显示想要删除的电子邮件事件, 单击 [图 146](#page-108-0) 中所示的" 删除计划"按 键。 单击" 删除计划" 按键之后,该项目从列表上删除。

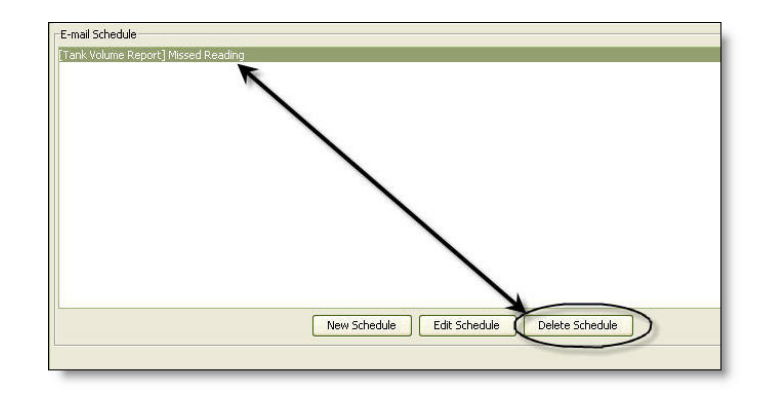

<span id="page-108-0"></span>图 146

#### " 查看电子邮件日志 " 按键

当电子邮件通知功能工作不正常时,为 IT 人员提供故障排除信息。 提供的日志记录了 Matrix 在发送电 子邮件时所做的工作。

单击 " 查看电子邮件日志 " 按键 ( [图 147\)](#page-108-1)。

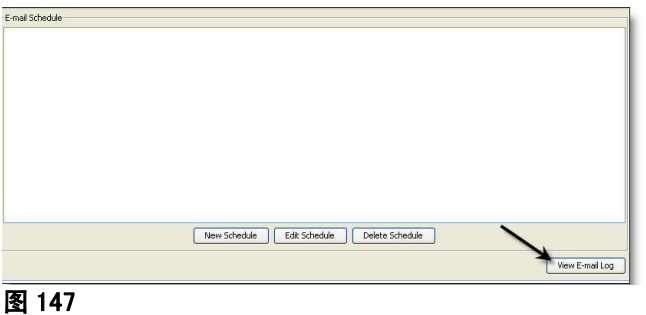

<span id="page-108-1"></span>[图 148](#page-108-2) 中显示电子邮件会话日志屏幕。

注释: [图 148](#page-108-2) 所示的示例中,没有列出错误事件。 如果有问题,会话日期、会话状态和会话日志各列都将 包含相关的数据。

<span id="page-108-2"></span>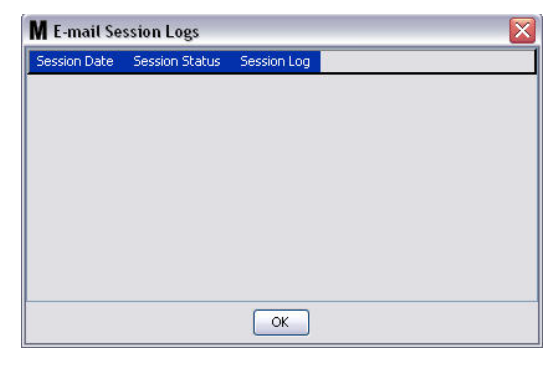

# 车辆库存

1. 从 Matrix 系统面板的列表上选择车辆库存 (图 149)。

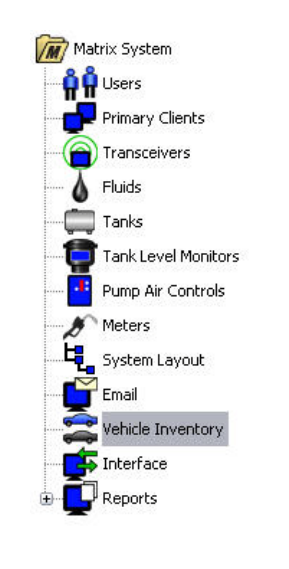

#### <span id="page-109-0"></span>图 149

[图 150](#page-109-1) 中所示的屏幕用于创建车辆组和识别每个组中有哪些特定的车辆。

<span id="page-109-1"></span>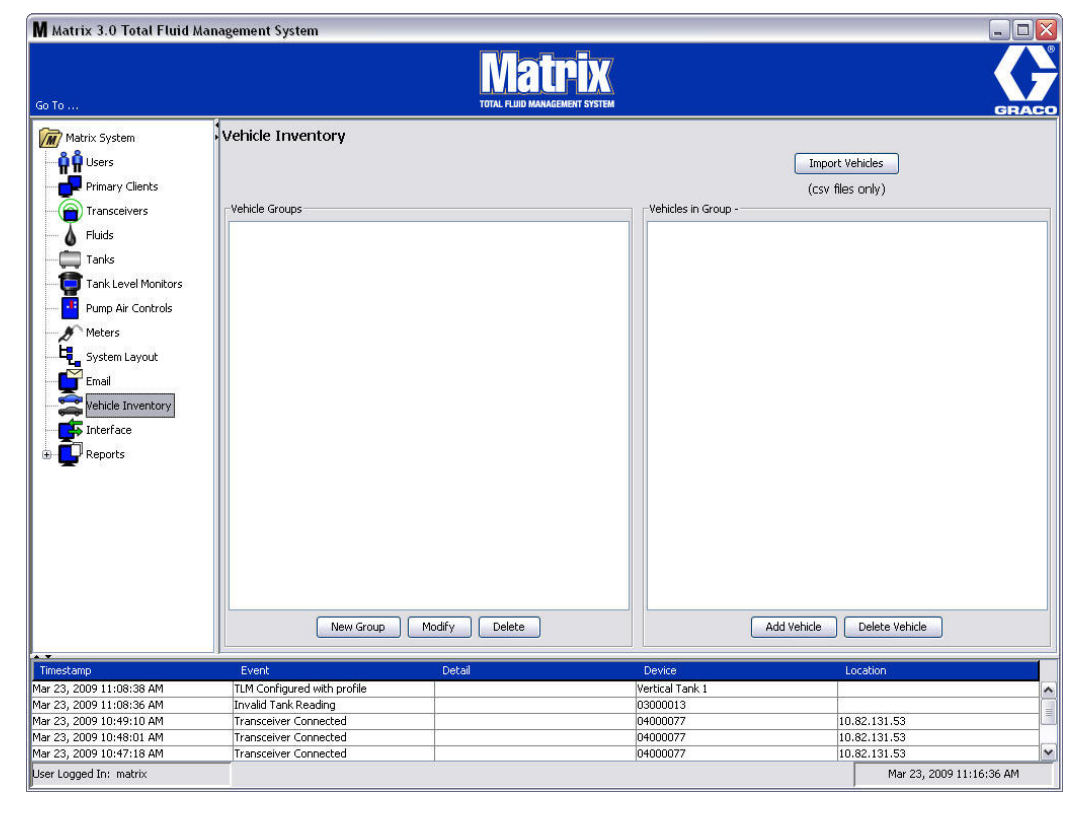

<span id="page-110-4"></span>2. 若要创建一个新的车辆组,单击 " 新的组 " 按键 ( [图 151\)](#page-110-0)。

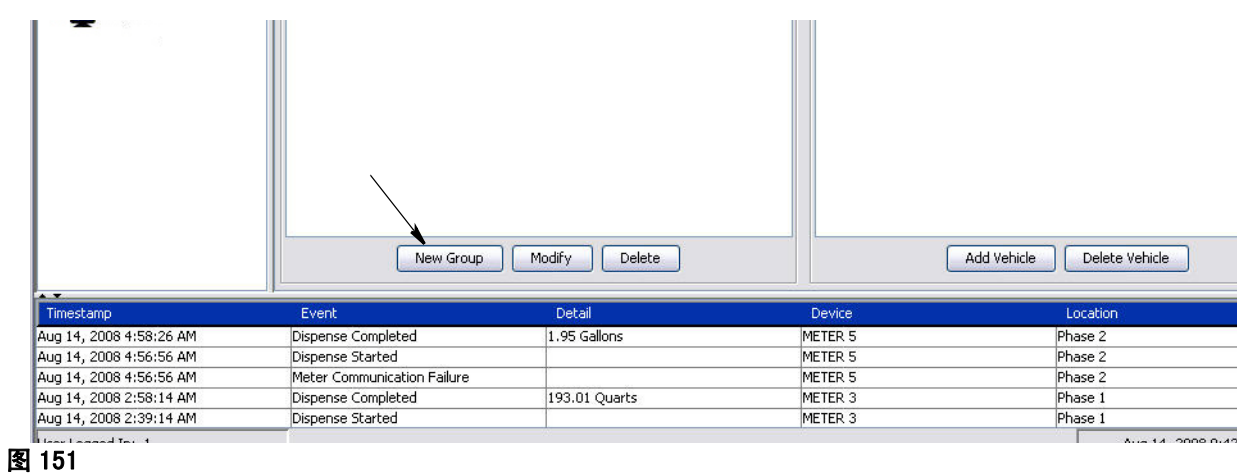

<span id="page-110-2"></span><span id="page-110-0"></span>3. 显示 [图 152](#page-110-1) 中所示的"添加车辆组"文本框。 该文本框用于指派组名称,以识别一起放入组中的车 辆。 单击 " 确定 " 按键关闭该文本框和保存名称。

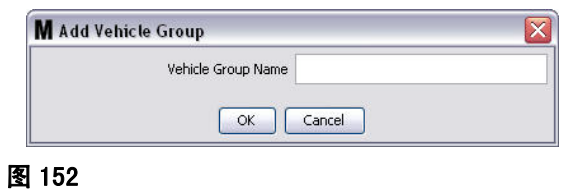

<span id="page-110-1"></span>4. 您在第 [3](#page-110-2) 步(上面)中创建的车辆组名称被添加到显示在屏幕车辆组一侧的车辆组列表上。 [图 153](#page-110-3) 中 列出四个车辆组: 客车、小货车、2 轮驱动卡车和 4 轮驱动卡车。

<span id="page-110-3"></span>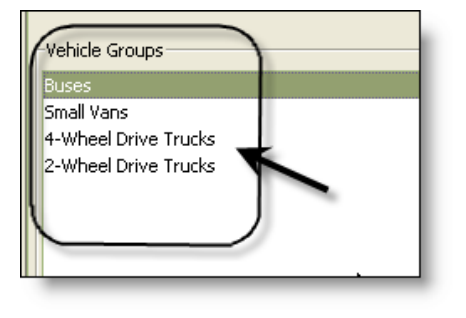

5. 若要将车辆添加到组中,单击 " 添加车辆 " 按键。

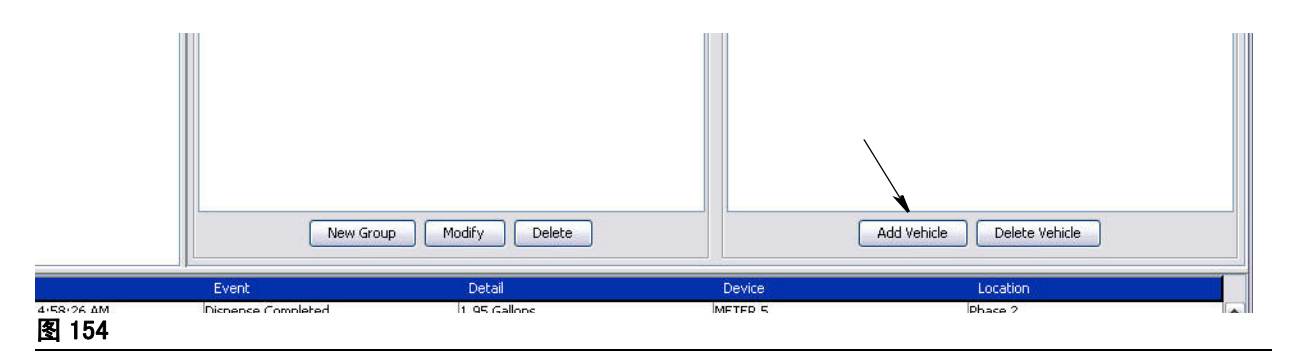

6. 显示 [图 155](#page-111-0) 中所示的添加车辆屏幕。

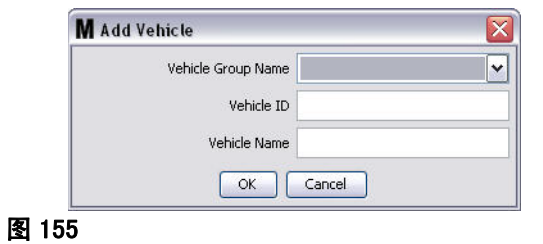

- <span id="page-111-0"></span>**•** 车辆组名称 - 下拉列表, 从第 [2.](#page-110-4) 步和第 [3.](#page-110-2) 步中创建的组中自动填入。
- **•** 车辆 ID 客户指派的编号,用于从车队其他车辆上区分出特定的车辆。
- **•** 车辆名称 派给车辆的识别名称。

a. 从 " 车辆组名称 " 下拉框上,选择车辆组。

- b. 将客户指派的车辆 ID (即 VIN )编号输入车辆 ID 字段。
- c. 用一个名称命名车辆,以便帮助识别该车辆。
- d. 单击 " 确定 " 按键关闭屏幕和保存新信息。

7. 车辆仅当与其关联的特定组突出显示时才在主车辆库存屏幕上显示。 在 [图 156](#page-112-0) 中提供的示例中,突出 显示的是车辆组"客车" (A)。注意,组名称"客车"已被添加到"组中车辆"一列标题 (B) 的末端,该列中显示的列表仅包含车队库存中的客车。 上面没有小货车、2 轮驱动卡车或 4 轮驱动卡 车。 这些车辆将在选定此类类别时显示。

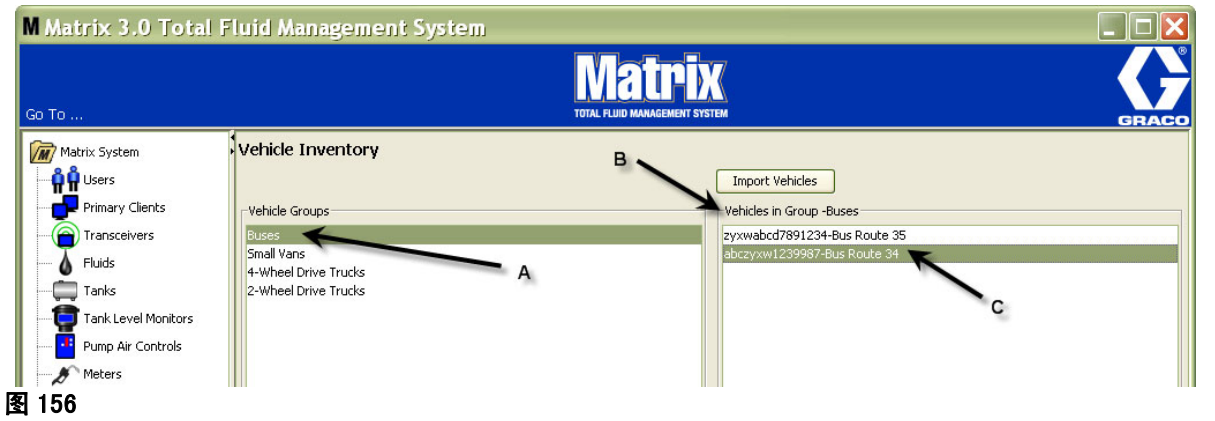

#### <span id="page-112-0"></span>" 导入车辆 " 按键

如果车队中的车辆逐条登记在独立的 .CSV 格式文件中,用 " 导入车辆 " 按键可将整个文件导入 Matrix 车辆库存屏幕,无需将每辆车按独立条目进行添加。

.CSV 文件必须*精确*命名如下: 车辆组,车辆 ID,车辆名称.CSV。

1. 单击 " 导入车辆 " 按键。

2. 弹出 [图 157](#page-112-1) 中所示的警告信息,通知您已添加到组中的所有车辆将被导入文件中的车辆替代。

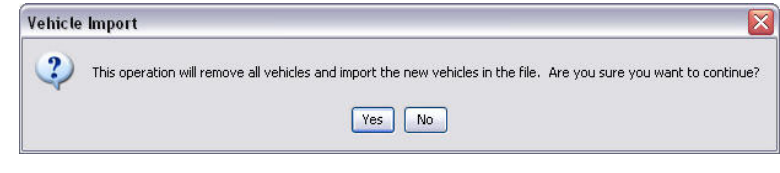

<span id="page-112-1"></span>图 157

- 3. 如果您想继续导入车辆列表,单击"是"按键。如果您不想导入车辆列表,单击"否"按键。
- 4. 单击 " 是 " 按键之后,电脑切换到 Windows 环境搜索所需文件。

在 [图 158](#page-113-0) 中所示的示例中,弹出我的文档并显示含有文件 XYZ Fleet Inventory 的 .CSV 文件。

根据 Windows 在操作系统上的设置方式,可能必须访问驱动器通过我的文档查找文件。

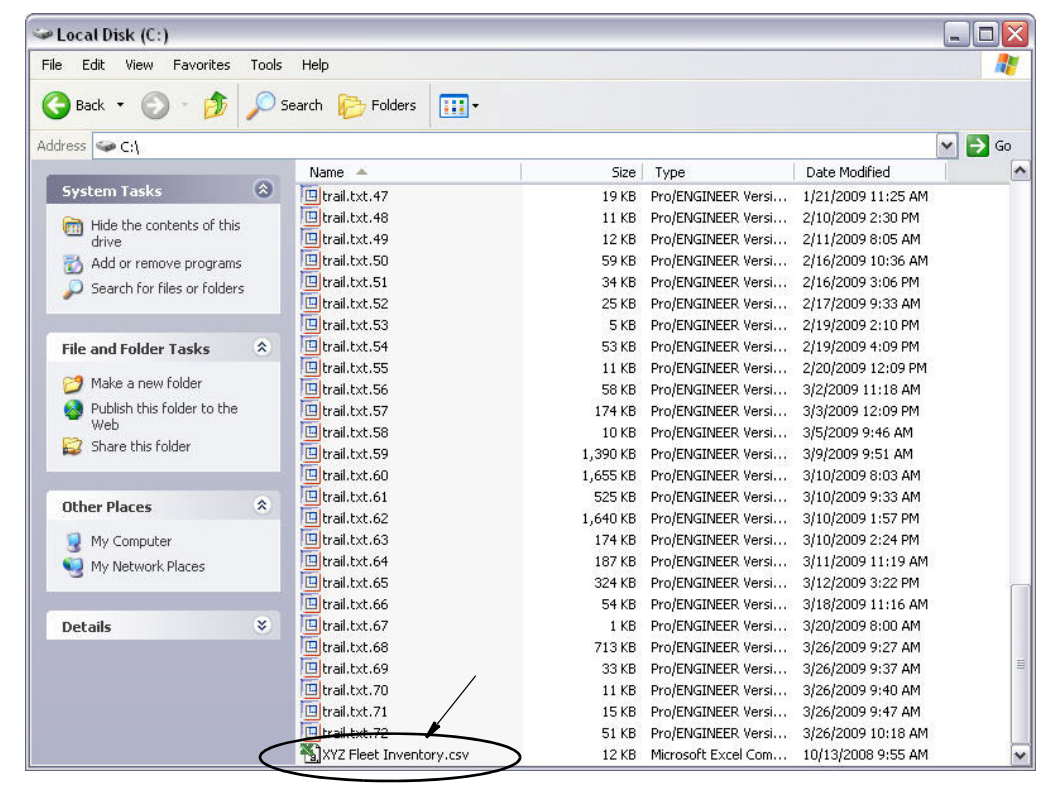

#### <span id="page-113-0"></span>图 158

5. 从列表上选择文件。 单击 " 确定 " 按键关闭屏幕并导入列表。

## 车辆库存 .csv 格式示例

[图 159](#page-113-1) 中 A、B 和 C 部分与 [图 156](#page-112-0) 中的 A、B 和 C 部分相同。

<span id="page-113-1"></span>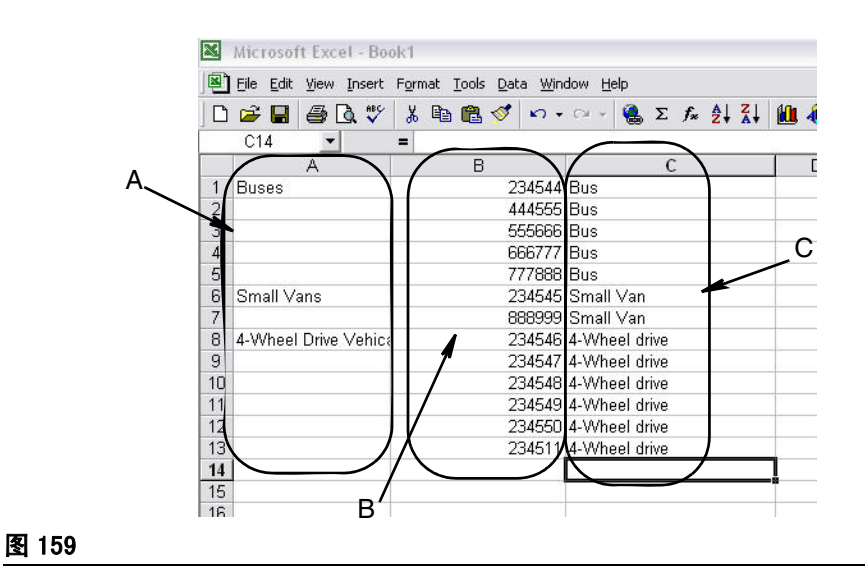

# 界面\_\_\_\_\_\_\_\_\_\_\_\_\_\_\_\_\_\_\_\_\_\_\_\_\_\_\_\_\_\_\_\_\_\_\_\_\_\_\_\_\_\_\_\_\_\_\_\_\_\_\_\_\_\_

图 160

1. 从 Matrix 系统面板的列表上选择界面。

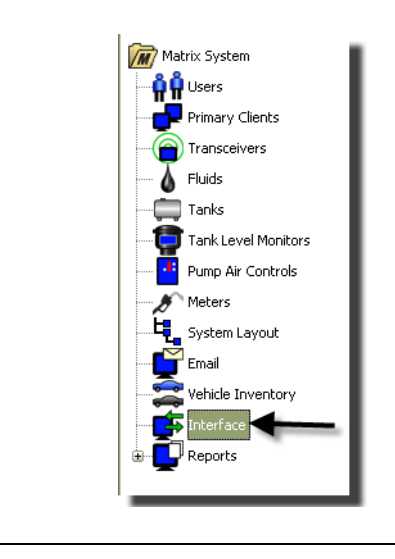

[图 161](#page-114-0) 中所示的屏幕用于设置 Matrix 系统与第三方软件进行连接。

<span id="page-114-0"></span>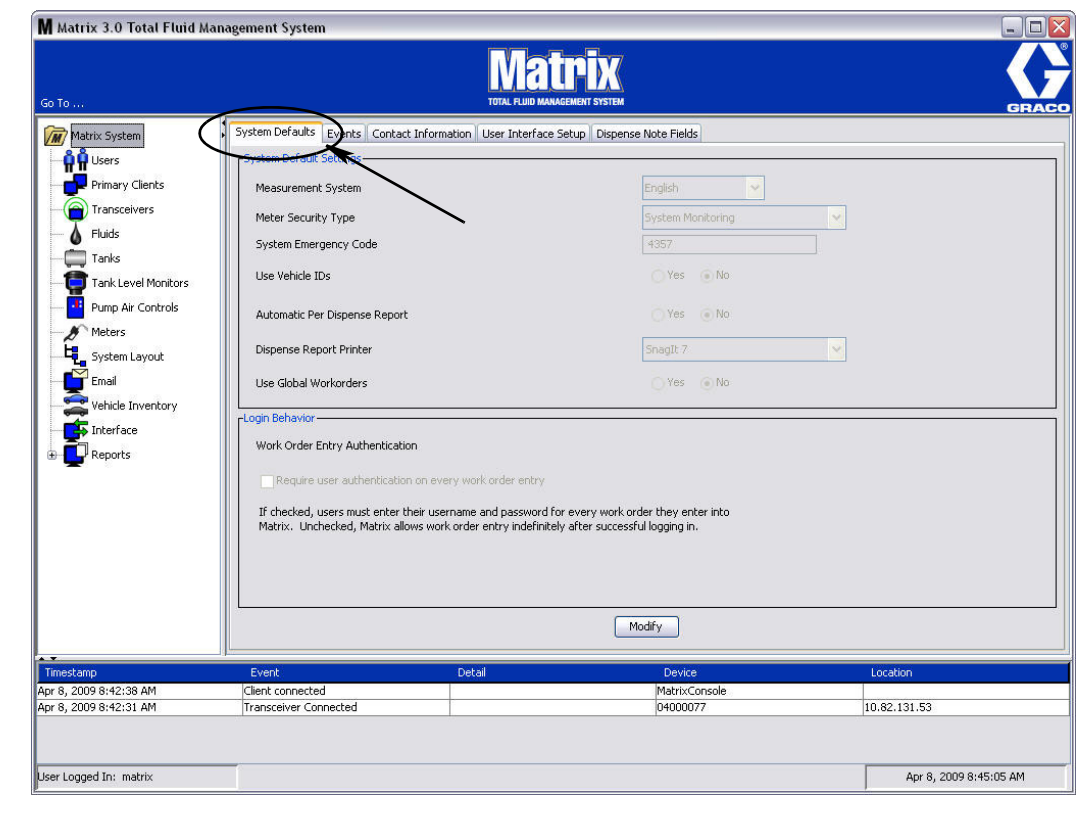

# 业务系统的 Matrix 界面

该界面提供了标准 Matrix 系统没有的两个重要基本功能:

- **•** 工作订单验证。
- **•** 已分配流体的费用自动投递。

#### Work Order Validation

用户将工作订单输入 Matrix 系统时, Matrix 不知道它是否为用户业务系统中的合法订单。 即使工作订单 存在于业务系统中,它也有可能是关闭的或不允许为它计取额外费用。 由于要确保对按工作订单分配的流 体进行计费,因此在分配流体之前必须确认工作订单的合法性。 该过程被称为*工作订单验证。* 

Matrix 通过 XML 信息验证工作订单。

工作订单验证提供一份 XML 信息验证说明。

#### 工作订单投递

用户完成用 Matrix 系统分配流体之后,业务系统中计算该流体相应费用和将费用添加到工作订单的过程 称为工作订单投递。

Matrix 结合第三方应用程序完成这些功能的能力可稍作配置。 本文件中涵盖了各种实施选项。

#### 一般性界面注释

最低界面实施需编写一个独立应用程序,本文件称为*界面服务器。* 该应用程序执行验证和投递功能。

界面服务器由第三方开发人员提供。

开发人员必须确定用于创建界面服务器的编程语言。 Matrix 用 Java 1.5 编写。

# <span id="page-116-1"></span>Matrix 界面配置

第三方界面菜单包含界面特定的配置设置,用于设置 Matrix 供第三方交互操作。

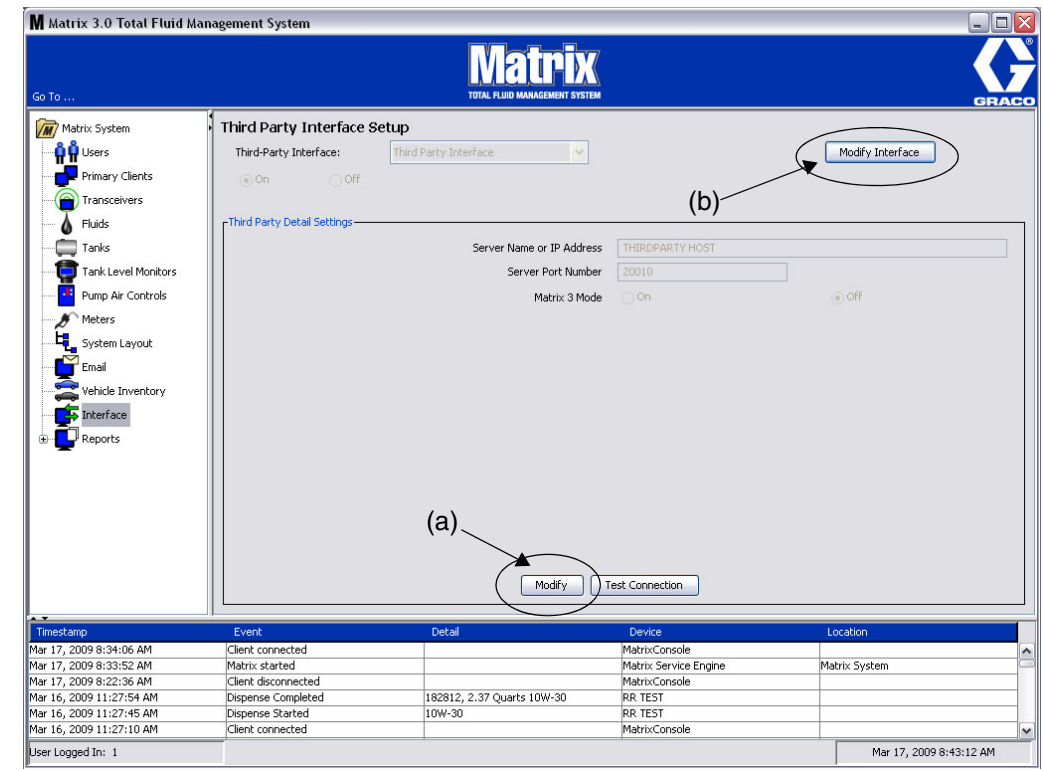

#### <span id="page-116-0"></span>图 162

#### 第三方详细设置

1. 单击修改按键 (a) [\(图 162,](#page-116-0) 第 [117](#page-116-0) 页)显示外部界面设置对话框。

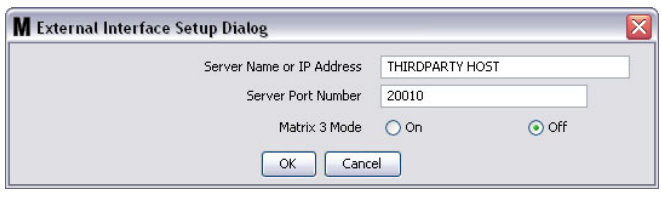

- **•** 服务器名称或主机 IP 地址(名称或 IP 地址): DMS 主机名称或 IP 地址。 该信息由经销商的 IS 人 员提供。
- **•** 服务器端口编号: 由 DMS 使用的与 Matrix 进行通讯的固定端口编号。
- **•** Matrix 3 模式: "打开"或"关闭"。 "打开"(启用)或"关闭"(禁用)。 该设置属于系统范围; 默认设置为"关闭"(禁用)。
- **•** 该功能对 XML 信息进行格式化,符合 Matrix 2 (关闭)的要求或在 Matrix 3 (打开)中提供更多的 适用信息。

使用第三方界面之前,您必须启用外部界面功能。

- 1. 单击**修改界面**按键 (b) (图 162)。显示 [图 164](#page-117-0) 中所示的外部界面设置对话框。 该对话框用于指定您 正在使用的第三方界面。
- 2. 从下拉菜单 (A [图 164](#page-117-0)) 上, 选择第三方界面。

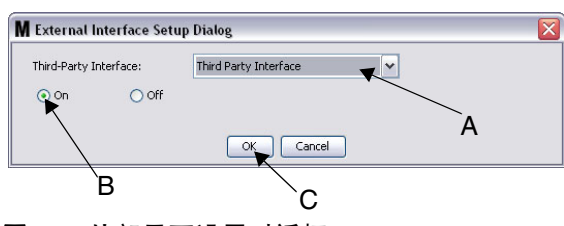

<span id="page-117-0"></span>图 164 外部界面设置对话框

- 3. 单击 "打开" (B [图 164](#page-117-0))。 第三方界面启用 Matrix 使用第三方界面。
- 4. 单击确定按键 (C [图 164](#page-117-0)) 关闭该屏幕和确认您的选择。

#### 注释:

- **•** 这是启用界面必须配置的两个设置之一。 另一个设置在流量计配置设置中,位于设置屏幕内。
- **•** 系统 " 关闭 "(禁用)时,为所有流量计禁用该界面,系统如同标准的 Matrix Premier 系统一样 工作。
- 每个流量计都有其自己的界面设置。 某些流量计可以使用第三方界面 ( 将流量计分配费用记入 DMS 上正确的修理订单),而某些流量计可以不使用该界面 (无流量计分配费用记入 DMS 上的修 理订单)。 不论何种情况, Matrix 都将记录流量计分配的确切数量, 而与界面设置无关。

# 流量计设置

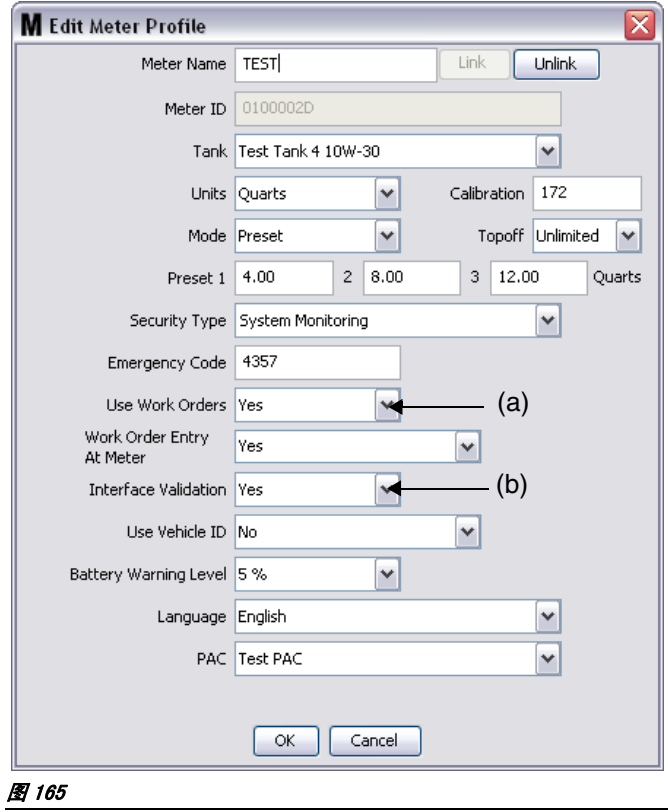

<span id="page-118-0"></span>Matrix 设置屏幕包括一个称为*流量计*的屏幕。 该屏幕包括一个系统中所有流量计的列表。

单击流量计 " 修改 " 按键,显示该流量计的编辑流量计配置文件屏幕 ( [图 165\)](#page-118-0)。 有关添加流量计和修改 现有流量计信息的完整说明,见 Graco Matrix 说明手册的流量计一节。

对于使用该界面的流量计,流量计必须配置为使用工作订单,即*使用工作订单* (A) 设定为 "是 " (图 [165\)](#page-118-0) 并打开该流量计的界面; 即*界面验证* (b) 设定为" 是 "。

通常,系统中所有流量计都有这些设置。 然而,在一定条件下, Matrix 用户可以为特定的流量计选择不同 的设置。 这种情况是正常的。 然而,值得注意的是该界面仅限用于在*使用工作订单*(a)和*界面验证*(b)字 段中选定为 " 是 " 的流量计。

注释: 如果更改了配置文件中的任何字段,更改要到流量计进入睡眠并再次唤醒或重新注册,或到完成一 次分配之后才会加载到它上面。

# 界面服务器

该独立应用程序是 Matrix 和终端用户业务系统之间的界面核心。 界面服务器在预定的网络端口上侦听并 接受来自 Matrix 的传入插口连接。 Matrix 通过该连接发送 (并且回过来期望接收)的 XML 信息列在附 录 A 中。

界面服务器:

- **•** 读取 Matrix 请求信息,
- **•** 处理信息,并且
- **•** 返回响应给 Matrix。

界面服务器应能处理多个同时请求,它只要 Matrix 正在运行就会运行。 Windows 服务启动时, Matrix 数 据库和服务引擎启动。

界面服务器的主要工作是执行工作订单验证和工作订单费用投递。 根据开发人员的意愿,界面服务器也可 以执行其他相关的任务。

#### Work Order Validation

工作订单验证过程允许界面服务器协同业务系统,决定工作订单是否有效以便流体可按订单进行分配。 验 证过程在 Matrix 系统分配流体之前进行。 如果工作订单未验证,Matrix 不允许按照订单分配流体。

如果界面服务器允许按照特定的工作订单进行分配,那么在业务系统中相应的费用就被投递到该工作订单 中。

以下所提供的列表是推荐和/或典型的验证标准示例:

- **•** 工作订单存在
- **•** 工作订单打开,
- **•** 费用可被添加到工作订单中。

工作订单输入到 Matrix 系统时, Matrix 与界面服务器建立一个插口连接, 向服务器发送一个 MatrixValidationRequest XML 信息。 界面服务器:

- **•** 查询业务系统,
- **•** 确定回答,并且
- **•** 用 MatrixValidationResponse 信息对 Matrix 作出响应。

Matrix 的所有第三方界面必须实施这一工作订单验证方法。 从流量计输入到 Matrix 系统的工作订单始终 使用这一方法。

#### 工作订单投递

不管如何验证工作订单,流量计按照订单完成分配流体时都要向 Matrix 电脑发送所分配的流体数量。 然 后,Matrix 电脑将该信息随同工作订单编号、流体名称等以 MatrixPostingRequest 信息形式发送到界面 服务器。

界面服务器计算流体的相应费用并在业务系统中将该费用添加到工作订单中。 一切完成时,成功/失败指 示以 MatrixPostingResponse 信息形式被发回到 Matrix 电脑。

在界面服务器处理投递请求时,确切操作情况取决于开发人员。

将工作订单输入 Matrix 时,用户可能需要输入的不只是工作订单。 工作订单可能包含多行,需要多次人 工操作。 流体费用通常是一项特殊的人工操作。

Matrix 中的作业代码字段为终端用户提供了一个途径,用于指定工作订单上计入流体费用的位置。 开发人 员规定作业代码字段限制在三个字母数字组合。 即使不使用界面,该字段也存在于 Matrix 中,但是使用 与否完全是可选的。 有了界面,工作订单输入到 Matrix 时, 就有了可提供投递目标的途径。

例如: 对于虚构的工作订单 "123456",业务系统可按下列方式安排工作订单。

#### 工作订单编号: 123456

- A 行: 快速润滑油更换,专用 1 号 人工操作 1: 更换发动机油 人工操作 2: 更换变速器油
- B 行: 新轮胎 人工操作 1: 安装和平衡 4 个新轮胎

按照该工作订单分配发动机油时,终端用户想将费用计入 A 行下的人工操作 1 上。

界面开发人员可能选择让作业代码字段中用户输入的 A1 来传递这一意图。 当然,可能还有其他约定。 通 常,业务系统和终端用户需要定义作业字段中所包含的内容。

# XML 信息格式

这一节介绍 Matrix 发送到界面服务器的两条信息和界面服务器返回给 Matrix 的相应回答。 Matrix 打开 一个通向界面服务器的插口连接 (连接说明见 Matrix 界面配置文件一节,第 [117](#page-116-1) 页),发送请求并在关 闭连接之前等待响应。

Matrix 发送到界面服务器的每条 XML 信息将以 EOT (0x04) 字节结尾。

Matrix 期望所有传入的信息也以 EOT (0x04) 字节结尾。

# Matrix 验证请求

这一信息在工作订单输入到 Matrix 系统时由 Matrix 发送到界面服务器。

#### 信息格式:

#### Matrix 2

<MatrixValidationRequest>  $\langle$ ValidationRequestKey $\langle \rangle$ <Workorder/> <JobCode/> </MatrixValidationRequest>

#### Matrix 3

```
<MatrixValidationRequest>
<ValidationRequestKey/>
<Workorder/>
<JobCode/>
\langleSourceType/<SourceName/>
\langleRequestor/\langleValidationDateTime\langle \rangle</MatrixValidationRequest>
```
#### 元素定义

- <span id="page-121-0"></span>a. ValidationRequestKey - 由 Matrix 派给特定 MatrixValidationRequest 的标识符。 该键必须包 括在返回到 Matrix 的 MatrixValidationResponse 信息中。
- b. 工作订单 见术语定义, 第 [167](#page-166-0) 页。
- <span id="page-121-1"></span>c. 作业代码 - 见术语定义,第 [167](#page-166-0) 页。

Matrix 3 包括 [a](#page-121-0) - [c](#page-121-1) (上面)和下列额外的特性:

- d. 源类型 输入到系统中的修理订单的来源。 阀门等于 "流量计 "或 "客户端 "。
- e. 源名称 用于识别修理订单的来源。 在流量计上输入时, 源名称等于唯一的流量计 ID, 如 01005086。 在电脑上输入时,源名称空白。 XML 元素类似以下: <SourceName/>。
- f. 请求者 将工作订单输入的用户。 该值等于在用户设置屏幕中输入的用户名字段。 如果在系统监 视模式中的流量计上输入,字段将空白。 XML 元素类似以下: <Requestor/>
- g. 验证时间戳 订单是特定的。 按年、月、日表示。 随后是时 (0-23)、分、秒。 最后是毫秒和 RFC822 时区。

"yyyy-mm-dd'T' HH:mm:ss.SSSZ

用途:

这一信息的目的是确保输入到 Matrix 系统中的工作订单的有效性。 界面确认:

- **•** 工作订单存在于业务系统中,
- **•** 工作订单仍然打开
- **•** 工作订单状态允许将额外的费用/部件添加到它上面。

界面必须用 MatrixValidationResponse 信息作出响应。 MatrixValidationResponse 信息可允许或不允许 在 Matrix 系统中分配流体。

Matrix 将这一信息在每次工作订单输入到系统中时发送到界面。 界面开发人员实施 TpAddPartApplet 时 是唯一的例外。 这一信息在用户输入工作订单之后立即发送。

界面必须在 30 秒钟内用 MatrixValidationResponse 信息作出响应。 如果该时间段内没有收到响应,工 作订单未验证。 这意味着用户不能按照订单分配流体,必须重新输入同一工作订单或输入不同的工作订单 编号。

只要工作订单已验证,Matrix 不会再为同一工作订单发送这一信息。 由于 Matrix 不会阻止用户多次输入 同一工作订单 (和作业代码),从界面服务器的视角看来是多次发送同一工作订单。 如果工作订单还未验 证和用户重新输入,这一信息也可发送多次。

# Matrix 验证响应

这一信息由界面服务器发送回 Matrix,以对收到的 MatrixValidationRequest 信息作出响应。

Matrix 2 和 Matrix 3 用户的信息格式:

<MatrixValidationResponse>  $\langle$ ValidationRequestKey $/$ <ValidationStatus/> <ValidationErrorDescription/> <TpValidationKey/> <MatrixValidationRequest>

#### 元素定义:

- 1. ValidationRequestKey 这一元素是 ValidationRequestMessage 中同一名称的字段回显。 Matrix 用 该字段使响应与原始请求相匹配。
- 2. ValidationStatus 表示验证请求的结果。 该字段的有效值在工作订单已验证时是"1",未验证时 为 "0"。 任何其他值可解释为工作订单未验证。
- 3. ValidationErrorDescription 限于 100 个字符。如果 ValidationStatus 不是"1",向 Matrix 用户说明工作订单为何未验证的原因。
- 4. TpValidationKey 限于 255 (ASCII) 个字符,可以是数字或字母 (根据 Java 的字符是字母还是数 字)。 这是一个由界面服务器生成的标识符键,界面服务器唯一用它来识别流体分配。

#### 用途:

界面必须用 MatrixValidationResponse 信息对每条 MatrixValidationRequest 信息作出响应。 两条信息 中的 ValidationRequestKey 元素必须精确匹配。

界面必须在 30 秒钟内用 MatrixValidationResponse 信息作出响应。 如果该时间段内没有收到响应,工 作订单未验证。 这意味着用户不能按照订单分配流体,必须重新输入同一工作订单或输入不同的工作订单 编号。

TpValidationKey 元素的意图是提供一个机制,让第三方开发人员通过它将唯一的标识符 (键)置于该字 段中,以便能区分重复的工作订单条目。 在 Matrix 内,对多次使用同一工作订单( 或工作订单和作业代 码组合)没有限制。

#### 如果返回的 ValidationStatus 是 "1",

#### 并且在流量计上已输入工作订单,

**•** 电脑告诉流量计工作订单已验证。

#### 并且在电脑上已输入工作订单,

**•** 电脑将工作订单发送到流量计。

在流量计工作订单列表上显示该工作订单。 技术人员可随时从流量计列表上选择该工作订单按其分配流 体。

#### 如果返回的 ValidationStatus 是 "0",

#### 并且在流量计上已输入工作订单,

- **•** 电脑向流量计发送拒绝该工作订单的信息。
- 流量计显示"WO REJECTED"(工作订单被拒绝)信息, 不允许按工作订单分配流体。

#### 并且在电脑上已输入工作订单,

- **•** 电脑将在 ValidationErrorDescription 中显示信息。
- **•** 电脑不会将工作订单发送到流量计。
- **•** 在工作订单屏幕上,工作订单突出显示红色。
- **•** 电脑用户可以删除它或重新验证。
- **•** 删除或验证它之前,不能在该流量计上输入额外的工作订单。

# Matrix 投递请求

这一信息在流体分配完成时由 Matrix 发送到界面服务器。

#### 信息格式:

#### Matrix 2

<Matrix 投递请求 > <PostingRequestKey/> <TpValidationKey/> <Workorder> <JobCode/>  $\langle$ Dispense $/$ <MeterName/>  $\langle$ FluidName $/$ <Volume/> <Units/>  $\langle$ Dispense $/$ <Matrix 投递请求 >

#### Matrix 3

<Matrix 投递请求 > <PostingRequestKey/> <TPValidationKey/> <Workorder/> <JobCode/>  $\langle$ Dispense $\rangle$ <MeterName/>  $\langle$ FluidName $/$ <Volume/> <Units/> <VehicleID/> <TankName/> <DeviceGroup/>  $\langle$ Technician $/$  $<$ StartDateTime $/$ >  $\langle$ EndDateTime $\rangle$ </MatrixPostingRequest>

#### 元素定义:

- 1. PostingRequestKey 由 Matrix 派给特定 MatrixPostingRequest 的标识符。 该键必须包括在返回到 Matrix 的 MatrixPostingResponse 信息中。 该键值不需要与 MatrixValidationRequest 信息中的 ValidationRequestKey 相同。
- 2. TpValidationKey 通过工作订单验证过程,由界面服务器原先派给这一分配的标识符。
- 3. 工作订单 见术语定义 (第 [167](#page-166-0) 页)。
- 4. 作业代码 见术语定义 (第 [167](#page-166-0) 页)。
- <span id="page-124-0"></span>5. 分配 - 该元素定义流体分配事件,包括由什么流量计分配什么流体和多少。
	- a. 流量计名称 (最多 11 个字符)- 流量计名称是在 Matrix 流量计配置文件中派给该流量计的名 称。
	- b. 流体名称 (最多 40 个字符)- 流体名称是在 Matrix 流体配置文件中派给执行分配的流量计的流 体。

设置屏幕

- c. 容积 ( 一个格式为 X.XX 的数字 ) 分配流体的精确容积。
- <span id="page-125-0"></span>d. 单位 - 容积元素 (c) 的测量单位。 单位表示为下列一种:
- **•** 品脱
- **•** 夸脱
- **•** 加仑
- **•** 升

Matrix 3 包括 [a](#page-124-0) - [d](#page-125-0) (上面)和下列额外的特性:

- e. 车辆 ID 工作订单输入过程中派给修理订单的车辆识别编号。 见 Matrix 说明手册车辆 ID 一 节。
- f. 料桶名称 与执行分配的流量计关联的料桶。 料桶名称与流量计配置文件中指派的料桶名称相匹 配。
- g. 装置组 用户定义的包含料桶和流量计的组。 没有派给到组时默认值为"Matrix 系统"。
- h. 技术人员名称 系统范围派给用户的唯一名称。 该名称与用户设置屏幕中的真实姓名关联。
- i. 开始分配时间 规定所允许的开始时间。 订单是特定的。 按年、月、日表示。 随后是时 (0-23)、 分、秒。 最后是毫秒和 RFC822 时区。 "yyyy-mm-dd'T' HH:mm:ss.SSSZ
- j. 结束分配时间 规定所允许的结束时间。 订单是特定的。 按年、月、日表示。 随后是时 (0-23)、 分、秒。 最后是毫秒和 RFC822 时区。 "yyyy-mm-dd'T' HH:mm:ss.SSSZ

用量

这一信息的主要目的是将特定 (单独)的流体分配通知界面。 然后,界面在业务系统中将相应的费用计入 工作订单。 计入流体费用的工作订单位置由作业代码规定。

界面必须用 MatrixPostingResponse 信息对这一信息作出响应。 对于界面响应快慢没有特定的时间限制, 但 Graco 建议收到 MatrixPostingRequest 信息后 30 秒钟内必须作出响应。

这一信息在完成流体分配事件时将立即由 Matrix 发送到界面。 如果由于某种原因最初的投递尝试失败, 即 MatrixPostingResponse 信息中的投递状态不是 "1" 或不能建立通向界面服务器的插口连接,可再次 发送完全相同的信息。 右击流量计分配记录中的分配并选择重试投递,用户便可重试这一操作。

# Matrix 投递响应

这一信息由界面服务器发送到 Graco,以对收到的 MatrixPostingRequest 信息作出响应。

Matrix 2 和 Matrix 3 用户的信息格式:

<Matrix 投递响应 > <PostingRequestKey/> <PostingStatus/> <PostingErrorDescription> <Matrix 投递响应 >

#### 元素定义:

- 1. PostingRequestKey 这一元素是 MatrixPostingRequest 信息中同一名称的字段回显。 Matrix 用该 字段使响应与原始请求相匹配。
- 2. Post ingStatus ~ 表示*流体本身*投递请求的结果。 该字段的有效值在流体成功投递时是 "1", 失败时 为 "0"。
- 3. PostingErrorDescription 限于 100 个字符。 PostingStatus 不是 "1" 时需要这一字段。 用该字 段向 Matrix 用户说明按工作订单分配的流体投递失败的原因。

#### 用途:

界面必须用 MatrixPostingResponse 信息对这一信息作出响应。 对于界面响应快慢没有特定的时间限制, 但 Graco 建议收到 MatrixPostingRequest 信息后 30 秒钟内必须作出响应。

如果返回的投递状态是"1",分配将显示在流量计分配信息一页的分配记录表格中,投递状态为" 完成  $"$ 。

如果返回的投递状态不是"1",分配将突出显示红色,表示未成功完成。

右击分配记录并选中查看投递详细资料,将显示返回在 PostingErrorDescription 中错误信息。 右击分配 记录并选中**重试投递费用**,用户就可重试投递操作,这样会引起 Matrix 再次发送 MatrixPostingRequest。

任何情况下,流量计在其本地显示窗上都不显示投递状态信息。该信息专门在电脑上显示在 Matrix 屏幕 上。

如果在电脑上输入工作订单并且 Matrix 管理员覆盖了验证和投递,此时的分配将突出显示为黄色,表示 覆盖状态。

# 报告 \_\_\_\_\_\_\_\_\_\_\_\_\_\_\_\_\_\_\_\_\_\_\_\_\_\_\_\_\_\_\_\_\_\_\_\_\_\_\_\_\_\_\_\_\_\_\_\_\_\_\_\_\_

1. 从 Matrix 系统面板的列表上选择报告。

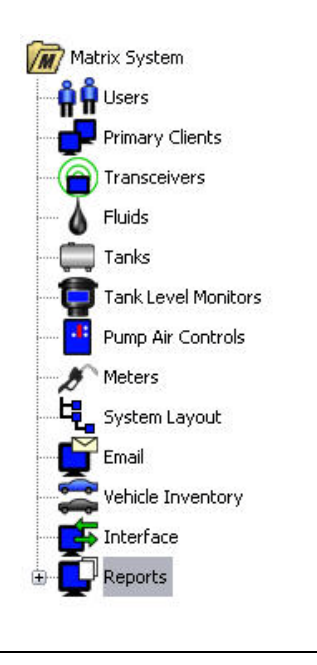

#### 图 166

Matrix 基于运行时所采集到的数据,生成各种与这些数据相关的报告。 Matrix 报告包括:

- **•** PIN 活动 第 [129](#page-128-0) 页
- **•** PRA 活动 第 [131](#page-130-0) 页
- **•** 电子邮件活动 第 [133](#page-132-0) 页
- **•** 当前料桶容积 第 [137](#page-136-0) 页
- **•** 料桶读数记录 第 [137](#page-136-0) 页
- **•** 分配记录 第 [139](#page-138-0) 页
- **•** 系统配置 第 [141](#page-140-0) 页

注释: 如果用户规定了一个日期范围和一个预定范围, 如今天, 昨天 . . ., 预定范围将覆盖日期范围。

<span id="page-128-0"></span>**•** PIN 活动 ( [图 167\)](#page-128-1):

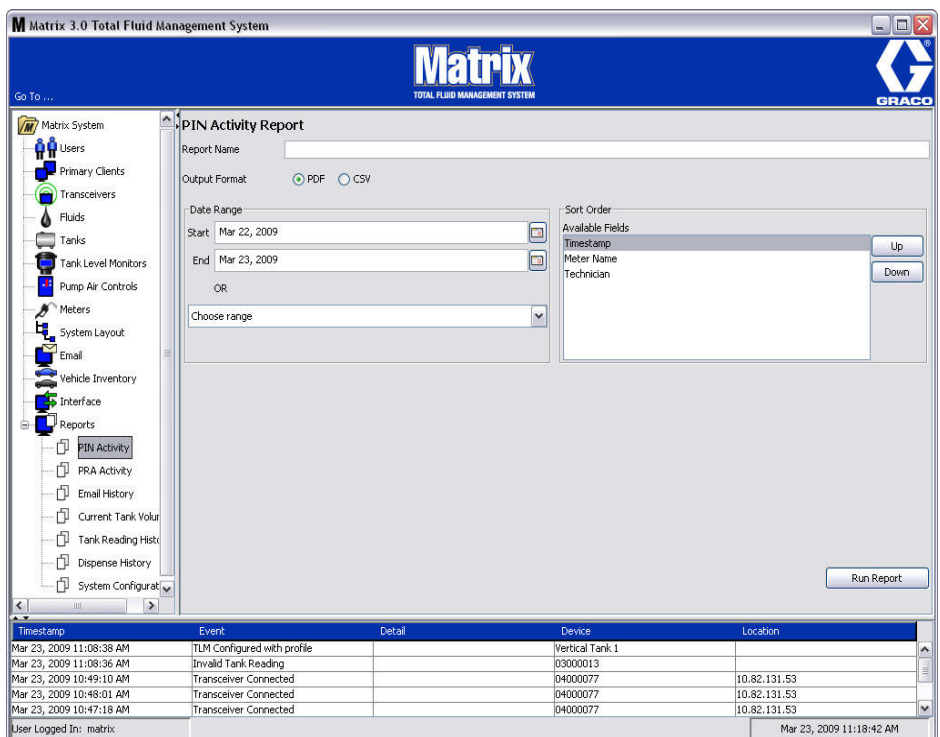

- <span id="page-128-1"></span>**•** 报告名称: 派给报告名称。 该名称将显示在报告顶部
- **•** 输出格式 PDF/CSV: 选择 " 运行报告 " 按键时将生成的文件格式类型
- **•** 日期范围 开始/结束 (或选择范围): 规定报告涵盖的开始和结束日期。 同时,也可预定范围 选择,包括:
	- ✓ 今天
	- ✓ 昨天
	- ✓ 最近 5 天
	- ✓ 最近 7 天
	- ✓ 最近 30 天
	- ✓ 当月
	- ✓ 当年
- **•** 排序顺序 可用字段: 对报告中的可用字段进行排序
- **•** 上移或下移按键: 突出显示字段上移/下移排序
- **•** 运行报告按键: 按输出文件格式生成报告

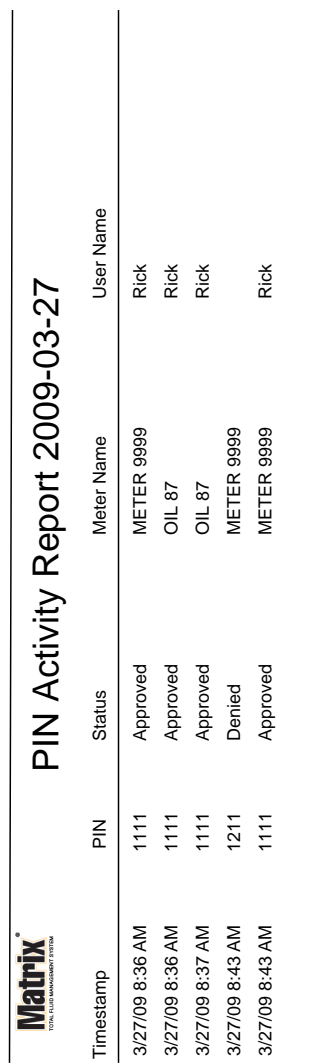

## PIN 活动报告示例

 $\overline{\phantom{a}}$ 

设置屏幕

Page 1 of 1 Page 1 of 1

3/27/09 8:45 AM 3/27/09 8:45 AM

#### <span id="page-130-0"></span>**•** PRA 活动屏幕 ( [图 169\)](#page-130-1)

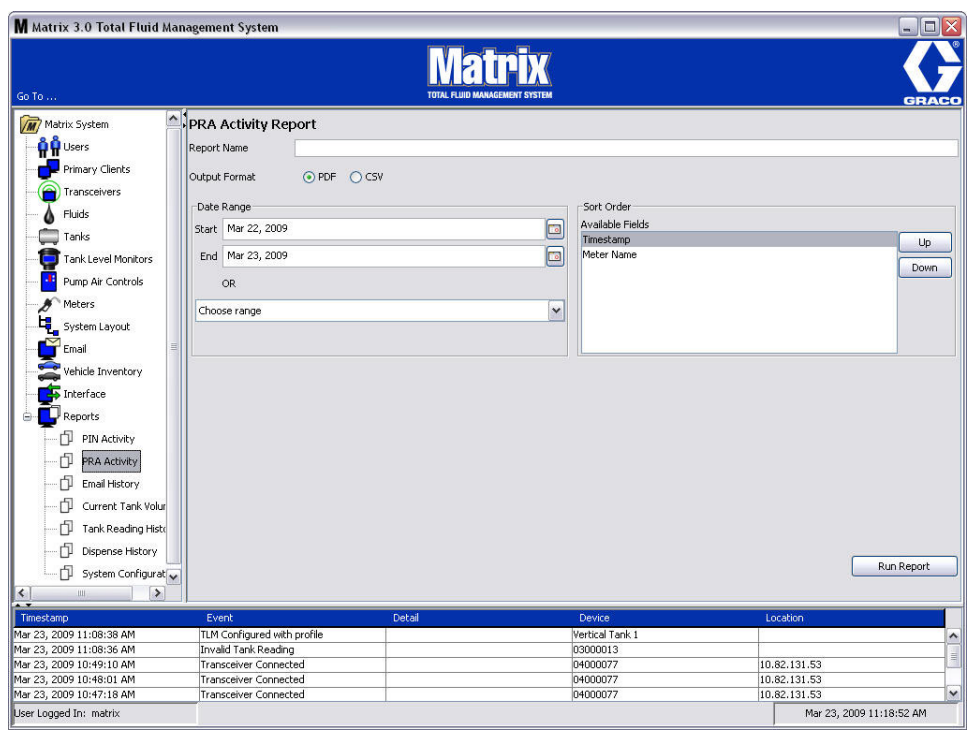

- <span id="page-130-1"></span>**•** 报告名称: 派给报告名称。 该名称将显示在报告顶部
- **•** 输出格式 PDF/CSV: 选择 " 运行报告 " 按键时将生成的文件格式类型
- **•** 日期范围 开始/结束 (或选择范围): 规定报告涵盖的开始和结束日期。 同时,也可预定范围 选择,包括:
	- ✓ 今天
	- ✓ 昨天
	- ✓ 最近 5 天
	- ✓ 最近 7 天
	- ✓ 最近 30 天
	- ✓ 当月
	- ✓ 当年
- **•** 运行报告按键: 按输出文件格式生成报告

## PRA 活动报告示例

# **Matrix**

# PRA Activity Report 2009-03-27

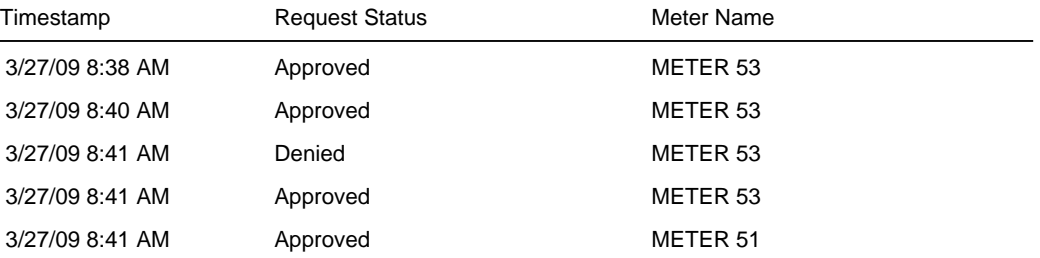

3/27/09 8:50 AM Page 1 of 1

#### <span id="page-132-0"></span>**•** 电子邮件记录 ( [图 171\)](#page-132-1)

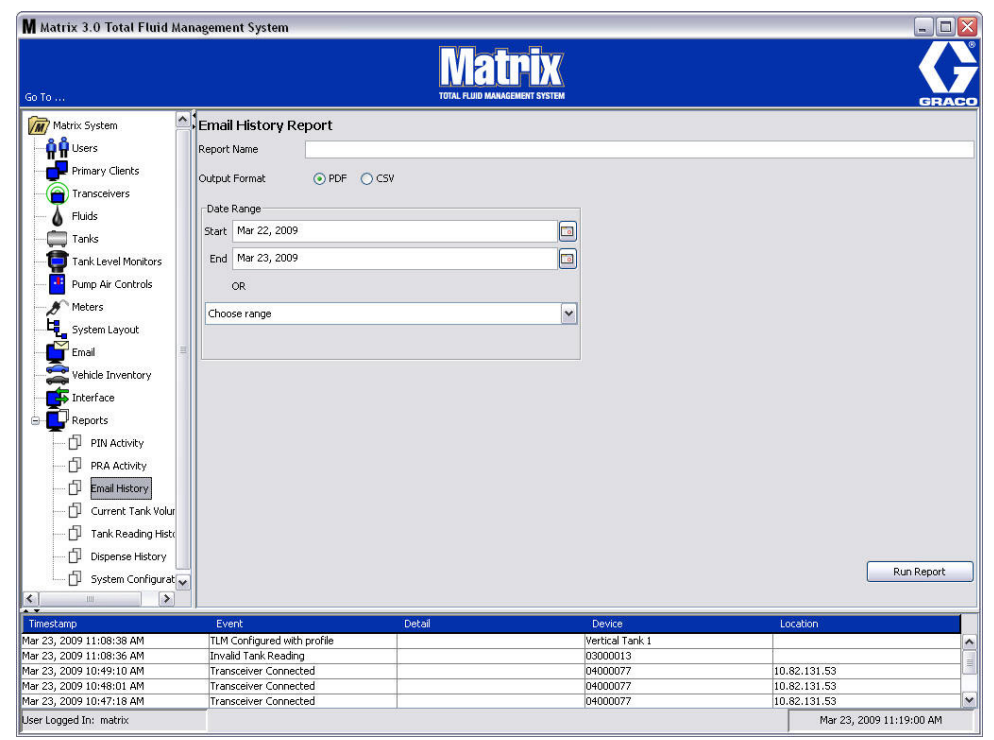

- <span id="page-132-1"></span>**•** 报告名称: 派给报告名称。 该名称将显示在报告顶部
- **•** 输出格式 PDF/CSV: 选择 " 运行报告 " 按键时将生成的文件格式类型
- **•** 日期范围 开始/结束 (或选择范围): 规定报告涵盖的开始和结束日期。 同时,也可预定范围 选择,包括:
	- ✓ 今天
	- ✓ 昨天
	- ✓ 最近 5 天
	- ✓ 最近 7 天
	- ✓ 最近 30 天
	- ✓ 当月
	- ✓ 当年
- **•** 运行报告按键: 按输出文件格式生成报告

# 电子邮件记录报告示例:

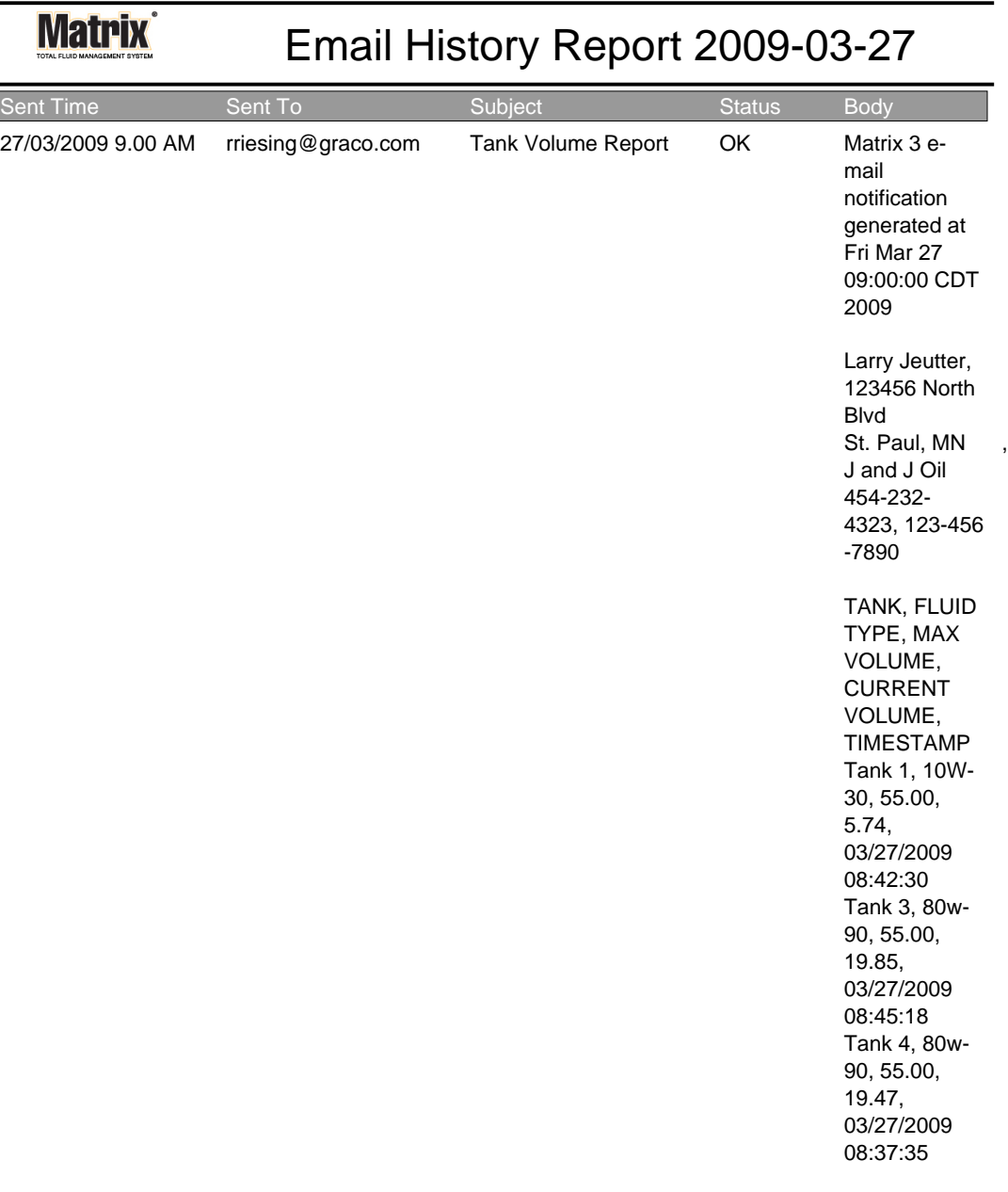

3/27/09 9:05 AM Page 1 of1

**•** 当前料桶容积 ( [图 173\)](#page-134-0)

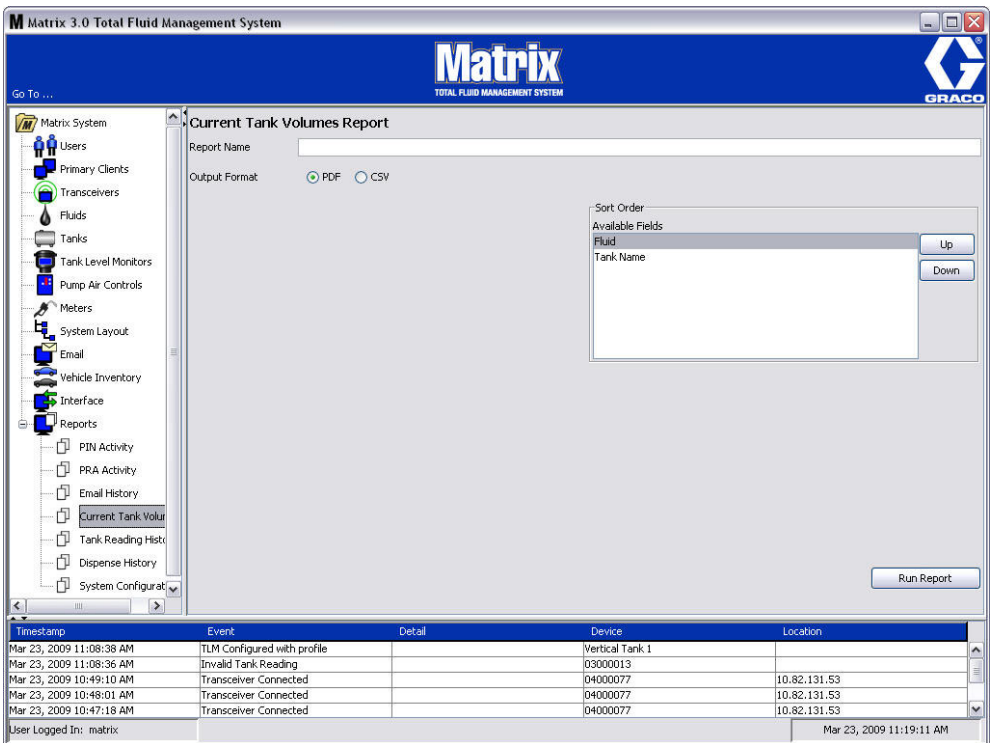

- <span id="page-134-0"></span>**•** 报告名称: 派给报告名称。 该名称将显示在报告顶部
- **•** 输出格式 PDF/CSV: 选择 " 运行报告 " 按键时将生成的文件格式类型
- **•** 排序顺序 可用字段: 对报告中的可用字段进行排序
- **•** 上移或下移按键: 突出显示字段上移/下移排序
- **•** 运行报告按键: 按输出文件格式生成报告

# 当前料桶容积报告示例:

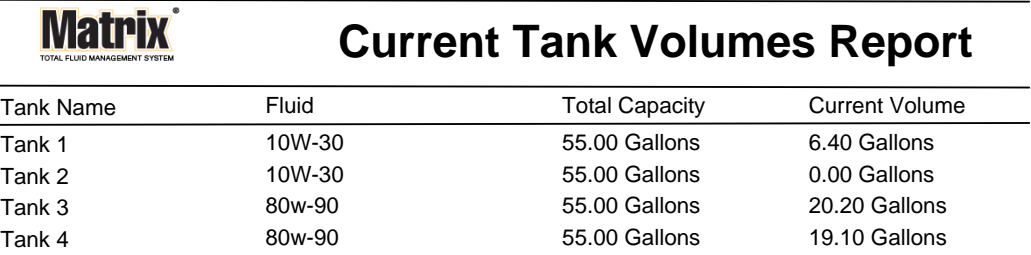

Page 1 of 1 3/27/09 10:55 AM

#### <span id="page-136-0"></span>**•** 料桶读数记录 ( [图 175\)](#page-136-1)

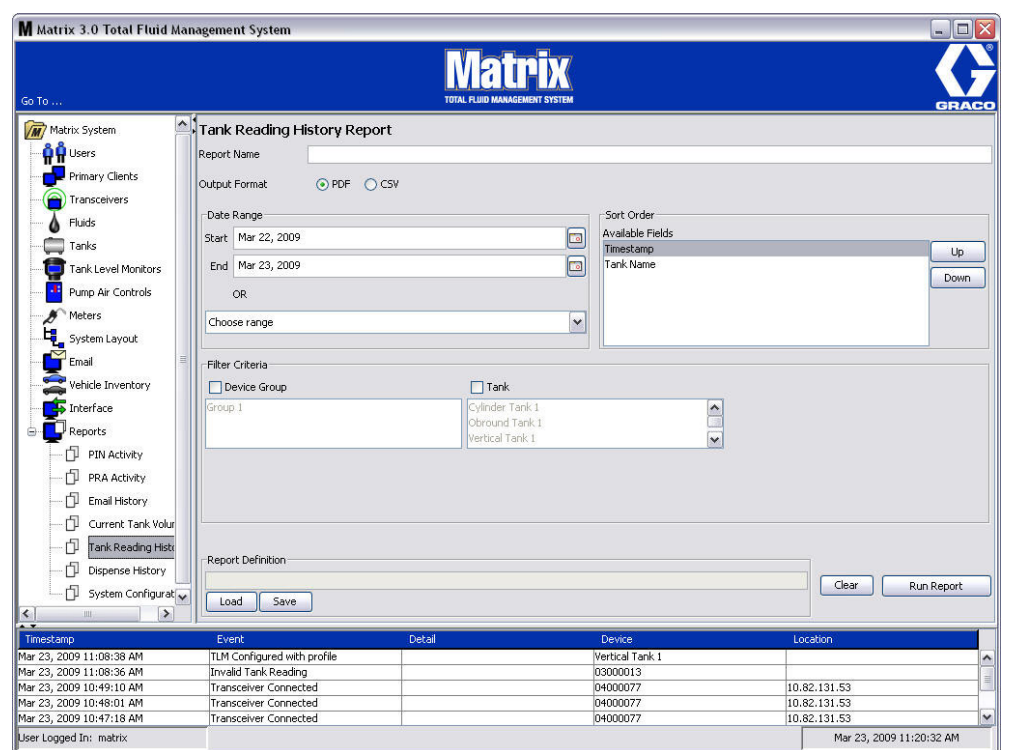

- <span id="page-136-1"></span>**•** 报告名称: 派给报告名称。 该名称将显示在报告顶部
- **•** 输出格式 PDF/CSV: 选择 " 运行报告 " 按键时将生成的文件格式类型
- 日期范围 开始 / 结束 (或选择范围): 规定报告涵盖的开始和结束日期。 同时, 也可预定范围 选择,包括:
	- ✓ 今天
	- ✓ 昨天
	- ✓ 最近 5 天
	- ✓ 最近 7 天
	- ✓ 最近 30 天
	- ✓ 当月
	- ✓ 当年
- **•** 排序顺序 可用字段: 对报告中的可用字段进行排序
- **•** 上移或下移按键: 突出显示字段上移/下移排序
- **•** 过滤标准 (" 装置组 " 和/或 " 料桶 " 复选框): 允许过滤掉某些数据
- **•** 报告定义: 派给报告设置的文件名
- **•** " 加载 " 或 " 保存 " 按键: 保存或加载报告定义
- **•** " 清除 " 或 " 运行 " 报告按键: 清除所有字段,回到默认报告设置。 按输出文件格式生成报告。

# 料桶读数记录报告示例:

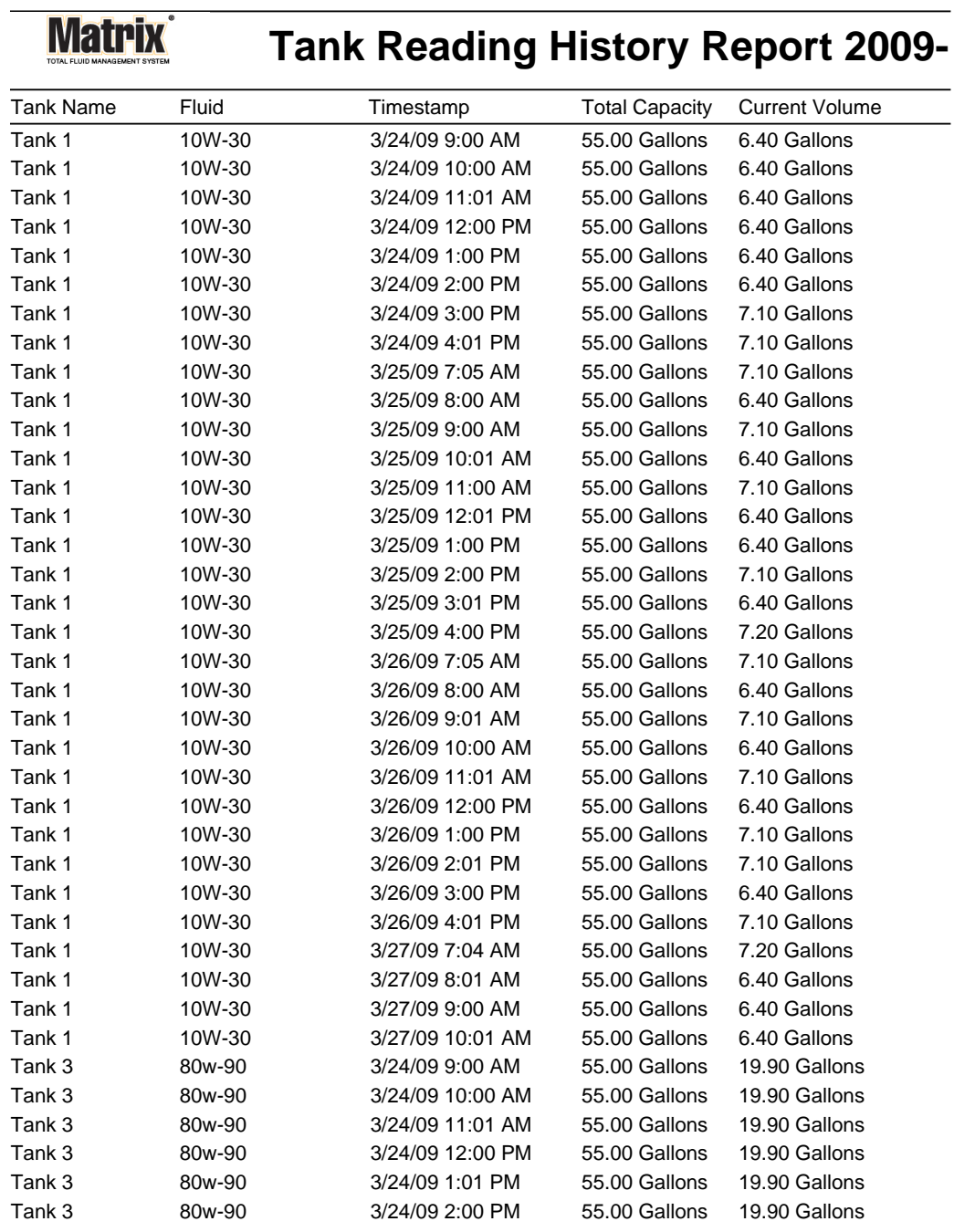

3/27/09 10:56 AM Page 1 of 2

#### <span id="page-138-0"></span>**•** 分配记录 ( [图 177\)](#page-138-1)

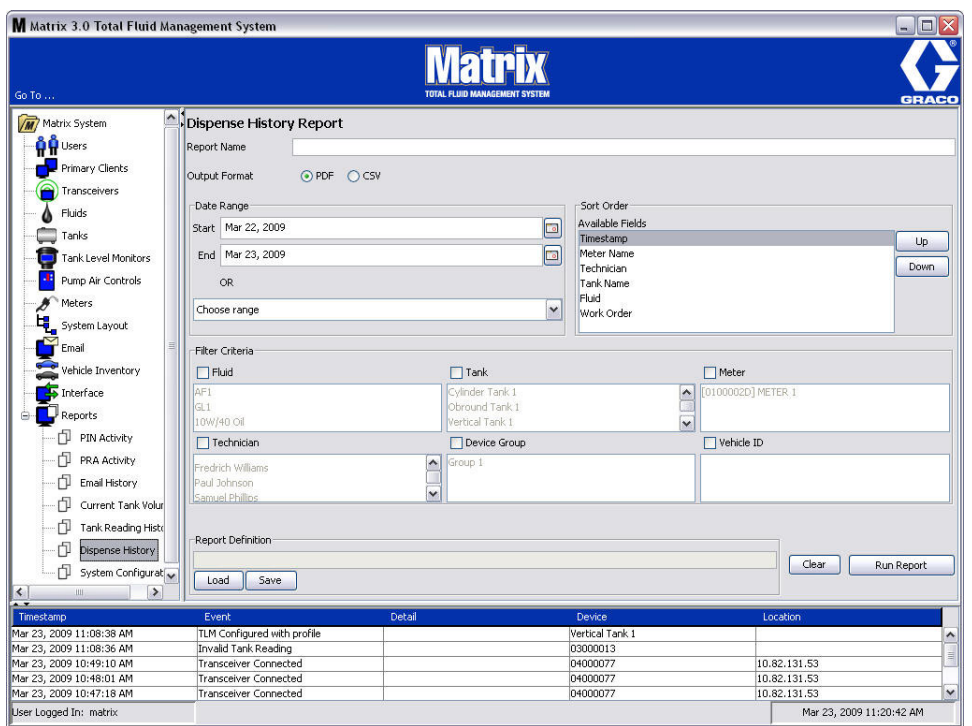

- <span id="page-138-1"></span>**•** 报告名称: 派给报告名称。 该名称将显示在报告顶部
- **•** 输出格式 PDF/CSV: 选择 " 运行报告 " 按键时将生成的文件格式类型
- **•** 日期范围 开始/结束 (或选择范围): 规定报告涵盖的开始和结束日期。 同时,也可预定范围 选择,包括:
	- ✓ 今天
	- ✓ 昨天
	- ✓ 最近 5 天
	- ✓ 最近 7 天
	- ✓ 最近 30 天
	- ✓ 当月
	- ✓ 当年
- **•** 排序顺序 可用字段: 对报告中的可用字段进行排序
- **•** 上移或下移按键: 突出显示字段上移/下移排序
- **•** 过滤标准 (" 装置组 " 和/或 " 料桶 " 复选框): 允许过滤掉某些数据
- **•** 报告定义: 派给报告设置的文件名
- **•** " 加载 " 或 " 保存 " 按键: 保存或加载报告定义
- **•** " 清除 " 或 " 运行 " 报告按键: 清除所有字段,回到默认报告设置。 按输出文件格式生成报告。

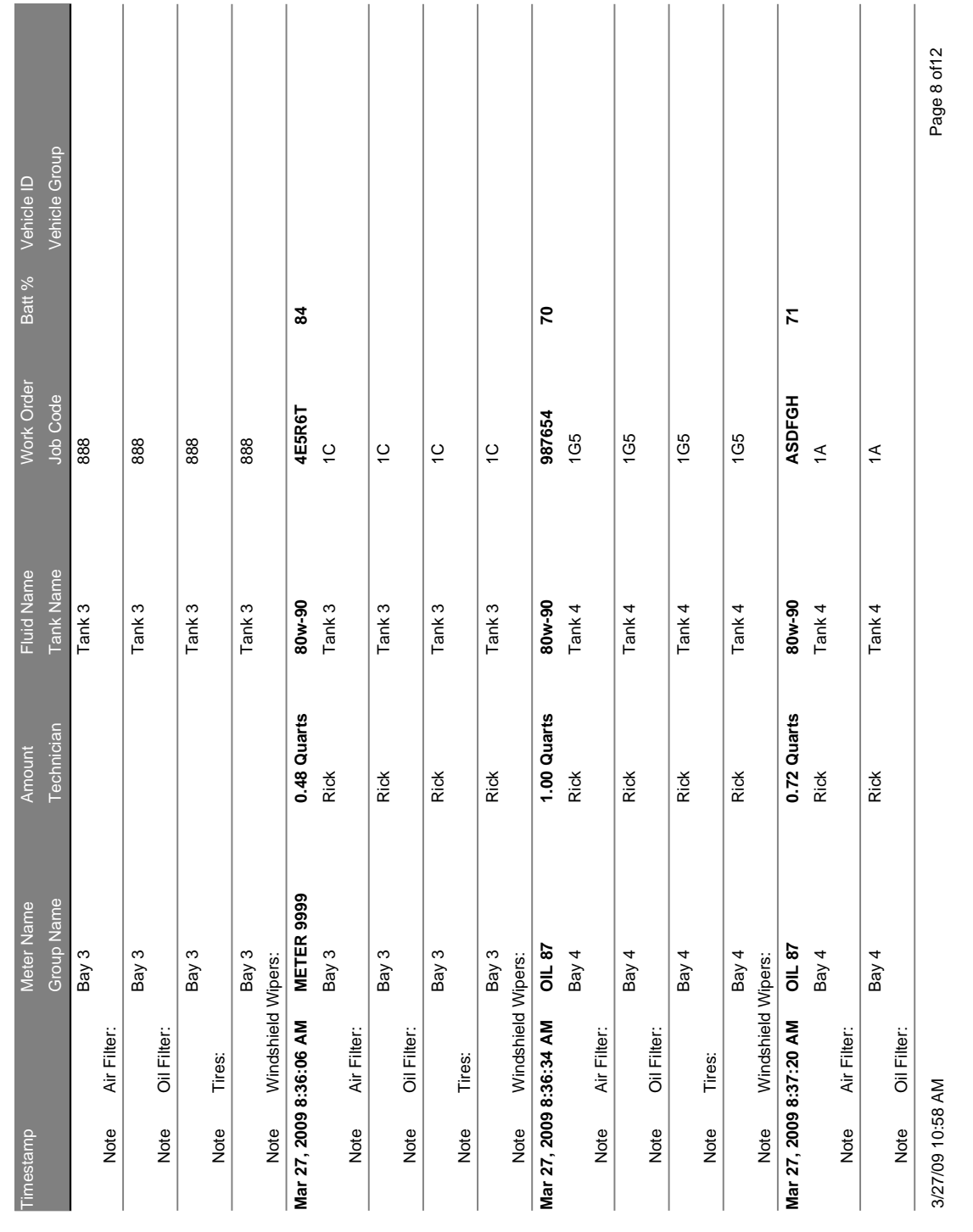

#### 图 178

设置屏幕

分配记录报告示例:

#### <span id="page-140-0"></span>**•** 系统配置 ( [图 179\)](#page-140-1)

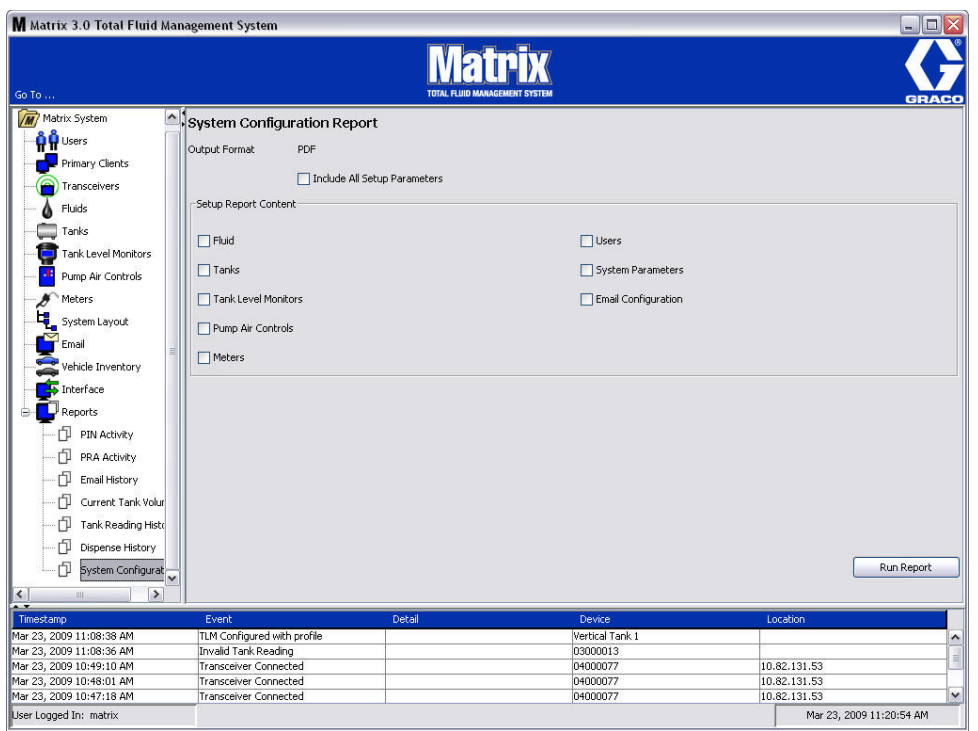

- <span id="page-140-1"></span>**•** 输出格式 - PDF 或 CSV: 选择 " 运行报告 " 按键时将生成的文件格式类型
- **•** " 包括所有设置参数 " 复选框: 运行报告时生成所有设置参数
- **•** 设置报告内容 (流体,料桶,料桶液位监视仪,泵气流控制器,流量计,用户,系统参数,电子邮 件配置复选框): 选择要在报告中生成的特定设置参数
- **•** " 运行报告 " 按键: 按输出文件格式生成报告

# **System Configuration Report System Configuration Report**

Matrix

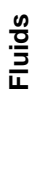

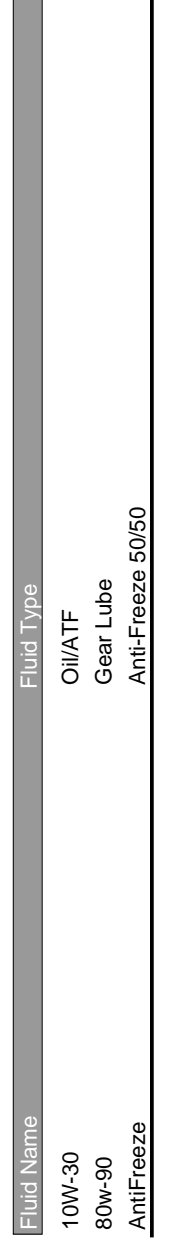

# **Tanks**

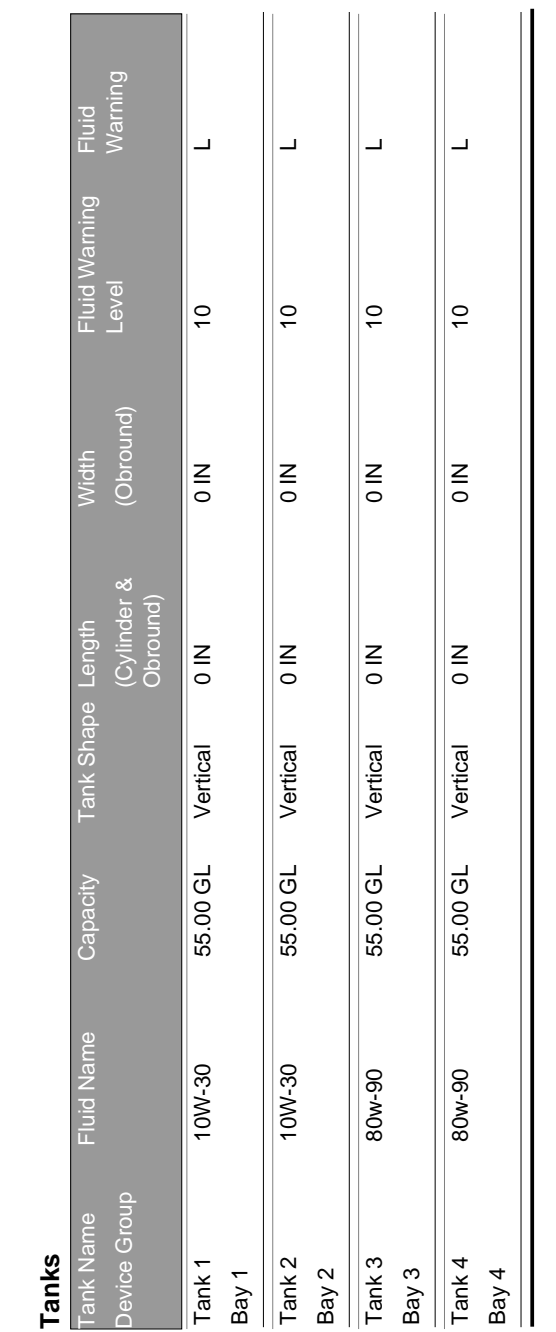

**Contract Contract** 

# **Tank Level Monitors Tank Level Monitors**

3/27/09 11:00 AM 3/27/09 11:00 AM

设置屏幕

Page 1 of 6 Page 1 of 6

章节 6

# 工作订单

# 工作订单

# 工作订单和作业代码

系统管理员通过设置流量计配置文件可用下列方法之一处理工作订单:

- **•** 仅限在电脑上的工作订单/作业代码
- **•** 在电脑和流量计上的工作订单/作业代码
- **•** 全部工作订单

工作订单最多可有 (8) 个字符。 作业代码最多可有 (3) 个字符。 工作订单编号与作业代码用短划线 (-) 分开。

数字 0 - 9 : 字母字符 A - Z ; 句号(.)、正斜杠(/)和短划线(-)或空格字符在指派工作订单或作业 编号时都能使用。 一个工作订单可要求多项服务。

注释:为了识别工作订单上不同的服务,可实施一个命名约定,在订单编号末端添加一个扩展名 ( 如 123456-oil,123456-ATF)。

流量计可接收任何工作订单编号。 在电脑上添加的新的工作订单将显示在工作订单列表的末端。 这被称为 先进先出法。

在流量计上,上移或下移箭头用于滚动已输入的工作订单列表。

在流量计上输入的工作订单显示在流量计上工作订单列表的始端,并且位于先前在电脑上输入的工作订单 前面。

#### 从电脑上指派工作订单和作业代码

使用软件中的"工作订单队列",可从电脑上将工作订单和作业代码派给流量计。该功能受密码保护。

- 使用全部工作订单的系统默认设置 ( 第 [49](#page-48-0) 页 )必须设定为" 否 "。
- 在流量计设置屏幕 (第 [91](#page-90-0) 页 )上,流量计上使用工作订单和工作订单条目必须设定为"是"。
1. 在 Matrix 主屏幕系统管理员定义的组区域 (A) 中,选择工作订单要发送到的流量计 ( [图 181\)](#page-144-0)。

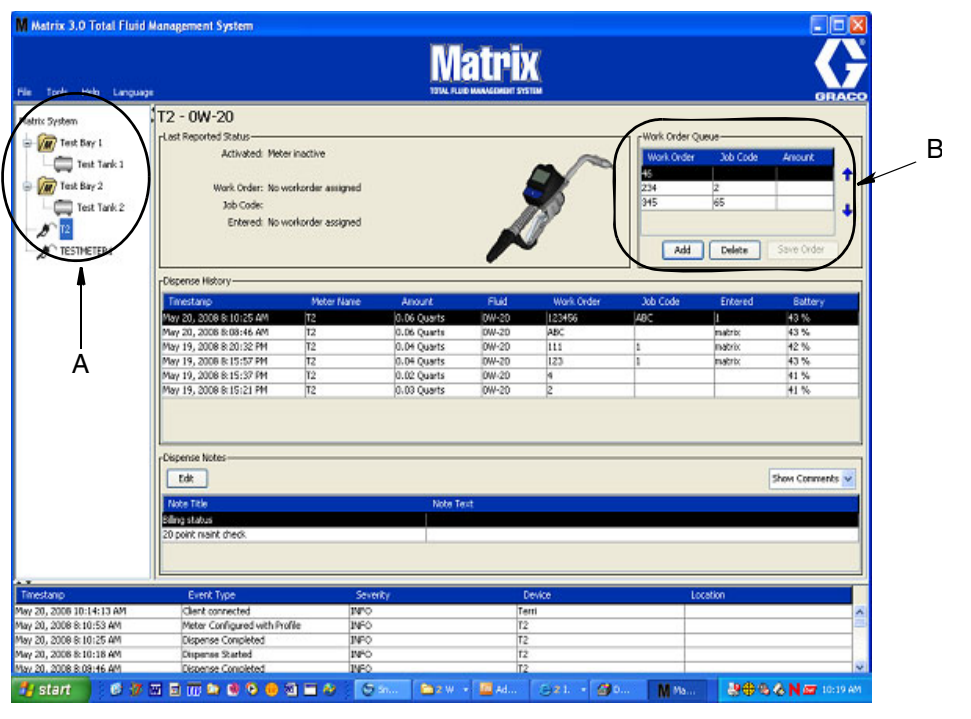

#### <span id="page-144-0"></span>图 181

2. 在屏幕的工作订单队列部分 (B), 单击 "添加 "按键 (C) 并在弹出框 (D) 中输入您的用户名和密 码。 单击 " 确定 "。

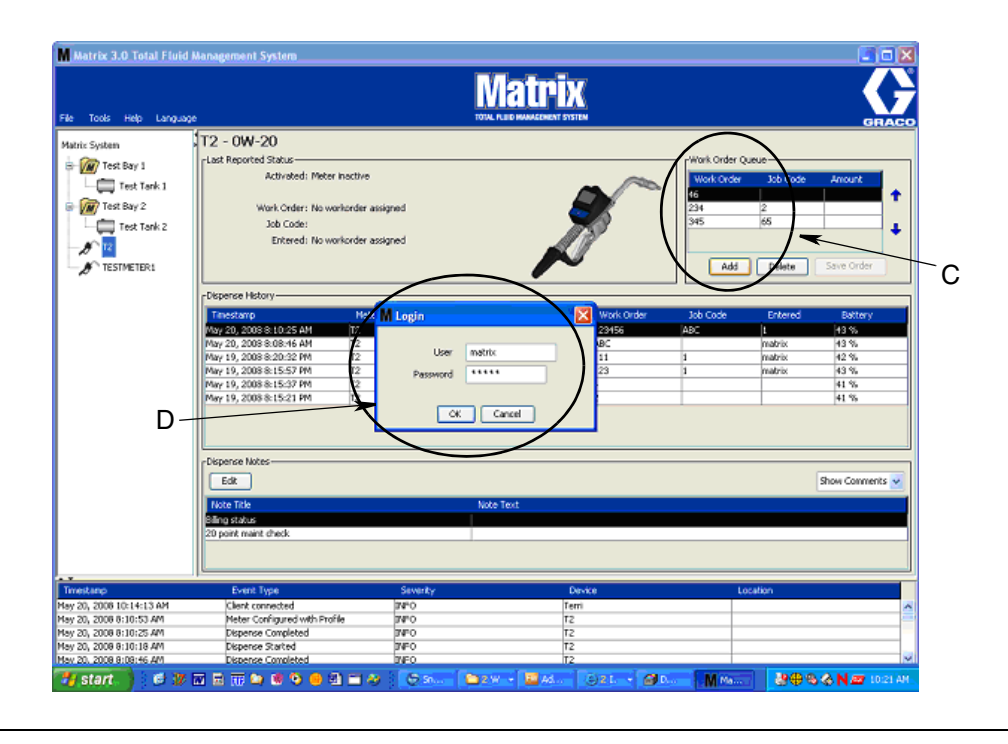

#### 图 182

3. 根据正在运行的 Matrix 软件平台,显示下列工作订单对话框之一。

#### 基本的添加工作订单对话框

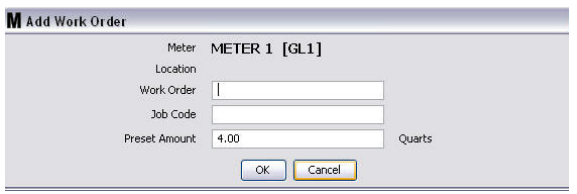

图 183

- **•** 工作订单和作业代码编号 有关字段要求见第 [144](#page-143-0) 页的工作订单和作业代码。
- **•** 预设数量 与工作订单关联的流体数量和测量方式。

4. 单击 " 确定 " 将工作订单添加到工作订单队列,在屏幕的工作订单队列区域中显示新的一行。

#### 带车辆 ID 的工作订单对话框

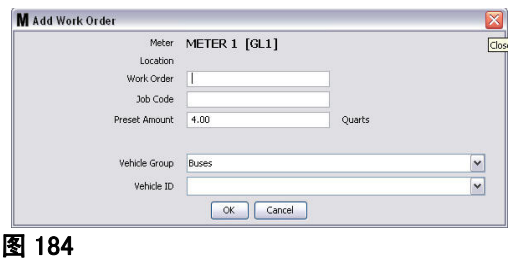

- **•** 流量计: 用于识别流量计。 该字段不能更改。
- **•** 工作订单和作业代码编号 有关字段要求见第 [144](#page-143-0) 页的工作订单和作业代码。
- **•** 预设数量和测量单位 与工作订单关联的流体数量和测量方式。
- **•** 车辆组 见第 [110](#page-109-0) 页的车辆库存设置屏幕。
- **•** 车辆 ID 客户指派的编号,用于从车队其他车辆上区分出特定的车辆。 见第 [110](#page-109-0) 页的车辆库存 设置屏幕。
- 4. 单击 " 确定 " 将工作订单添加到工作订单队列,在屏幕的工作订单队列区域中显示新的一行。

# 输入全部工作订单

您必须拥有系统管理员或全部工作订单的权限才能访问全部工作订单创建屏幕。

1. 选择全部工作订单选项卡 ( [图 185\)](#page-146-0)。

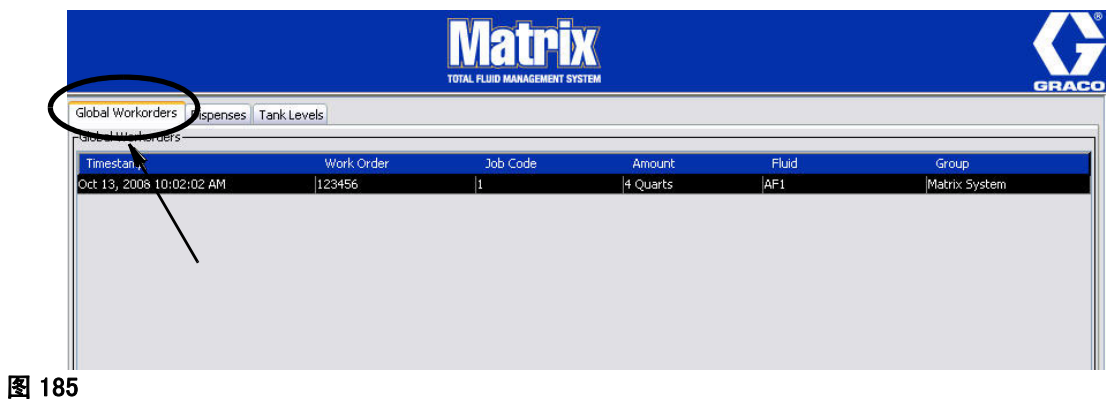

- <span id="page-146-0"></span>2. 单击 " 添加 " 按键将新的工作订单输入到系统中。
- 3. [图 186](#page-146-1) 中所示的弹出框供您输入用户名和密码。

<span id="page-146-1"></span>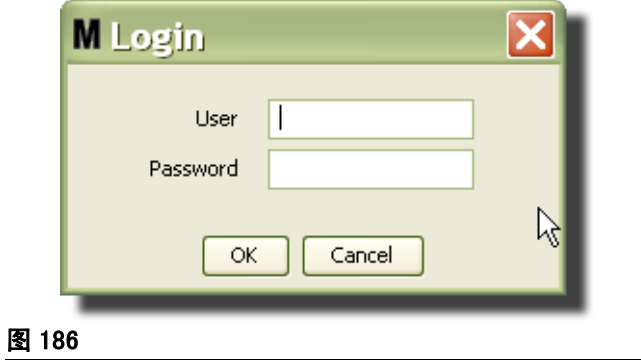

4. 根据正在运行的 Matrix 软件平台,显示下列工作订单对话框之一。

#### 基本的全部工作订单对话框

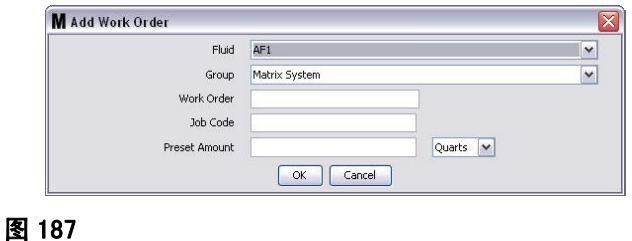

该屏幕用于输入:

- **•** 流体 将分配的流体类型。
- 组 (可选)默认设置为 Matrix 系统。如果您选择一个组来代替, 则仅限该特定组中的流量计 选择该工作订单。
- **•** 工作订单编号和作业代码 工作订单最多可有 (8) 个字符,作业代码最多可有 (3) 个字符。 流 量计可接收任何工作订单编号和作业代码编号。 工作订单编号与作业代码用短划线 (-) 分开。 数 字 0 - 9 ;字母字符 A - Z ; 句号(.)、正斜杠(/)和短划线(-)或空格字符在指派工作订单或 作业编号时都能使用。 一个工作订单可要求多项服务。
- **•** 预设数量 与工作订单关联的数量。
- **•** 测量单位 英制 (加仑,夸脱,品脱)或公制 (升)测量值。
- 5. 单击 " 确定 " 将工作订单添加到工作订单队列,在屏幕的工作订单队列区域中显示新的一行。

#### 将全部工作订单添加到流量计

1. 在 Matrix 主屏幕系统管理员定义的组区域 (A) 中,选择工作订单要发送到的流量计 ( [图 188\)](#page-147-0)。

注释: 如果用户在流量计上输入工作订单并且它位于全部工作订单队列中,系统会自动将它移动到该 流量计的工作订单队列。

<span id="page-147-0"></span>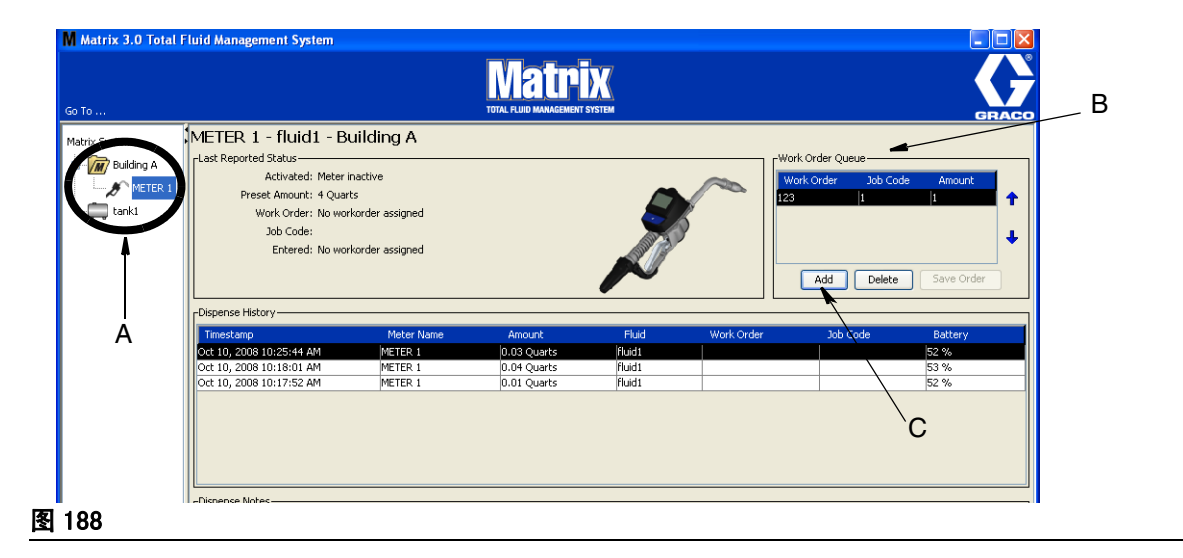

2. 在屏幕的工作订单队列部分 (B), 单击 "添加 "按键 (C) (图 188)。显示一个可用于该流量计的工 作订单列表。

注释: 工作订单必须与该流量计分配的流体相匹配,并且位于 Matrix 系统全部工作订单队列中和该 流量计所处的装置组中。

3. I 在弹出框 (D) (图 189) 中输入您的用户名和密码。 单击 " 确定 " 。

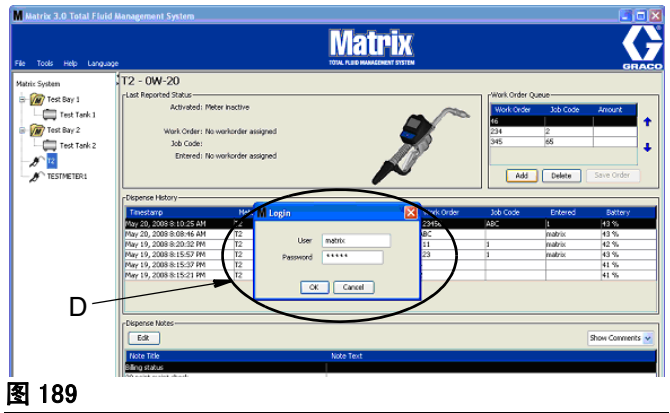

- <span id="page-148-0"></span>4. 突出显示您想与流量计关联的工作订单,然后单击 " 确定 " 按键。
- 5. 工作订单被添加到队列中;采用先进先出法。 在列表末端显示新的工作订单。

注释: 如果流量计的容积单位与工作订单规定的不同,工作订单预设数量将转换到使用编入流量计的 单位。

#### 在流量计上创建和查看工作订单

有关在流量计上创建和查看工作订单的完整说明,参见 Matrix 5 和 15 说明手册。

章节 7

# 常见问题 (FAQ)

### Matrix 3 常见问题

- 1. 问: 在 Vista 中使用" 已平衡 "或" 节能程序 " 电源计划时, 电脑进入睡眠、关闭 USB 端口和流 量计显示" 无电脑信号"之前,默认设置为 1 小时。
	- 答: 该状态称为休眠模式。 启用该功能时, Matrix 3 不能有效在系统上运行。 为防止电脑进入休眠模 式,必须更改两个设置屏幕:
	- **•** 首先将 " 使计算机进入睡眠状态 " 选项设定为从不。
	- **•** 第二项更改位于 " 高级设置 " 下。
	- 有关更改这些默认设置的说明见安装说明<sup>,</sup>第 [32](#page-31-0) 页开始的休眠模式一节。
- 2. 问: 我在 Matrix 3 系统上安装 Silicon Labs 驱动程序时弹出错误信息。

答: 如果安装有 Symantec Endpoint Protection (SEP) 防病毒软件时会出现该错误。 如果您安装有 SEP,在 Matrix 安装过程中尝试禁用或关闭它。

若要继续安装 Matrix 3 软件:

如果您不能禁用 SEP -

- a. 您在进入安装 Matrix 收发器驱动程序时,照常单击 " 下一步 " 继续。 驱动程序安装文件尝试运 行;运行失败并且 Windows 上显示一条信息,询问是否想向 Microsoft 发送错误报告。
- b. 单击 " 不发送 " 并完成 Matrix 安装。
- c. 安装完成时,重新启动电脑。
- d. 电脑再次开始启动时,按下 F8 键访问 Windows 启动菜单选项。
- e. 选择 " 网络安全模式 "。 这样启动 Windows 时不启用 SEP。Windows 加载时会弹出的一到两个对 话框,可能必须要您确认。
- f. Windows 在安全模式中运行时,打开 Windows 资源管理器并定位到 Matrix 安装目录 (默认设置 为 "C:\Program Files\Graco\Matrix3")。 在 "C:\Program Files\Graco\Matrix3\XcvrServer\vcp" 文件夹中,双击 CP210xVCPInstaller.exe 文件手动运行 驱动安装程序。
- g. 驱动安装程序完成时,关闭 Windows 并按正常方式重新启动。 Matrix 应检测到通电并插入 USB 总线的任何 Graco 收发器或 RS422 转换器。

如果您能禁用 SEP -

- a. 开始 Matrix 安装之前禁用 SEP 并按正常方式安装 Matrix。
- b. 安装完成时,重新启动电脑之前启用 SEP。

3. 问: 如果我让多个收发器连接到多台电脑,要对流量计执行额外的升级步骤吗?

答: 升级系统中的流量计固件时,您需要在插入收发器的电脑上加载固件文件。 在收发器插入多台电 脑的系统中,不能从一个位置上升级所有流量计。

4. 问:流量计死锁在 "等待 "模式。我如何让该流量计摆脱这一模式?

答: 选择 Matrix 流量计上实用工具屏幕下的 " 升级 ",然后按下 " 继续 " 按键而不执行升级将使 该流量计永久性置于" 等待 "状态。 按下靠右 / 居中按键 ( 就如进入实用工具屏幕那样 ), 回到原 先的屏幕。

5. 问: 如果分配时取下电池, 流量计会有什么反映?

答:如果您不在使用工作订单,累积的分配数量被保存下来。 插入新电池时,流量计通电显示启动屏 幕( "PIN"、"PRA"或 "开始分配 ")。 下次分配结束时,电脑分配完成日志中显示两个条目 ---首次分配和刚完成分配的累积数量。 如果流量计处于工作订单模式, 重新插入电池时, 流量计在无任 何活动触发情况下返回到结束分配屏幕并显示分配数量 ---- 该分配必须结束后才能开始另一次分配。

6. 问: 如果分配中电池电量不足, 流量计会有什么反映?

答:触发器被分开并且在流量计显示窗上显示电量不足符号。 如果允许流量计在电量不足时进入睡眠状 态,将尝试结束分配。 如果尝试不成功,重新插入新电池时,流量计返回到结束分配屏幕并且必须结 束后才能开始另一次分配。 如果流量计不在使用 工作订单,累积的分配值被保存下来并在下次分配成功结束时发送到电脑。

7. 问:我双击桌面上的图标启动 Matrix 客户端时,没有任何反映并且不显示任何错误信息。

答: 如果系统内存不够,Matrix 客户端电脑和 Matrix 服务器都会发生该情况。 确保计算机内存 (RAM) 技术规格符合软件用户手册中的规定。

8. 问: 我启动电脑之后启动 Matrix 客户端时,显示信息"不能向 MSE 发送信息"。

答:启动时, Matrix 客户端软件必须能连接到 Matrix 服务器。 如果由于某种原因无法连接, 就会显 示这一信息。 您会发现有时候只要再次双击该图标它就会运行,因为这样给了服务器更多的时间来运 行。

9. 问:收发器拔出或断电会引起该装置上的通讯立即停止。 如何重新建立这一通讯?

答: Graco 建议拔出收发器的 USB 电缆或电源电缆。 然后,暂停大约 5 秒钟后再将它插回。 收发器 设置说明见第 [70](#page-69-0) 页。

10. 问: 为什么我的工作订单从工作订单队列上消失了?

答: 流量计可能已收到一个新的配置文件。 流量计收到新的配置文件,工作订单队列被清除。

11. 问: 我将主机名称从" localhost"更改为电脑名称或 IP 地址时, 为什么 Matrix 客户端显示" 不 能向 MSE 发送信息 "?

答: 电脑名称仅限使用 ASCII 字符 a-z、0-9 和连字符。 连字符不能位于电脑名称的开头和末端。

12. 问: 我在更改系统布局和单击" 确定" 时, 为什么显示以下信息?

不能保存对象和 Matrix 服务引擎上的信息: 处理请求时出现错误。

答: 系统在使用中用户不应对系统布局进行修改。 仅限没有活动的分配时进行修改。

13. **问题:** Symantic Endpoint Protection(SEP)防病毒软件妨碍 Matrix 安装。 故障代码: 3177

#### 解决方案 A:

- a. 在 Matrix 安装过程中尝试禁用或关闭 SEP。
- b. 按正常方式安装 Matrix。
- c. 安装完成时,重新启动计算机之前启用 SEP。

解决方案 B: 如果您不能禁用 SEP:

- a. 您在进入安装 Matrix 收发器驱动程序时,照常单击 " 下一步 " 继续。 驱动程序安装文件尝试运 行。 运行失败。
- b. Windows 上显示一条信息,询问是否想向 Microsoft 发送错误报告。 单击 "不发送 "并完成 Matrix 安装。
- c. 安装完成时,重新启动电脑。
- d. 电脑再次开始启动时,按下 F8 键访问 Windows 启动菜单选项。
- e. 选择 " 网络安全模式 "。 这样启动 Windows 时不启用 SEP。

注释: Windows 加载时会弹出的一到两个对话框, 可能必须要您确认。

- f. Windows 在安全模式中运行时,打开 Windows 资源管理器并定位到 Matrix 安装目录。 (默认设 置为: "C:\Program Files\Graco\Matrix3")。
- g. 在 "C:\Program Files\Graco\Matrix3\XcvrServer\vcp" 文件夹中,双击 CP210xVCPInstaller.exe 文件手动运行驱动安装程序。
- h. 驱动安装程序完成时,关闭 Windows 并按正常方式重新启动。 Matrix 应检测到通电并插入 USB 总线的任何 Graco 收发器或 RS422 转换器。

常见问题 (FAQ)

14. 问: 您如何在分配记录报告屏幕上设置日期范围? 故障代码 3138

答: 在分配记录报告屏幕上设置日期范围有两种方式

- **•** 一种方式是从下拉框上选择固定日期。
- **•** 另一种方式是从下拉框上选择下列选项之一: 选择范围 今天 昨天 最近 5 天 最近 7 天 最近 30 天 当月 当年

如果选定选择范围选项,生效日期范围由开始和结束日期定义。 如果选定任何其他选择,则忽略开 始和结束日期,日期范围由下拉框上选定的项目定义。

15. 问题: Matrix 服务在启动时无法连接。 故障代码 2988。

解决方案: Matrix 首次启动时最先要做的事之一是尝试与数据库服务进行连接。如果无法连接,它暂 停 10 秒钟后再试。 如果 5 次尝试之后仍然不能与数据库服务连接,它会停止尝试并退出。

16. 问题: 用户双击客户端图标时,该客户端不启动。 故障代码 3034。

解决方案: 不论 MSE 运行与否, 但仍然要尝试与数据库进行连接。

生成弹出信息 " 无法连接到 MSE"。 单击 " 确定 " 这一信息,客户端将退出并不再运行,除非用户 再次双击该图标。

如果 Windows 启动之后立即尝试运行该客户端,发生这种情况实际上是正常的。 通常,启动电脑时, 数据库服务和 MSE 服务需要一点时间才能完全运行。 在首先显示桌面之后,Graco 建议在启动 Matrix 客户端之前允许大约 30 秒钟时间让 Windows 完成启动。

然而,如果数据库不在运行,MSE 也将不运行。 数据库不运行的原因包括: 安装了 Matrix 的电脑不 在运行或不在网络上,或数据库可能由于突然停电已损坏。

发生这种情况时,不会向用户显示任何类型的错误信息。 该故障将在用户尝试运行客户端时出现。 此 时, 将显示一条信息 " 无法连接到 MSE"。

通过以下步骤,拥有本地机器管理权限的用户可转到服务屏幕手动启动:

- a. 右击我的电脑
- b. 选择管理
- c. 双击服务和应用程序
- d. 双击服务

如果用户不拥有本地机器的管理权限,他们就必须重新启动计算机。 他们不能访问服务屏幕以启动或 重新启动一项服务。

最后一点,如果系统没有正确配置,用户也会收到错误信息。 例如,在客户端电脑上安装客户端软件 时,安装程序会提示输入运行 MSE 和数据库的主机名称( 通常,这些是同一台机器的名称 )。 如果客 户端没有 " 指向 " 正确的机器,它将显示 " 无法连接到 MSE" 信息。

若要检查并确认已设置的正确主机名称和数据库,需要运行 Matrix 属性文件编辑器。

- a. 单击开始/所有程序/ Graco / Matrix3 /实用工具/编辑 Matrix 设置
- b. 确认 Matrix 数据库服务器的主机名称和 Matrix 服务器 (MSE) 的主机名称设定为正确的主机名 称,并且服务器的防火墙( 如果它有 ) 没有阻止该实用工具中所列出的端口。 如果有错误,进行 纠正。
- 17. 问题: 在 Matrix 系统 / 系统默认设置页面上, 分配报告打印机下拉框显示运行 MSE 的机器 (不是客 户端)上可用的打印机。 故障代码 2982。

解决方案: MSE 服务由拥有管理权限的用户进行配置。 若要修改 MSE:

- a. 右击我的电脑
- b. 选择管理
- c. 双击服务和应用程序
- d. 双击服务
- e. 选择 " 属性 "。
- f. 选择登录选项卡。
- g. 选择 " 此帐户 " 并输入该机器上的帐户名和密码。
- h. 应用更改并重新启动该服务。

现在,MSE 运行时就如同是该用户启动它一样。 分配报告打印机列表将显示可用于该机器上选定用户 的打印机。

18. 问题: 我无法全部看到 Matrix 屏幕上的信息和按键, 它们看起来是变形的或不成比例。 故障代码 2915。

解决方案: 检查用于 Windows 应用程序的字体大小的设置。 Matrix 不能容纳较大的字体。

- a. 右击桌面上任意位置。
- b. 从弹出框上选择属性。
- c. 单击外观选项卡。
- d. 从下拉字体大小框上,选择正常。
- e. 单击 " 应用 " 和 " 确定 " 按键关闭屏幕。

章节 8

# 附录 A

# <span id="page-156-2"></span>如何在 Windows XP 中查找一个电脑主机名称

1. 电脑的计算机名称 (也称为主机名称)显示在系统属性屏幕上。

若要显示该屏幕, 在 Windows 桌面上, 单击*开始*/ 控制面板 (图 190)。

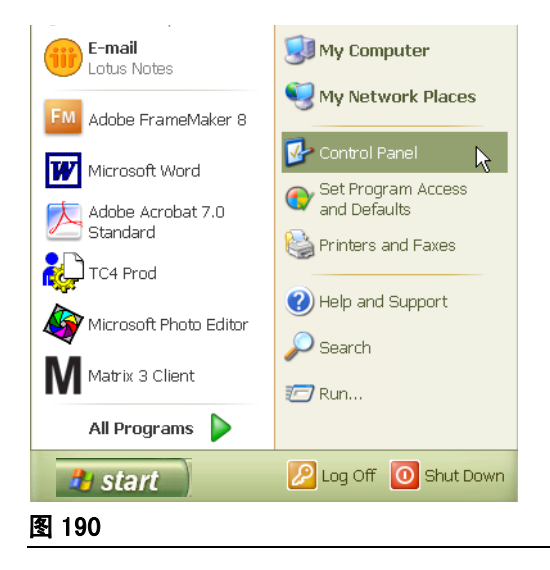

- <span id="page-156-0"></span>2. 控制面板显示在 [图 191](#page-156-1) 中。
	- **•** 双击系统图标。

<span id="page-156-1"></span>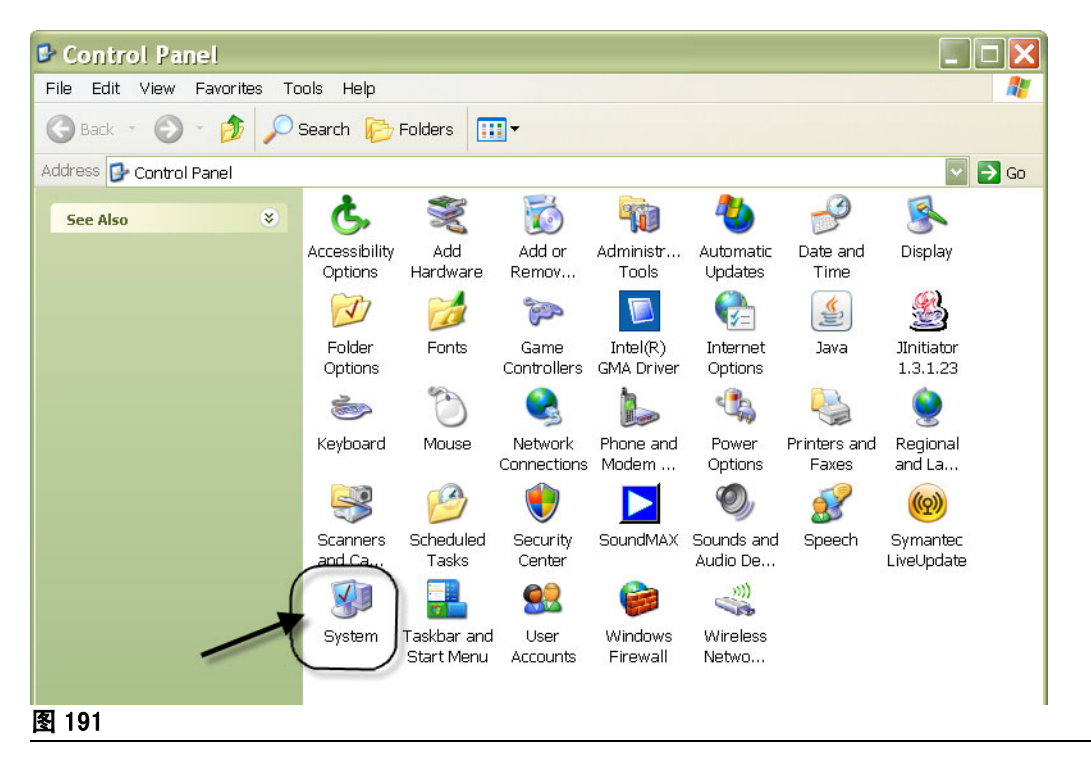

3. 单击计算机名选项卡。

[图 192](#page-157-0) 所示的示例中,完整的计算机名称是 PC8868.msp.graco.com。

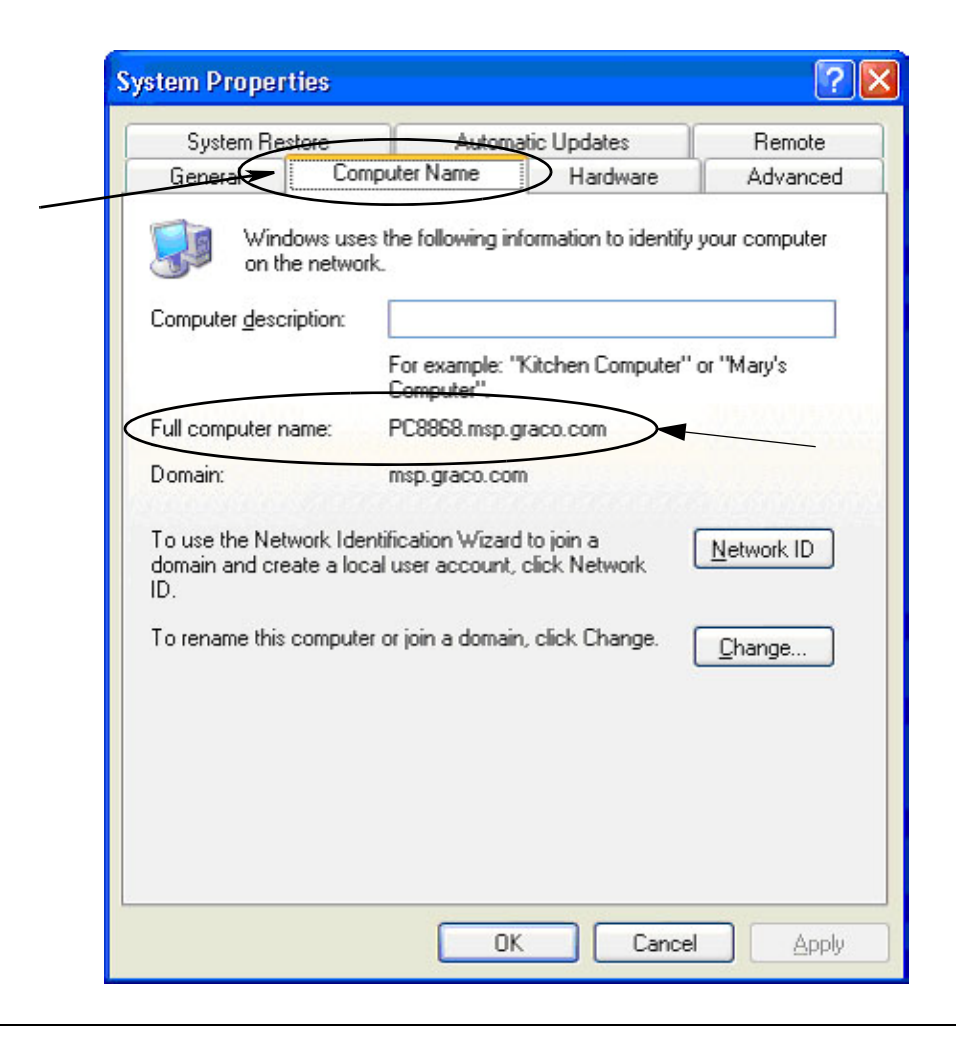

<span id="page-157-0"></span>图 192

## <span id="page-158-3"></span>如何在 Windows Vista 中查找一个电脑主机名称

1. 电脑的计算机名称 (也称为主机名称)显示在系统属性屏幕上。

若要显示该屏幕, 在 Windows 桌面上, 单击*开始/* 控制面板 (图 193)。

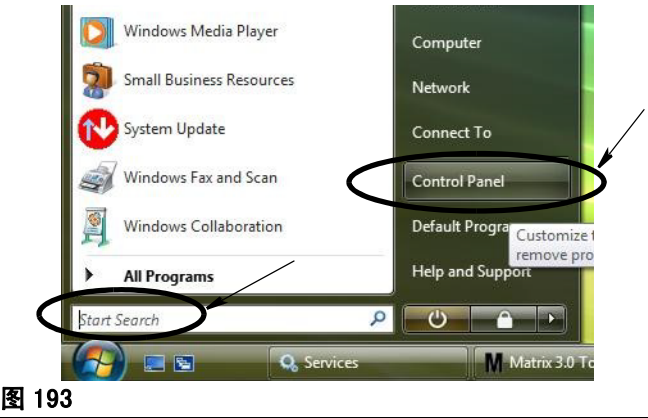

<span id="page-158-0"></span>2. 双击系统图标 ( [图 194\)](#page-158-1)。

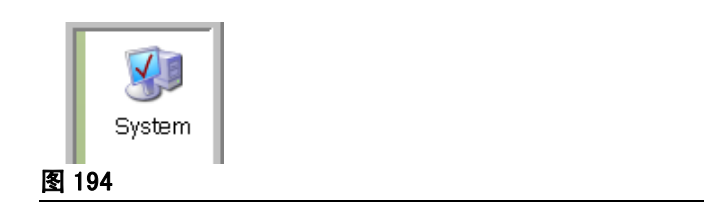

<span id="page-158-1"></span>[图 195](#page-158-2) 中所示的示例中,计算机名称是 vista1。

<span id="page-158-2"></span>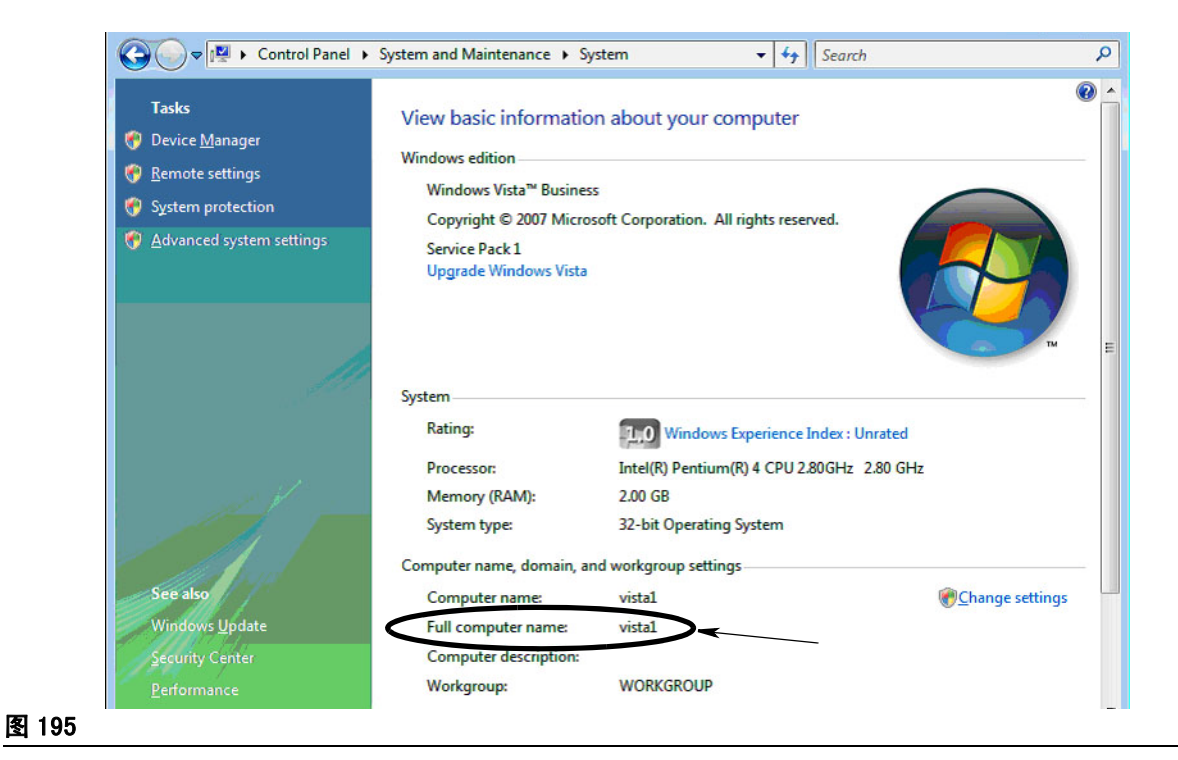

### 如何配置联网的系统

见" 编辑 Matrix 系统属性", 第 [25](#page-24-0) 页。

- 1. 在列表中找到 "Matrix 服务器主机名称 "。 在右侧一列中双击其值。 若要设置主机名称:
	- a. 单击**开始/所有程序/ Graco / Matrix3 /实用工具/编辑 Matrix 设置**并选择编辑 Matrix 设 置。

各项设置显示在一个双列表格中,左侧是设置名称,右侧是其可编辑的值。

- b. 将 Matrix 服务器 (MSE) 的主机名称和数据库服务器的主机名称设定为该电脑的名称。 (见如何 在 Windows XP 中( 第 [157](#page-156-2) 页 )或在 Windows Vista 中( 第 [159](#page-158-3) 页 )查找一个电脑主机名称。)
- c. 修改/确认下列值:

Matrix 客户端名称 = 安装有 MSE 的电脑的 "Matrix 控制台 " = 连接到网络的电脑客户端的 " 唯一名称 " [ 主机名称 ( 完整的计算机名称 ) 或 IP 地址 ] Matrix 数据库服务器名称 = 运行 Matrix 数据库的电脑的主机名称或 IP 地址 Matrix 服务器 (MSE) 主机 = 运行 Matrix 维修引擎 (MSE) 的电脑的主机名称或 IP 地址名称

- d. 保存更新文件。
- 注释: 必须在网络中每台电脑上完成 (或添加)这些更改。

# 如何注册一个料桶液位监视仪 (TLM)

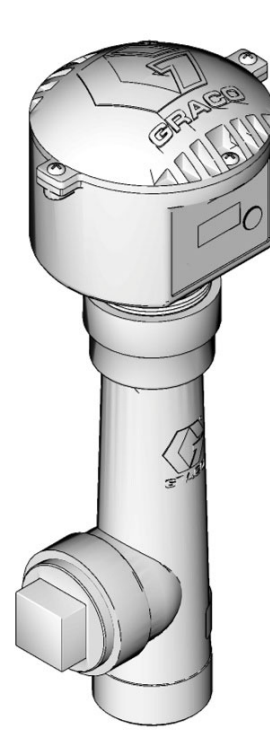

另见料桶液位监视仪说明手册。

- 1. 确认料桶液位监视仪的内部点拨式开关设定为正确的网络 ID 和收发器 ID 设置。 这些设置必须与它要 通讯的收发器相匹配。
- 2. 按下并按住 TLM 前面的" 显示 "按键。按住该按键, 直到屏幕上显示" 注册模式 "。
- 3. TLM 尝试通过收发器向电脑发送一个注册信息。
- 4. 如果已成功注册,TLM 显示 " 注册完成 "。

## 如何注册一个泵气流控制器 (PAC)

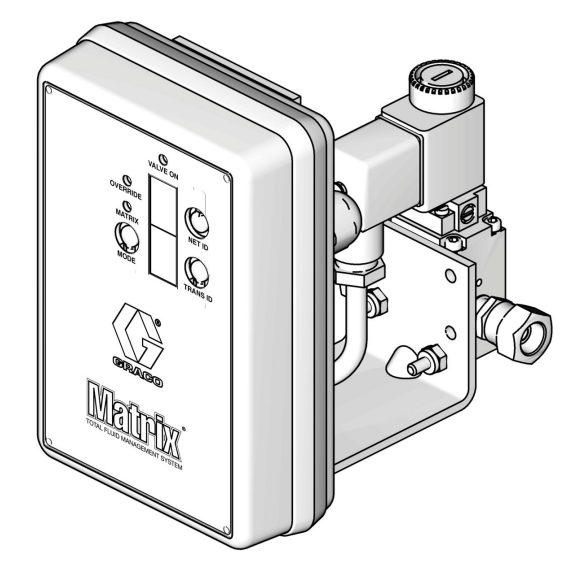

另见泵气流控制器说明手册。

- 1. PAC 通电时,确保模式设置为 "Matrix"。
- 2. 如果网络 ID 和收发器 ID 编号不闪烁,按下并按住 Net ID 按键使 PAC 在可用的网络 ID 编号之间循 环;在所需要的网络 ID 上停住。对收发器 ID 重复同样步骤。现在两个编号都应闪烁并且应与目标收 发器的设置相匹配。
- 3. 同时按下并按住 Net ID 和 Trans ID 按键。 按住它们数秒钟直到两个编号闪烁一次。 这一闪烁表示 PAC 通过收发器向电脑发送其注册信息。

# 如何注册一个流量计

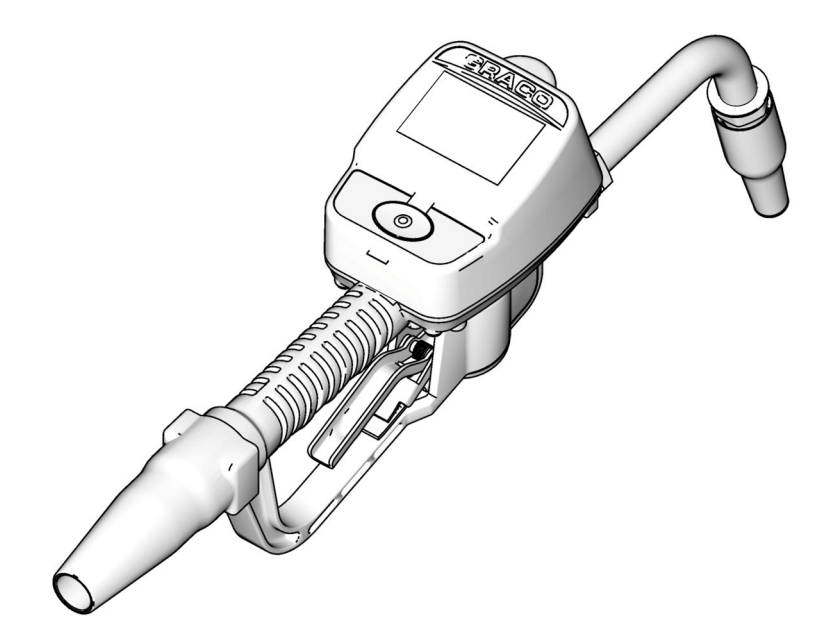

另见 Matrix 15 说明手册。

- 1. 定位到实用工具屏幕。
- 2. 选择 " 注册 "。
- 3. 输入与该流量计通讯的收发器网络 ID 和收发器 ID。
- 4. 选择 " 注册 "。
- 5. 该流量计尝试通过收发器向电脑发送一个注册信息。
- 6. 该流量计将复位自己 (关闭电源,然后再打开)。

附录 A

### Matrix 属性文件编辑器

#### 导出/导入 Matrix3 数据库

导出 - 若要导出 Matrix3 数据库,单击文件 -> 数据库实用工具 -> 导出。 提示用户输入用户名和密码。 默认文件名是:

- **•** manualBackup\_20081010\_103749.sql
- **•** 20081010 等同于日期 10/10/2008,103749 等同于时间 10:37 AM 和 49 秒

导入 - 若要导入 Matrix3 数据库,单击文件 -> 数据库实用工具 -> 导入。 提示用户输入用户名和密码。

注释: 导入的文件必须由安装在电脑上相同软件版本的 Matrix 创建。 现有的数据库将完全被替换。

#### 文件编辑器

数据库导出文件目录: 在 Microsoft® Windows 中的默认位置, Matrix 数据库文件将在这里导出和保存。

Matrix 客户端名称: 它是该 Matrix 客户端的唯一名称。为此,可以使用电脑的主机名称(或 IP 地址 ) 并且常常比较方便,但也可以使用任何别的名称;只要无其他客户端使用相同的名称便可。 这一名称被添 加到客户端设置屏幕将该电脑指派为主客户端 (默认设置: MatrixConsole)。如果尝试修改安装有 MSE 的电脑,不能更改 MatrixConsole。

Matrix 客户端端口: Matrix 客户应用程序在该端口上侦听来自 Matrix 服务引擎 (MSE) 的信息。 (\* 默 认设置: 20002)

Matrix 数据库服务器主机名称: 这一名称是运行 Matrix 数据库的电脑主机名称或 IP 地址。 通常,这一 名称与 MSE 主机名称相同,但在非常大的系统上可能不一样。 在一个单台电脑系统中,这一名称可标为 localhost。

Matrix 数据库端口:数据库服务器在上面侦听请求信息的端口编号 ( \*默认设置 : Matrix 服务器 (MSE) 主机名称: 20006)

 这一名称是运行 Matrix 服务引擎 (MSE) 的电脑主机名称或 IP 地址,有时称为 "MatrixServer"。 在 一个单台电脑系统中,这一名称可标为 localhost。 在一个联网的系统中,这一名称必须是该网络上电脑 的完整计算机名称。 见第 [157](#page-156-2) 页开始的如何查找一个电脑主机名称。

Matrix 服务器 (MSE) 端口: MSE 在上面侦听其他系统组件请求信息的端口编号,例如 Matrix 客户端和 Matrix 收发器服务器 (\* 默认设置: 20000)

Matrix 服务器 (MSE) 端口,监视仪: 仅限 Graco 技术支持人员使用。 该端口用于调试目的。 (\* 默认设 置: 20001)

Matrix 客户端操作屏幕将以秒为单位按这一间隔进行一次完全的屏幕刷新。间隔允许范围是 20 至 1,000,000 秒 (默认设置:300 秒钟)。

报告输出目录: 在 Microsoft Windows 中的默认位置, 用户生成报告时将在这里保存报告。

收发器客户端端口:Matrix 收发器服务器(在该电脑上)在上面侦听的端口编号。( \* 默认设置: 20003)

收发器服务器端口,监视仪:仅限 Graco 技术支持人员使用。 该端口用于调试目的。 ( \*默认设置: 20004)

\* 可用编号 20000 - 49151。 有关参考资料或冲突端口,参见网络分配号码管理权威机构 (IANA) 端口列 表。

章节 9

# 附录 B

第三方界面

# 介绍

附录 B 包含关于软件开发人员如何创建定制软件程序的说明信息,该程序在 Graco 的 Matrix 总体流体管 理系统和 Matrix 用户业务系统之间通讯,报告特定客户工作订单已分配流体的数量和与该流体关联的费 用。 该软件程序在本文件中称为 " 界面 " 。 本文件仅限关注界面的 Matrix 这一部分,阐述 Matrix 所 需要和支持的项目。

本文件仅限适用于 Matrix 软件版本 3.0。 它不适用于任何其他版本带 ADP 界面的 Matrix Full Line 软 件、带 Reynolds & Reynolds 界面的 Matrix Full Line 软件或仅限料桶液位监视仪的软件。

# 假定条件

- 1. 读者是了解网络连接、Java、XML 和 Web 技术的软件开发人员。
- 2. 读者知道或可通过学习知道业务系统如何在 Matrix 安装现场工作。
- 3. 读者对 Matrix 有基本的了解:
	- **•** 它是什么,
	- **•** 它做什么,和
	- **•** 它如何工作。
- 4. 读者熟悉终端用户使用 Matrix 的业务过程。
- 5. 目标 Matrix 系统使用" 工作订单 " 跟踪流体分配。然而, 对于这一术语, 用户定义的标识符可能 有别的表述 (即修理订单或 R0 ), 本文件中使用" 工作订单"。

# 术语定义

#### DMS: 经销商管理系统

业务系统的通用术语,汽车经销商或类似组织用来管理其业务。

#### 第三方开发人员

在 Matrix 和 Matrix 客户 DMS 之间创建软件通讯链接的软件开发人员。 该开发人员可以是一位独立的软 件咨询顾问/承包商,或可以是一位客户员工中的程序员。

#### 界面

由第三方开发人员 (不是 Graco)提供的定制软件程序,该程序与 Graco 的 Matrix 流体管理系统和 Matrix 用户的 DMS 通讯。 在这一通讯链接中,Matrix 部分在本文件中有定义。 而需要与 DMS 通讯的另 一部分在本文件中未定义,要由开发人员和终端用户确定。 由界面提供的确切功能取决于开发人员和终端 用户的需要,但至少该界面要执行工作订单验证和 Matrix 报告的车间流体分配的后分配处理。

#### 验证

Matrix 通过这一手段确认用户输入 Matrix 系统的工作订单是有效的工作订单,确认存在该订单并且可将 流体费用计入该订单。 验证过程在分配流体之前发生。

#### 投递

在 DMS 中,将流体费用添加到工作订单的过程。 投递过程在分配流体之后发生。

#### 工作订单 (最多 12 个字符)

唯一 (在经销商范围内)的数字或字母数字组合标识符,它与显示特定客户车辆修理关联费用的人工和部 件费用列表链接。 也称为修理订单,或 RO。 在 Matrix 中,允许的工作订单字符是: A-Z、0-9、短划线 (-)、正斜杠 (/)、句号 (.) 和空格 ( )。 工作订单可在 Matrix 中使用多次 (它并非是唯一的)。

#### 作业代码 ( 最多 3 个字符 )

该代码用于识别工作订单上添加流体费用的位置。 这一字段的内容必须由界面开发人员定义。 作业代码可 最多 3 字符长。 允许的作业代码字符是: A-Z、0-9 和空格 ( )。

# Graco Software Warranty

Graco warrants all equipment manufactured by Graco and bearing its name to be free from defects in material and workmanship on the date of sale to the original purchaser for use. With the exception of any special, extended, or limited warranty published by Graco, Graco will, for a period of twenty-four months from the date of sale, repair or replace any part of the equipment determined by Graco to be defective. This warranty applies only when the equipment is installed, operated and maintained in accordance with Graco's written recommendations.

This warranty does not cover, and Graco shall not be liable for general wear and tear, or any malfunction, damage or wear caused by faulty installation, misapplication, abrasion, corrosion, inadequate or improper maintenance, negligence, accident, tampering, or substitution of non-Graco component parts. Nor shall Graco be liable for malfunction, damage or wear caused by the incompatibility of Graco equipment with structures, accessories, equipment or materials not supplied by Graco, or the improper design, manufacture, installation, operation or maintenance of structures, accessories, equipment or materials not supplied by Graco.

This warranty is conditioned upon the prepaid return of the equipment claimed to be defective to an authorized Graco distributor for verification of the claimed defect. If the claimed defect is verified, Graco will repair or replace free of charge any defective parts. The equipment will be returned to the original purchaser transportation prepaid. If inspection of the equipment does not disclose any defect in material or workmanship, repairs will be made at a reasonable charge, which charges may include the costs of parts, labor, and transportation.

THIS WARRANTY IS EXCLUSIVE, AND IS IN LIEU OF ANY OTHER WARRANTIES, EXPRESS OR IMPLIED, INCLUDING BUT NOT LIMITED TO WARRANTY OF MERCHANTABILITY OR WARRANTY OF FITNESS FOR A PARTICULAR PURPOSE.

Graco's sole obligation and buyer's sole remedy for any breach of warranty shall be as set forth above. The buyer agrees that no other remedy (including, but not limited to, incidental or consequential damages for lost profits, lost sales, injury to person or property, or any other incidental or consequential loss) shall be available. Any action for breach of warranty must be brought within two (2) years of the date of sale.

Graco makes no warranty, and disclaims all implied warranties of merchantability and fitness for a particular purpose in connection with accessories, equipment, materials or components sold but not manufactured by Graco. These items sold, but not manufactured by Graco (such as electric motors, switches, hose, etc.), are subject to the warranty, if any, of their manufacturer. Graco will provide purchaser with reasonable assistance in making any claim for breach of these warranties.

In no event will Graco be liable for indirect, incidental, special or consequential damages resulting from Graco supplying equipment hereunder, or the furnishing, performance, or use of any products or other goods sold hereto, whether due to a breach of contract, breach of warranty, the negligence of Graco, or otherwise.

#### FOR GRACO CANADA CUSTOMERS

The parties acknowledge that they have required that the present document, as well as all documents, notices and legal proceedings entered into, given or instituted pursuant hereto or relating directly or indirectly hereto, be drawn up in English. Les parties reconnaissent avoir convenu que la ré daction du présente document sera en Anglais, ainsi que tous documents, avis et procé dures judiciaires exé cutés, donnés ou intentés à la suite de ou en rapport, directement ou indirectement, avec les procedures concernées.

#### Graco Information

For the latest information about Graco products, visit www.graco.com.

TO PLACE AN ORDER, contact your Graco distributor or call to identify the nearest distributor. Phone: 612-623-6928 or Toll Free: 1-800-533-9655, Fax: 612-378-3590

All written and visual data contained in this document reflects the latest product information available at the time of publication. Graco reserves the right to make changes at any time without notice.

For patent information, see www.graco.com/patents.

技术手册原文翻译。This manual contains Chinese.MM 313108

Graco Headquarters: Minneapolis

International Offices: Belgium, China, Japan, Korea

GRACO INC. AND SUBSIDIARIES **•** P.O. BOX 1441 **•** MINNEAPOLIS MN 55440-1441 **•** USA

Copyright 2009, Graco Inc. All Graco manufacturing locations are registered to ISO 9001.

www.graco.com Revised July 2012